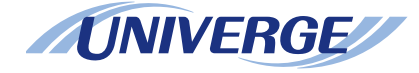

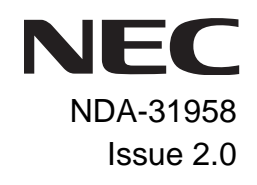

# *SV9100* **®**

## *DT930 (ITK-24CG) USER GUIDE*

**NEC Enterprise Communication Technologies, Inc. December, 2019**

NEC Enterprise Communication Technologies, Inc. reserves the right to change the specifications, functions, or features at any time without notice.

NEC Enterprise Communication Technologies, Inc. has prepared this document for use by its employees and customers. The information contained herein is the property of NEC Enterprise Communication Technologies, Inc. and shall not be reproduced without prior written approval of NEC Enterprise Communication Technologies, Inc.

*<sup>D</sup>term*, NEAX and UNIVERGE are registered trademarks of NEC Corporation. Windows is a registered trademark of Microsoft Corporation.

Copyright 2019

**NEC Enterprise Communication Technologies, Inc. 3929 W. John Carpenter Freeway Irving, TX 75063-9406**

## 1. INTRODUCTION

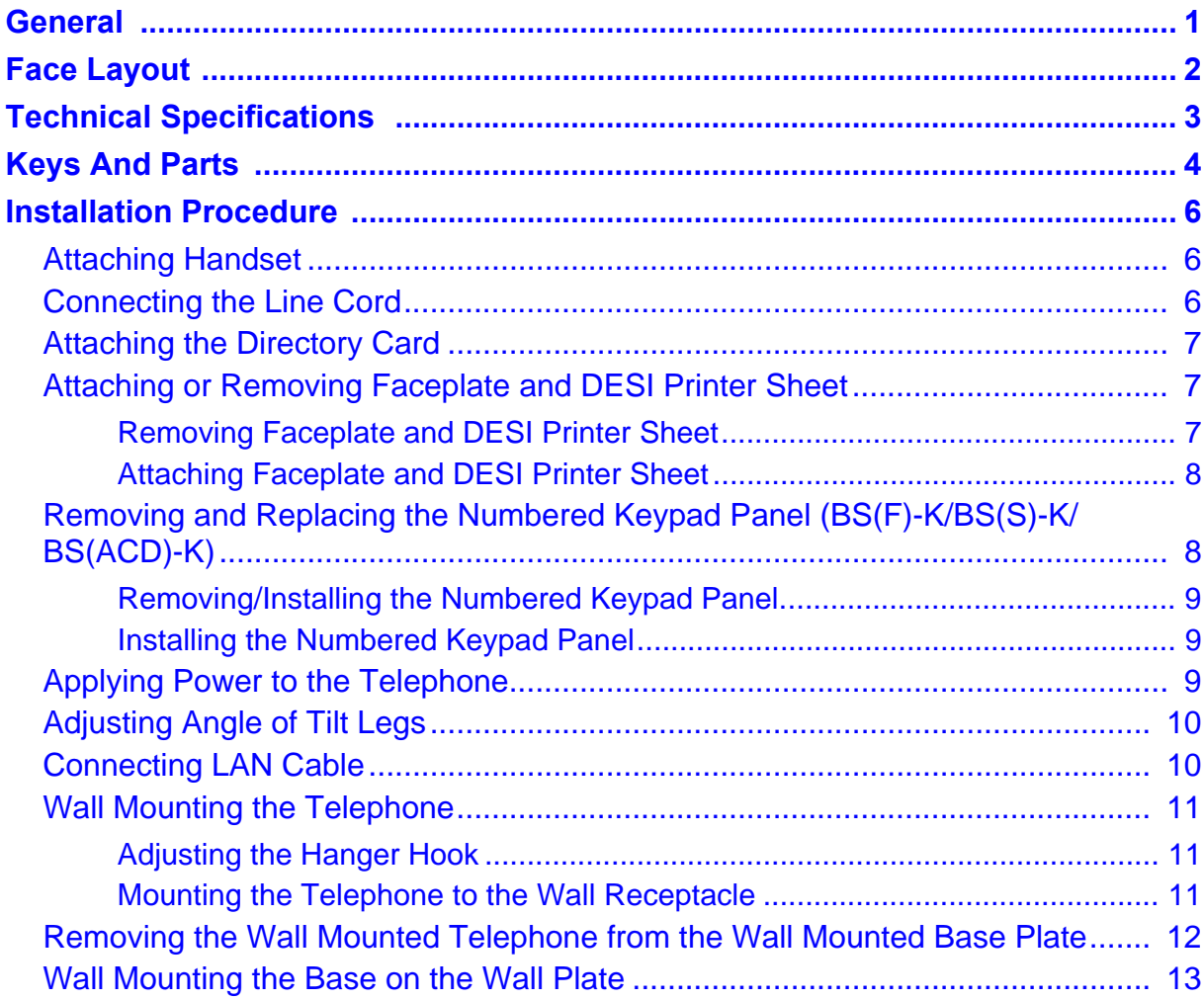

## 2. OUTLINE - CLASSIC

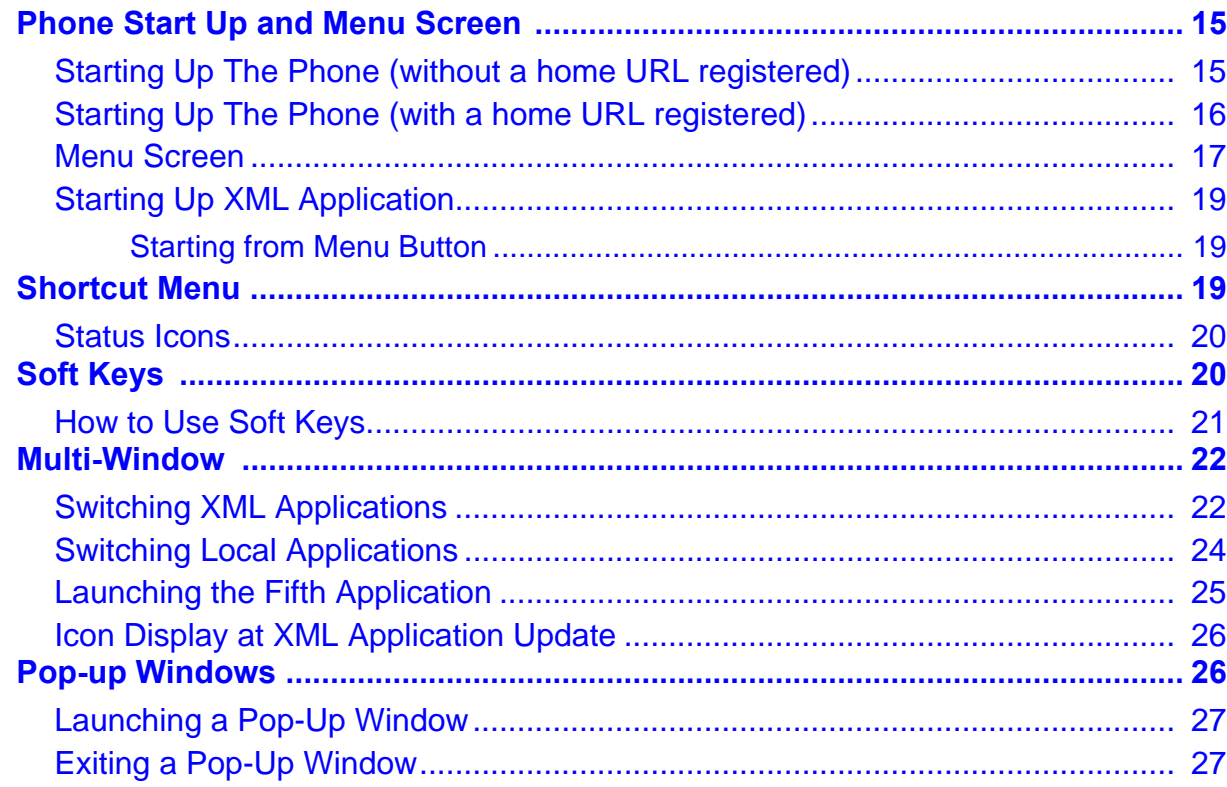

## 3. TERMINAL SETUP - CLASSIC

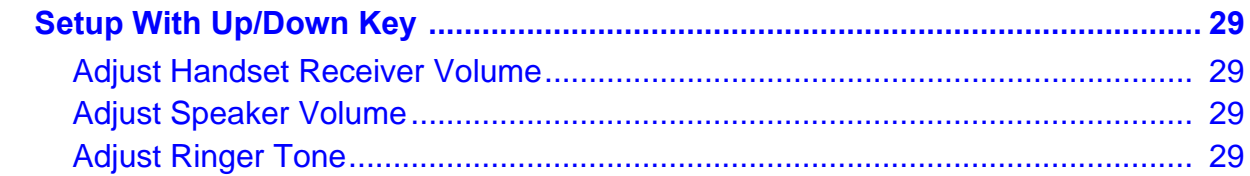

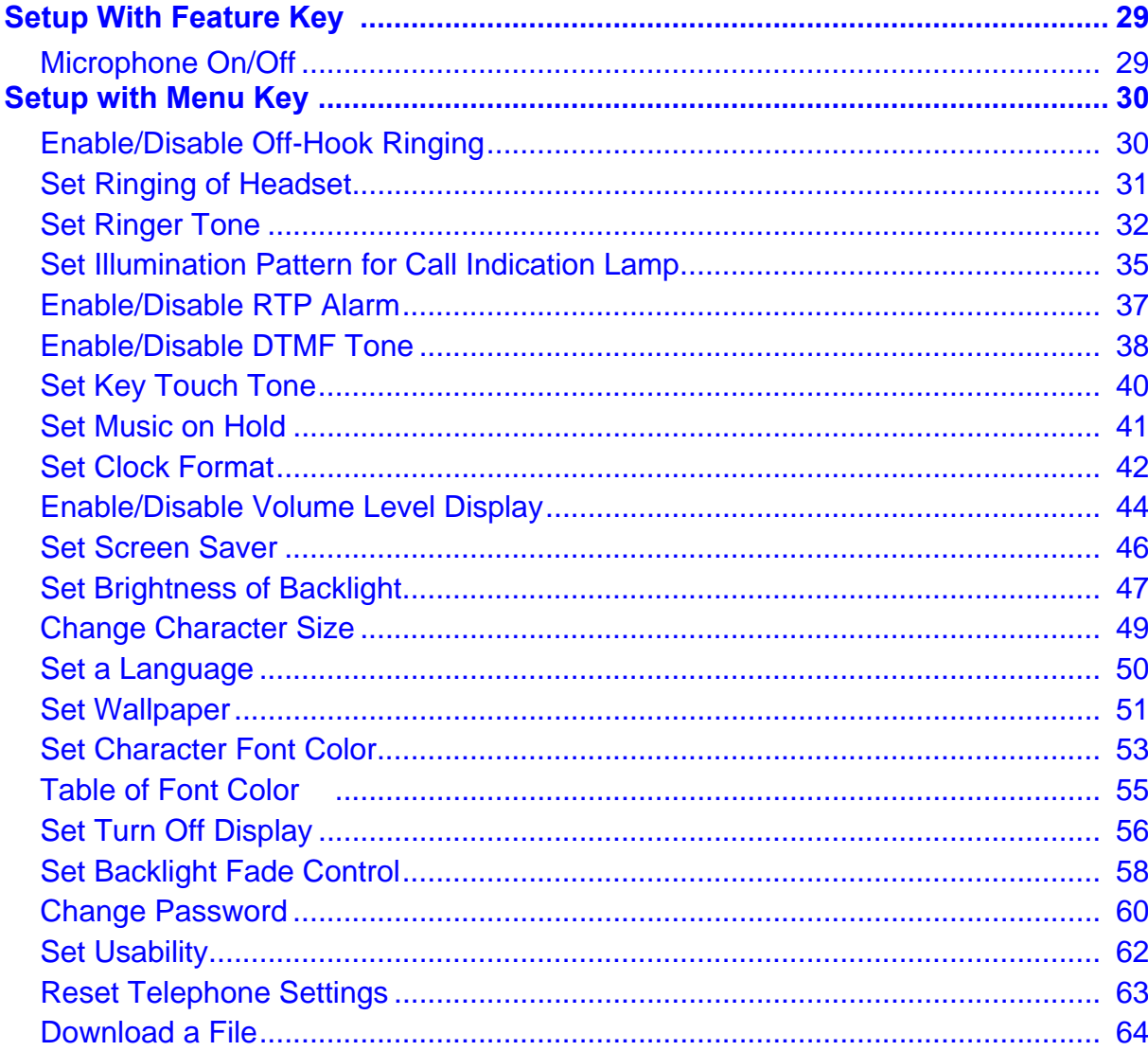

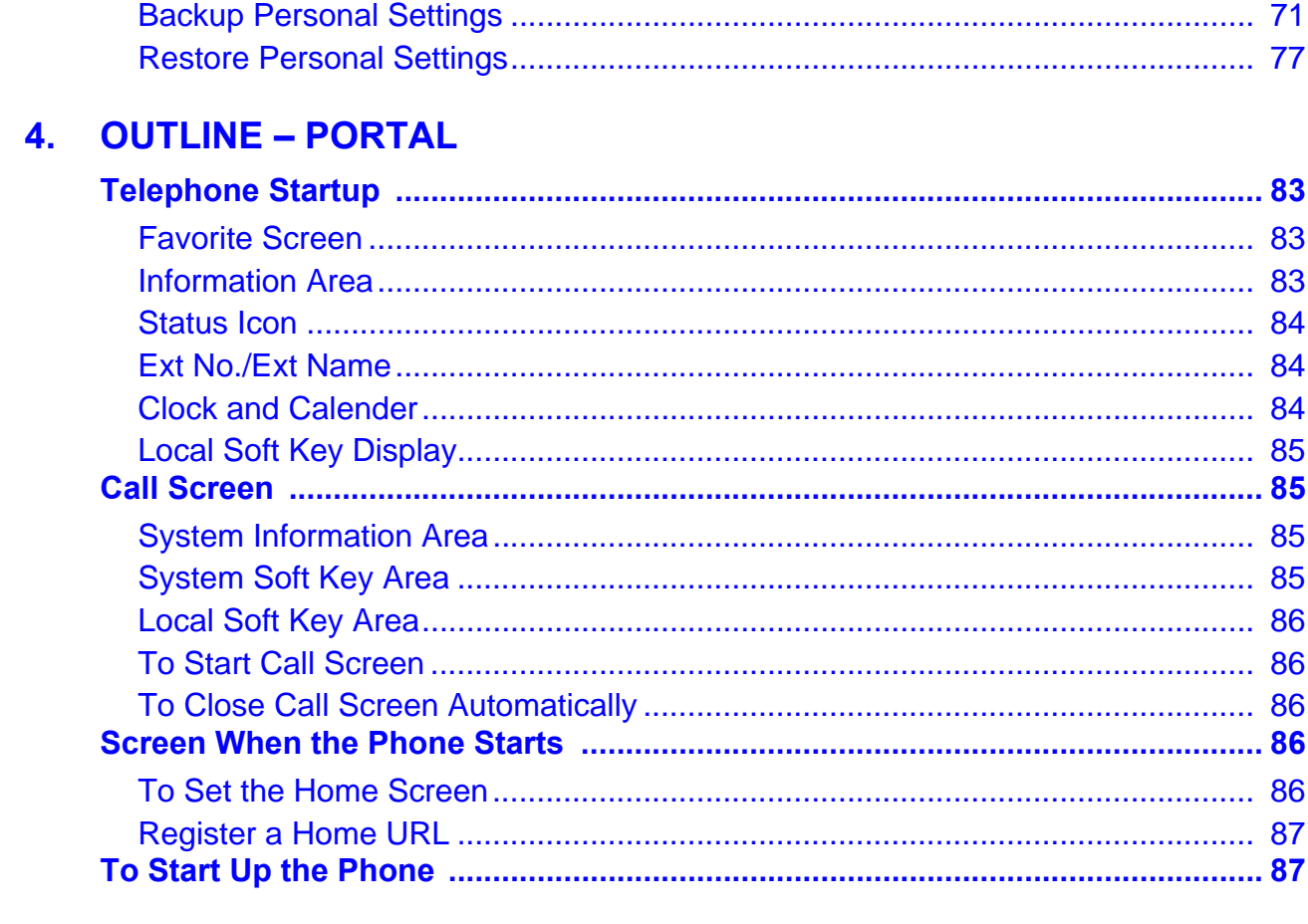

## 5. TERMINAL SETUP - PORTAL

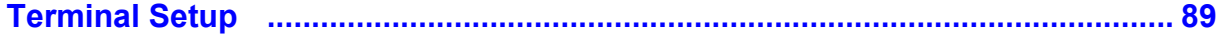

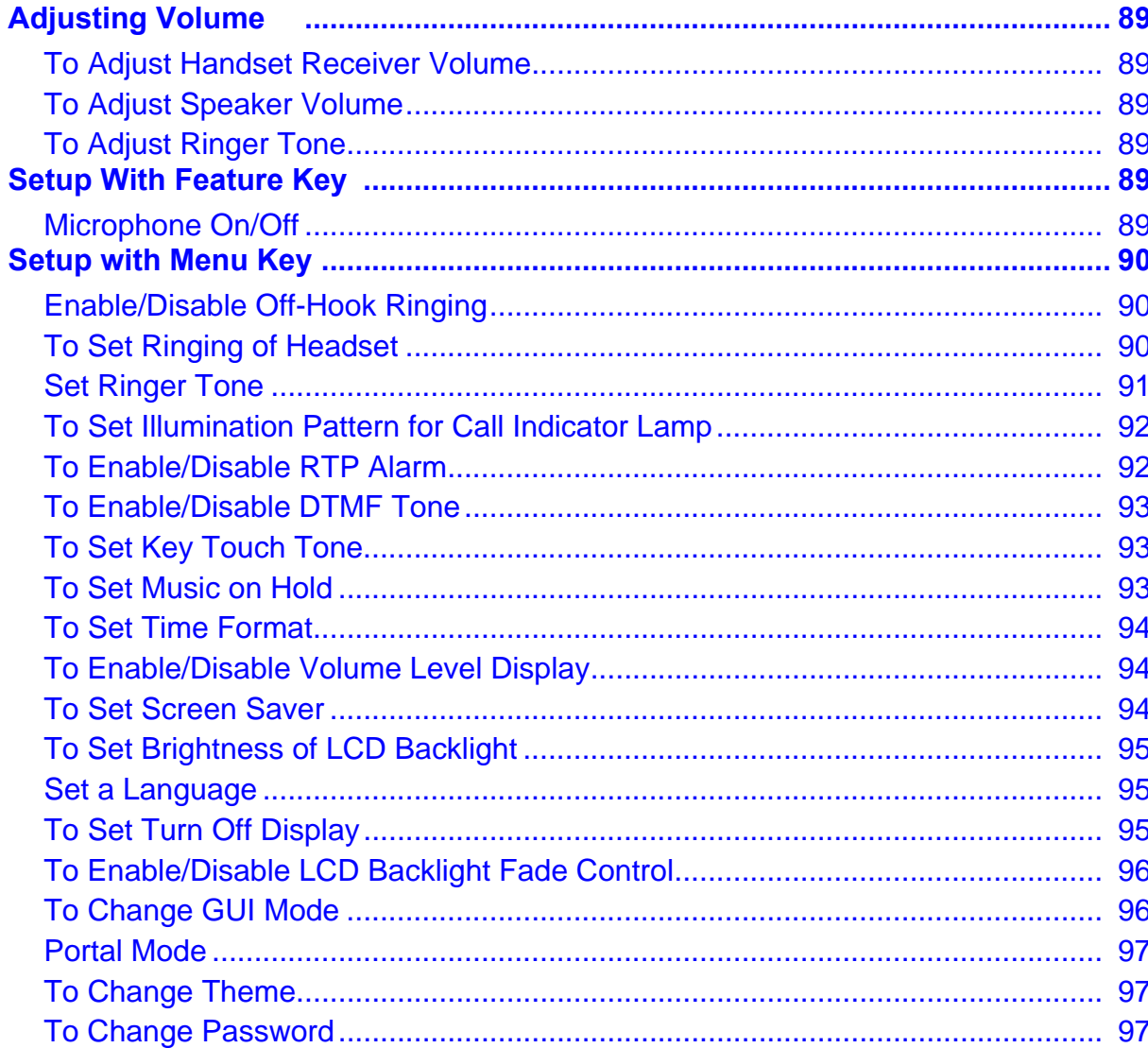

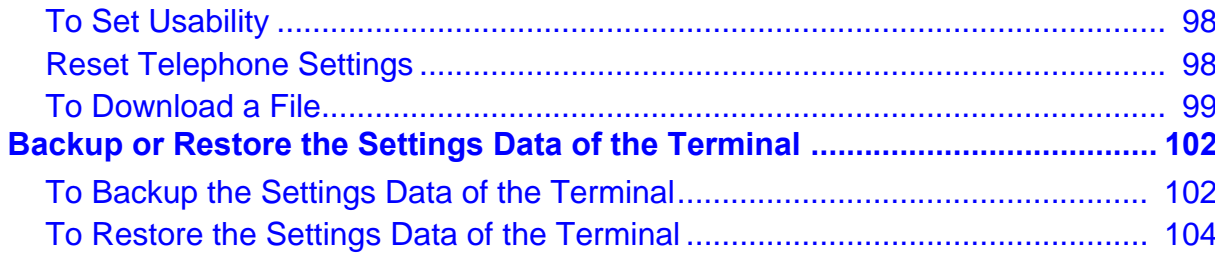

## **6. FEATURE OPERATION**

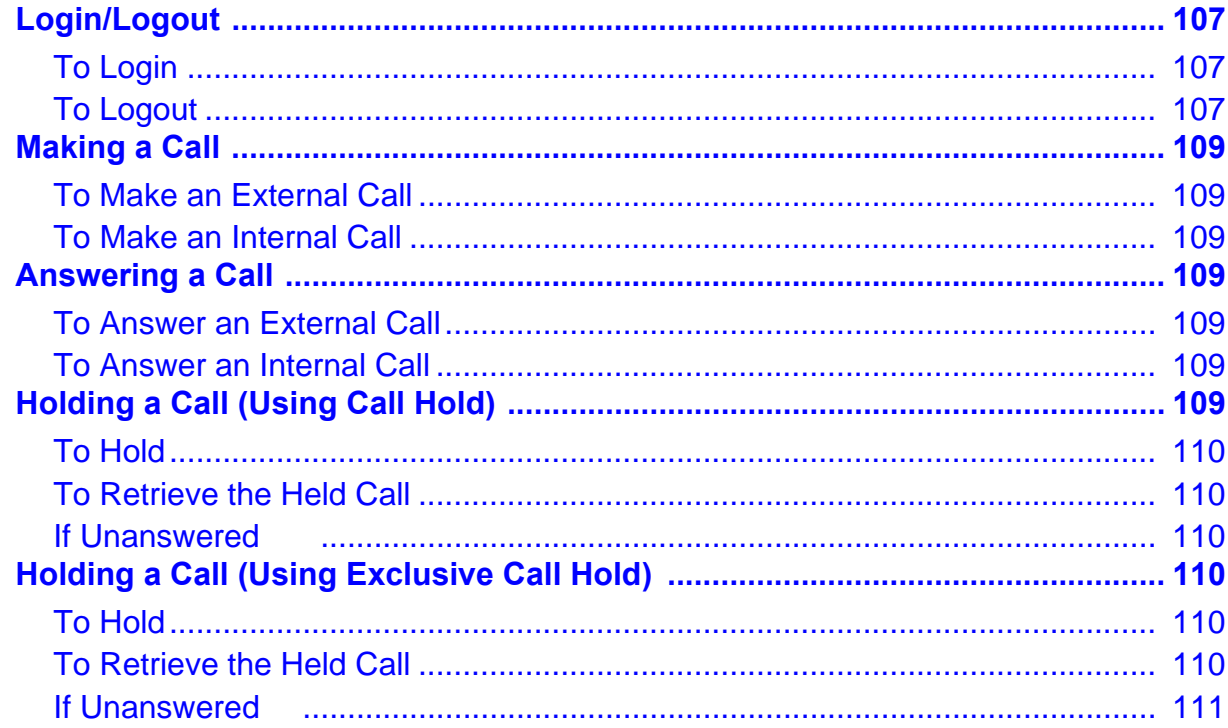

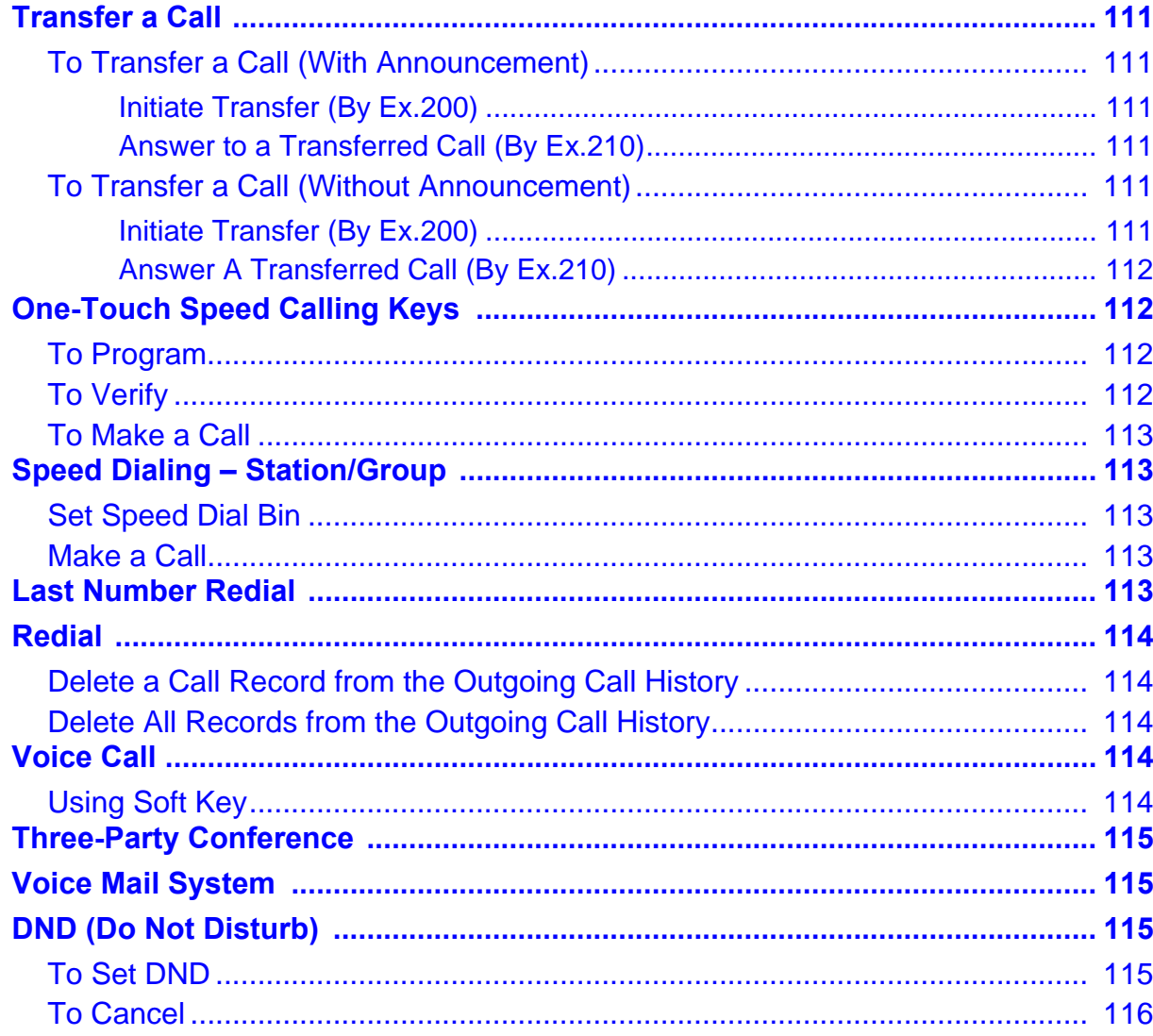

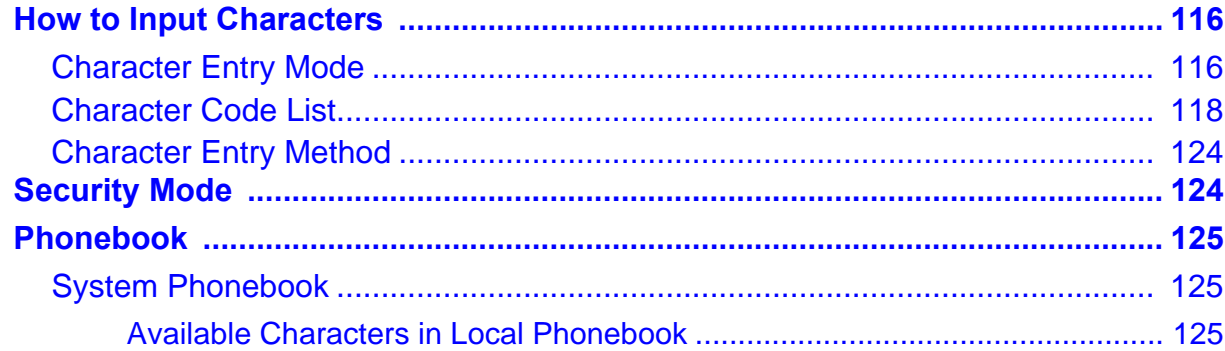

## 7. FAVORITE SCREEN OPERATION

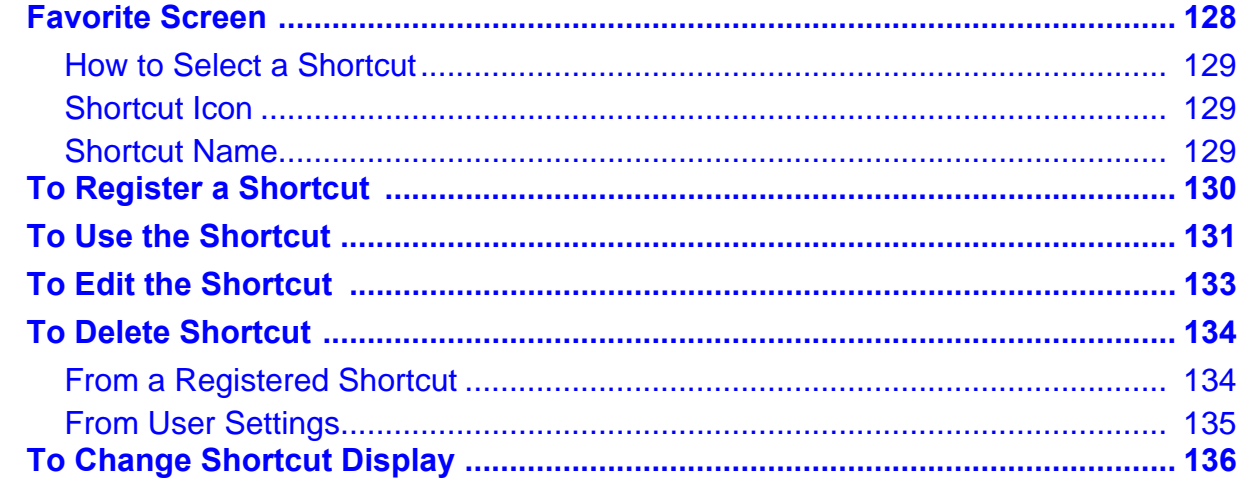

## **8. DIRECTORY OPERATION**

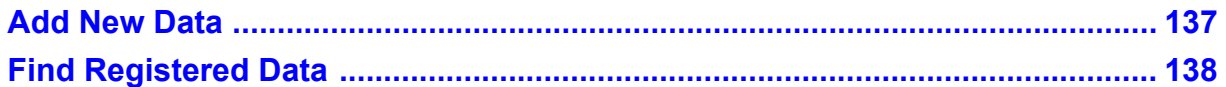

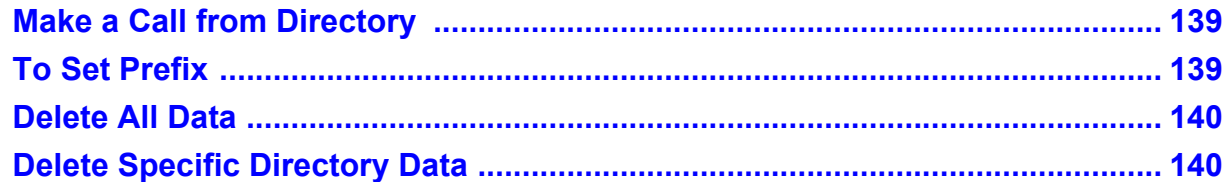

## 9. CALL HISTORY OPERATION

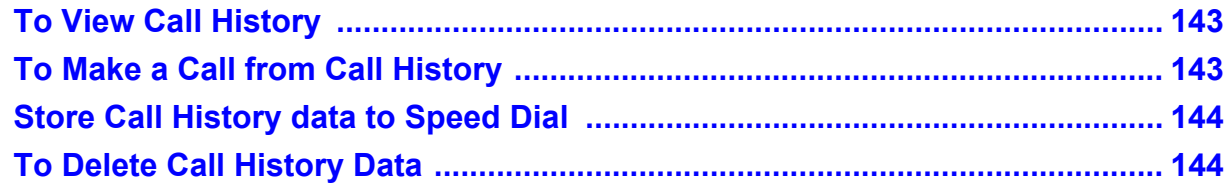

## **Appendix A. Menu List**

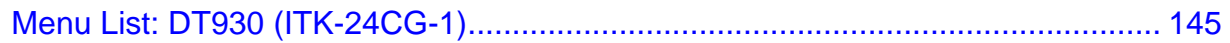

## **Appendix B. Web Programming**

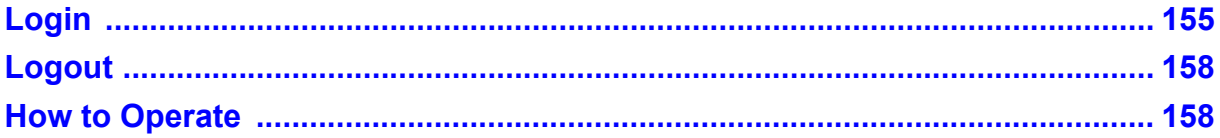

## **Appendix C. To Upload an Image**

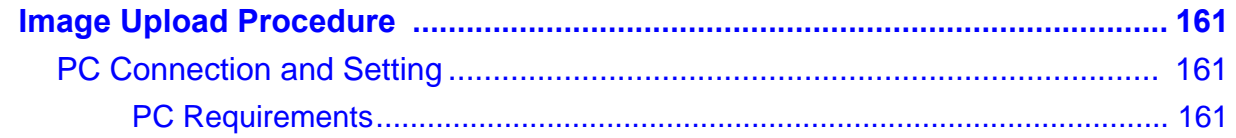

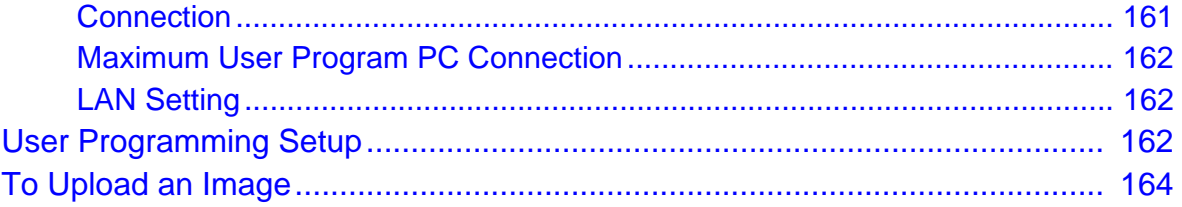

## <span id="page-14-0"></span>1.INTRODUCTION

## <span id="page-14-1"></span>**General**

This guide explains how to operate DT930 Series under the following headings.

#### **CHAPTER 1 INTRODUCTION**

Explains the configuration of this guide and contains the following information.

- ❍ Face layout of DT Series
- $\circlearrowleft$  Keys and Parts of DT Series
- ❍ Icon Display
- $\circlearrowleft$  Menu List

#### **CHAPTER 2 TERMINAL SETUP – CLASSIC**

Explains the operating procedures for terminal settings (Classic Mode) of the DT Series.

#### **CHAPTER 3 TERMINAL SETUP – PORTAL**

Explains the operating procedures for terminal settings (Portal Mode) of the DT Series.

#### **CHAPTER 4 BASIC OPERATION**

Explains the basic operation of DT Series.

#### **CHAPTER 5 DIRECTORY OPERATION**

Explains operating procedures for Directory function.

#### **CHAPTER 6 CALL HISTORY OPERATION**

Explains operating procedures for Call History.

## <span id="page-15-0"></span>**Face Layout**

## **DT930 (ITK-24CG-1)**

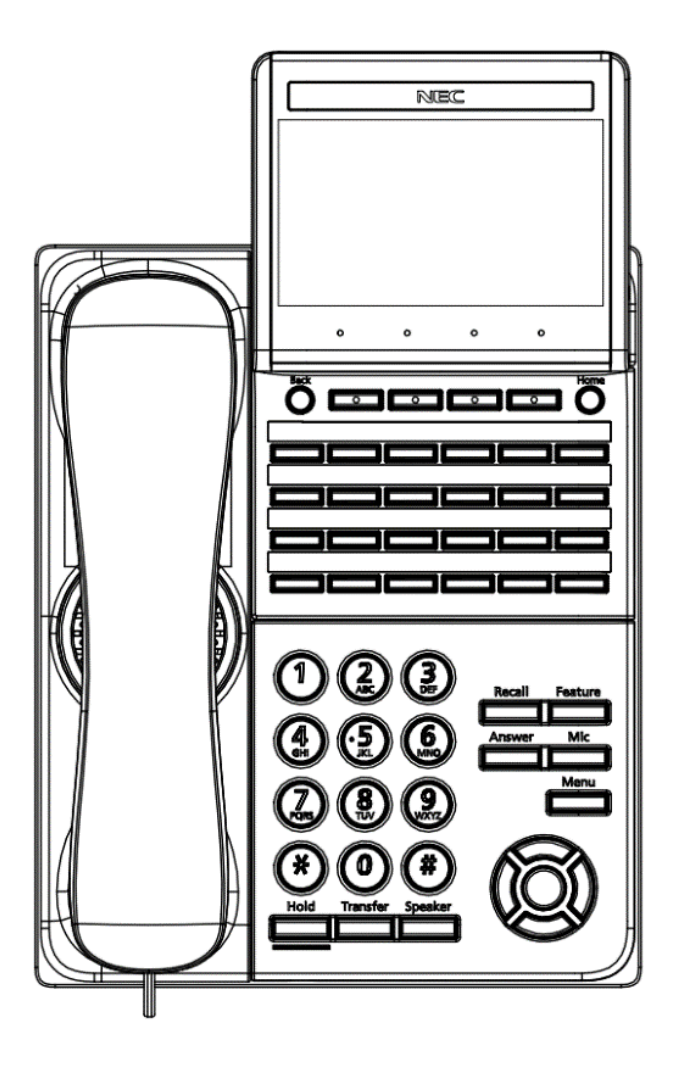

## <span id="page-16-0"></span>**Technical Specifications**

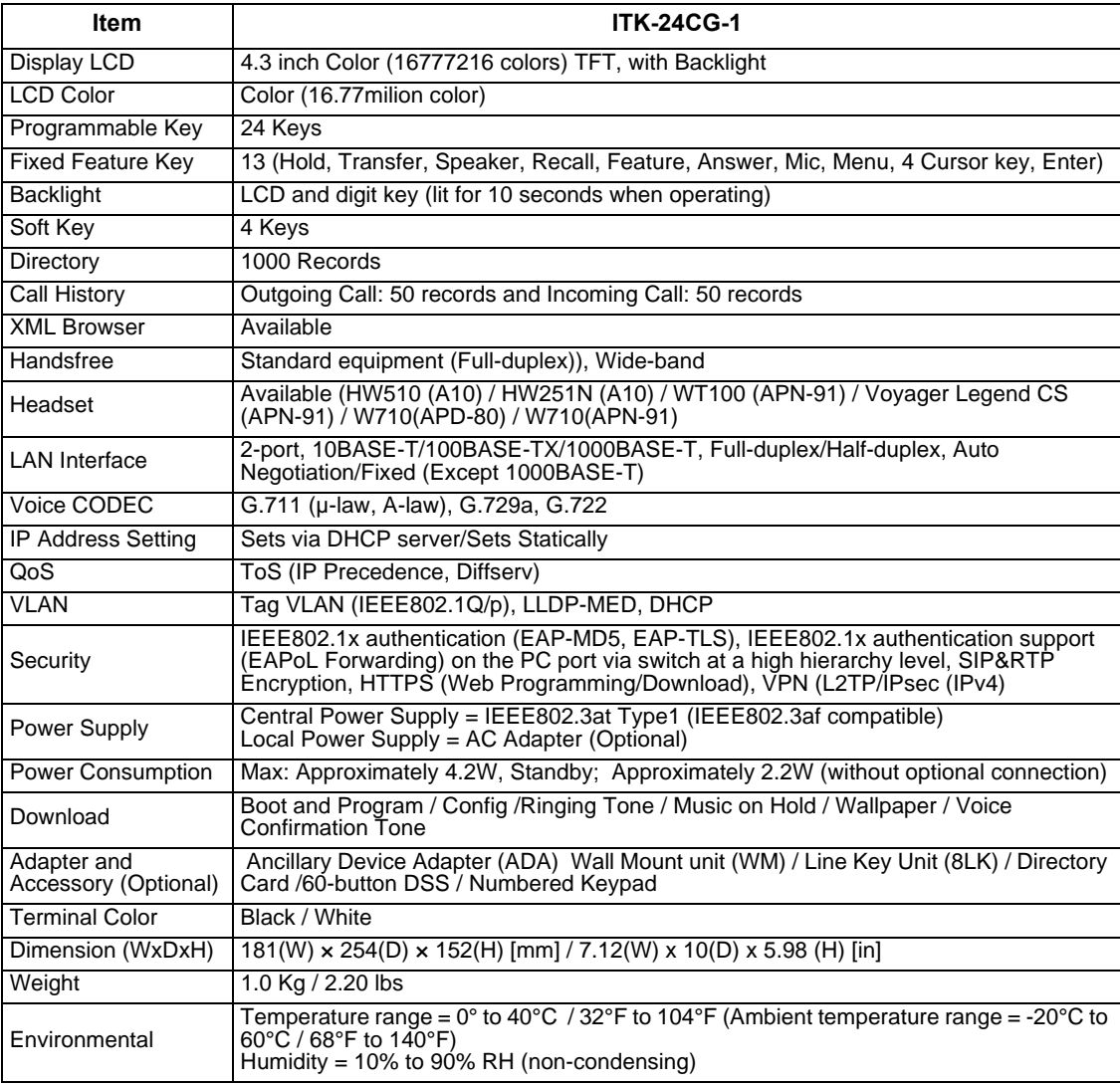

### <span id="page-17-0"></span>**Keys And Parts**

#### **DT930**

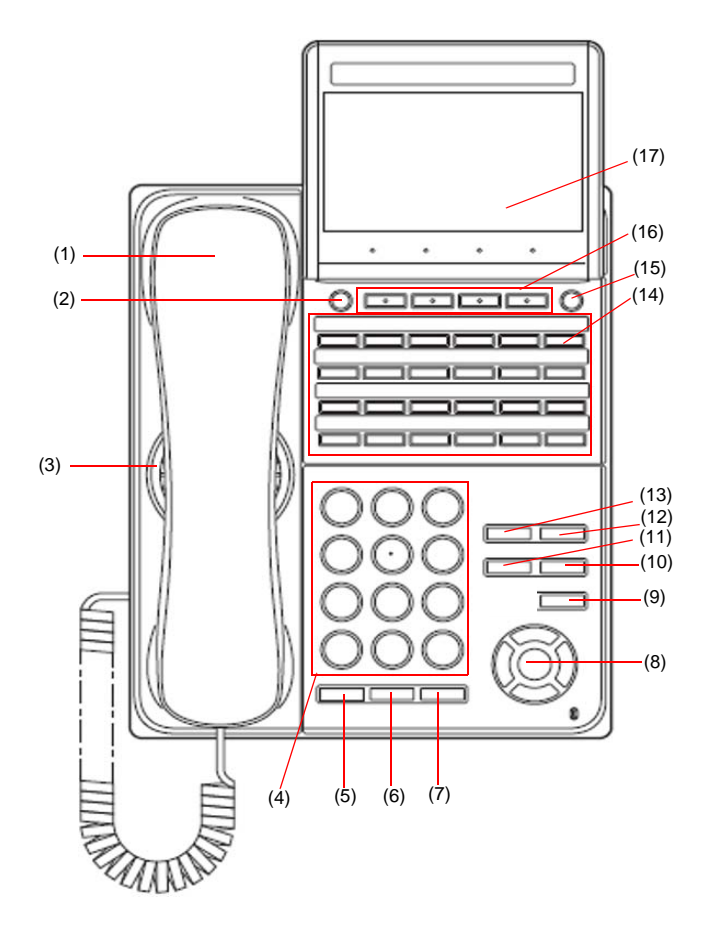

- (1) Handset Used for sending/receiving voice.
- (2) Back Button Classic Mode: To exit the Menu or Help mode and go back to the time display.

Portal Mode: Return to the previous screen.

- (3) Speaker Used when originating a handsfree call.
- (4) Dial Keypad Dial the called party number or feature access code.
- (5) Hold Key To place an internal or external call on hold.
- (6) Transfer Key

Allows the station user to transfer established calls to another station, without attendant assistance.

(7) Speaker Key

To control the built-in speaker which can be used for:

Hands-Free dialing/monitoring.

LED on key lights when the key is active.

\* All standard IP versions include support for full duplex hands-free mode. All TDM and IP enabled versions are half duplex hands-free mode.

(8) Cursor Key

By using this key, you can access various features with a simple operation.

#### **Details on Cursor Key**

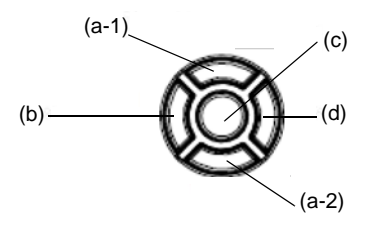

- (a-1) Volume (UP) key (Four-way scroll **up** key)
- (b) Redial key\* (Four-way scroll **left** key)
- (c) Enter key
- (d) Directory key\* (Four-way scroll **right** key)
- (a-2) Volume (DOWN) key (Four-way scroll **down** key)

\* *When in Classic Mode.*

#### **(a) Up/Down**

( $\vee$  DOWN  $\wedge$  UP)

Used to adjust speaker/receiver volume, and ringer volume.

- ❍ Speaker/Receiver Volume: Press ( $\vee$ ) or ( $\wedge$ ) key during conversation.
- ❍ Ringer Volume: Press ( $\vee$ ) or ( $\wedge$ ) key during ringing.

#### **(b) Redial/CID Scroll**

(Last Number Call, Speed Calling-Station/ Group - Classic Mode Display)

Press key once to activate redial feature. Press redial and scroll through numbers that have been dialed.

When the desired number is displayed, press the # key to activate dialing.

Press key twice to activate the CID scroll feature. Press key twice and scroll through numbers that have been received.

When the desired number is displayed go off hook to activate dialing.

#### **(c) Enter (Classic Mode Display)**

This accesses a shortcut menu for frequently-used features. Use this key to display the shortcut menu and determine the selected item in the menu.

Also, this key is used as cursor-movement key on the local menu of the telephone.

**(d) Directory (Classic Mode Display)** Pressing this key opens Directory menu. For details on Directory service, see [8.DIRECTORY OPERATION](#page-150-2).

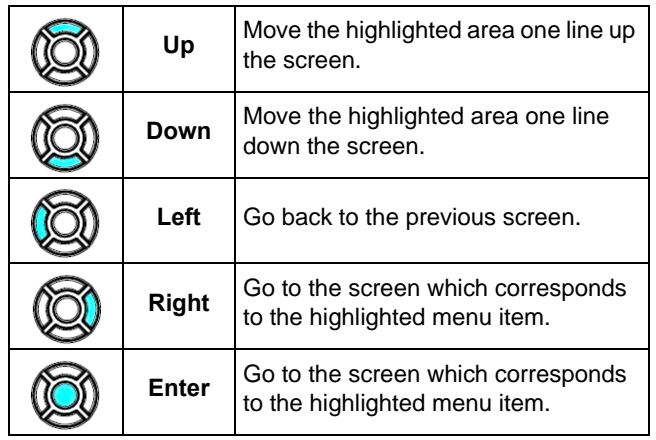

(9) Menu Key To access the local menu.

(10) Mic Key

To respond handsfree. LED lights during speakerphone operation.

(11) Answer Key

When LED on this key is lit, press this key to answer a waiting call.

(12) Feature Key

To activate features such as terminal setup, and to program One-Touch Speed Dial Keys.

(13) Recall Key

To finish a call and hear the dial tone.

(14) Programmable Keys

These keys can be programmed as Flexible line key/Programmable feature key by System Administrator.

(15) Home Key

Classic Mode: To display explanations of the softkeys on the LCD.

Portal Mode: Returns to the Home screen (Favorite or Call screen) specified in the system/ terminal menu settings.

If a Home URL has been set. press this button to return to the Home URL.

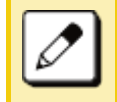

*In Classic mode, not all contents are displayed. Contact the System Administrator for details.*

(16) Softkeys

Any feature shown at the bottom of the LCD is available. The appropriate feature key is displayed on the screen according to the call handling process.

(17) LCD

4.3 inch color display with backlight.

## <span id="page-19-0"></span>**Installation Procedure**

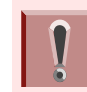

*The images used in the section are for illustrative purposes. Some of the images might not be images of DT930 telephones.*

#### <span id="page-19-1"></span>**Attaching Handset**

- (1) Install the modular plug (attached to the curl cord of the handset) into the handset connector at the back of terminal. Push until it snaps into place.
- (2) Lead the Handset cable through the applicable groove.

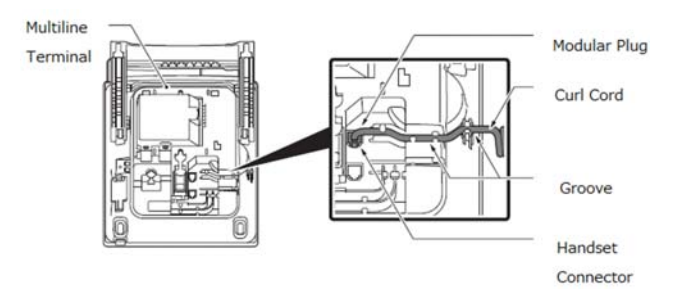

#### <span id="page-19-2"></span>**Connecting the Line Cord**

Line Cord Connection DT930

(1) Install the modular plug of the line cord into the Line Connector at the back of terminal. Push until it snaps into place.

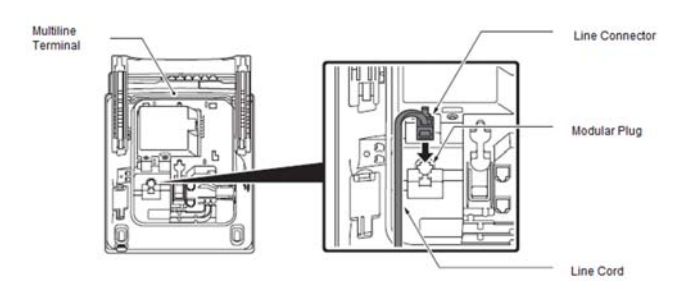

(2) Install the Line Cord in the groove as shown in the following diagram.

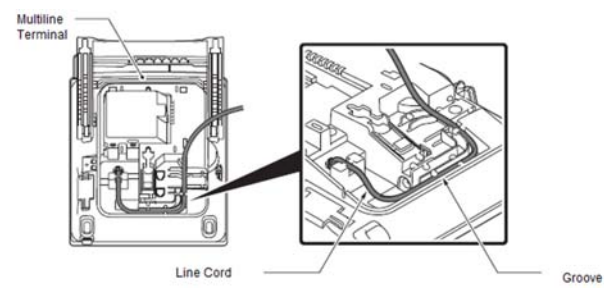

(3) Turn the terminal over and place it so the line cord can be passed through the groove between the tilt legs.

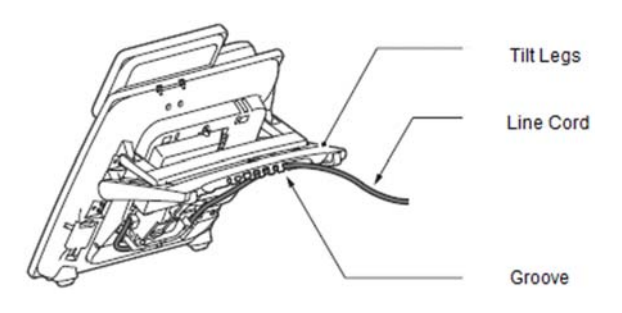

#### <span id="page-20-0"></span>**Attaching the Directory Card**

A directory card can be attached to DT930 multiline telephone. The directory card can be used to record often dialed numbers or other important information.

- (1) Insert the holder into the holder socket on the back of the multiline telephone.
- (2) A protective sheet is attached to the surface of the cover to prevent scratches. Peel off before attaching to the holder.
- (3) Insert the Directory Card into the cover and attach it to the holder.

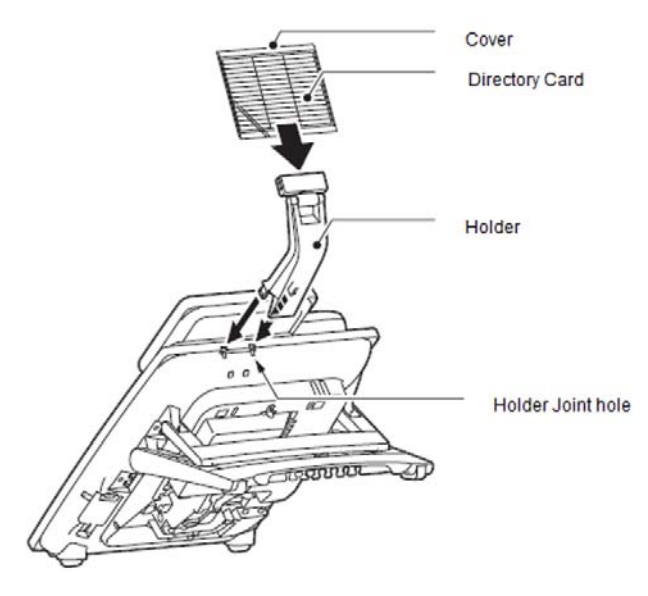

#### <span id="page-20-1"></span>**Attaching or Removing Faceplate and DESI Printer Sheet**

<span id="page-20-2"></span>**Removing Faceplate and DESI Printer Sheet** Remove DESI printer sheet using the following:

- (1) Use the small notch at the lower right corner of the terminal to lift the faceplate up.
- (2) Remove the faceplate.
- (3) Remove the DESI Printer Sheet.

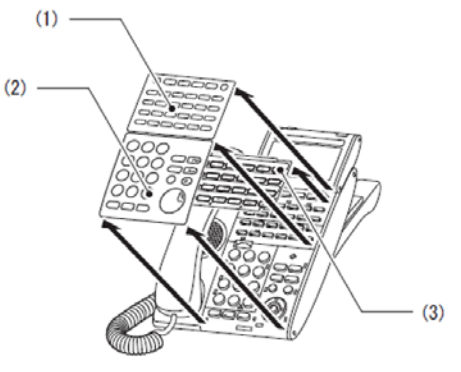

- (1) Line Key Panel
- (2) Numbered Keypad Panel
- (3) DESI Printer Sheet

<span id="page-21-0"></span>**Attaching Faceplate and DESI Printer Sheet**

- (1) After replacing the DESI Printer Sheet on the terminal, attach the faceplate.
- (2) At each corner, press the locking pin back into place (see the diagram above).

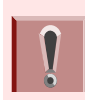

*Ensure the faceplate is attached securely. If it is loose, the terminal may not operate correctly if a key is being pressed by the faceplate.*

#### <span id="page-21-1"></span>**Removing and Replacing the Numbered Keypad Panel (BS(F)-K/BS(S)-K/BS(ACD)-K)**

The Numbered Keypad (in black or white), is commonly delivered in the Business/Standard Layout configuration and can be easily removed and replaced. **BS(F)-K(WH/BK) KIT**

**BS(S)-K(WH/BK) KIT**

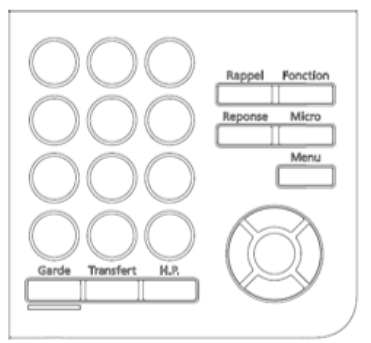

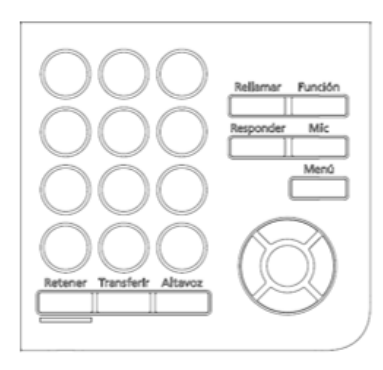

**BS(ACD)-K(WH/BK) KIT**

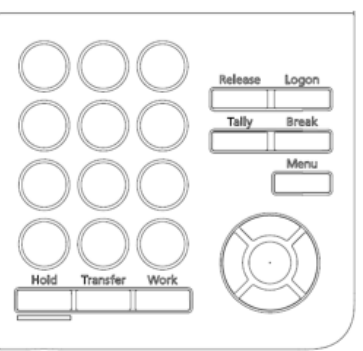

<span id="page-22-0"></span>**Removing/Installing the Numbered Keypad Panel.**

(1) Lift up on the keypad panel as shown in the diagram to remove it.

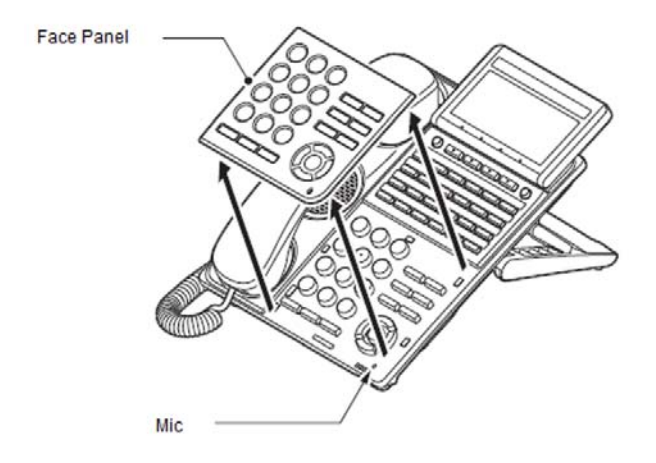

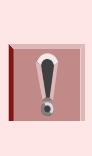

*To prevent possible damage to the Numbered Keypad or the ITK multiline terminal during installation or removal, disconnect the line cord/ LAN cable and the AC/DC adapter from the ITK multiline telephone.*

#### <span id="page-22-1"></span>**Installing the Numbered Keypad Panel**

Align the four hooks on the face panel to the holes on front of the multiline telephone and press until it clicks into position.

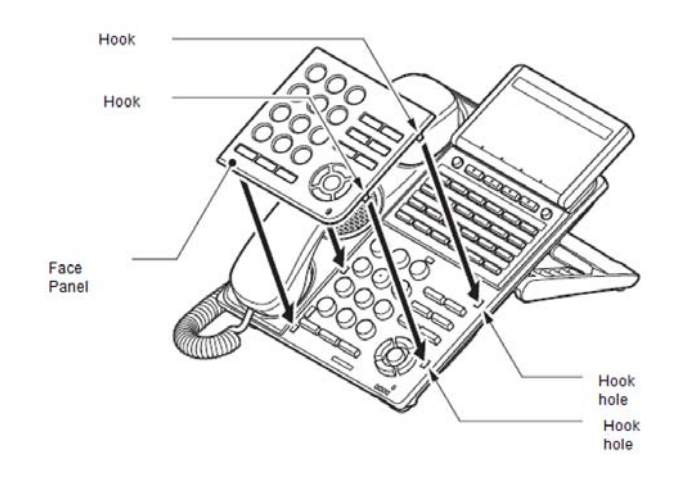

#### <span id="page-22-2"></span>**Applying Power to the Telephone**

The DT900 series terminals support two different power sources:

- ❍ In-Line Power/PoE (Power over Ethernet) In-Line Power (sometimes called Power Over Ethernet) is a LAN technology that allows standard 10 Base-T/100 Base-TX data cables to pass electrical current from a power source to a requesting end device.
- ❍ ITK Terminals An AC-Z Unit is required if using local power.

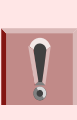

*Insert the AC adapter plug into the connector for AC adapter on the back of the telephone before connecting the AC power plug into the power outlet.*

#### <span id="page-23-0"></span>**Adjusting Angle of Tilt Legs**

The height can be adjusted by moving the legs, which are attached to the bottom of the telephone.

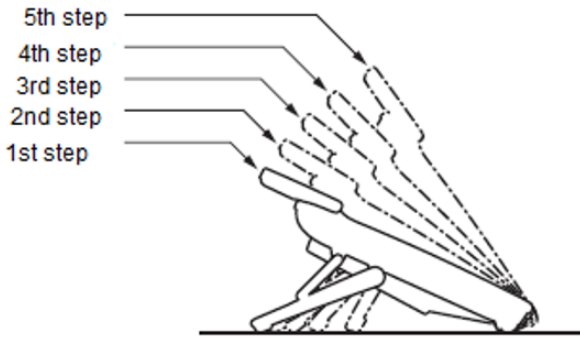

DT900 Series Multiline Telephone

- (1) Turn the telephone over (key side down).
- (2) Adjust the legs to the desired height (upward to raise the height and downward to lower the height).

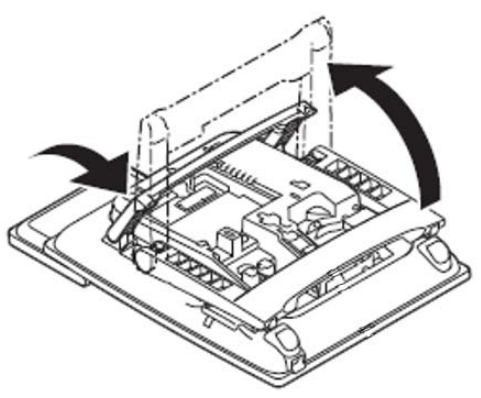

(3) Turn the telephone over (key side up).

#### <span id="page-23-1"></span>**Connecting LAN Cable**

Confirm the location of AC adapter and the LAN connector at the back of the multiline telephone. Then connect the multiline telephone using the following steps.

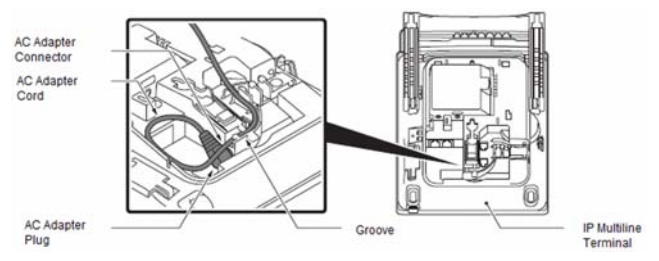

- (1) Connect the LAN Network cable to the LAN (=) connector.
- (2) The IP telephone has a switching HUB to connect a PC to the LAN Network. Connect the 10 Base-T/100 Base-TX/1000 Base-T straight cable used for this connection to the PC(x) connector and to the PC.

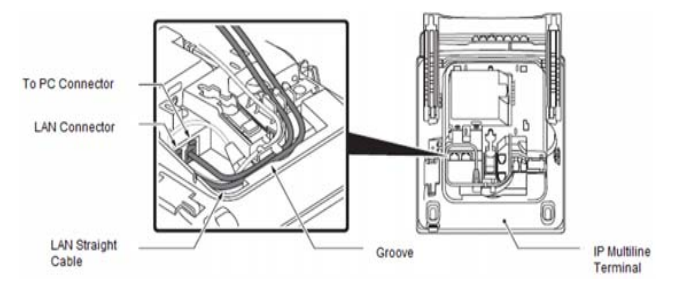

*When using the PC port with a local power supply, depending on the LAN cable connector housing, the LAN cable connector may not fit. Remove the outer plastic covering from the LAN cable connector, or use the LAN cable with a thin connector.*

#### <span id="page-24-0"></span>**Wall Mounting the Telephone**

You can wall mount a DT930 telephone. The WM-L UNIT is required when optional adapters are installed on the telephone.

<span id="page-24-1"></span>**Adjusting the Hanger Hook**

- (1) Remove the hook from the unit.
- (2) Turn the hook with the tab toward the top.
- (3) Slide the hook until it glides into position forming the hanger hook for the handset.

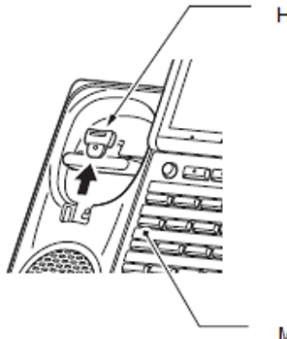

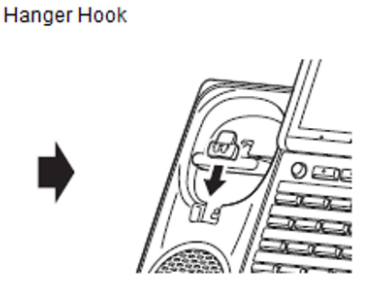

**Multiline Terminal** 

<span id="page-24-2"></span>**Mounting the Telephone to the Wall Receptacle**

(1) Plug line cord into the wall receptacle. Leave about eight inches of cord and bundle the rest as shown in the following diagram.

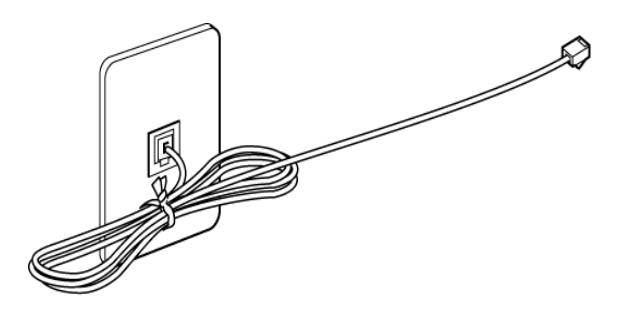

- (2) Ensure the tilt legs are in the flat (unused) position.
- (3) Plug the line cord into the multiline telephone as illustrated below.

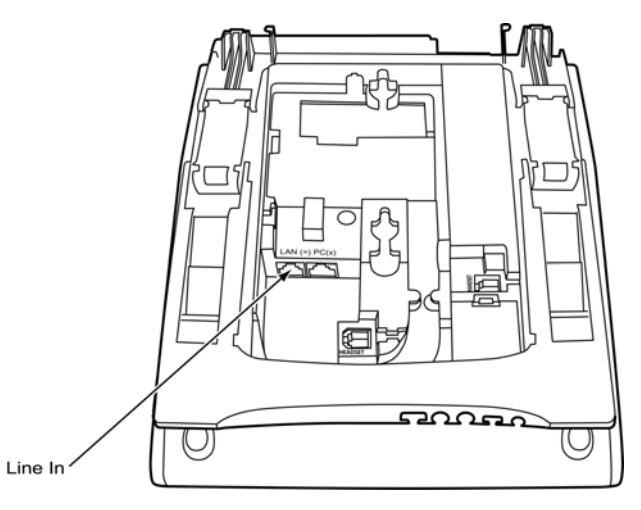

(4) Align the two holes on the back of the multiline telephone with the two screws on the wall plate and slide downward as shown in the following diagram.

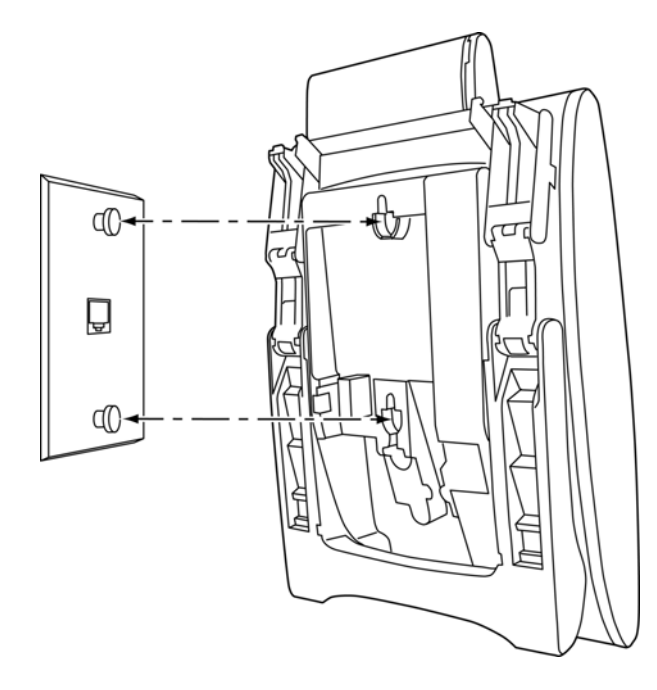

(5) Push the spare line cord behind the telephone.

#### <span id="page-25-0"></span>**Removing the Wall Mounted Telephone from the Wall Mounted Base Plate**

(1) Push up on the telephone until it comes loose.

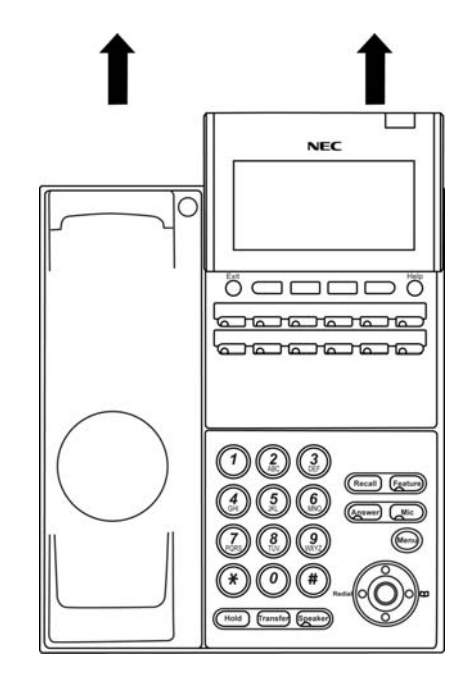

#### <span id="page-26-0"></span>**Wall Mounting the Base on the Wall Plate**

(1) Locate the screw holes on the base and hang the cover over the screws on the wall plate as shown in the following diagram.

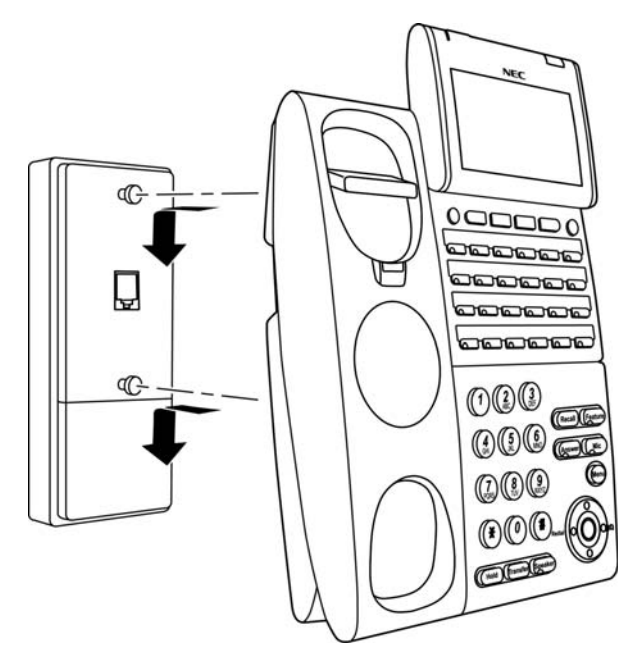

(2) Hang the telephone on the base.

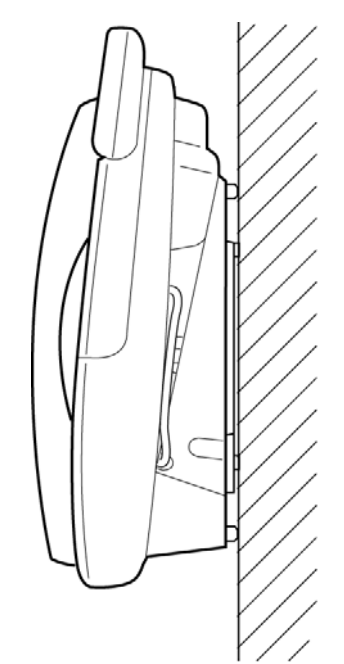

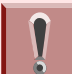

*Because of variation in wall plates, this method is not recommended.*

This page is for your notes.

## <span id="page-28-0"></span>2.OUTLINE – CLASSIC

## <span id="page-28-1"></span>**Phone Start Up and Menu Screen**

The screen that is displayed right after starting up the phone depends on whether you start up the phone by using an XML application without its home URL registered or with its home URL registered. This section provides sample screen displays for both cases, and explains how to start up the menu screen.

#### HOME URL:

**TIP**A home URL is the address information of the application that is to be accessed first after the phone is started. Home URL registration is performed at installation. For details, contact the System **Administrator** 

#### PORTAL SCREEN:

**TIP**

A **Portal** screen is the home (entrance) screen of the phone. When you use multiple XML applications, the URL that is registered as the home URL is the **Portal** screen: this is where other XML applications can be accessed.

When a home URL is not registered, the default home screen of the phone is the **Portal** screen.

#### <span id="page-28-2"></span>**Starting Up The Phone (without a home URL registered)**

❍ **Desktop** screen is displayed after the phone is started.

**TIP**The Desktop screen that is displayed on your phone varies depending on the configuration setting. For details, contact the System Administrator.

#### **Desktop Screen (ITK-24CG-1)**

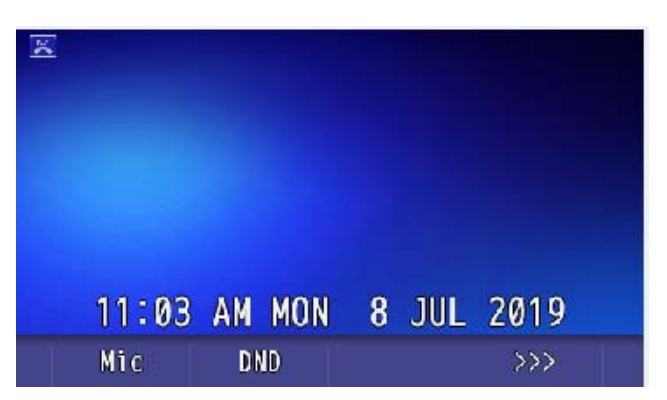

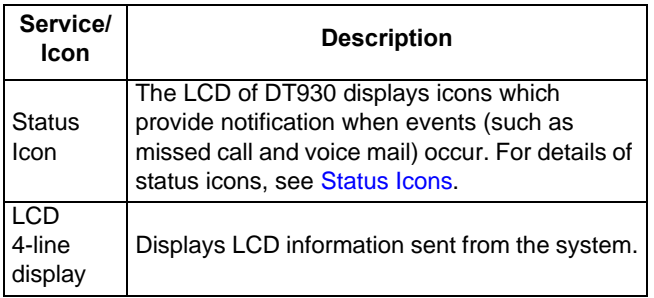

 $\bigcirc$  Press the menu to display the menu screen.

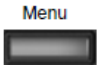

The screen displayed as the **Portal** icon is the **Desktop** screen.

**Menu Screen (ITK-24CG-1)** 

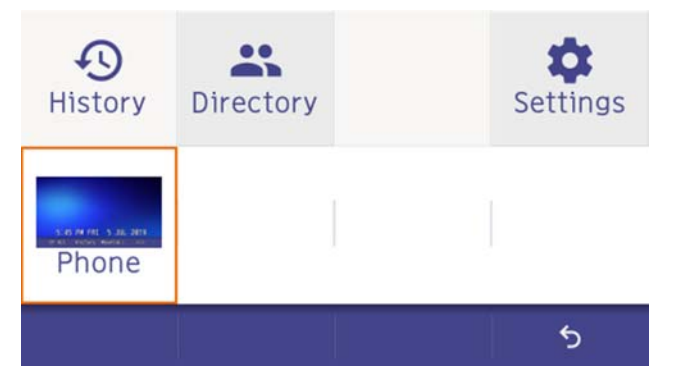

#### <span id="page-29-0"></span>**Starting Up The Phone (with a home URL registered)**

The phone automatically accesses the home URL, and displays the received XML application as the Portal screen.

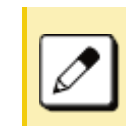

*The following XML application screen and the Portal screen icon are samples. The actual screen that is displayed on your phone may vary depending on the application used.*

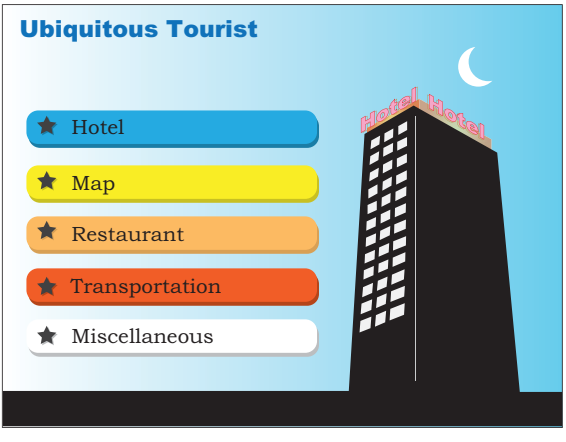

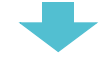

 $\bigcirc$  Press the menu button to display the Menu menu screen.

The screen displayed as the **Portal** icon is the screen of the XML application that is registered as the home URL.

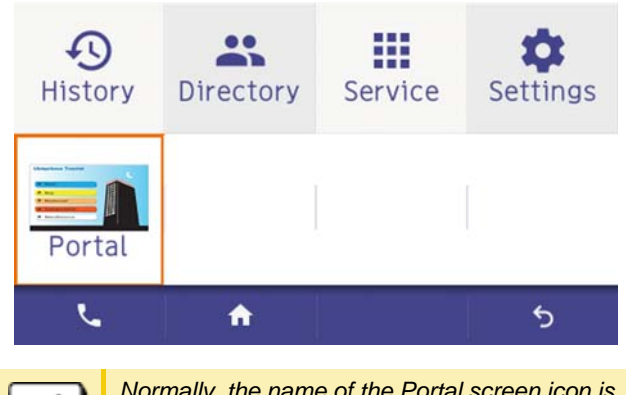

*Normally, the name of the Portal screen icon is displayed as the name of the registered application.*

#### <span id="page-30-0"></span>**Menu Screen**

From the menu you can use various application features such as **Directory** and **History**.

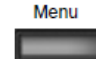

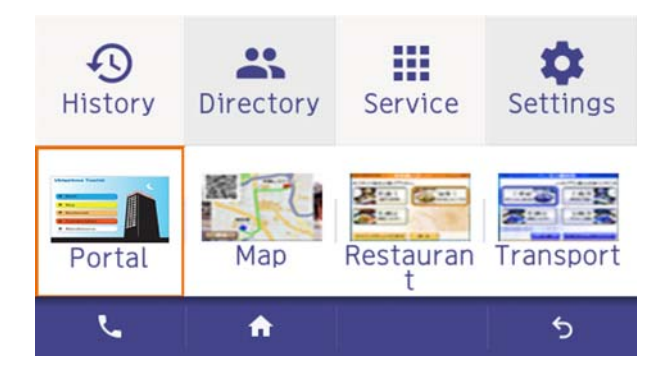

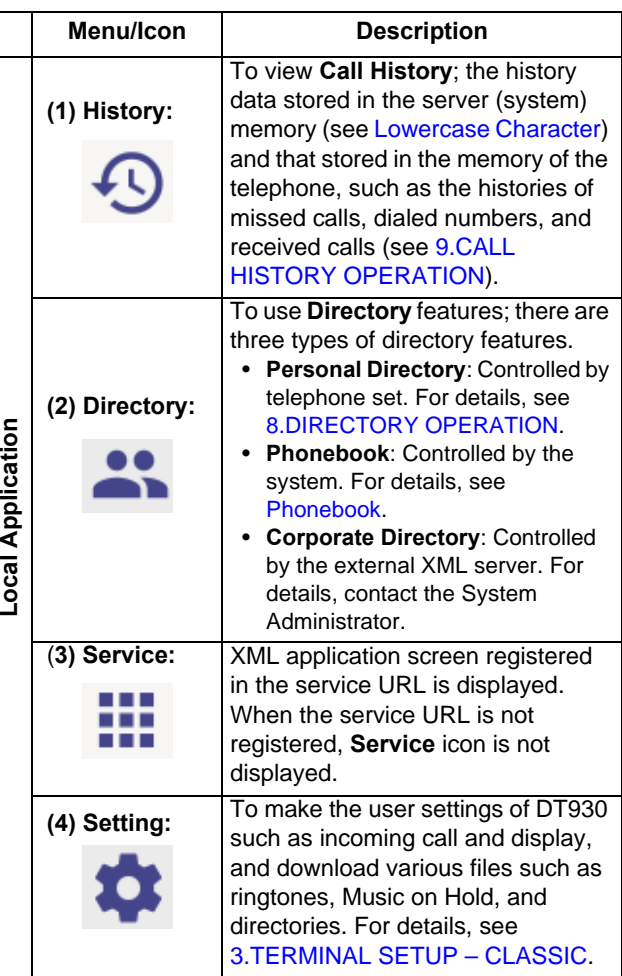

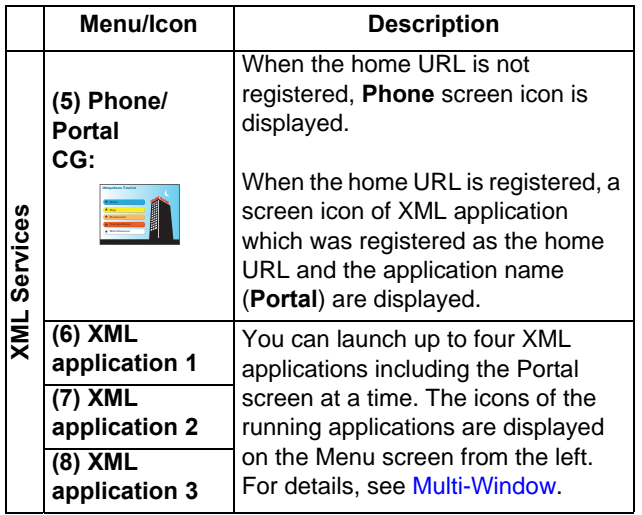

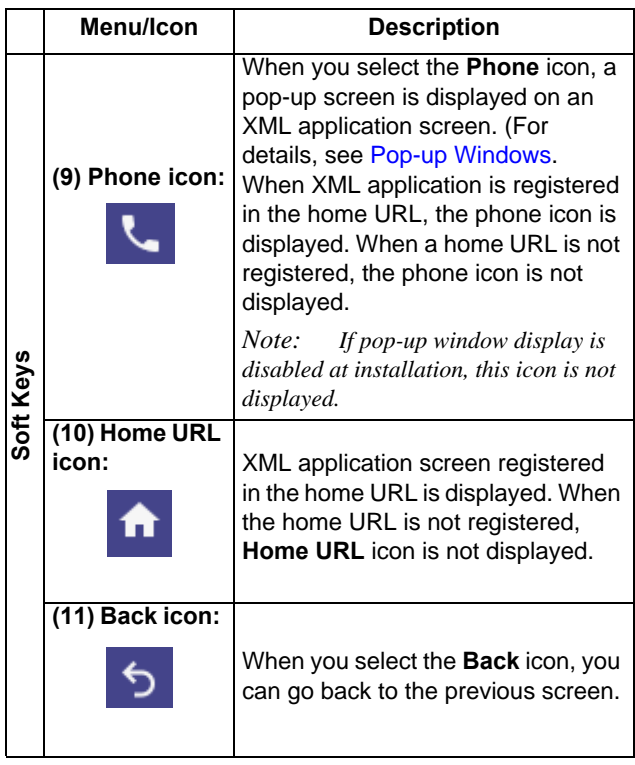

**TIP**

By selecting an application icon using cursor key and press enter key, you can launch the application of Local Application/XML Service from the menu. Also you can launch the application of Local Application/ XML Service directly by pressing digit key (1 ~ 8).

#### <span id="page-32-0"></span>**Starting Up XML Application**

DT930 has an XML browser function. You can display the information of XML application installed in an external server onto the LCD of DT930 and use various services in collaboration with the XML application. The following explains how to start the XML application from DT930. For more information, refer to manuals relating to XML applications.

<span id="page-32-1"></span>**Starting from Menu Button**

#### (1) Select **Service**.

Select an item by one of the following operations.

- ❍ Highlight an item by using cursor key, and press , or **OK**.
- $\circ$  Press  $(3)$ .

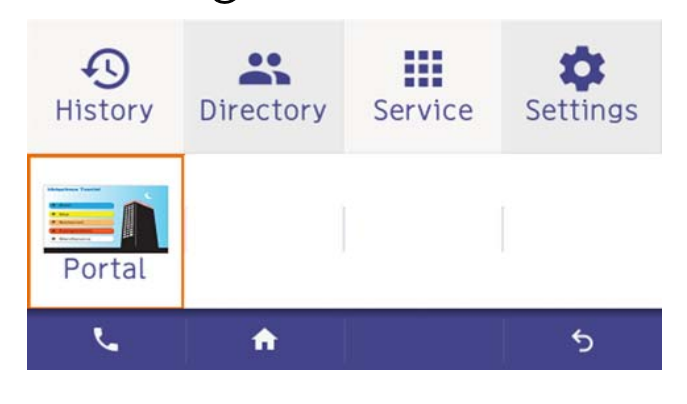

(2) XML Application will start up.

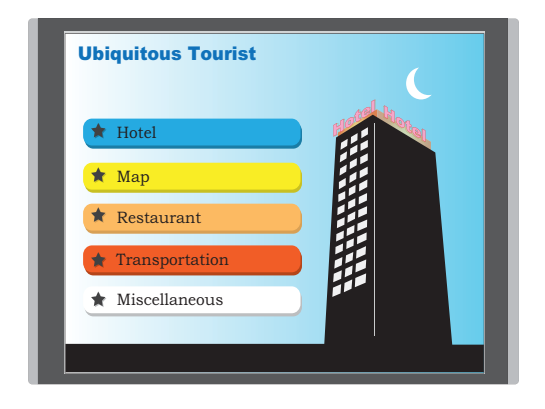

#### <span id="page-32-2"></span>**Shortcut Menu**

The LCD displays icons when there are missed calls or new voice mails. You can open shortcut menu by pressing (**Enter**). You can also check missed calls or access the new voice mails from shortcut menu.

Top line of LCD (icon information area)

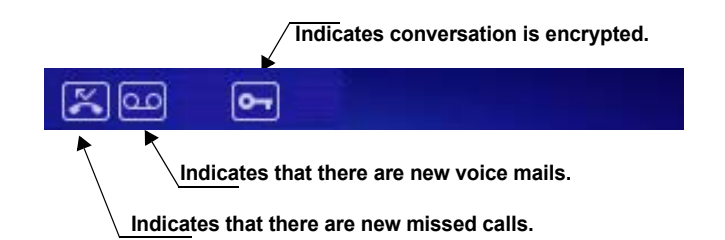

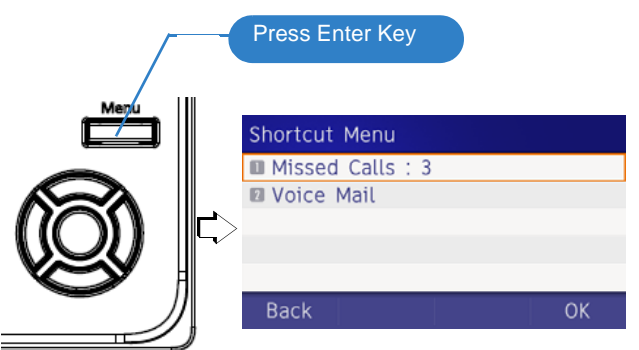

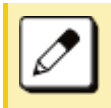

#### **Shortcut Menu**

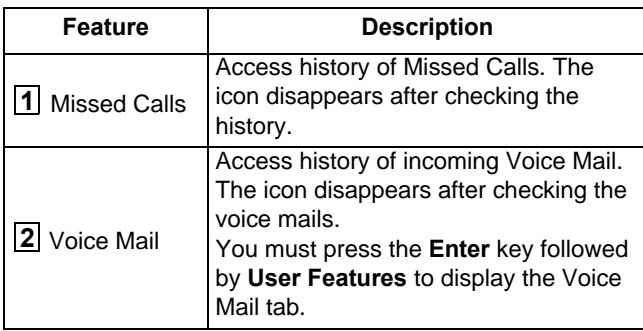

#### <span id="page-33-0"></span>**Status Icons**

The LCD displays icons in the icon information area when there are missed calls or new voice mails. You can check the status at a glance, and access the services quickly.

The following icons are displayed:

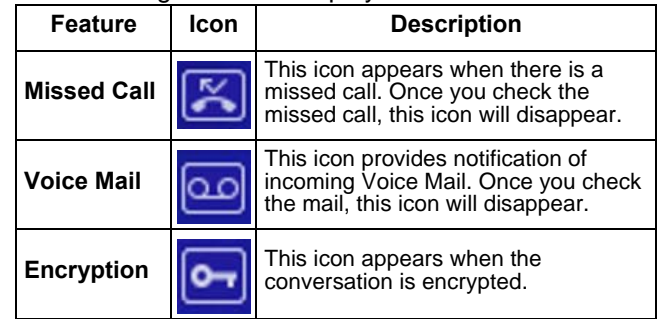

## <span id="page-33-1"></span>**Soft Keys**

**Soft Keys** on DT930 provide a set of functions on the *Unavailable Menu items are grayed out.* LCD that adapts to the changing state of the telephone.

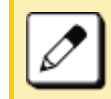

*Patterns and names of Soft Keys to be displayed are set at installation. For details, contact the System Administrator.*

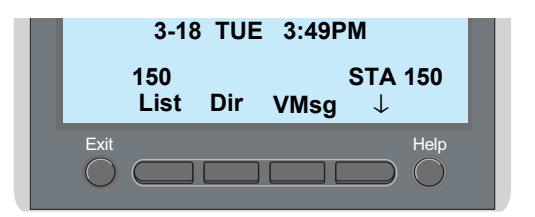

#### ❍ **Display Samples**

**Soft Keys** provide a set of functions on the LCD that adapts to the changing state of the telephone.

IDLE

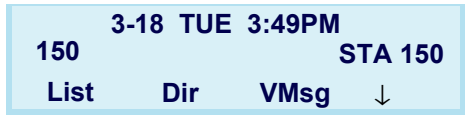

DIAL TONE/DIALING

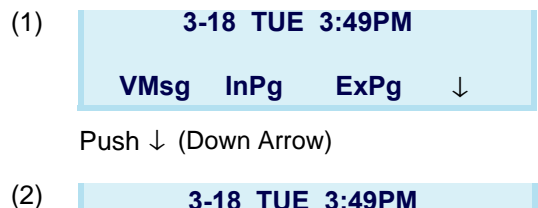

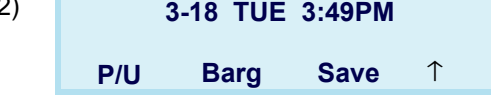

CALLING

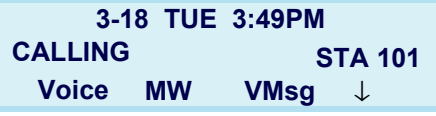

**BUSY** 

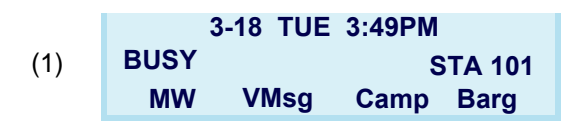

#### **CONNECTION**

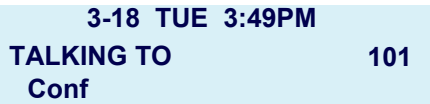

#### CONSULTATION HOLD

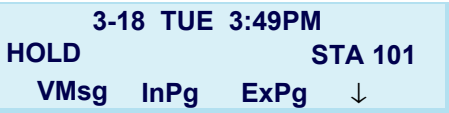

#### <span id="page-34-0"></span>**How to Use Soft Keys**

This section provides some sample operations of features using **Soft Keys**.

#### **Example 1: DO NOT DISTURB**

(1) Press  $\downarrow$  (Down Arrow).

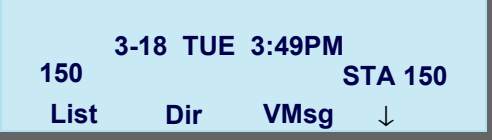

(2) Press **Prog**.

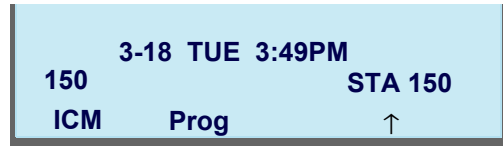

(1) Press **DND**.

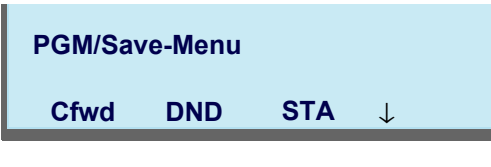

(2) Press **Set** to set DND or **Cncl** to cancel it.

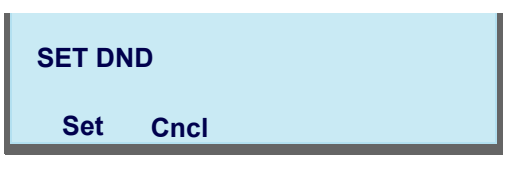

#### **Example 2: CALL FORWARD**

(1) Press  $\downarrow$  (Down Arrow).

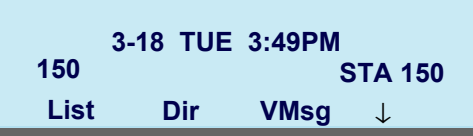

(2) Press **Prog**.

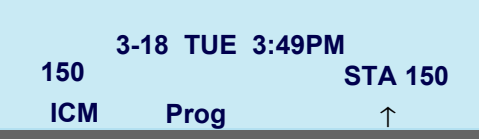

(3) Press **Cfwd**.

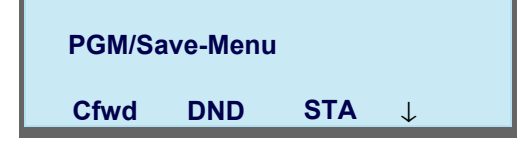

(4) Select the Call Forward type.

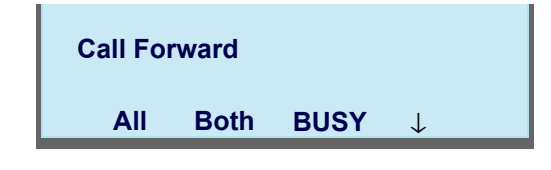

(5) Press **Set** to set Call Forward or **Cncl** to cancel.

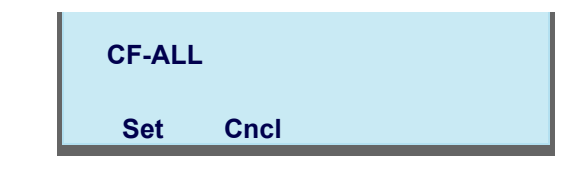

## <span id="page-35-0"></span>**Multi-Window**

DT930 can display multiple windows at a time. As it is possible to launch multiple applications simultaneously, you can switch the displays quickly. If you receive an incoming call while displaying an application screen, you can operate line keys without exiting other applications first. You can go back to the previous application screen after operating the line keys.

#### <span id="page-35-1"></span>**Switching XML Applications**

The windows of the XML applications that are currently running are displayed as icons on the menu screen.

You can use this screen to switch windows to display. Select a service icon of the application that are currently running from the menu screen to display the XML application window.
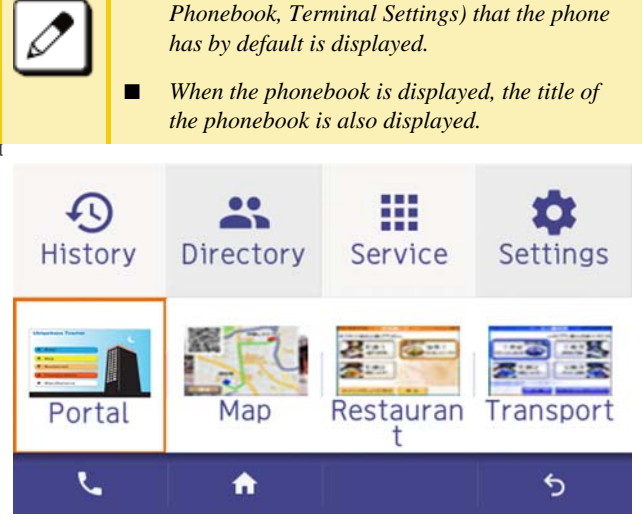

 *If the XM: application is not set, the most recently used XML application (i.e., Favorite,* 

■

**Select a service icon for the XML application you want to display.**

**TIP**You can exit an XML application by pressing **Exit** while the LCD displays the XML application window. When you exit an XML application, the icons of other applications that are currently running are rearranged from left.

 $\bigcirc$  Normally, only the Portal icon is displayed on the Desktop screen right after the phone is set up.

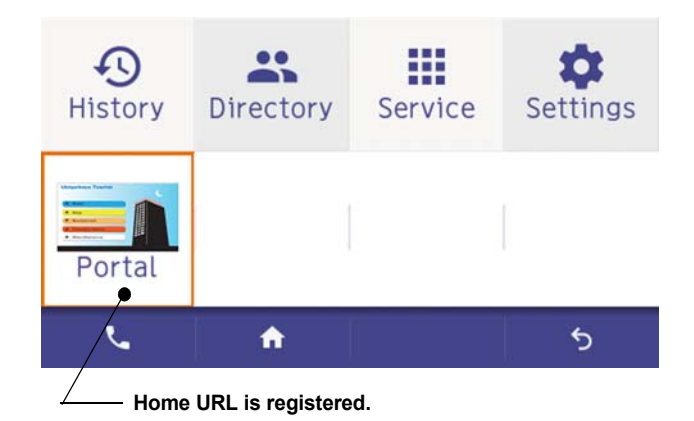

❍ When you launch an XML application, the icon of the application appears to the right of the **Portal** icon on the **Desktop** screen.

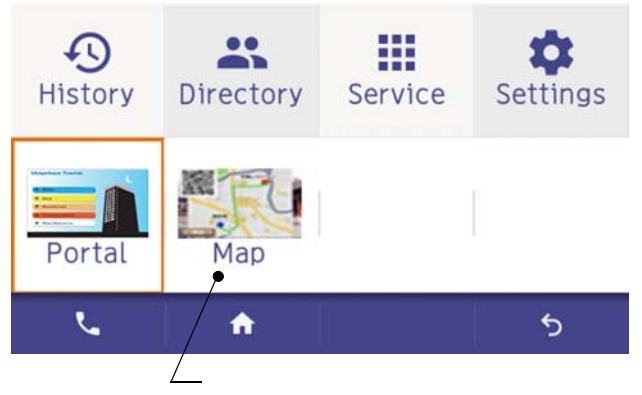

**Displays icon for newly running XML application.**

❍ You can launch up to four XML applications including the **Portal** window. The service icons of the running applications are displayed from the left in order of their launch.

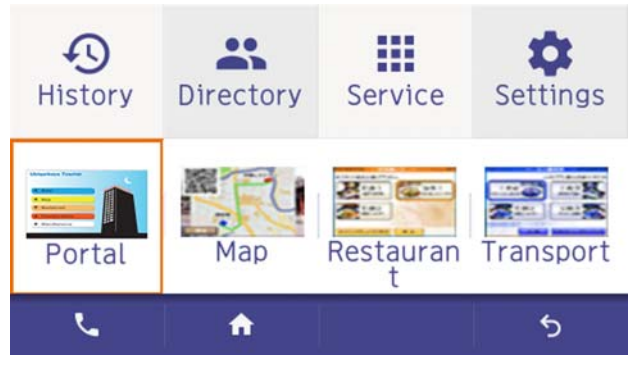

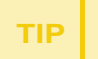

 If you launch the same XML application more than once, only one icon of the application is displayed on the menu screen.

#### **Switching Local Applications**

Local applications such as **History**, **Directory**, and **Setting** are displayed in one window.

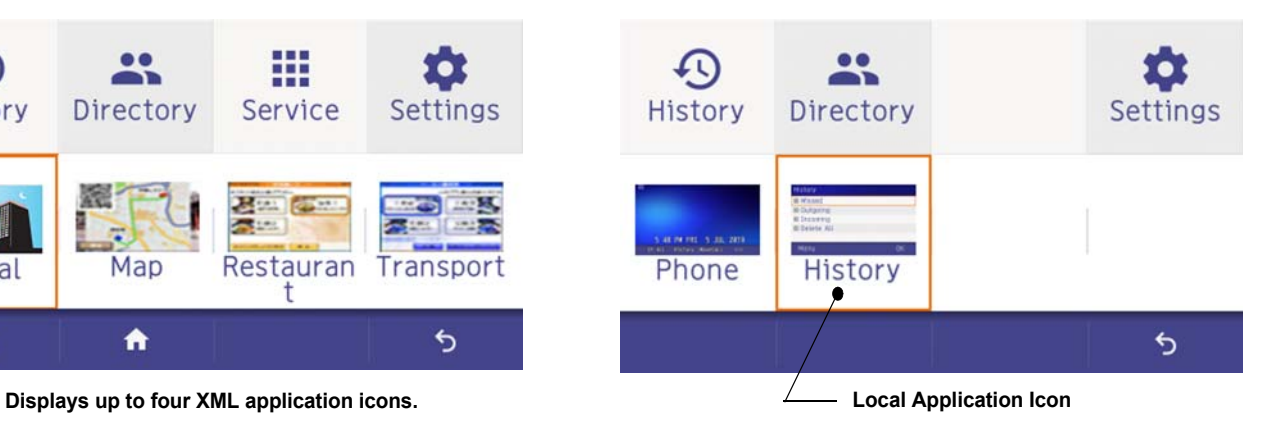

❍ Normally, only the **Portal** icon is displayed on the **Desktop** screen right after the phone is set up.

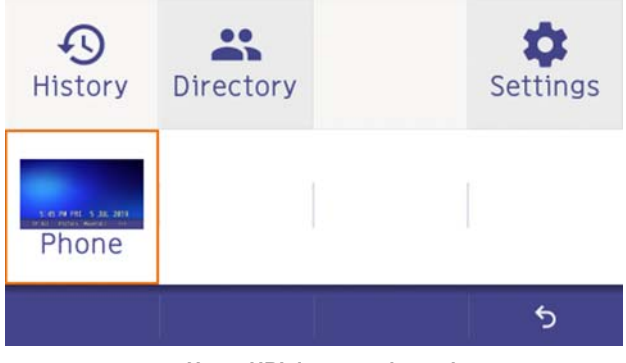

**Home URL is not registered.**

 $\bigcirc$  Select a desired local application from icons to launch the application or setting **Menu**.

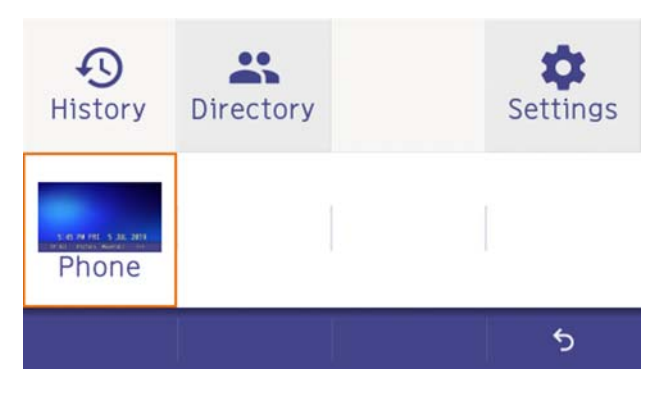

**TIP**If you select a local application by using a One-Touch key while launching other local application, new local application is not running. The initial screen of the currently running application is displayed.

### **Launching the Fifth Application**

You can launch up to four XML applications including **Portal** at a time. If you try to launch a fifth application, an error message to ask you to exit one of the currently running applications is displayed. While this error message is displayed, you cannot execute any operations on XML applications.

 $\bigcirc$  If you try to launch a fifth application, an error message to ask you to exit one of the currently running applications is displayed.

#### Press **Next**.

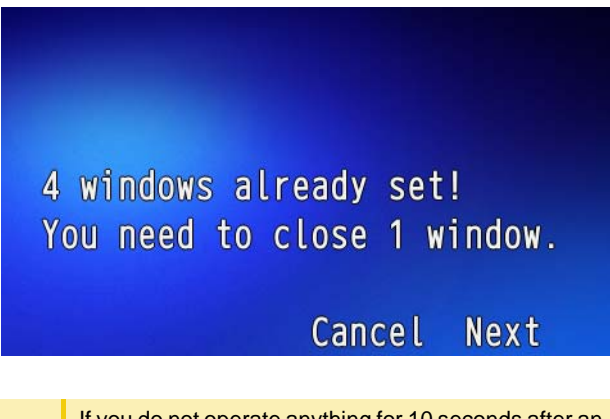

**TIP** If you do not operate anything for 10 seconds after an error message is displayed, the trial of launching the new application is automatically canceled.

 $\bigcirc$  Application exit screen is displayed. Currently running XML application icons excluding the **Portal** are displayed. Select an application to exit. Now you can launch a new application.

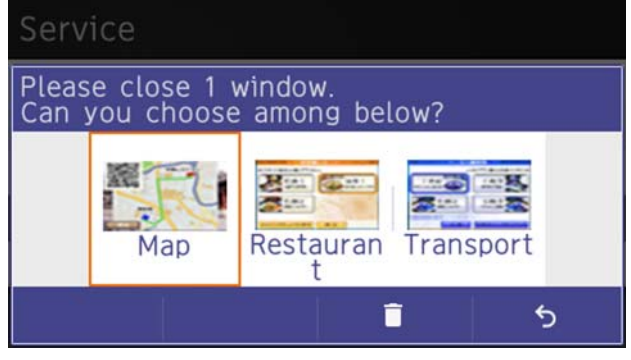

**Currently running XML application icons, excluding the Portal.**

 $\bigcirc$  The icon for the application you quit disappears from the menu screen. The newly running application icon is added to the right.

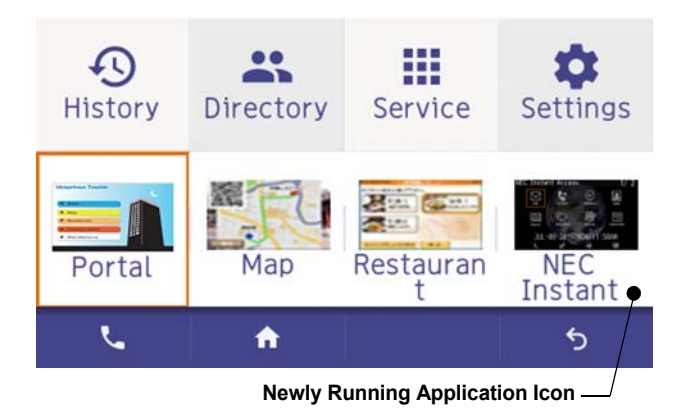

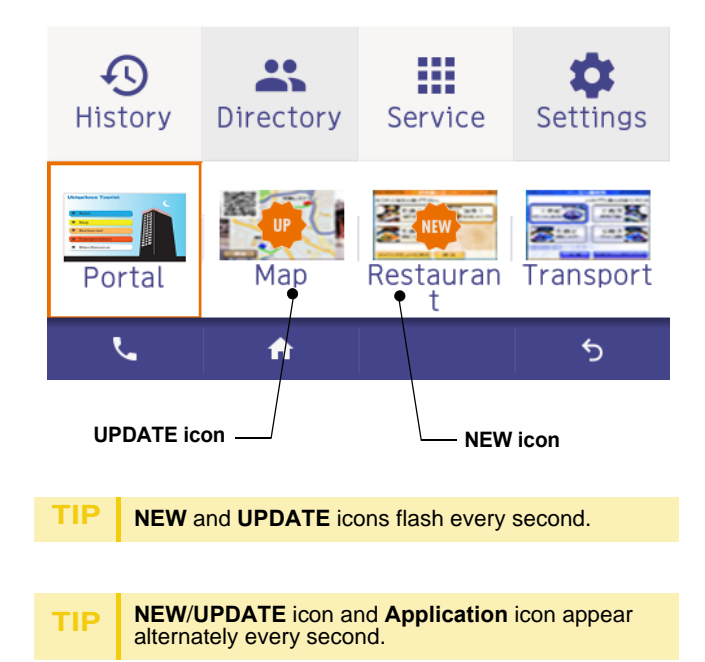

#### **Icon Display at XML Application Update**

The service icons displayed on the menu screen are reduced screen images of actual XML application screens. The icon and the actual application display may differ because the system cannot iconize the screen image until it actually displays the application windows.

**NEW** icon is displayed when the application orders to display an icon that was formerly not displayed.

**UPDATE** icon is displayed when the window of the XML application is updated.

### **Pop-up Windows**

If there is an incoming call while the phone is displaying an XML application, or a local application such as **History** or **Directory**, a telephone service window appears as a pop-up window.

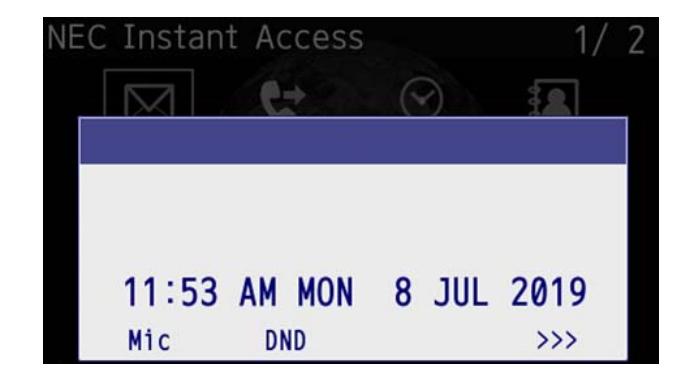

#### **Launching a Pop-Up Window**

There are several ways to display a pop-up window as listed below.

**TIP**

A procedure how to display a pop-up window is set at installation. For details, contact the System installation. For details, contact the System Administrator.

#### **How to Display**

By selecting Phone icon on the menu screen.

When there is an incoming call to the phone.

By going off-hook. (lifting the handset, etc.)

When receiving a request from the XML application server.

By pressing POP-UP on an XML application.

When the system directs resource release.

By pressing Help key on the menu screen

### **TIP** If the previous page of the menu screen is the default home screen, the telephone icon of the menu screen will not be displayed.

**TIP**When using Hel[p](#page-75-0) key on the POP-UP window, Help key operation setting is required. For details, see Set **[Usability](#page-75-0)** 

### **Exiting a Pop-Up Window**

A pop-up window closes when:

- $\bigcirc$  is pressed to display the menu screen.
- $\circlearrowleft$  The phone goes on-hook.
- $\circlearrowleft$  The call is abandoned before being answered.
- $\circlearrowleft$  XML application server directs to do so.
- ❍ **Pop-Up Close** on the XML application is

This page is for your notes.

### 3.TERMINAL SETUP – CLASSIC

This chapter describes operating procedures for terminal settings. Various terminal settings such as display, sounds, password and language are available.

### **Setup With Up/Down Key**

#### **Adjust Handset Receiver Volume**

(1) Press  $\circled{(0)}$  (Up) or  $\circled{(0)}$  (Down) in the off-hook status or during a call.

> **HANDSET3-18 TUE 1:37PM**

#### **Adjust Speaker Volume**

(1) Press **(Up)** or **(Down)** during speakerphone operation or during a call.

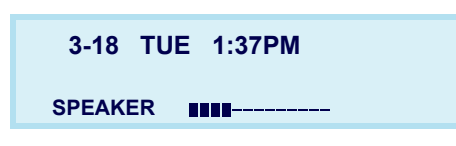

#### **Adjust Ringer Tone**

(1) Press **(Up)** or **(Down)** during ringing.

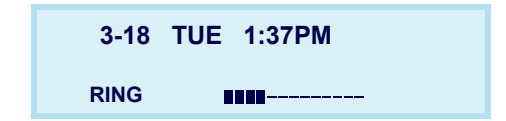

### **Setup With Feature Key**

### **Microphone On/Off**

- (1) LED on  $\textcolor{red}{\bigcup_{\text{Mic}}}$  shows the status of the built-in microphone.
- (2) Press the MIC key or press  $E^{\text{feature}}$  and (**1** ).

### **Setup with Menu Key**

### **Enable/Disable Off-Hook Ringing**

The procedure below shows how to enable/disable Offhook ringing.

- (1) Display the **Menu** screen, select **Setting**.
- (2) Select **[1] User Setting**.

Select an item by one of the following operations.

- $\bigcirc$  Highlight an item by using  $\circledcirc\circ$ , and press  $\circledcirc\circ$ , or **OK**.
- ◯ Press (**1**).

### Settings

- **User Settings**
- **2** Download
- **B** Data Backup/Restore

Menu

OK

(3) Select [1] **Incoming Call**.

Select an item by one of the following operations.

- $\bigcirc$  Highlight an item by using  $\circledcirc\circ$ , and press  $\circledcirc\circ$ , or **OK**.
- ◯ Press (**1**).

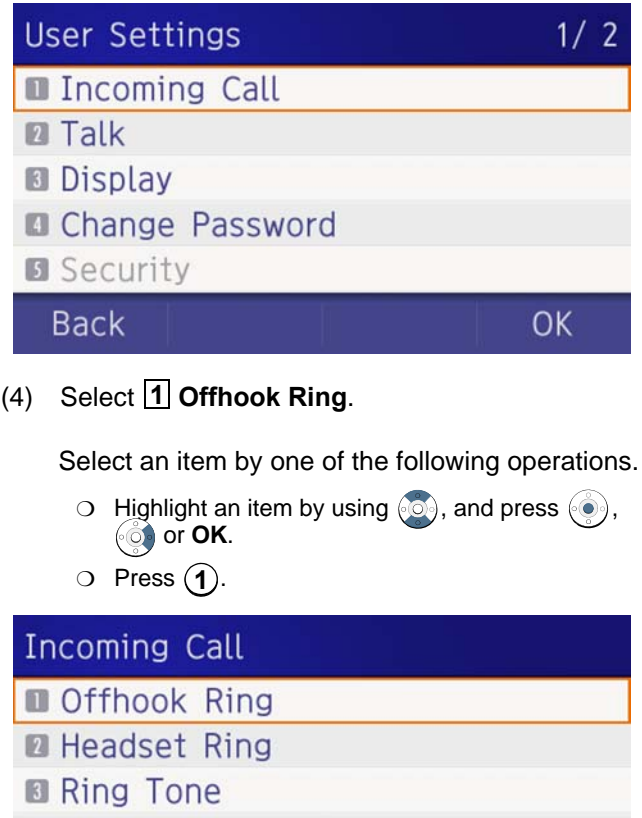

**III** Illumination

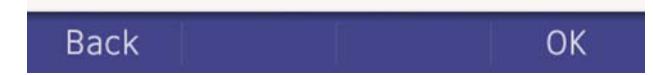

(5) To disable/enable the off-hook ringing, choose **1** Disable or **2** Enable.

Select an item by one of the following operations.

- $\circlearrowleft$  Highlight an item by using  $\circlearrowright$ , and press  $\circlearrowright$  or **OK**.
- **1** Press (1) or (2), and press ( $\bullet$ ) or **OK**.

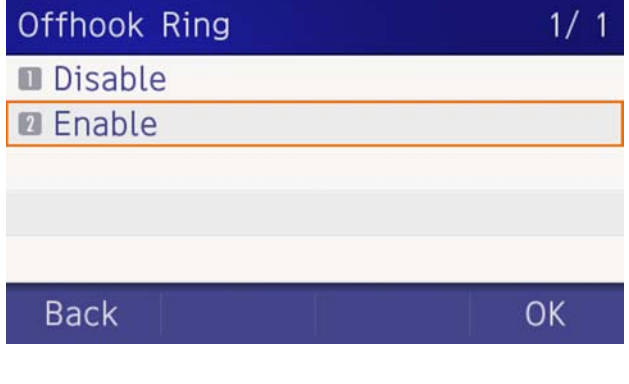

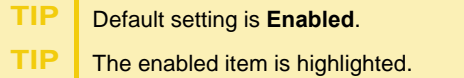

### **Set Ringing of Headset**

The procedure below shows how to enable/disable the ringing of headset.

- (1) Display the **Menu** screen, select **Setting**.
- (2) Select **[1] User Setting**.

- $\circlearrowleft$  Highlight an item by using  $\circlearrowleft$ , and press  $\circlearrowright$ , or **OK**.
- ◯ Press (**1**).

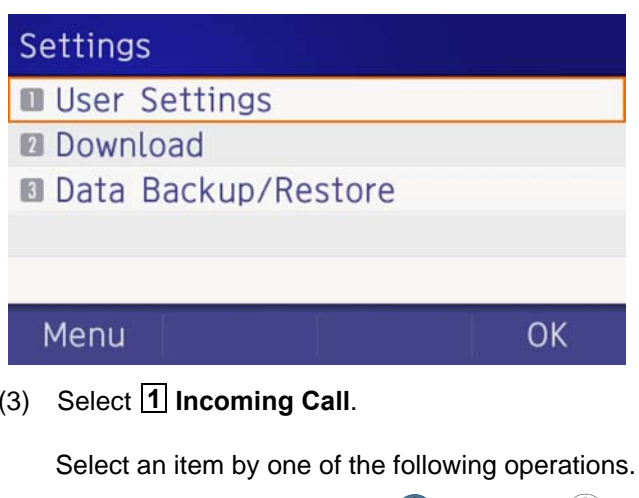

- $\bigcirc$  Highlight an item by using  $\langle \circlearrowright$ , and press  $\langle \circlearrowright$ , or **OK**.
- ◯ Press (**1**).

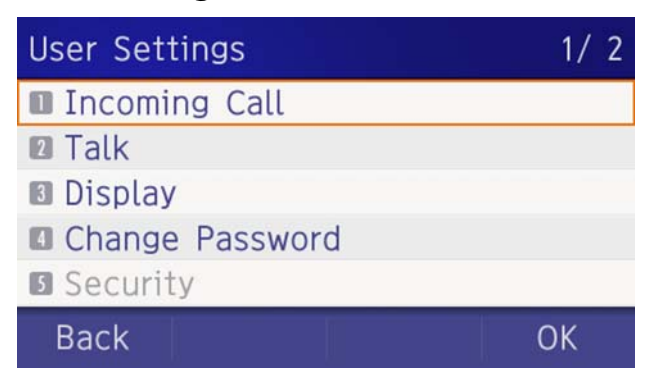

### (4) Select **2 Headset Ring**.

Select an item by one of the following operations.

- $\circlearrowleft$  Highlight an item by using  $\circlearrowleft$ , and press  $\circlearrowright$ , or **OK**.
- ◯ Press (**2**).

### **Incoming Call**

- **Offhook Ring**
- **M** Headset Ring
- **B** Ring Tone
- **Illumination**

### **Back**

(5) To disable/enable the ringing of headset, choose **1** Disable or **2** Enable.

Select an item by one of the following operations.

OK

 $\bigcirc$  Highlight an item by using  $\circledcirc$ ), and press  $\circledcirc$ ) or **OK**.

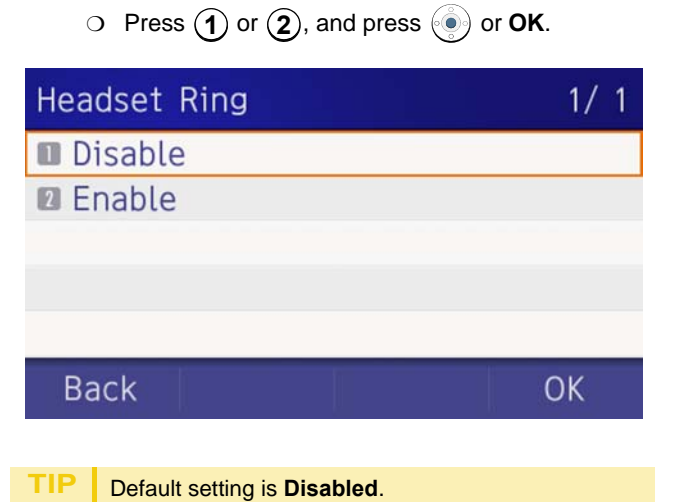

#### **Set Ringer Tone**

The procedure below shows how to change the ringer tone for internal call and external call.

- (1) Display the **Menu** screen, select **Setting**.
- (2) Select [**1**] User Setting. Select an item by one of the following operations.
	- $\circlearrowleft$  Highlight an item by using  $\circlearrowleft$ , and press  $\circlearrowright$ , or **OK**.

### ◯ Press (**1** ).

### Settings

- **User Settings**
- **Download**
- **Data Backup/Restore**

### Menu

### OK

(3) Select [1] Incoming Call.

Select an item by one of the following operations.

- $\circlearrowleft$  Highlight an item by using  $\langle \circlearrowleft \rangle$ , and press  $\langle \circlearrowleft \rangle$ , or **OK**.
- ◯ Press (**1**).

### **User Settings**  $1/2$ **Incoming Call Z** Talk **B** Display **Change Password B** Security **Back** OK

### (4) Select **3** Ring Tone.

Select an item by one of the following operations.

- $\circlearrowleft$  Highlight an item by using  $\circlearrowleft$ , and press  $\circlearrowleft$ , or **OK**.
- $\circ$  Press  $(3)$ .

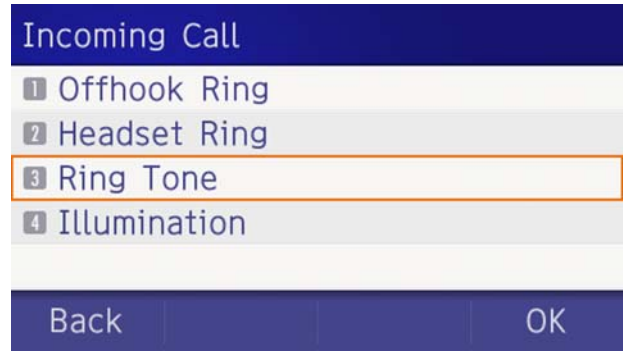

(5) Select **1** External Call when setting the ringer tone for external calls. Select **Internal Call2**when setting the ringer tone for internal calls.

Select an item by one of the following operations.

 $\circlearrowleft$  Highlight an item by using  $\circlearrowleft$ , and press  $\circlearrowright$ , or **OK**.

## $\circ$  Press (**1**) or (**2**). Ring Tone

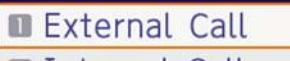

**2** Internal Call

### **Back**

- OK
- (6) Select a desired tone type. You can preview designated ringer tone.

Select an item by one of the following operations.

- $\bigcirc$  Highlight an item by using  $\langle \circlearrowright$ , and press  $\langle \circlearrowright$  or **OK**.
- ❍ Press the digit key of desired number, and press or **OK**. **F**or example, press ( **1** ) + ( **5** ) to select <mark>15</mark>

**Download 1**.

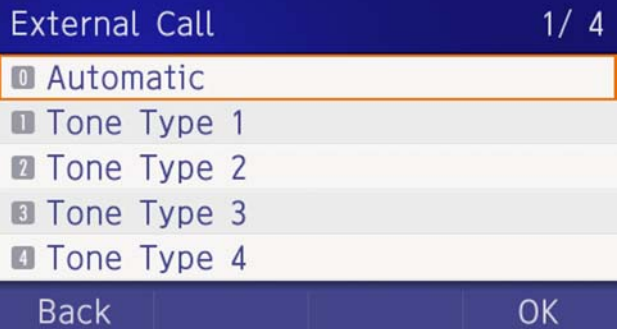

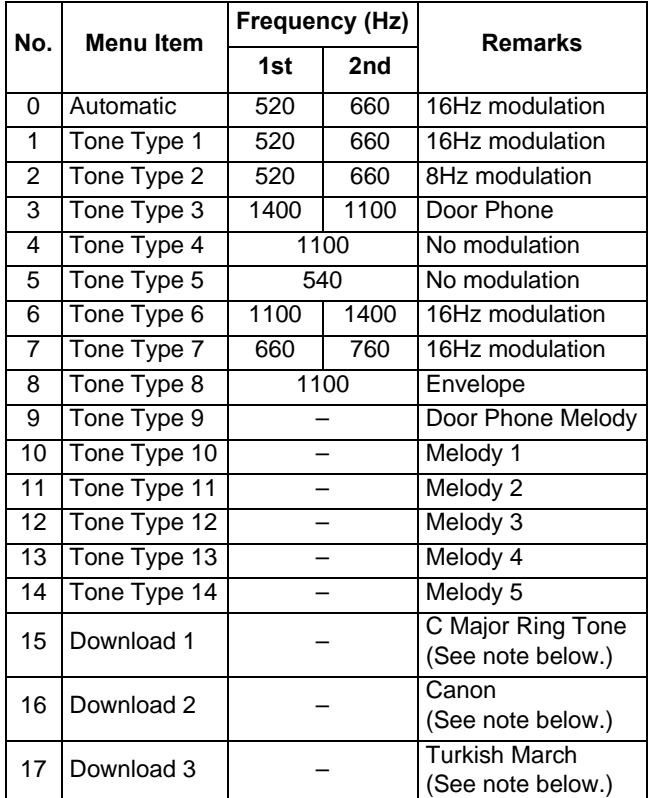

*Note: There are three pre-installed melodies on the DT900 telephones. They include: Download 1: C major ringtone, Download 2: Canon and Download 3: Turkish March.*

*These pre-installed melodies are overwritten when you download a new ringtone.*

*Note: When selecting Automatic or not performing this ringer tone setting, Tone Type 1 is automatically applied.*

*Note: When selecting Automatic, the preview function will not operate. Also, when selecting Download 1/2/3, the ringer tone file must be downloaded in advance. If there is no downloaded file, you hear no tone.*

#### *Note: Tone Type 1 to Tone Type 8:*

**TIP**

*In the preview function, each ringer tone sounds continuously. Actual ringer pattern of each tone is determined by the initial system settings.*

*Note: Terminal settings may not become effective, according to the system settings. For details, contact the System Administrator.* 

 The enabled item is highlighted. **TIP**You can set the ringer tone for the telephone here. Ringer Tone type can be set for **Name**, **Group** and T**elephone set**. The ringer Tone type set for **Name** has higher priority than the types set for **Group** and **Terminal set**.

#### **Set Illumination Pattern for Call Indication Lamp**

The procedure below shows how to set the illumination pattern (color of Call Indicator Lamp).

- (1) Display the **Menu** screen, select **Setting**.
- (2) Select **[1] User Setting**.

Select an item by one of the following operations.

- $\bigcirc$  Highlight an item by using  $\circledcirc$ ), and press  $\circledcirc$ ), or **OK**.
- ◯ Press (**1** ).

### Settings

**USER** Settings

- **Download**
- **B** Data Backup/Restore

### Menu

(3) Select **1** Incoming Call.

Select an item by one of the following operations.

- $\circlearrowleft$  Highlight an item by using  $\circlearrowleft$ , and press  $\circlearrowright$ , or **OK**.
- ◯ Press (**1**).

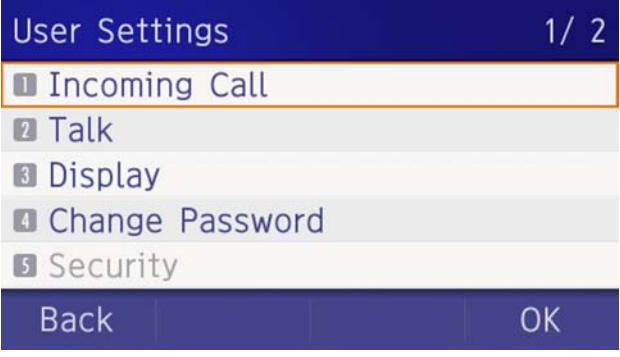

### (4) Select **4** Illumination.

Select an item by one of the following operations.

- $\circlearrowleft$  Highlight an item by using  $\circlearrowleft$ , and press  $\circlearrowright$ , or **OK**.
- $\circ$  Press (4).

### **Incoming Call**

- **Offhook Ring**
- **El Headset Ring**
- **Ring Tone**
- **Illumination**

### **Back**

 $(5)$  Select  $\boxed{1}$  **External Call** when setting the illumination pattern for external calls. Select **Internal Call** when setting the illumination **2**

pattern for internal call.

Select an item by one of the following operations.

OK

- $\bigcirc$  Highlight an item by using  $\circledcirc\circ$ , and press  $\circledcirc\circ$ , or **OK**.
- **0** Press (**1**) or (**2**).

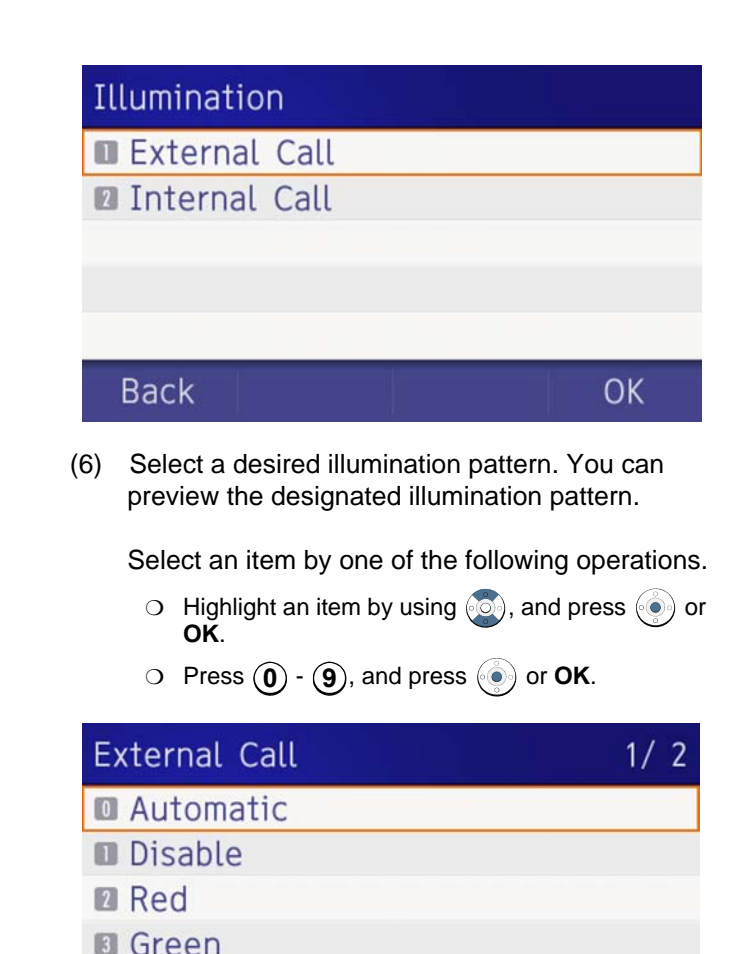

*Note: When selecting Automatic, the preview function will* 

OK

*not operate.*

**B** Blue

**Back** 

*Note: When selecting Automatic or not performing this illumination setting, Red is automatically applied.* 

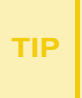

You can set the illumination pattern for the telephone here. Illumination pattern can be set for **Name**, **Group** and **Telephone set**. The illumination pattern set for **Name** has higher priority than the patterns set for **Group** and **Terminal se**t.

### **Enable/Disable RTP Alarm**

The procedure below shows how to enable/disable RTP alarm.

- (1) Display the **Menu** screen, select **Setting**.
- (2) Select [<u>1</u>] User Setting.

Select an item by one of the following operations.

- $\circlearrowleft$  Highlight an item by using  $\langle \circlearrowleft \rangle$ , and press  $\langle \circlearrowleft \rangle$ , or **OK**.
- ◯ Press (**1** ).

### Settings

- **User Settings**
- **2** Download
- **Data Backup/Restore**

Menu

**OK** 

(3) Select **2** Talk.

Select an item by one of the following operations.

- $\circlearrowleft$  Highlight an item by using  $\circlearrowleft$ , and press  $\circlearrowright$ , or **OK**.
- Press (2).

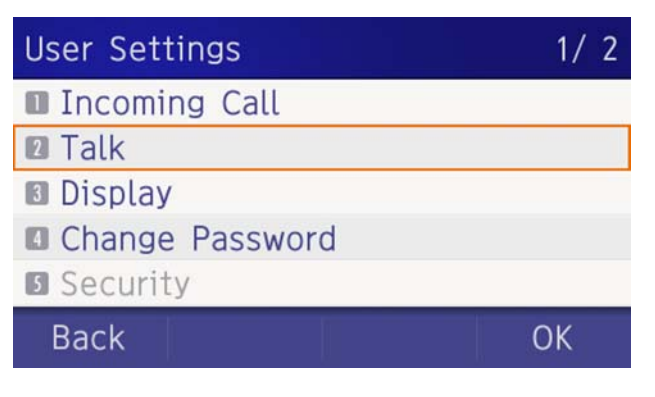

 $(4)$  Select  $\boxed{1}$  **RTP Alarm.** 

- $\circlearrowleft$  Highlight an item by using  $\circlearrowleft$ , and press  $\circlearrowright$ , or **OK**.
- ◯ Press (**1**).

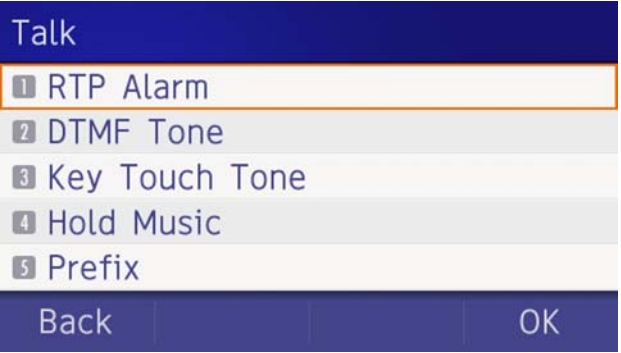

(5) Select **O** Automatic, 1 Disable or 2 Enable (see the following table).

Select an item by one of the following operations.

- $\circlearrowleft$  Highlight an item by using  $\circlearrowright$ , and press  $\circlearrowright$  or **OK**.
- **O** Press (0) (2), and press  $(\circledast)$  or **OK**.

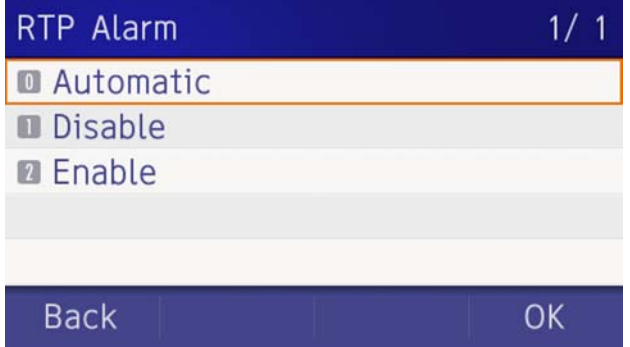

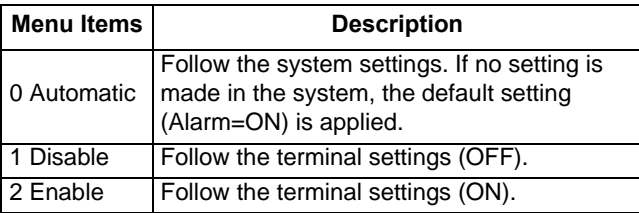

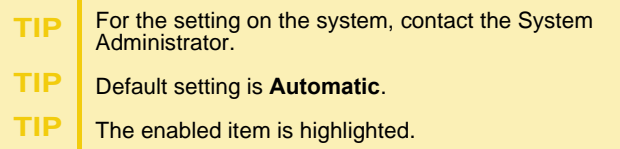

#### **Enable/Disable DTMF Tone**

The procedure below shows how to enable/disable DTMF Tone.

- (1) Display the **Menu** screen, select **Setting**.
- (2) Select **[1] User Setting**.

Select an item by one of the following operations.

- $\circlearrowleft$  Highlight an item by using  $\circlearrowleft$ , and press  $\circlearrowleft$ , or **OK**.
- ◯ Press (**1**).

### Settings

- **User Settings**
- **Download**
- **Data Backup/Restore**

### Menu

(3) Select **2 Talk**.

Select an item by one of the following operations.

- $\bigcirc$  Highlight an item by using  $\langle \circlearrowright$ , and press  $\langle \circlearrowright$ , or **OK**.
- ◯ Press (2).

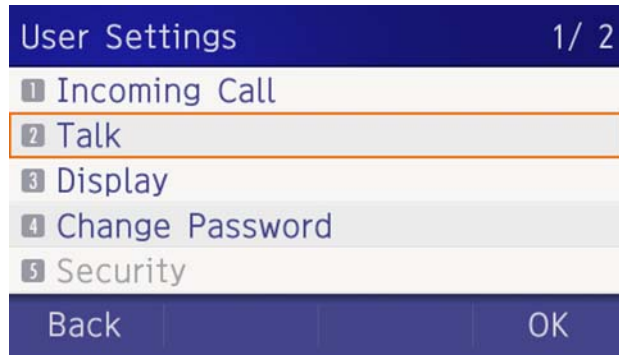

(4) Select **2** DTMF Tone.

Select an item by one of the following operations.

- $\circlearrowleft$  Highlight an item by using  $\circlearrowleft$ , and press  $\circlearrowleft$ , or **OK**.
- ◯ Press (**2**).

### Talk

- **RTP Alarm**
- **DIMF** Tone
- **B** Key Touch Tone
- **B** Hold Music
- **B** Prefix

### **Back**

(5) Select **O** Automatic, 1 Disable or 2 Enable (see the following table).

Select an item by one of the following operations.

 $\circlearrowleft$  Highlight an item by using  $(\circlearrowright)$ , and press  $(\circledcirc)$  or **OK**.

\n- 7 Press 
$$
①
$$
 -  $②$ , and press  $③$  or OK.
\n

### **DTMF Tone**  $1/1$ **Q** Automatic **Disable 2** Enable **Back** OK

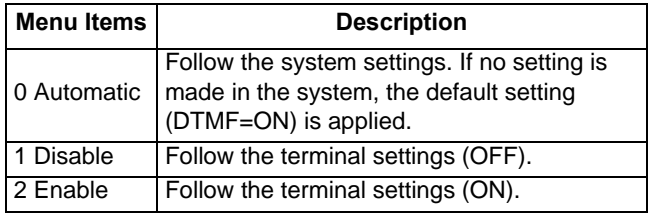

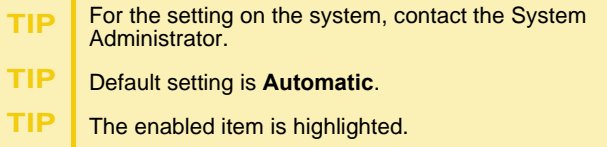

### **Set Key Touch Tone**

The procedure below shows how to set the Key Touch Tone. Key Touch Tone is a tone generated when the digit keys are pressed while DT930 is off-hook.

- (1) Display the **Menu** screen, select **Setting**.
- (2) Select [**1**] User Setting.

Select an item by one of the following operations.

- $\circlearrowleft$  Highlight an item by using  $\circlearrowleft$ , and press  $\circlearrowleft$ , or **OK**.
- ◯ Press (**1** ).

### Settings

- **User Settings**
- **Download**
- **Data Backup/Restore**

Menu

(3) Select **2 Talk**.

Select an item by one of the following operations.

OK

- $\bigcirc$  Highlight an item by using  $\circledcirc\circ$ , and press  $\circledcirc\circ$ , or **OK**.
- $\circ$  Press (2).

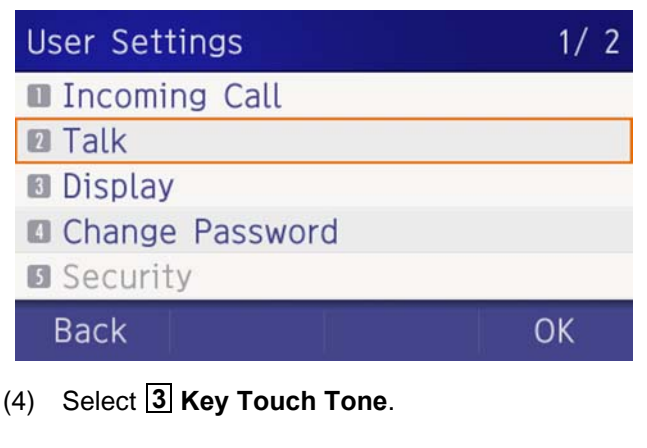

Select an item by one of the following operations.

- $\circlearrowleft$  Highlight an item by using  $\circlearrowleft$ , and press  $\circlearrowright$ , or **OK**.
- $\circ$  Press  $(3)$ .

### Talk **RTP Alarm DIMF** Tone **B** Key Touch Tone **B** Hold Music **B** Prefix OK **Back**

**(5)** Select **[0] Automatic, [1] No Tone, [2] Tone** or **Voice**.**3**

Select an item by one of the following operations.

- $\circlearrowleft$  Highlight an item by using  $\circlearrowright$ , and press  $\circlearrowright$  or **OK**.
- **O** Press (0) (3), and press  $(\circledast)$  or **OK**.

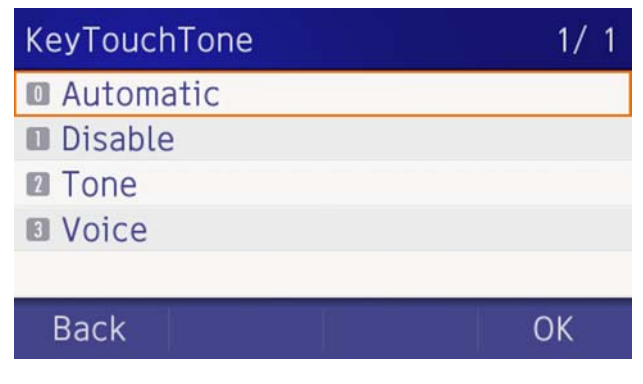

*Note: When Automatic is set, the default setting (Tone) is applied.* 

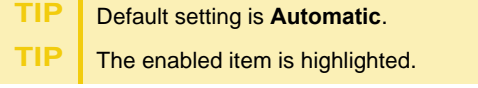

### **Set Music on Hold**

The procedure below shows how to set Music on Hold to be heard by DT930 user.

- (1) Display the **Menu** screen, select **Setting**.
- (2) Select **[1] User Setting**.

Select an item by one of the following operations.

- $\circlearrowleft$  Highlight an item by using  $\circlearrowleft$ , and press  $\circlearrowright$ , or **OK**.
- ◯ Press (**1**).

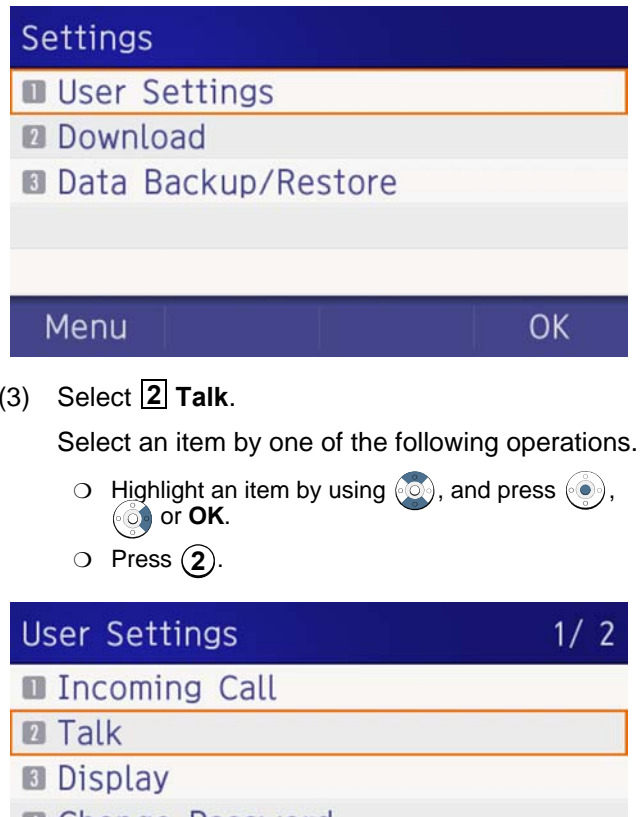

- **Change Password**
- **B** Security

**Back** 

### (4) Select **4 Hold Music**.

Select an item by one of the following operations.

- $\circlearrowleft$  Highlight an item by using  $\circlearrowleft$ , and press  $\circlearrowright$ , or **OK**.
- ◯ Press (**4**).

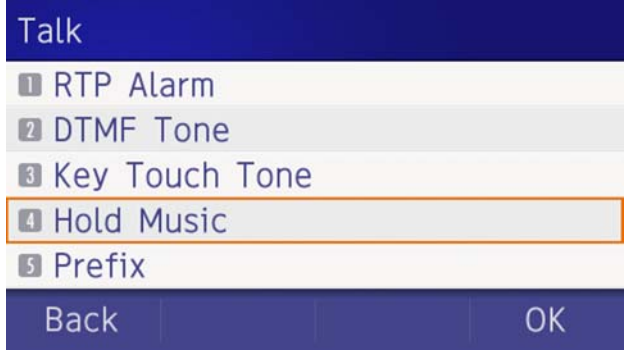

(5) Select a desired Music on Hold. You can preview the designated Music on Hold.

Choose [1] Default when the default data (Minuet) is used as Music on Hold. Choose **Download** when a downloaded data is used **2**as Music on Hold.

Select an item by one of the following operations.

- $\circlearrowleft$  Highlight an item by using  $\circlearrowright$ , and press  $\circlearrowright$  or **OK**.
- ◯ Press (1) or (2), and press  $\langle \bullet \rangle$  or **OK**.

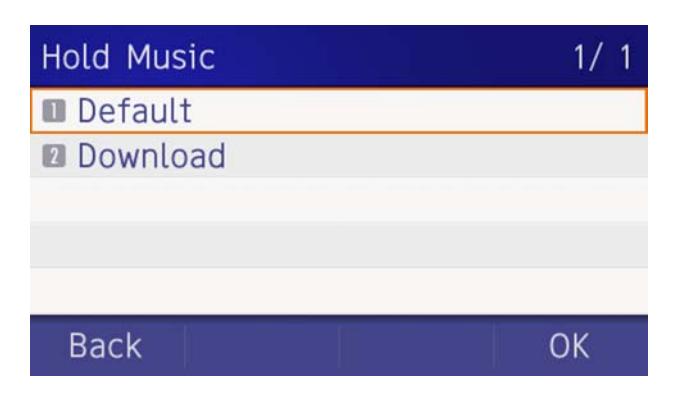

*Note: You can preview the designated music on hold. When selecting Download, the music on hold file must be downloaded in advance. If there is no downloaded file, you hear no tone in the preview function (in actual operating conditions, "Minuet" is automatically applied.).* 

**TIP** Default setting is **Default** (Minuet). **TIP**The enabled item is highlighted.

### **Set Clock Format**

Determines whether the time is displayed using a 12-hour or 24-hour clock format.

*Note: This setting is available for Time Display only. Call Log feature displays the time in 24-hour format regardless of this setting.*

- (1) Display the **Menu** screen, select **Setting**.
- (2) Select [**1**] User Setting.

- $\bigcirc$  Highlight an item by using  $\langle \circ \rangle$ , and press  $\langle \circ \rangle$ , or **OK**.
- ◯ Press (**1**).

### Settings

- **User Settings**
- **Download**
- **Data Backup/Restore**

### Menu

OK

 $1/2$ 

OK

(3) Select **3** Display.

Select an item by one of the following operations.

- $\circlearrowleft$  Highlight an item by using  $\circlearrowleft$ , and press  $\circlearrowleft$ , or **OK**.
- ◯ Press (**3**).

### **User Settings**

**Incoming Call** 

**2** Talk

**B** Display

- Change Password
- **B** Security

**Back** 

### (4) Select **[1] Calendar Format**.

Select an item by one of the following operations.

- $\circlearrowleft$  Highlight an item by using  $\circlearrowleft$ , and press  $\circlearrowright$ , or **OK**.
- ◯ Press (**1**).

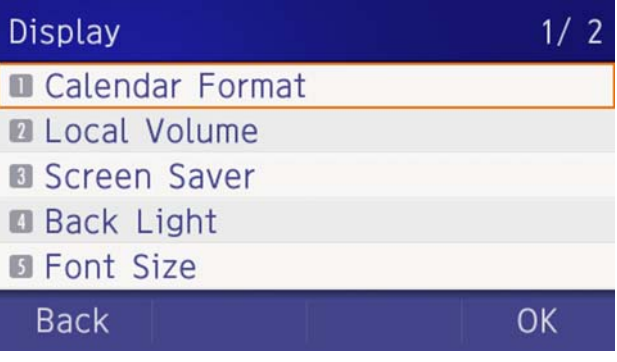

(5) Select **2** Time Format.

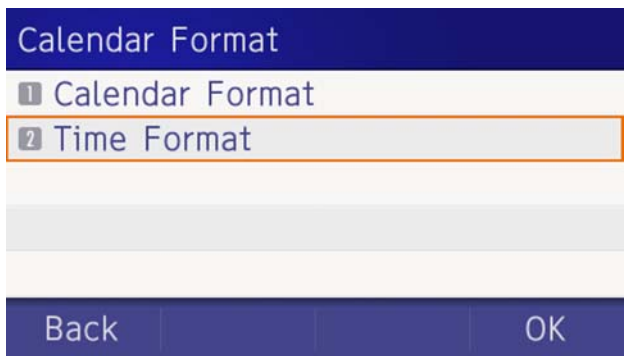

Select an item by one of the following operations.

- $\circlearrowleft$  Highlight an item by using  $\circlearrowleft$ , and press  $\circlearrowright$ , or **OK**.
- ◯ Press (**2**).
- (6) Make a selection from the following list.

Select an item by one of the following operations.

- $\bigcirc$  Highlight an item by using  $\circledcirc$ , and press  $\circledcirc$  or **OK**.
- $\bigcirc$  Press ( $\mathbf{0}$ ) ( $\mathbf{2}$ ), and press  $\langle \bullet \rangle$  or **OK**.

### Time Format

### **Q** Automatic

- 12 hour Indication
- 24 hour Indication

**Back** 

### OK

 $1/1$ 

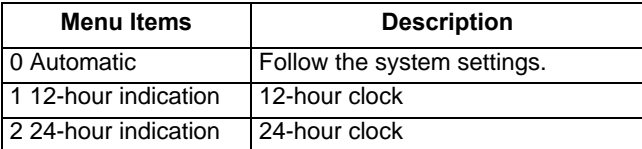

*Note: When selecting Automatic or not performing this time format setting, 12-hour clock is automatically applied.* 

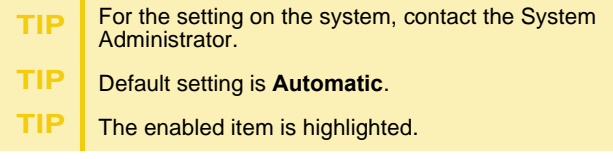

### **Enable/Disable Volume Level Display**

Determines whether or not to display the following volume levels: handset receiver volume, speaker volume, ringer tone volume and LCD contrast.

- (1) Display the **Menu** screen, select **Setting**.
- (2) Select [**1**] User Setting.

Select an item by one of the following operations.

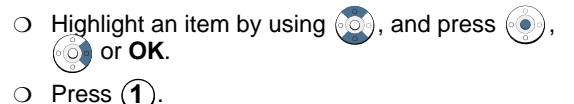

## Settings **User Settings Download Data Backup/Restore** Menu OK

(3) Select **3** Display.

- $\circlearrowleft$  Highlight an item by using  $\circlearrowleft$ , and press  $\circlearrowleft$ , or **OK**.
- ◯ Press (**3**).

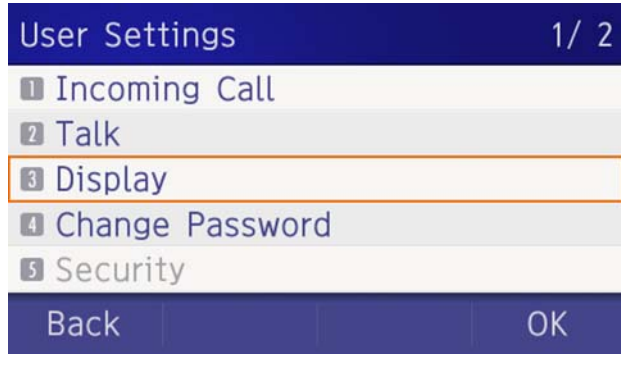

(4) Select **Local Volume**. **2**

Select an item by one of the following operations.

- $\bigcirc$  Highlight an item by using  $\langle \bigcirc \rangle$ , and press  $\langle \bigcirc \rangle$ , or **OK**.
- ◯ Press (**2**).

### $1/2$ **Display** Calendar Format **ELocal Volume B** Screen Saver **Back Light B** Font Size

**Back** 

(5) Make a selection from the following list.

Select an item by one of the following operations.

- $\circlearrowleft$  Highlight an item by using  $(\circlearrowright)$ , and press  $(\circledcirc)$  or **OK**.
- **O** Press (0) (2), and press  $(\circledast)$  or **OK**.

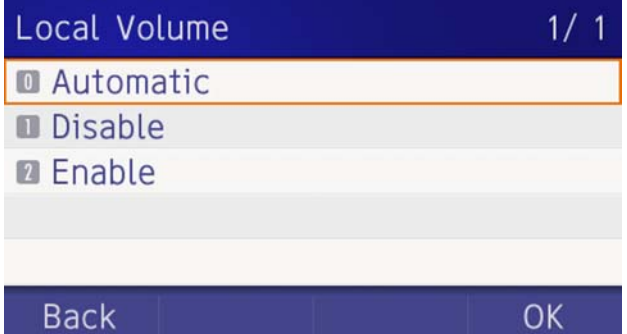

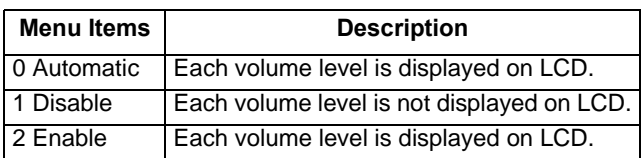

*Note: When 0 Automatic is set, the default setting (Enable) is applied.* 

- **TIP**Default setting is **Automatic**.
- **TIP**The enabled item is highlighted.

#### **Set Screen Saver**

Screen Saver works after the telephone is idle for a certain period of time. The Screen Saver will be displayed from XML server when the XML server is available. If the Screen Saver cannot be downloaded from the XML server, the default Screen Saver will be displayed.

*Note: For details on the XML service, contact the System Administrator.*

- (1) Display the **Menu** screen, select **Setting**.
- (2) Select **[1] User Setting**.

Select an item by one of the following operations.

- $\circlearrowleft$  Highlight an item by using  $\circlearrowleft$ , and press  $\circlearrowright$ , or **OK**.
- ◯ Press (**1**).

### **Settings**

- **User Settings**
- **Download**
- **B Data Backup/Restore**

### Menu

(3) Select **3** Display.

Select an item by one of the following operations.

 $\bigcirc$  Highlight an item by using  $\langle \bigcirc \rangle$ , and press  $\langle \bigcirc \rangle$ , or **OK**.

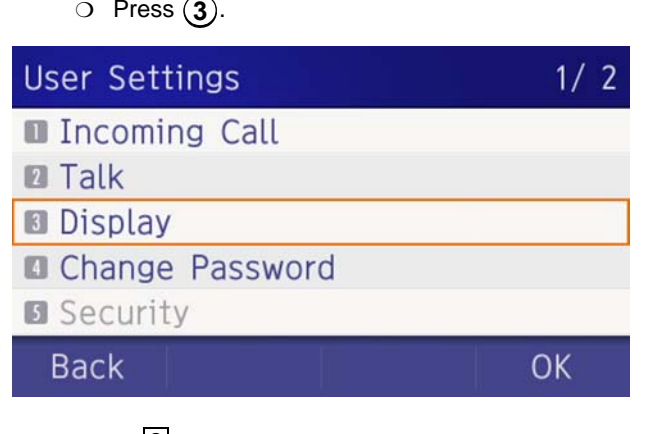

(4) Select **3 Screen Saver**.

Select an item by one of the following operations.

- $\bigcirc$  Highlight an item by using  $\langle \circ \rangle$ , and press  $\langle \circ \rangle$ , or **OK**.
- $\circ$  Press  $(3)$ .

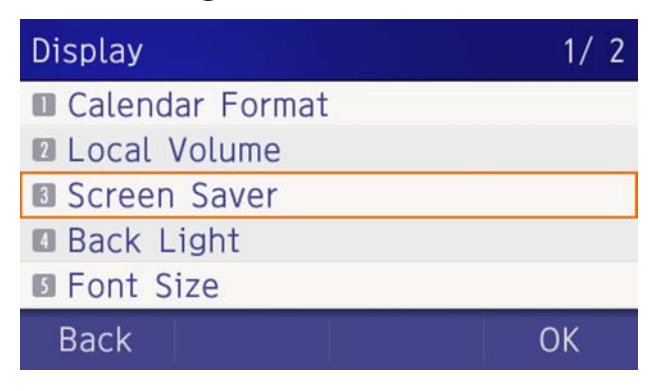

### (5) Choose [1] Screen Saver Mode.

Select an item by one of the following operations.

- $\circlearrowleft$  Highlight an item by using  $\circlearrowleft$ , and press  $\circlearrowright$ , or **OK**.
- ◯ Press (**1**).

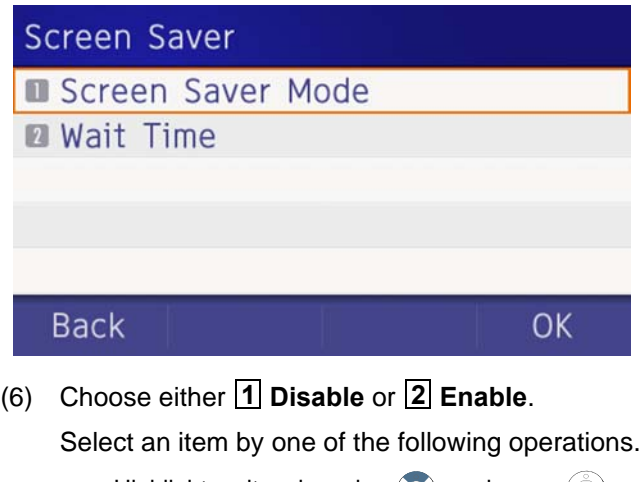

- $\bigcirc$  Highlight an item by using  $\circledcirc$ ), and press  $\circledcirc$ ) or **OK**.
- $\bigcirc$  Press (1) or (2), and press  $\langle \bullet \rangle$  or **OK**.

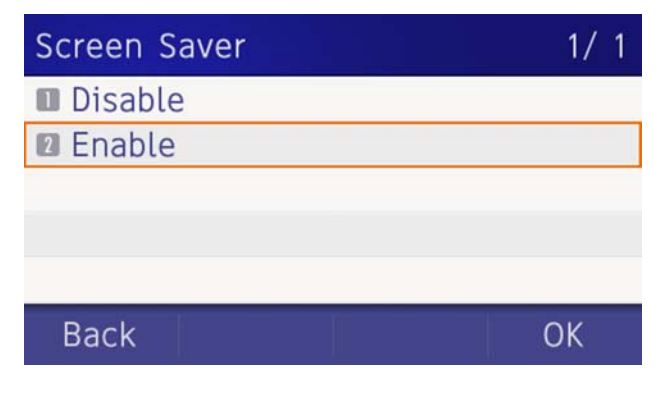

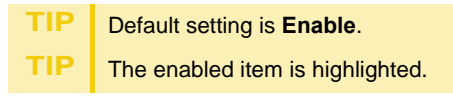

(7) The display returns to the Screen Saver screen. When 2 **Enable** is selected, on Step 7 Select  **Wait Time**.**2**

Input **Wait Time** to launch the screen saver  $(1-999 \text{ min})$  and press  $\textcircled{\tiny{\textcircled{\tiny{A}}}}$  or **OK**.

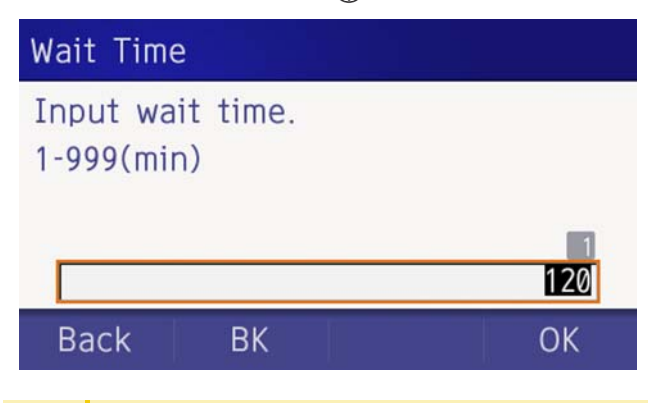

**TIP**Default value is **30 min**.

### **Set Brightness of Backlight**

The following steps show how to set the brightness level of the LCD backlight.

- (1) Display the **Menu** screen, select **Setting**.
- (2) Select **1 User Setting**.

- $\circlearrowleft$  Highlight an item by using  $\circlearrowleft$ , and press  $\circlearrowright$ , or **OK**.
- ◯ Press (**1**).

### Settings

- **User Settings**
- **Download**
- **B** Data Backup/Restore

### Menu

### OK

(3) Select **3** Display.

Select an item by one of the following operations.

- $\circlearrowleft$  Highlight an item by using  $\circlearrowleft$ , and press  $\circlearrowright$ , or **OK**.
- $\circlearrowright$  Press (**3**).

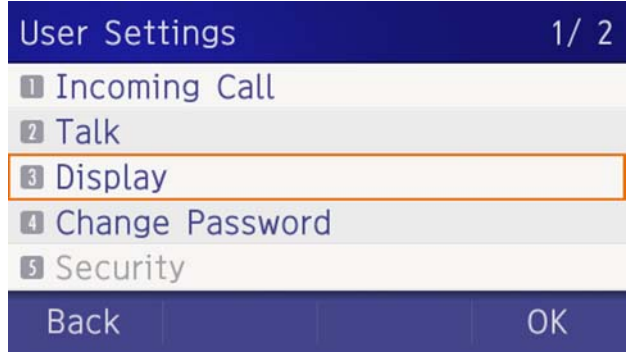

### (4) Select **4 Back Light**.

Select an item by one of the following operations.

- $\circlearrowleft$  Highlight an item by using  $\circlearrowleft$ , and press  $\circlearrowright$ , or **OK**.
- ◯ Press (4).

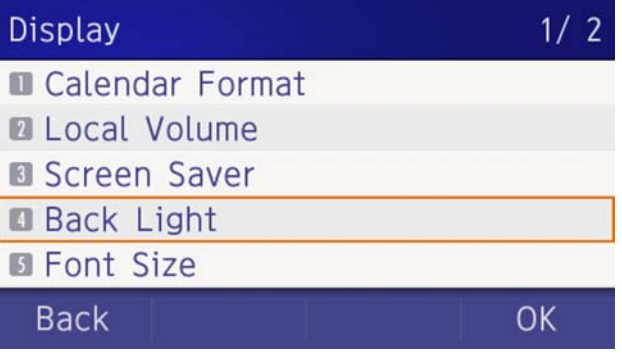

(5) Select a desired brightness level.

- $\bigcirc$  Highlight an item by using  $\circledcirc$  , and press  $\circledcirc$  or **OK**.
- $\bigcirc$  Press (1) (4), and press  $\langle \bullet \rangle$  or **OK**.

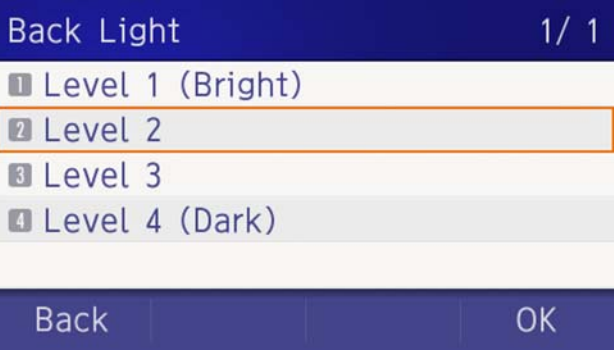

**TIP** Default setting is **Level 3**. **TIP**The enabled item is highlighted.

### **Change Character Size**

The following steps show how to change the displayed character size on the LCD.

- (1) Display the **Menu** screen, select **Setting**.
- (2) Select [**1**] User Setting.

Select an item by one of the following operations.

- $\bigcirc$  Highlight an item by using  $\langle \bigcirc \rangle$ , and press  $\langle \bigcirc \rangle$ , or **OK**.
- ◯ Press (**1**).

### Settings

- **User Settings**
- **2** Download
- **Data Backup/Restore**

### Menu

### OK

(3) Select **3** Display.

Select an item by one of the following operations.

- $\bigcirc$  Highlight an item by using  $\langle \bigcirc \rangle$ , and press  $\langle \bigcirc \rangle$ , or **OK**.
- $\circ$  Press  $(3)$ .

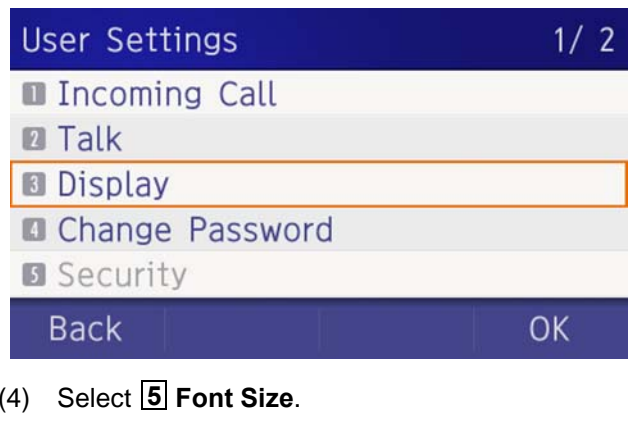

- $\circlearrowleft$  Highlight an item by using  $\circlearrowleft$ , and press  $\circlearrowleft$ , or **OK**.
- ◯ Press (**5**).

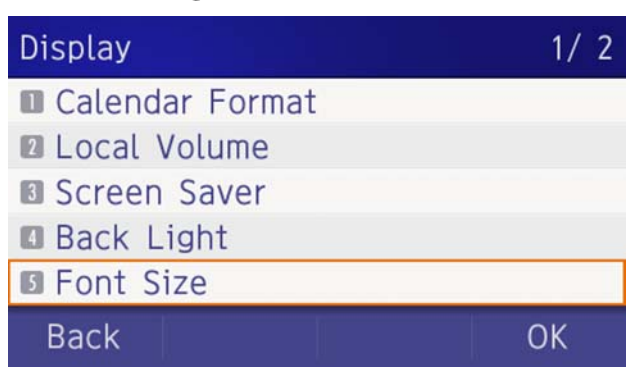

#### (5) Choose either **Standard** or **Small**.

Select an item by one of the following operations.

- $\circlearrowleft$  Highlight an item by using  $\circlearrowright$ , and press  $\circlearrowright$  or **OK**.
- **1** Press (1) or (2), and press ( $\bullet$ ) or **OK**.

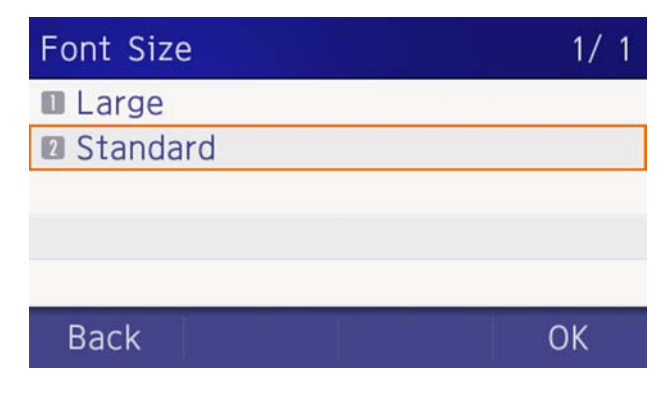

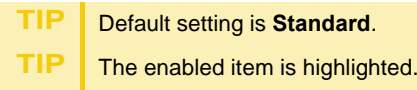

#### **Set a Language**

The following explains how to set a language to be displayed on LCD.

- (1) Display the **Menu** screen, select **Setting**.
- (2) Select [<u>1</u>] User Setting.

- $\bigcirc$  Highlight an item by using  $\langle \circlearrowright$ , and press  $\langle \circlearrowright$ , or **OK**.
- ◯ Press (**1** ).

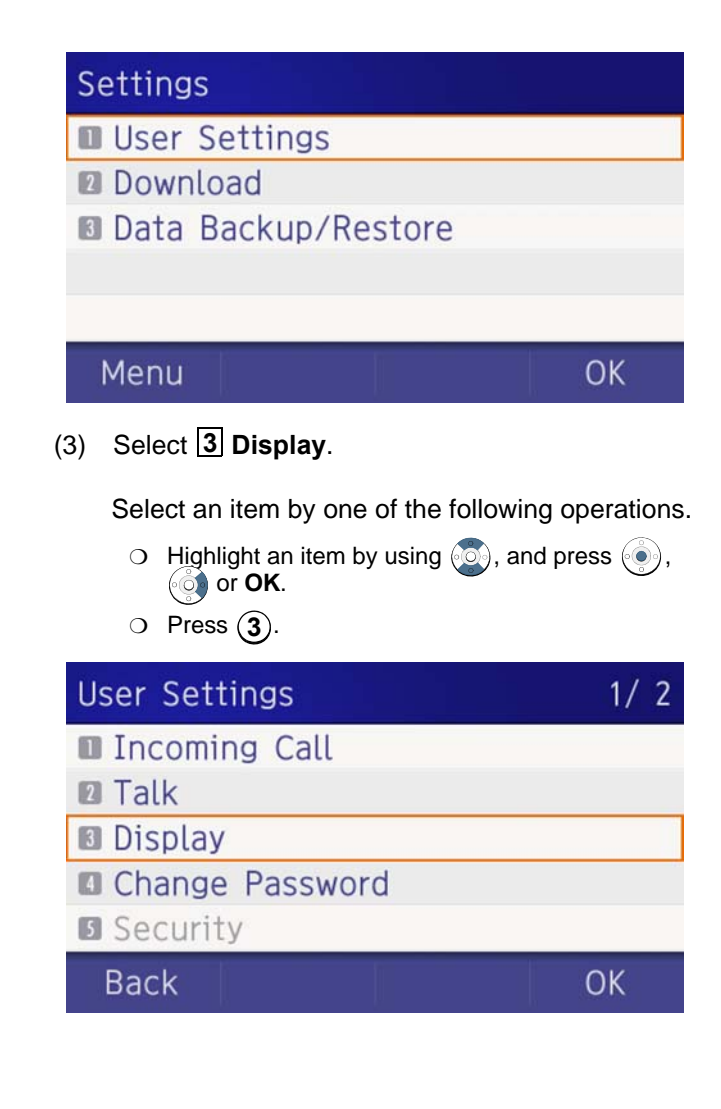

### (4) Select **6 Language**.

Select an item by one of the following operations.

- $\circlearrowleft$  Highlight an item by using  $\circlearrowleft$ , and press  $\circlearrowright$ , or **OK**.
- ◯ Press (**6**).

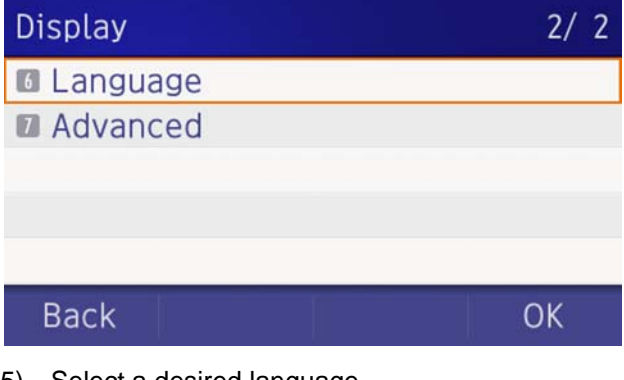

(5) Select a desired language.

Select an item by one of the following operations.

- $\circlearrowleft$  Highlight an item by using  $\circlearrowright$ , and press  $\circlearrowright$  or **OK**.
- ❍ Press the digit key of desired number, and press or **OK**.

For example, press  $(1) + (5)$  to select  $15$  **Spanish**.

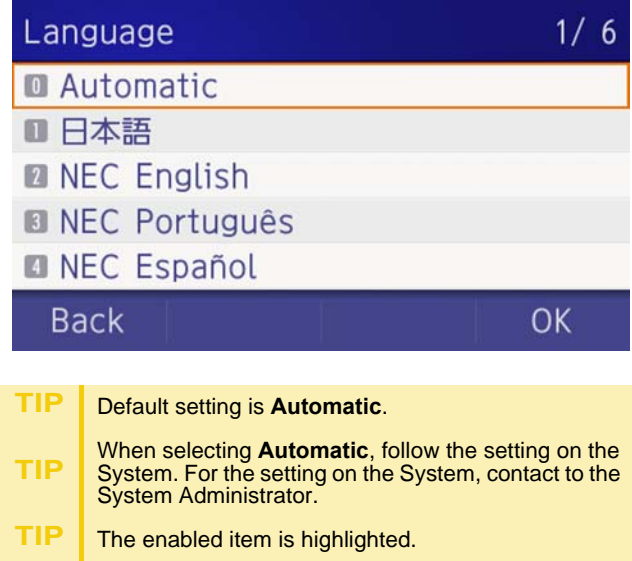

### **Set Wallpaper**

The following explains how to set wallpaper.

- (1) Display the **Menu** screen, select **Setting**.
- (2) Select [**1**] User Setting.

- $\circlearrowleft$  Highlight an item by using  $\circlearrowleft$ , and press  $\circlearrowright$ , or **OK**.
- ◯ Press (**1**).

### **Settings**

- **User Settings**
- **2** Download
- **Data Backup/Restore**

### Menu

### OK

(3) Select **3** Display.

Select an item by one of the following operations.

- $\circlearrowleft$  Highlight an item by using  $\circlearrowleft$ , and press  $\circlearrowleft$ , or **OK**.
- ◯ Press (3).

### $1/2$ **User Settings Incoming Call Z** Talk **B** Display Change Password **B** Security OK **Back**

### (4) Select **7 Advanced**.

Select an item by one of the following operations.

 $\circlearrowleft$  Highlight an item by using  $\circlearrowleft$ , and press  $\circlearrowright$ , or **OK**.

◯ Press (**7**).

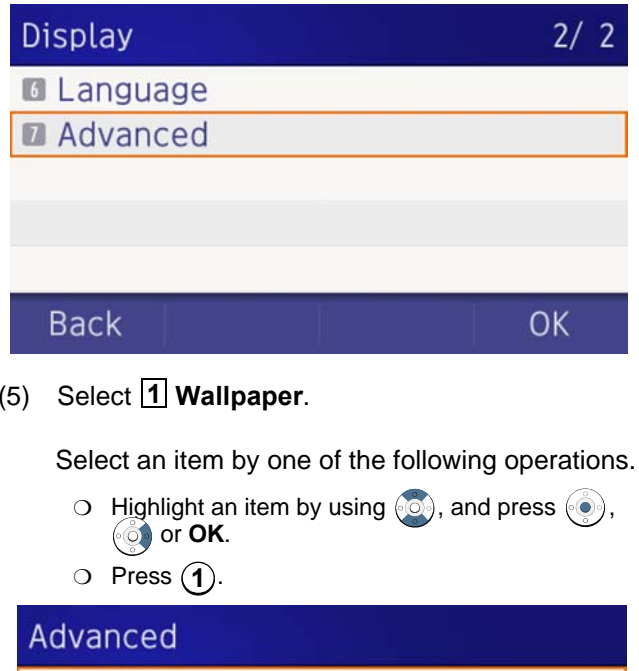

- **Wallpaper**
- **2** Font Color
- **Turn Off Display**
- **Backlight Fade Control**

### **Back**

(6) Choose either **1** Default or **2** Download.

Select an item by one of the following operations.

- $\circlearrowleft$  Highlight an item by using  $\circlearrowright$ , and press  $\circlearrowright$  or **OK**.
- **1** Press (1) or (2), and press ( $\bullet$ ) or **OK**.

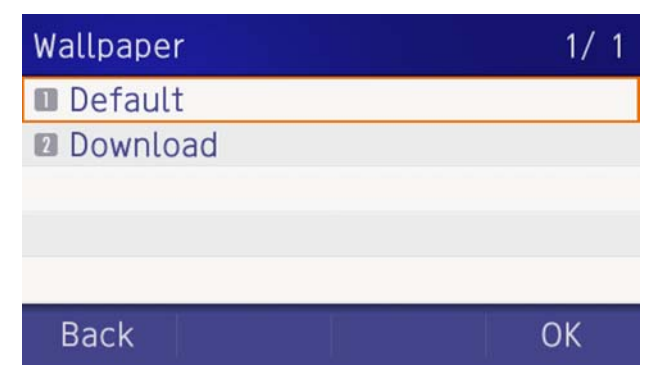

*Note: When choosing Download, the wallpaper file must be downloaded in advance. If there is no downloaded file, the wallpaper is default.* 

**TIP** Default setting is Default. **TIP**The enabled item is highlighted.

### **Set Character Font Color**

The following steps show how to set the displayed character color on the LCD.

*Note: Font characters are displayed in LCD 4-line display area.*

- (1) Display the **Menu** screen, select **Setting**.
- (2) Select [**1**] User Setting.

Select an item by one of the following operations.

 $\circlearrowleft$  Highlight an item by using  $\circlearrowleft$ , and press  $\circlearrowleft$ , or **OK**. ◯ Press (**1**).

### Settings

- **User Settings**
- **Download**
- **Data Backup/Restore**

### Menu

(3) Select **3** Display.

Select an item by one of the following operations.

- $\circlearrowleft$  Highlight an item by using  $\circlearrowleft$ , and press  $\circlearrowleft$ , or **OK**.
- ❍**3**

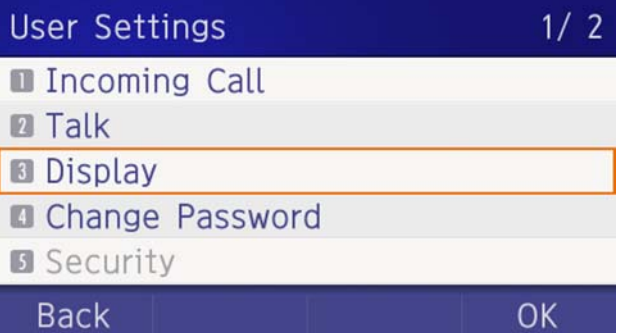

### (4) Select **7 Advanced**.

Select an item by one of the following operations.

- $\circlearrowleft$  Highlight an item by using  $\circlearrowleft$ , and press  $\circlearrowright$ , or **OK**.
- ◯ Press (**7**).

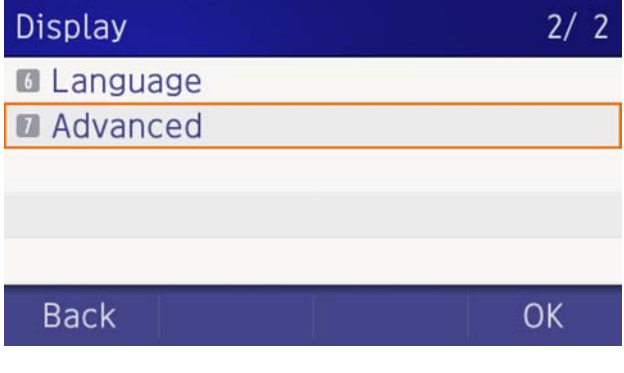

(5) Select **2 Font Color**.

Select an item by one of the following operations.

- $\circlearrowleft$  Highlight an item by using  $\circlearrowleft$ , and press  $\circlearrowright$ , or **OK**.
- ◯ Press (**2**).

### Advanced

- **Wallpaper**
- **E** Font Color
- **8** Turn Off Display
- **Backlight Fade Control**

### **Back**

OK

(6) Select a desired color.

Select an item by one of the following operations.

- $\circlearrowleft$  Highlight an item by using  $\circlearrowright$  , and press  $\circlearrowright$  or **OK**.
- ❍ Press the digit key of desired number, and press or **OK**.

For example, press  $(1) + (5)$  to select  $15$  Color 15.

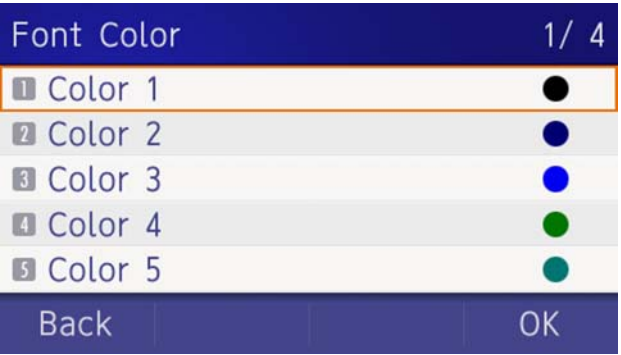

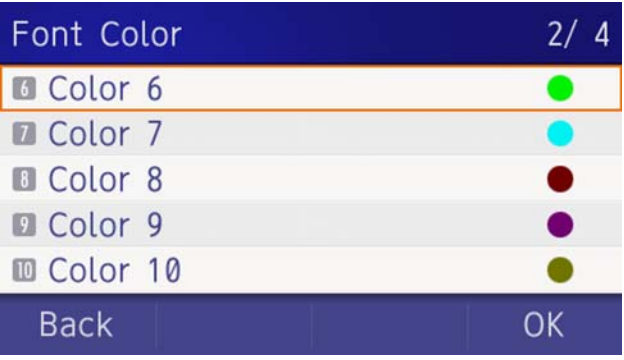

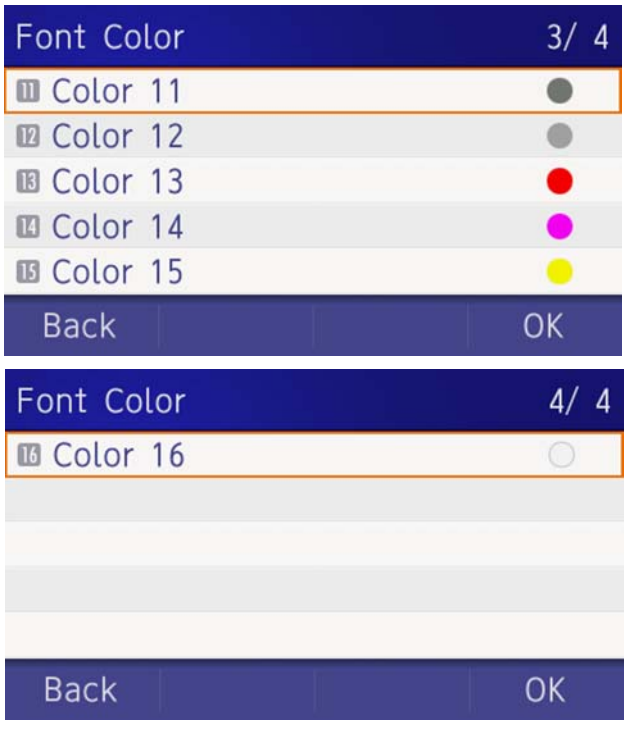

#### **Table of Font Color**

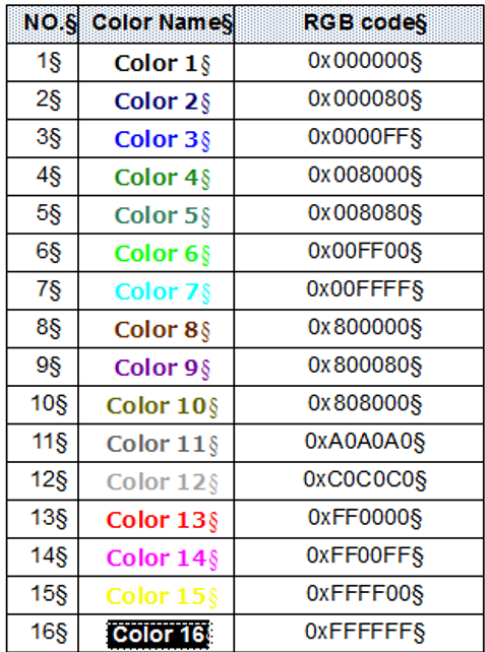

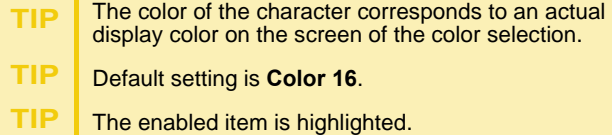

### **Set Turn Off Display**

The Turn off Display works after the telephone is idle for a certain period of time. The following shows how to set Turn off Display.

- (1) Display the **Menu** screen, select **Setting**.
- (2) Select [**1**] User Setting.

Select an item by one of the following operations.

- $\circlearrowleft$  Highlight an item by using  $\circlearrowleft$ , and press  $\circlearrowright$ , or **OK**.
- ◯ Press (**1** ).

### Settings

**User Settings** 

- **Download**
- **Data Backup/Restore**

Menu

(3) Select <mark>[3</mark>] Display.

Select an item by one of the following operations.

- $\bigcirc$  Highlight an item by using  $\circledcirc\circ$ , and press  $\circledcirc\circ$ , or **OK**.
- $\circlearrowright$  Press  $(3)$ .

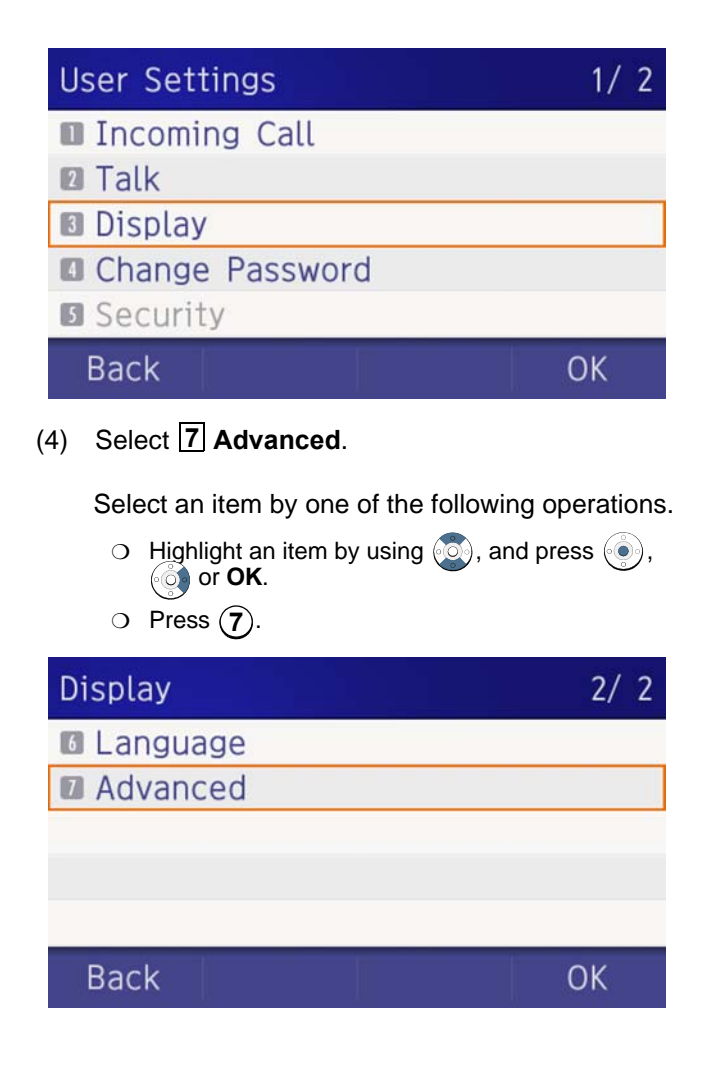

### (5) Select **3 Turn Off Display**.

Select an item by one of the following operations.

- $\circlearrowleft$  Highlight an item by using  $\circlearrowleft$ , and press  $\circlearrowright$ , or **OK**.
- $\circ$  Press  $(3)$ .

### Advanced

- **Wallpaper**
- **R** Font Color
- **B** Turn Off Display
- Backlight Fade Control

### **Back**

(6) Choose [1] Turn Off Display Mode.

Select an item by one of the following operations.

OK

- $\bigcirc$  Highlight an item by using  $\langle \bigcirc \rangle$ , and press  $\langle \bigcirc \rangle$ , or **OK**.
- ◯ Press (**1**).

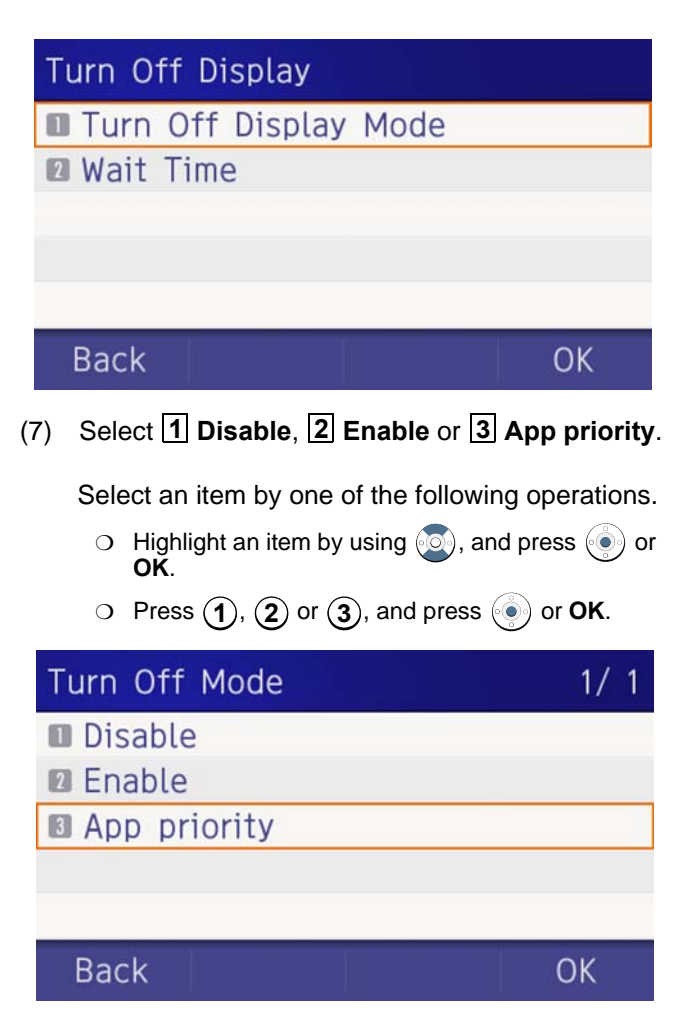

*Note: You can set a screen saver to an external application. For details, contact the System Administrator.* 

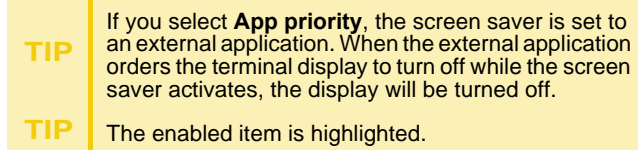

(8) The display returns to the Turn Off Display screen. When [2] Enable is selected at Step 7, Choose **Wait Time**. **2**

# Turn Off Display **Turn Off Display Mode M** Wait Time **Back OK**

(9) Input **Wait Time** to turn off the display (1-999 min) and press  $\widehat{(\bullet)}$  or **OK**.

## Wait Time

Input wait time.  $1 - 999$  (min)

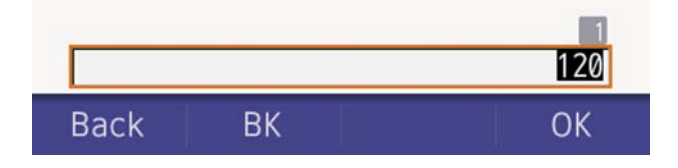

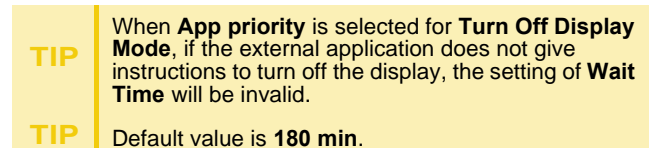

### **Set Backlight Fade Control**

The following explains how to set Backlight Fade Control. When you set Backlight Fade Control as **Enable**, you can turn on/off the LCD smoothly.

- (1) Display the **Menu** screen, select **Setting**.
- (2) Select [<u>1</u>] User Setting.

Select an item by one of the following operations.

- $\bigcirc$  Highlight an item by using  $\langle \circlearrowright$ , and press  $\langle \circlearrowright$ , or **OK**.
- ◯ Press (**1**).

### Settings

- **User Settings**
- **Download**
- **Data Backup/Restore**

Menu

**OK** 

(3) Select **3** Display.

- $\circlearrowleft$  Highlight an item by using  $\circlearrowleft$ , and press  $\circlearrowright$ , or **OK**.
- ◯ Press (**3**).
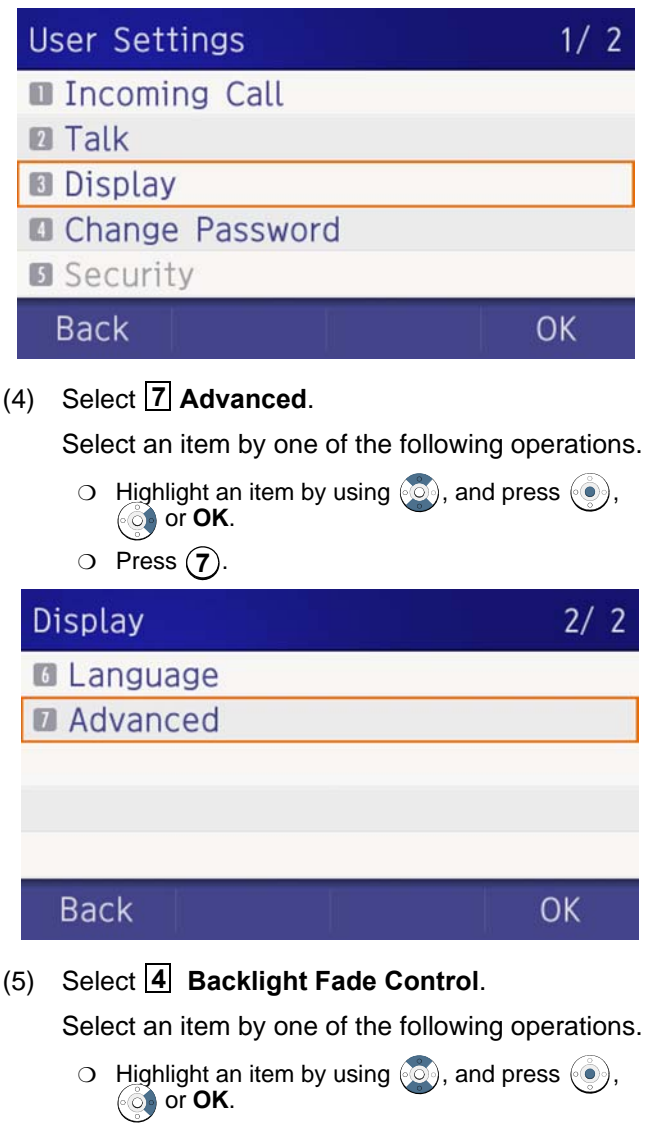

# ◯ Press (**4**). Advanced **Wallpaper ■ Font Color 8** Turn Off Display **Backlight Fade Control Back** OK (6) Choose either  $\boxed{1}$  **Disable** or  $\boxed{2}$  **Enable**. Select an item by one of the following operations.  $\circlearrowleft$  Highlight an item by using  $\circlearrowleft$ , and press  $\circlearrowright$  or **OK**. $\bigcirc$  Press (1) or (2), and press  $\langle \bullet \rangle$  or **OK**. Fade Control  $1/1$ **Disable 2** Enable OK **Back**  Default value is **Enable**.**TIP**

### **Change Password**

To change an existing password, follow the procedure below. This password is used for the following occasions.

- $\bigcirc$  To lock/unlock the telephone.
- $\circlearrowleft$  To delete the directory data.
- $\circlearrowleft$  To reset the telephone settings.
- (1) Display the **Menu** screen, select **Setting**.
- (2) Select [**1**] User Setting.

Select an item by one of the following operations.

- $\bigcirc$  Highlight an item by using  $\circledcirc\circ$ , and press  $\circledcirc\circ$ , or **OK**.
- ◯ Press (**1**).

# Settings

- **User Settings**
- **Download**
- **Data Backup/Restore**

# Menu

# OK

(3) Select **4 Change Password**.

Select an item by one of the following operations.

 $\circlearrowleft$  Highlight an item by using  $\circlearrowleft$ , and press  $\circlearrowright$ , or **OK**.

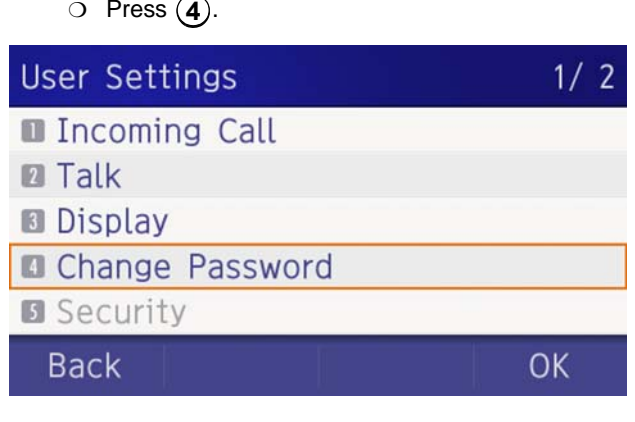

(4) Enter the old password.

After entering the old password, press  $\binom{3}{1}$  or **Set**.

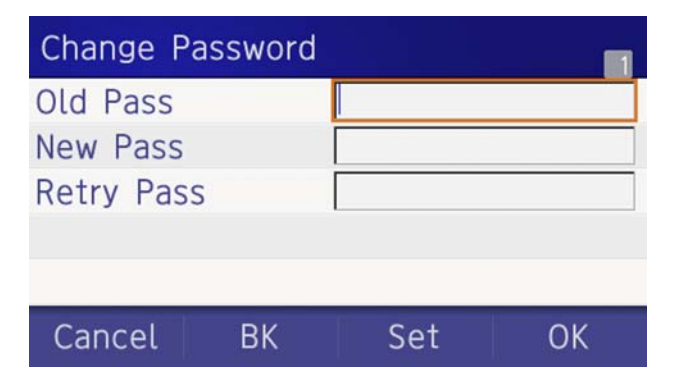

*Note: The default password is 0000. When changing the password for the first time, enter 0000 as the old password.*

(5) Enter the new password.

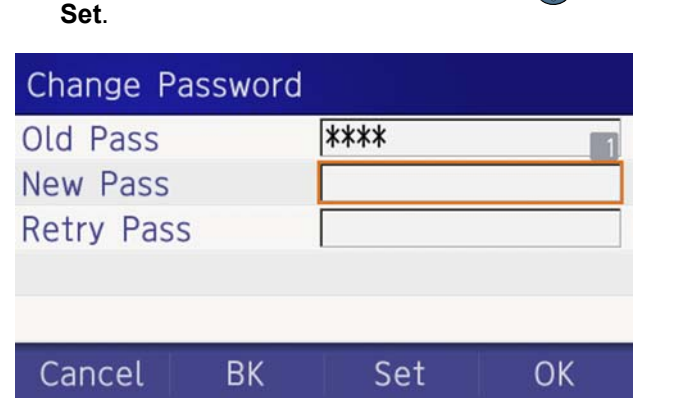

After entering the new password, press  $\circledcirc$  or

(6) Enter the new password again.

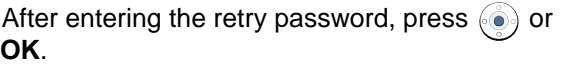

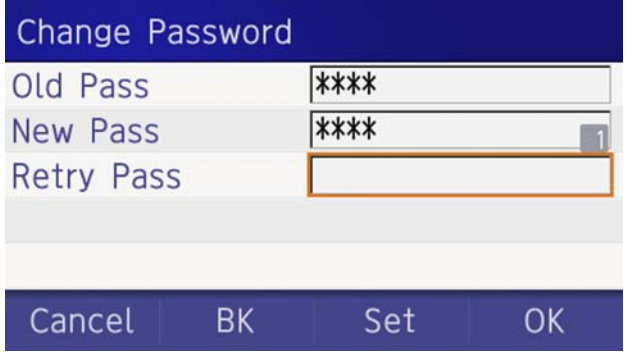

*Note: A maximum of 32 digits (0-9, \* and #) can be used when setting a new password.*

(7) When the password entry completes successfully, the display changes as follows.

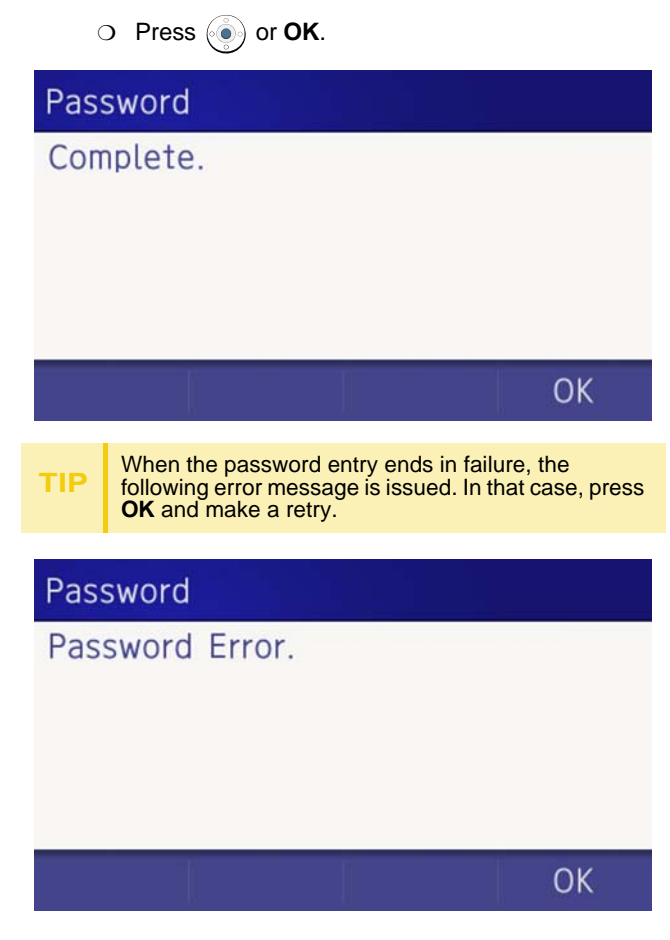

### **Set Usability**

The procedure below shows how to set the operation of Home key while pop-up window is displayed.

- (1) Display the **Menu** screen, select **Setting**.
- (2) Select **[1] User Setting**.

Select an item by one of the following operations.

- $\circlearrowleft$  Highlight an item by using  $\circlearrowleft$ , and press  $\circlearrowright$ , or **OK**.
- ◯ Press (**1**).

# Settings

- **User Settings**
- **Download**
- **Data Backup/Restore**

# Menu

(3) Select **Usability**. **6**

Select an item by one of the following operations.

OK

- $\bigcirc$  Highlight an item by using  $\circledcirc$ , and press  $\circledcirc$ , or **OK**.
- Press (6).

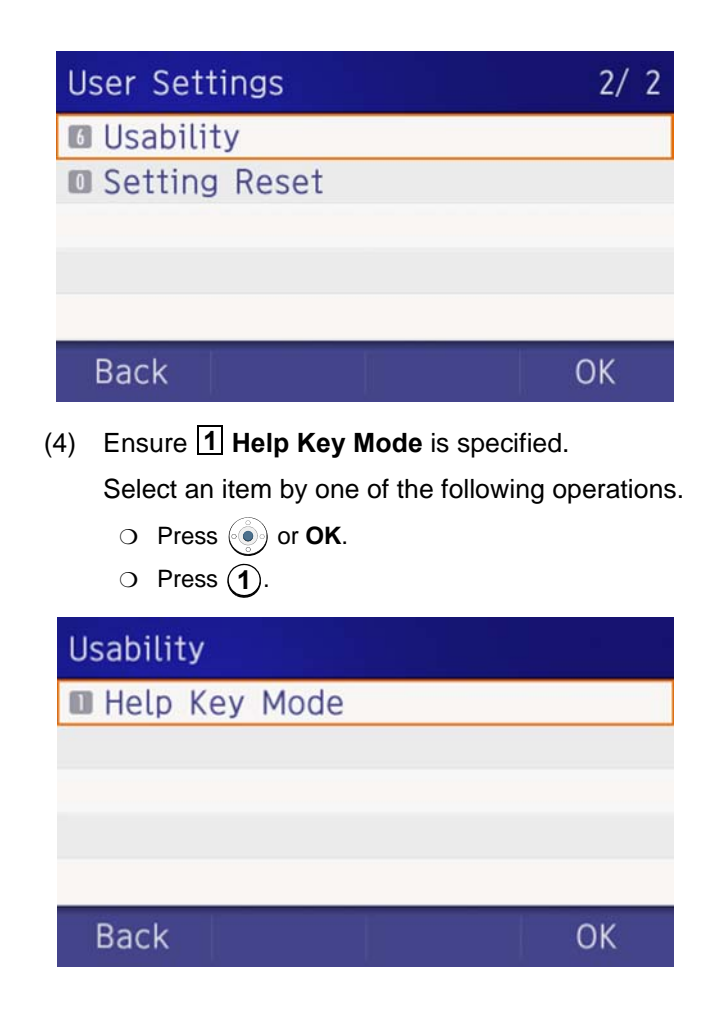

### (5) Choose the desired **Help** key mode.

*Note: Select an item by one of the following operations.*

- $\circlearrowleft$  Highlight an item by using  $\circlearrowright$ , and press  $\circlearrowright$  or **OK**.
- $\bigcirc$  Press (1) or (2), and press  $\langle \bullet \rangle$  or **OK**.

# **Option Menu**

Help Key Mode

**Popup Window** 

**Back** 

# OK

 $1/1$ 

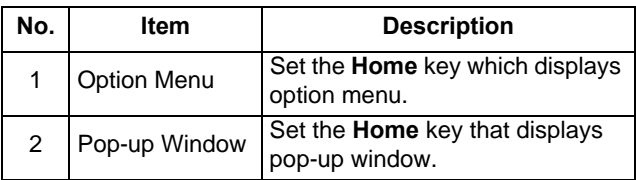

### **Reset Telephone Settings**

The following explains how to clear personal data off the telephone.

- (1) Display the **Menu** screen, select **Setting**.
- (2) Select [**1**] User Setting.

Select an item by one of the following operations.

 $\bigcirc$  Highlight an item by using  $\circledcirc\circ$ , and press  $\circledcirc\circ$ , or **OK**.

 Press . **1**❍(3) Select **Setting Reset**. **0**Select an item by one of the following operations. Highlight an item by using , and press , ❍ or **OK**. Press . **0**❍

#### (4) Enter the password.

After entering the password, press  $\langle \bullet \rangle$  or **OK**.

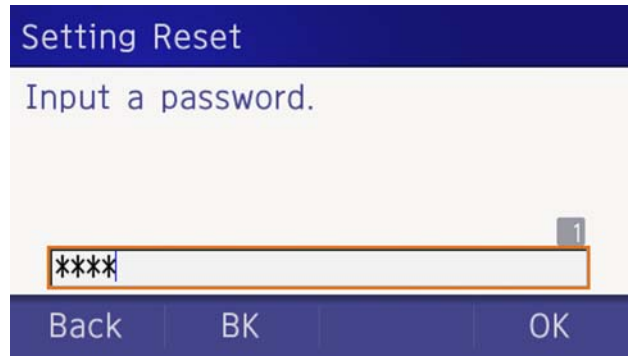

(5) When the password entry completes successfully, the display changes as follows.

Press  $\binom{3}{2}$  or **OK** to clear the personal data off the telephone.

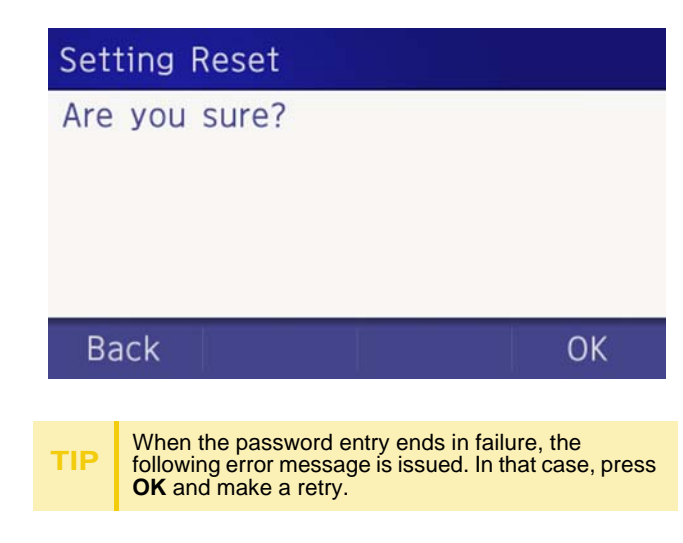

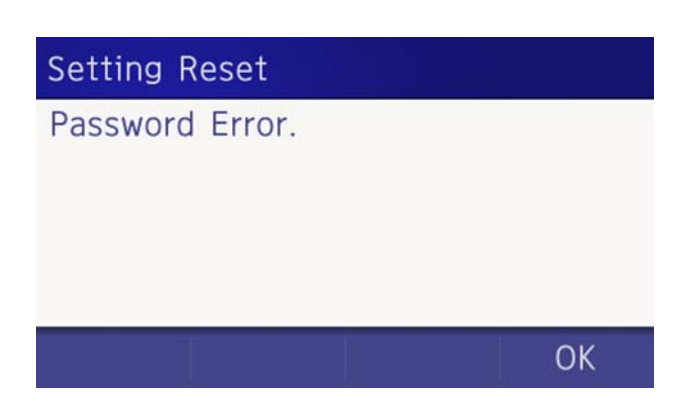

### **Download a File**

You can download files for Music on Hold, Ringer Tone, and Wallpaper.

When downloading these files, the DT930 needs to be connected to the network that has FTP/TFTP/HTTPS server.

*Note: For details on the FTP/TFTP/HTTPS service, contact the System Administrator.*

Before starting the download, the IP Address of the FTP/TFTP/HTTPS Server must be entered from DT930.

(1) Set up the FTP/TFTP/HTTPS server.

#### <FTP server>

Put the downloading file into the designated directory (for Windows IIS, the default is "C:\InetPub\ftproot") of the FTP server.

### <TFTP server>

Put the downloading file into a desired directory of TFTP server and specify it as the directory for downloading.

<HTTPS server>

Put the downloading file into a desired directory of the HTTPS server and specify the directory for downloading.

*Note: Refer to the DT Resource Manual for HTTPS server.*

- (2) Display the **Menu** screen, select **Setting**.
- (3) Select **2** Download.

Select an item by one of the following operations.

- $\circlearrowleft$  Highlight an item by using  $\circlearrowleft$ , and press  $\circlearrowright$ , or **OK**.
- ◯ Press (**2**).

# Settings

**User Settings** 

- **Download**
- **B** Data Backup/Restore

Menu

(4) Select **3 Protocol**.

Select an item by one of the following operations.

 $\bigcirc$  Highlight an item by using  $\circledcirc\circ$ , and press  $\circledcirc\circ$ , or **OK**.

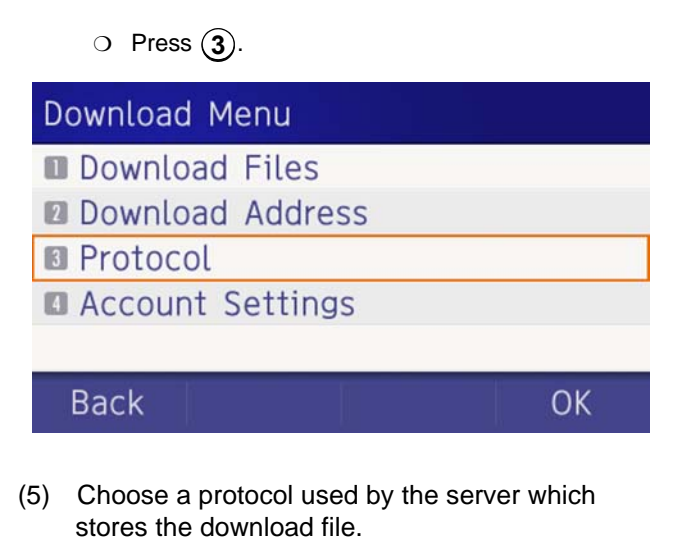

Select an item by one of the following operations.

 $\bigcirc$  Highlight an item by using  $\circlearrowright$  , and press  $\circledast$  or **OK**.

 $\bigcirc$  Press (1), (2) or (3), and press  $\langle \bullet \rangle$  or **OK**.

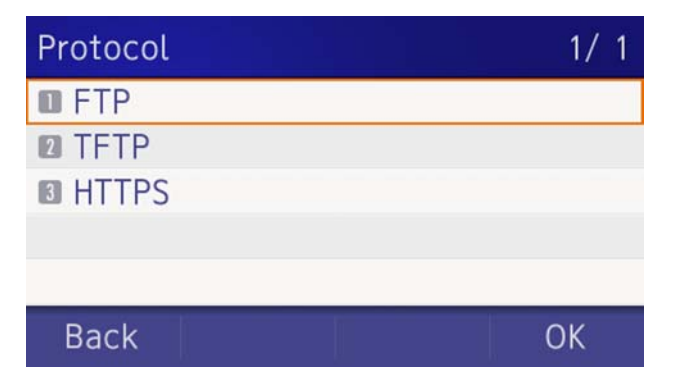

OK

- (6) The display returns to the **Download Menu** screen.
	- If [1] FTP is selected here, continue with STEP 7.
	- If [2] TFTP is selected here, proceed to [STEP 15](#page-81-0).
	- If [3] HTTPS is selected here, proceed to STEP [7](#page-79-0).
- <span id="page-79-0"></span>(7) Select **4 Account Settings**.

Select an item by one of the following operations.

- $\bigcirc$  Highlight an item by using  $\circledcirc\circ$ , and press  $\circledcirc\circ$ , or **OK**.
- ◯ Press (**4**).

# Download Menu

- **M** Download Files
- **Download Address**
- **R** Protocol

```
Account Settings
```
**Back** 

(8) Select [1] User ID.

Select an item by one of the following operations.

- $\circlearrowleft$  Highlight an item by using  $\circlearrowleft$ , and press  $\circlearrowright$ , or **OK**.
- ◯ Press (**1**).

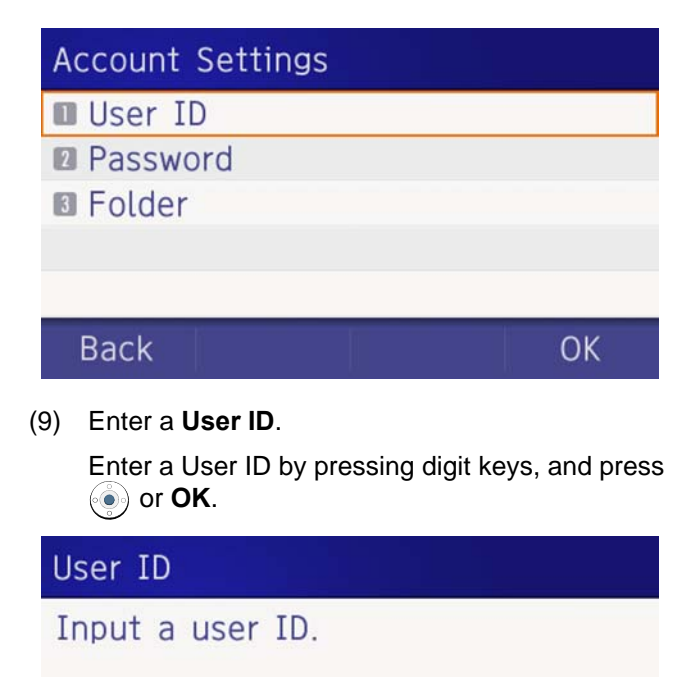

**TIP**For details on character entry method, see [How to Input Characters](#page-129-0).

**OK** 

**BK** 

**Back** 

OK

(10) The display returns to the **Account Settings** screen. Select **2 Password**.

Select an item by one of the following operations.

- $\circlearrowleft$  Highlight an item by using  $\circlearrowleft$ , and press  $\circlearrowright$ , or **OK**.
- ◯ Press (**2**).

# **Account Settings**

- **User ID**
- **2** Password
- **B** Folder

# **Back**

(11) Enter a password.

Enter a User ID by pressing digit keys, and press or **OK**.

OK

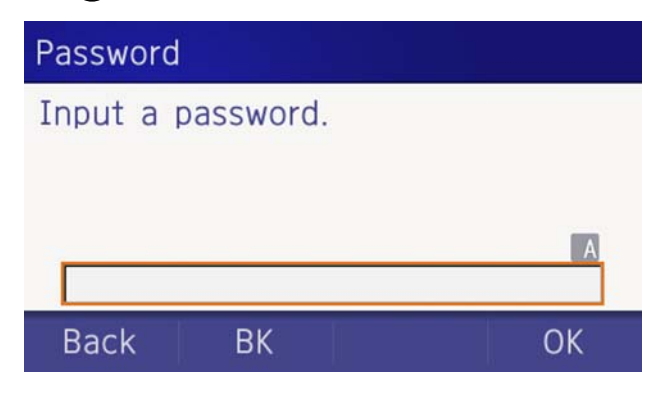

**TIP**

For details on character entry method, see [How to Input Characters](#page-129-0).

(12) The display returns to the **Account Settings** screen. Select **I3I Folder**.

Select an item by one of the following operations.

 $\circlearrowleft$  Highlight an item by using  $\circlearrowleft$ , and press  $\circlearrowleft$ , or **OK**.

◯ Press (**3**).

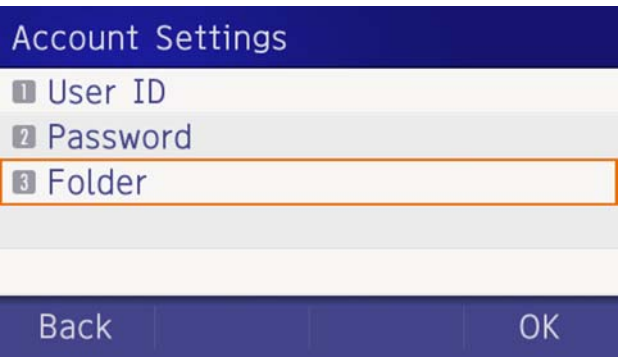

(13) Enter the directory where the download file is stored.

After entering the directory, press  $\circledast$  or **OK**.

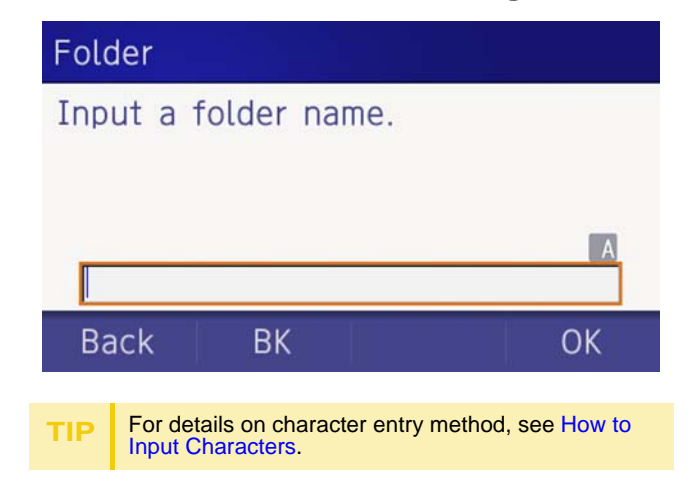

(14) The display returns to the **Account Settings** screen. Press  $\odot$  or **Back** to display the **Download Menu** screen.

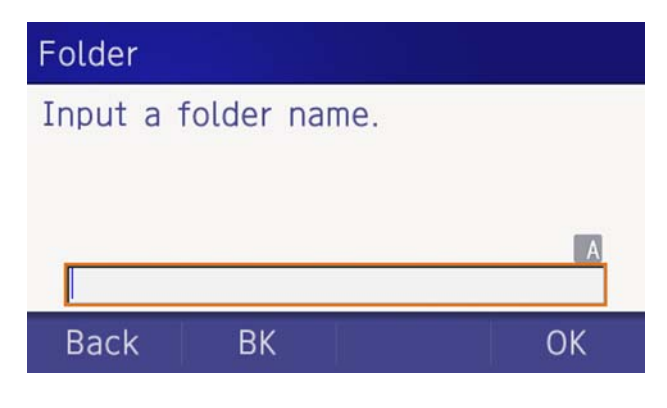

<span id="page-81-0"></span>(15) Select **2 Download Address**.

Select an item by one of the following operations.

- $\circlearrowleft$  Highlight an item by using  $\circlearrowleft$ , and press  $\circlearrowright$ , or **OK**.
- ◯ Press (**2**).

# Download Menu

- Download Files
- **Download Address**
- **B** Protocol
- Account Settings

### **Back**

**OK** 

(16) Enter an **IP address** of the FTP/TFTP/HTTPS server which stores the download file.

For example, to set the IP address of 10.41.208.205, enter 10\*41\*208\*205 [separate with an asterisk (\*)].

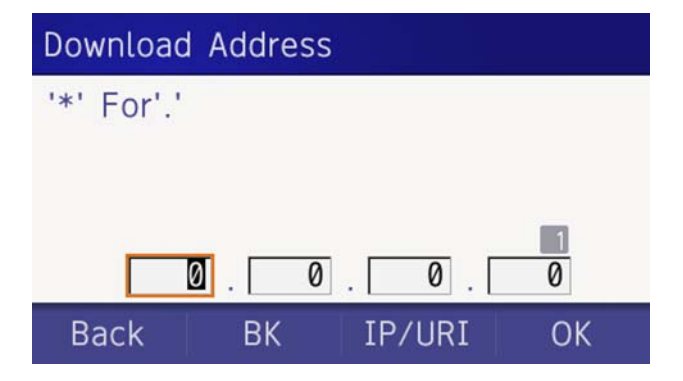

(17) The display returns to the **Download Menu** screen. Select **[1] Download Files**.

Select an item by one of the following operations.

- $\circlearrowleft$  Highlight an item by using  $\circlearrowleft$ , and press  $\circlearrowright$ , or **OK**.
- ◯ Press (**1**).

# Download Menu

- Download Files
- Download Address
- **B** Protocol
- Account Settings

# **Back**

OK

<span id="page-82-1"></span>(18) Select file to be downloaded.

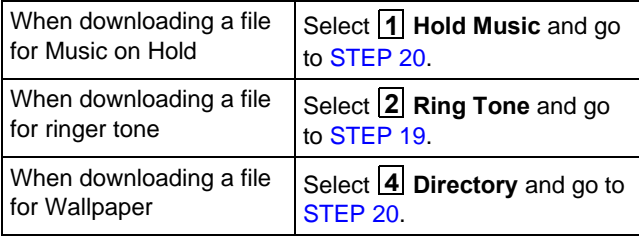

<span id="page-82-0"></span>(19) When 2 Ring Tone is selected at [STEP 18](#page-82-1), the following **Ring Tone** screen is displayed. Select **either**  $\boxed{1}$  **Music Ring 1,**  $\boxed{2}$  **Music Ring 2** or **Music Ring 3**. **3**

Select an item by one of the following operations.

- $\circlearrowleft$  Highlight an item by using  $\circlearrowleft$ , and press  $\circlearrowleft$ , or **OK**.
- ◯ Press (**1**) (**3**).

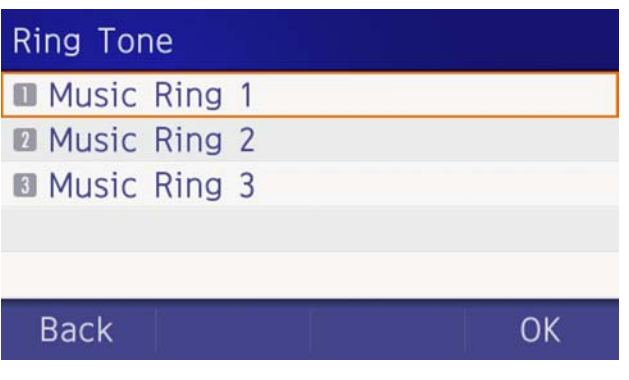

<span id="page-83-0"></span>(20) The default file name will be displayed.

When downloading a file for Music on Hold, the default file name is **MOH.wav**.

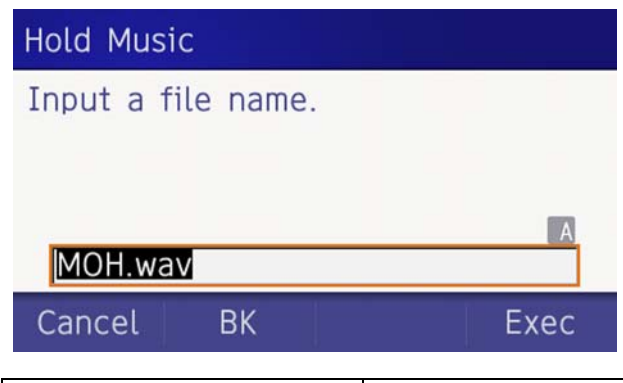

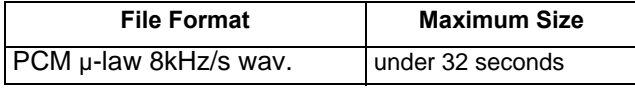

When downloading a file for ringer tone, the default file name is **Melody1/2/3/.wav**.

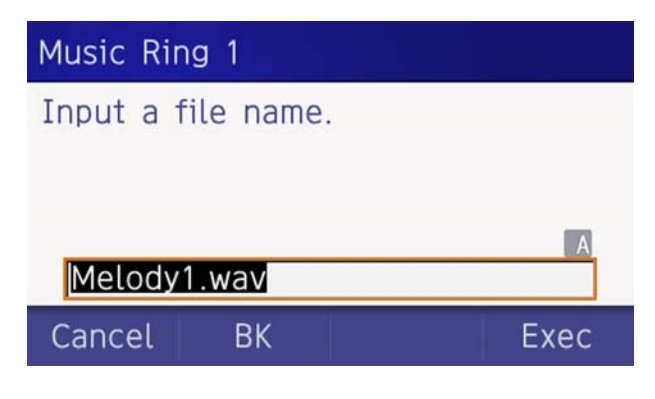

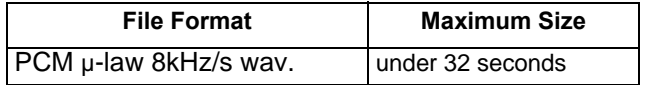

When downloading a file for Wallpaper, the default file name is **WallPaper.bmp**.

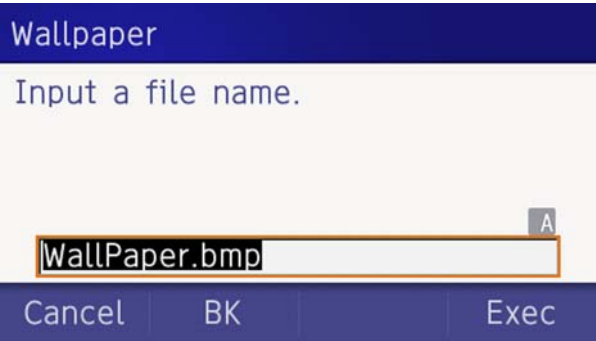

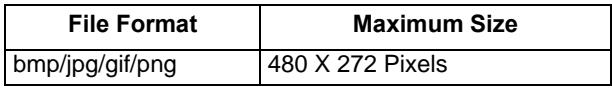

If changing the file name, continue with [STEP 21](#page-83-1). If not changing the file name, proceed to [STEP](#page-84-0)  [22](#page-84-0).

<span id="page-83-1"></span>(21) Press **BK** once to delete the default file name and enter a new file name by using the digit keys.

*Note: A maximum of 20 characters ("0-9", "A-Z", "a-z", "\*", "#", ".", "-" or "\_") can be entered as a file name.* 

- **TIP**For details on character entry method, see [How to Input Characters](#page-129-0).
- **TIP**To delete an entered character, press **BK**.

<span id="page-84-0"></span>(22) Press  $\langle \bullet \rangle$  or **Exec** to start the downloading process.

While downloading a file, the LCD displays "Downloading..." first and "Saving...".

*Note: While "Saving..." is displayed on the LCD, do not to power OFF the DT930.*

(23) When the downloading process completes, the following is displayed.

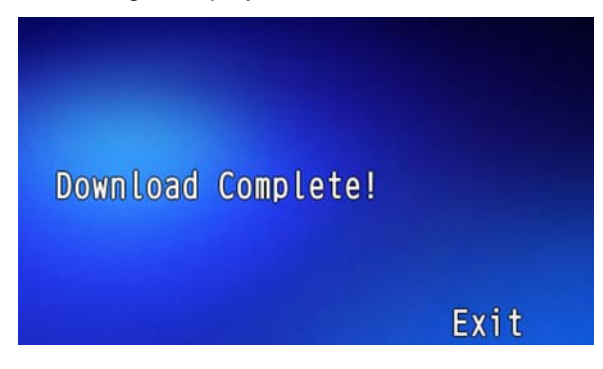

(24) The display returns to the **Download Files** screen upon **Exit**.

*Note: When the downloading process ends in failure, Downloading Failed! is displayed on the LCD. Check the following and retry.* 

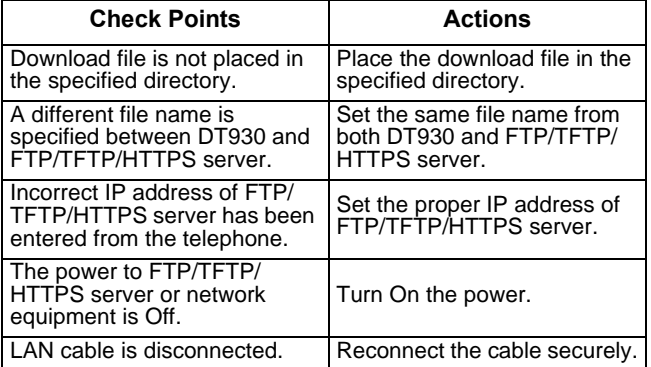

### **Backup Personal Settings**

You can backup personal settings of DT930 to FTP/ TFTP/HTTPS server. To back up the setting data, the DT930 needs to be connected to the network that has FTP/TFTP/HTTPS server).

*Note: For details on the XML service, contact the System Administrator.*

(1) Set up the FTP/TFTP/HTTPS server.

#### <FTP server>

Confirm the designated directory (for Windows IIS, the default is "C:\InetPub\ftproot") for the backed up file.

#### <TFTP server>

Specify a desired destination directory for the backed up file.

<HTTPS server>

Specify a desired destination directory for the backed up file.

- (2) Display the **Menu** screen, select **Setting**.
- (3) Select **3 Data Backup/Restore**.

Select an item by one of the following operations.

- $\circlearrowleft$  Highlight an item by using  $\circlearrowleft$ , and press  $\circlearrowright$ , or **OK**.
- ◯ Press (**3**).

# Settings

- **User Settings**
- **Download**
- **B** Data Backup/Restore

# Menu

OK

(4) Select **4 Protocol**.

Select an item by one of the following operations.

- $\bigcirc$  Highlight an item by using  $\langle \bigcirc \rangle$ , and press  $\langle \bigcirc \rangle$ , or **OK**.
- $\circ$  Press (4).

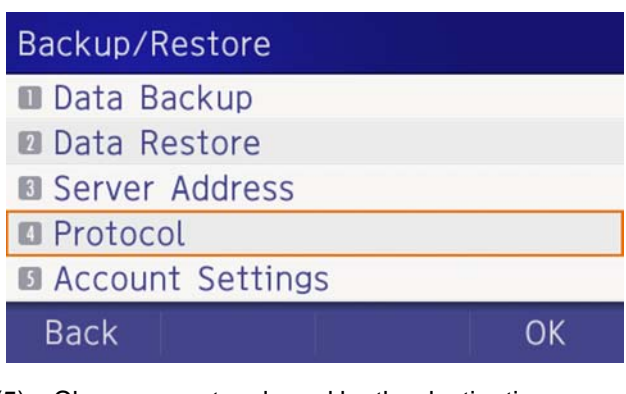

(5) Choose a protocol used by the destination server.

Select an item by one of the following operations.

- $\circlearrowleft$  Highlight an item by using  $\circlearrowright$  , and press  $\circlearrowright$  or **OK**.
- $\circ$  Press (1), (2), or (3) and press  $\circ$  or **OK**.

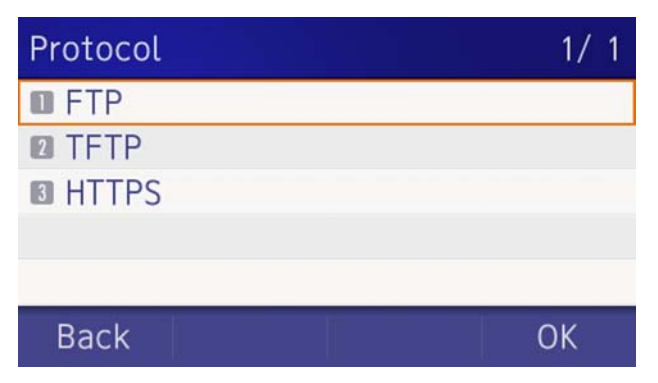

(6) The display returns to the **Backup/Restore** screen.

If [1] FTP is selected, continue to with [STEP 7](#page-79-0).

If [2] TFTP is selected, proceed to [STEP 14](#page-88-0).

If [3] HTTPS is selected, proceed to [STEP 7](#page-79-0).

(7) Select **[5** Account Settings.

Select an item by one of the following operations.

- $\bigcirc$  Highlight an item by using  $\circledcirc\circ$ , and press  $\circledcirc\circ$ , or **OK**.
- ◯ Press (5).

# Backup/Restore

- **Data Backup**
- **Data Restore**
- Server Address
- **D** Protocol

**Account Settings** 

**Back** 

(8) Select **1 User ID**.

Select an item by one of the following operations.

- $\bigcirc$  Highlight an item by using  $\circledcirc\circ$ , and press  $\circledcirc\circ$ , or **OK**.
- ◯ Press (**1**).

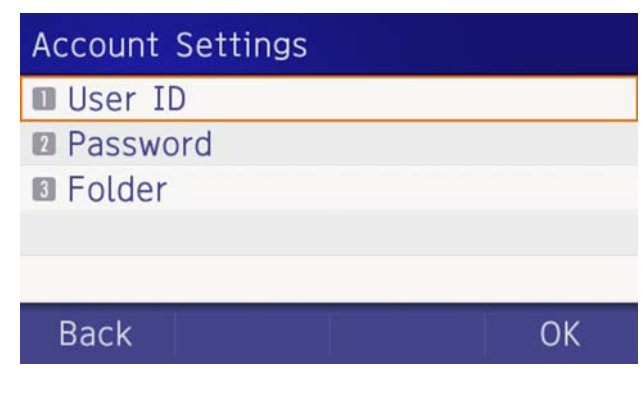

(9) Enter a **Used ID**.

Enter a User ID by using digit keys, then press or **OK**.

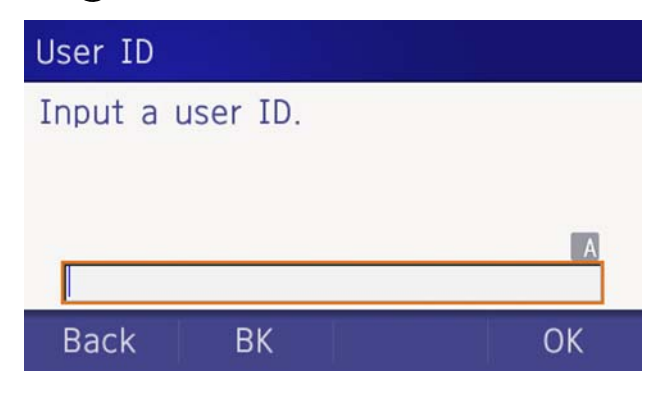

**TIP**For details on character entry method, see [How to Input Characters](#page-129-0).

OK

The display returns to the **Account Settings** screen. Select **2 Password**.

Select an item by one of the following operations.

- $\circlearrowleft$  Highlight an item by using  $\circlearrowleft$ , and press  $\circlearrowright$ , or **OK**.
- ◯ Press (**2**).

# **Account Settings**

- **User ID**
- **2** Password

**B** Folder

# **Back**

(10) Enter a password.

Enter a password by using digit keys, and press  $\circledast$  or **OK**.

OK

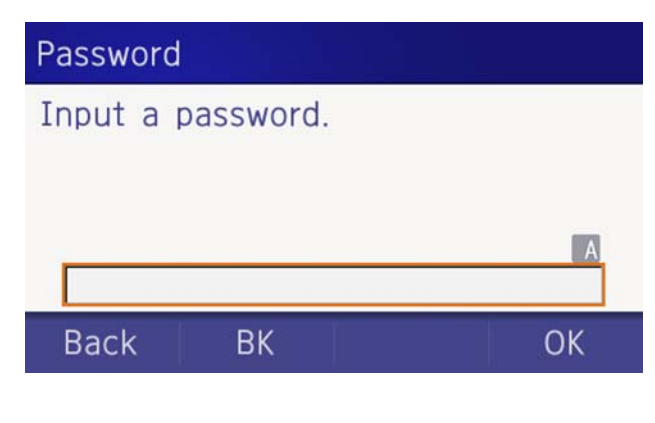

(11) The display returns to the **Account Settings** screen. Select **3 Folder**.

Select an item by one of the following operations.

- $\circlearrowleft$  Highlight an item by using  $\circlearrowleft$ , and press  $\circlearrowright$ , or **OK**.
- $\circ$  Press  $(3)$ .

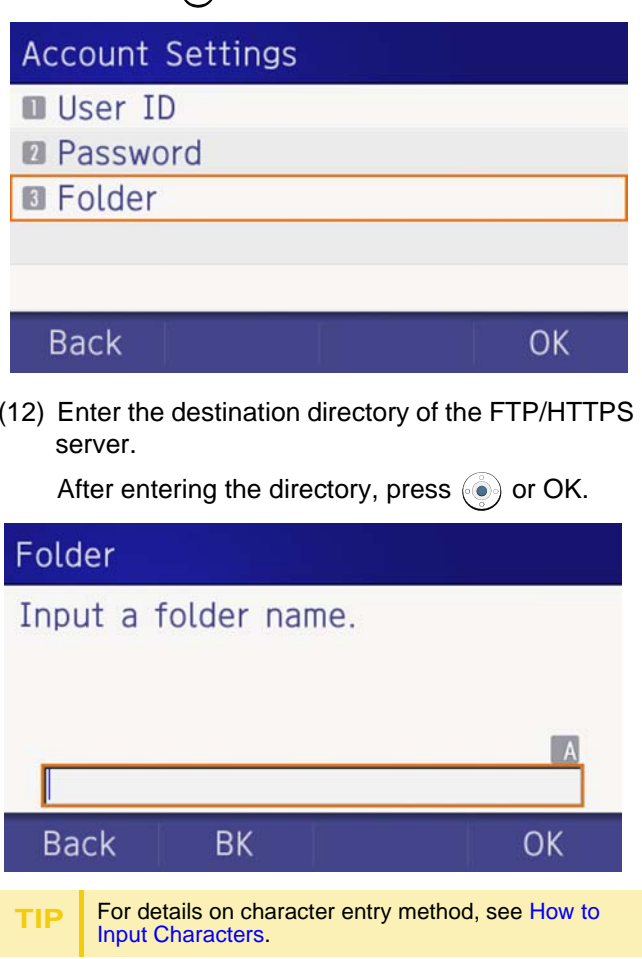

(13) The display returns to the **Account Settings** screen. Press  $\odot$  or **Back** to display the **Backup/Restore** screen.

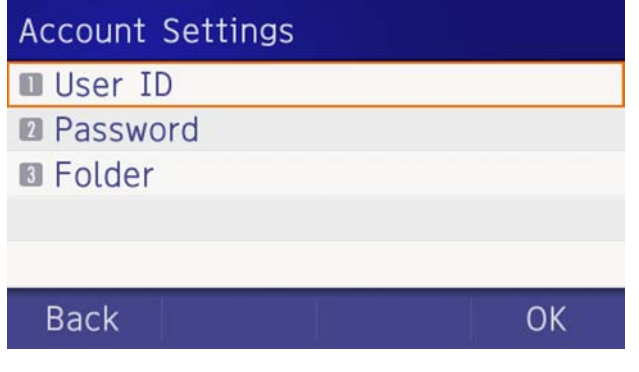

<span id="page-88-0"></span>(14) Select **3 Server Address**.

Select an item by one of the following operations.

- $\circlearrowleft$  Highlight an item by using  $\circlearrowleft$ , and press  $\circlearrowright$ , or **OK**.
- $\circ$  Press (**3**).

# Backup/Restore

- **Data Backup**
- **Data Restore**
- **B** Server Address
- **D** Protocol
- **Account Settings**

**Back** 

(15) Enter an **IP Address** of the destination FTP/ TFTP/HTTPS server.

For example, to set the IP address of 10.41.208.205, enter 10\*41\*208\*205 [separate with an asterisk (\*)].

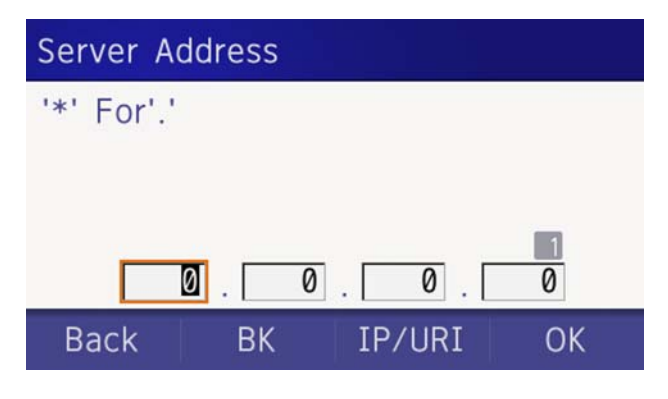

After entering an **IP Address**, press (**Enter**) or **OK**.

OK

(16) The display returns to the **Backup/Restore** screen. Select [1] Data Backup.

Select an item by one of the following operations.

- $\circlearrowleft$  Highlight an item by using  $\circlearrowleft$ , and press  $\circlearrowright$ , or **OK**.
- ◯ Press (**1**).

# Backup/Restore

- **Data Backup**
- **Data Restore**
- **B** Server Address
- **D** Protocol
- **B** Account Settings

**Back** 

(17) The default file name is displayed as follows:

OK

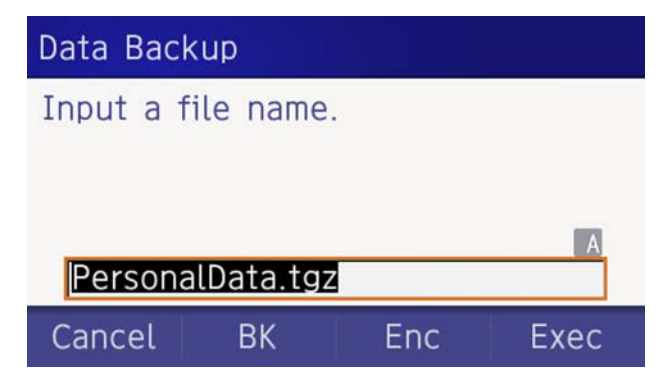

*Note: Do not change the extension of the backup file. The setting data of the telephone can only be backed up as a.tgz file.*

*Note: A maximum of 20 characters ("0-9", "A-Z", "a-z", "\*", "#", ".", "-" or "\_") can be entered as a file name.* 

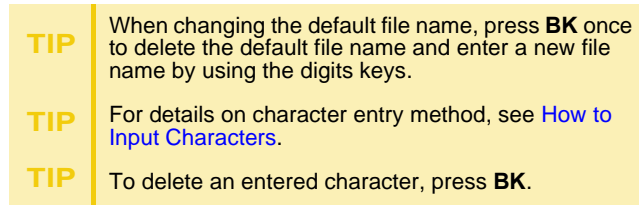

(18) Press  $\binom{18}{18}$  or **Exec** to start the data backup.

While making a backup copy, the LCD displays "Uploading...", and when the data backup completes, LCD displays **Upload Complete!**. If the data backup failed, LCD displays **Upload Failed!**.

(19) After the data backup completes, the display changes to the following:

**Upload Complete!** Exit (20) The display returns to the **Backup/Restore** screen upon **Exit**.

*Note: When the data backup ends in failure, Upload Failed! is displayed on the LCD. Check the following and retry.*

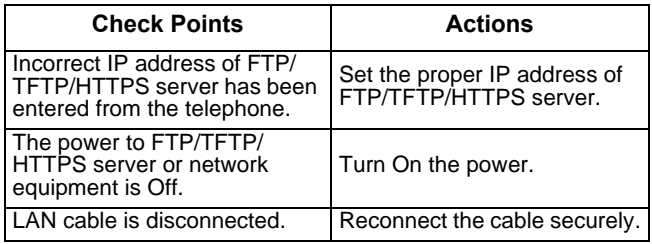

### **Restore Personal Settings**

User can restore the personal settings of DT930. To download the backup file to the telephone, the DT930 needs to be connected to the network that has FTP/TFTP/HTTPS.

*Note: For details on the XML service, contact the System Administrator.*

Before starting the download, the IP Address of the FTP/TFTP/HTTPS Server must be entered from DT930.

(1) Set up the FTP/TFTP/HTTPS server.

### <FTP server>

Put the backup file you want to restore into the designated directory (for Windows IIS, the default is "C:\InetPub\ftproot) of the FTP server.

### <TFTP server>

Put the backup file you want to restore into a desired directory of TFTP server and specify it as the directory for downloading.

### <HTTPS server>

Put the backup file you want to restore into a desired directory of HTTPS server and specify it as the directory for downloading.

- (2) Display the **Menu** screen, select **Setting**.
- (3) Select **3 Data Backup/Restore**.

Select an item by one of the following operations.

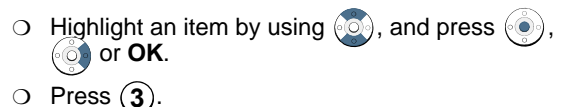

# Settings **User Settings**

- 
- **Download**
- **Data Backup/Restore**

Menu

OK

# (4) Select **4 Protocol**.

Select an item by one of the following operations.

- $\circlearrowleft$  Highlight an item by using  $\circlearrowleft$ , and press  $\circlearrowright$ , or **OK**.
- $\circlearrowleft$  Press  $(4)$  .

# Backup/Restore

- **Data Backup**
- **2** Data Restore
- **B** Server Address
- **Protocol**
- **Account Settings**

# **Back**

(5) Choose a protocol used by the server which stores the backup file.

Select an item by one of the following operations.

OK

- $\circlearrowleft$  Highlight an item by using  $\circlearrowright$ , and press  $\circlearrowright$  or **OK**.
- $\bigcirc$  Press (1), (2) or (3), and press  $\langle \bullet \rangle$  or **OK**.

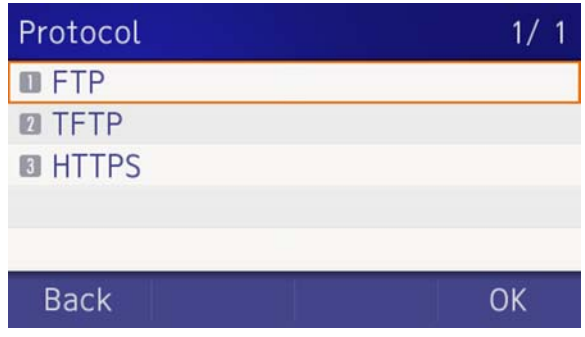

(6) The display returns to the **Backup/Restore** screen.

> If [1] FTP is selected, continue with [STEP 7](#page-91-0).

If [2] TFTP is selected, proceed to [STEP 15](#page-94-0).

If [3] HTTPS is selected, proceed to [STEP 7](#page-91-0).

<span id="page-91-0"></span>(7) Select **5 Account Settings**.

Select an item by one of the following operations.

- $\bigcirc$  Highlight an item by using  $\langle \circ \rangle$ , and press  $\langle \circ \rangle$ , or **OK**.
- ◯ Press (5).

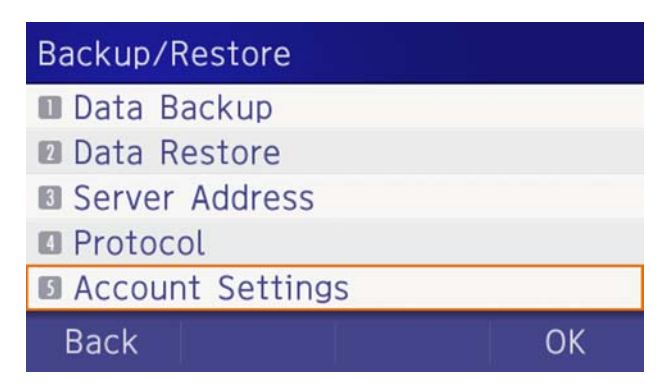

(8) Select **1 User ID**.

Select an item by one of the following operations.

- $\circlearrowleft$  Highlight an item by using  $\circlearrowleft$ , and press  $\circlearrowright$ , or **OK**.
- ◯ Press (**1**).

# **Account Settings**

- **User ID**
- **R** Password
- **B** Folder

### **Back**

OK

### (9) Enter a **User ID**.

Enter a User ID by using digit keys, then press  $\circledcirc$  or **OK**.

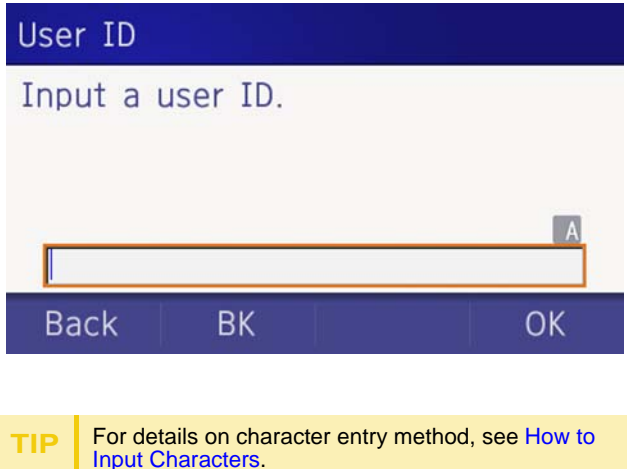

(10) The display returns to the **Account Settings** screen. Select **2 Password**.

Select an item by one of the following operations.

- $\circlearrowleft$  Highlight an item by using  $\circlearrowleft$ , and press  $\circlearrowright$ , or **OK**.
- ◯ Press (**2**).

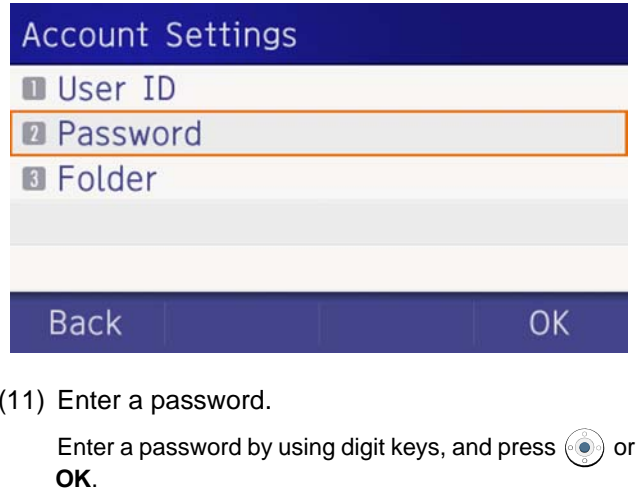

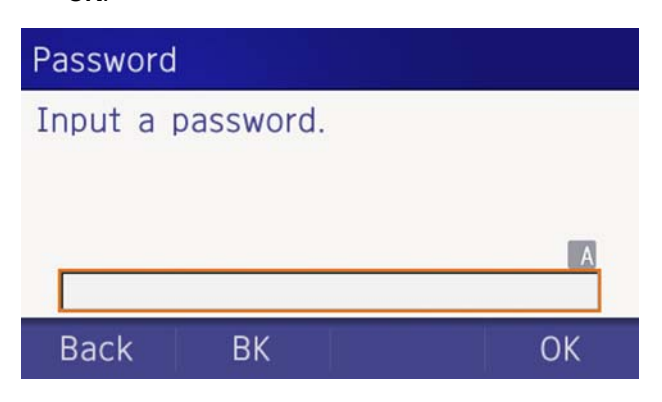

**TIP**For details on character entry method, see [How to Input Characters](#page-129-0).

(12) The display returns to the **Account Settings** screen. Select **3 Folder**.

Select an item by one of the following operations.

- $\bigcirc$  Highlight an item by using  $\langle \bigcirc \rangle$ , and press  $\langle \bigcirc \rangle$ , or **OK**.
- ◯ Press (**3**).

# **Account Settings User ID R** Password **B** Folder **Back OK**

(13) Enter the directory where the backup file is stored.

Enter the directory and press  $\circled{\bullet}$  or **OK**.

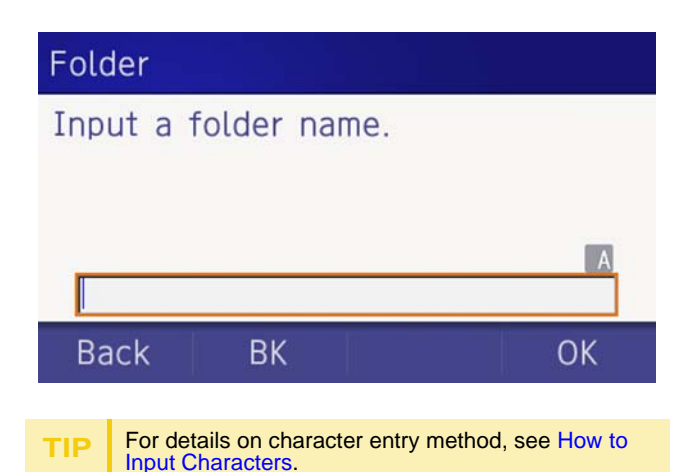

(14) The display returns to the **Account Settings** screen. Press  $\odot$  or **Back** to display the **Backup/Restore** screen.

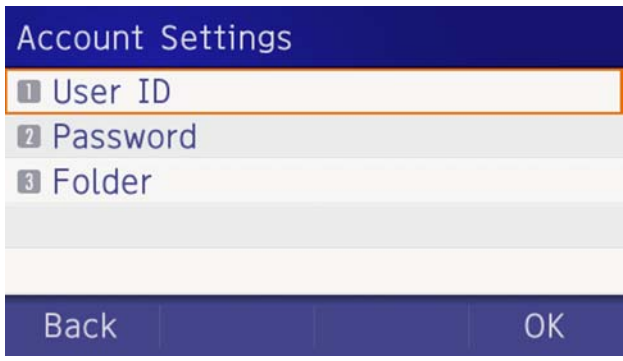

### <span id="page-94-0"></span>(15) Select 3 Server Address.

Select an item by one of the following operations.

- $\circlearrowleft$  Highlight an item by using  $\circlearrowleft$ , and press  $\circlearrowright$ , or **OK**.
- $\circ$  Press  $(3)$ .

# Backup/Restore

- **Data Backup**
- **Data Restore**
- **B** Server Address
- **D** Protocol
- **Account Settings**

### **Back**

(16) Enter an IP Address of the FTP/TFTP/HTTPS server which stores the backup file.

For example, to set the IP address of 10.41.208.205, enter 10\*41\*208\*205 [separate with an asterisk (\*)].

OK

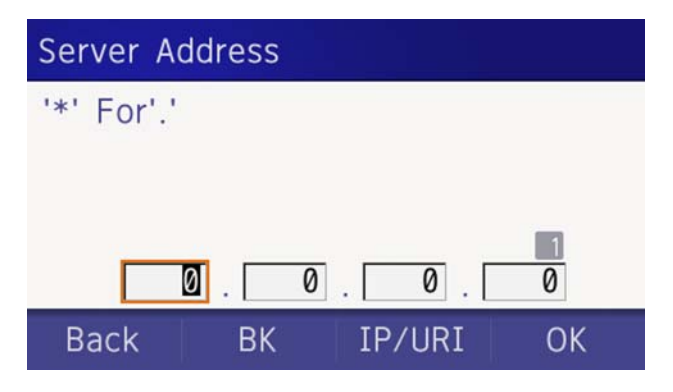

- $\circ$ After entering an IP address, press  $\circledbullet$  or **OK**.
- (17) The display returns to the **Backup/Restore** screen. Select <sup>[2]</sup> Data Restore.

Select an item by one of the following operations.

- $\bigcirc$  Highlight an item by using  $\langle \circlearrowright$ , and press  $\langle \circlearrowright$ , or **OK**.
- Press (2).

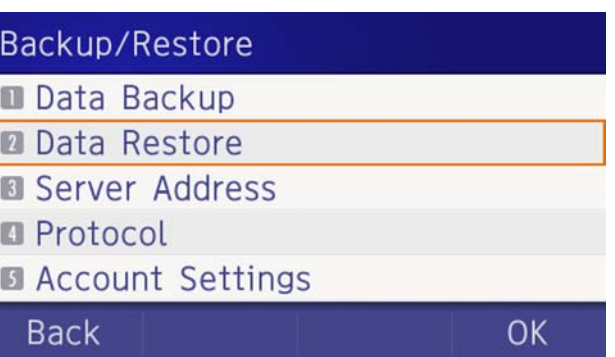

(18) The default name is displayed as follows:

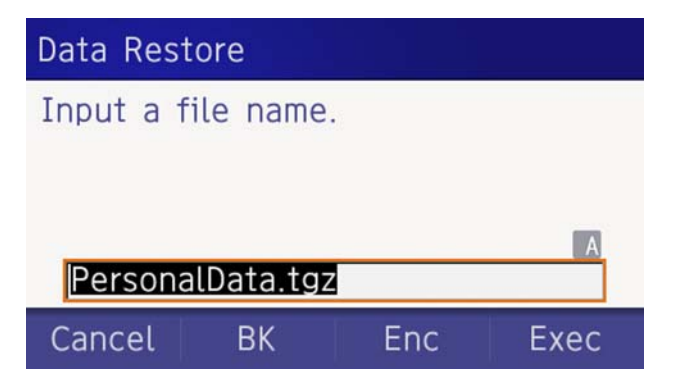

*Note: Do not change the extension (.tgz) of the backup file. If the extension is changed, the file cannot be restored properly.*

*Note: A maximum of 20 characters ("0-9", "A-Z", "a-z", "\*", "#", ".", "-" or "\_") can be entered as a file name.*

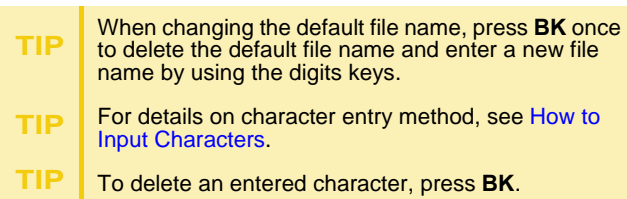

(19) Press  $\langle \bullet \rangle$  or **Exec** to start restoring the backup data to the telephone.

While downloading the backup data, the LCD displays "Downloading..." first and "Saving...".

*Note: Do not power OFF the DT930 while "Saving..." is displayed on the LCD.*

(20) After the download process completes, the display changes to the following:

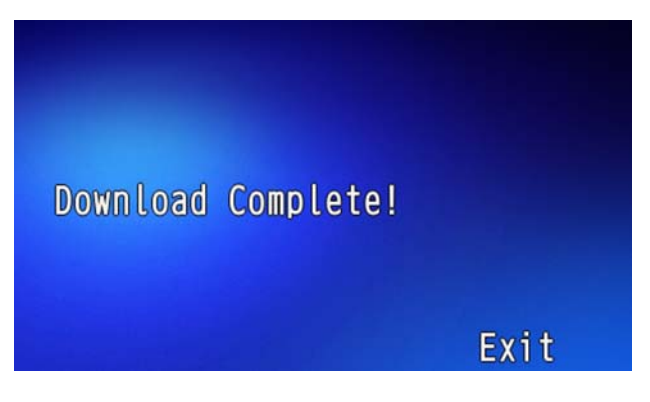

# 4.OUTLINE – PORTAL

This chapter explains the outline of a telephone in the Portal Mode.

# **Telephone Startup**

The telephone displays the screen that is set as the home screen. The home screen can be set to either the Favorite screen/Call screen/Line screen. In addition, when the home URL has been set, the telephone displays the screen obtained from the URL. For details, refer to [Screen When the Phone Starts](#page-99-0).

### **Favorite Screen**

Calls can be easily made using registered shortcuts of extensions or outside lines. The following explains about each display area.

(The figure displayed is an example of when the short cuts are registered.)

When the dial button is pressed or an incoming call is received, the Call screen is automatically displayed for telephone operations.

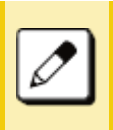

*You can also manually return to the Favorite screen to continue the operation. However, the Hold button cannot be used. Switch to the Call screen when operating the phone.*

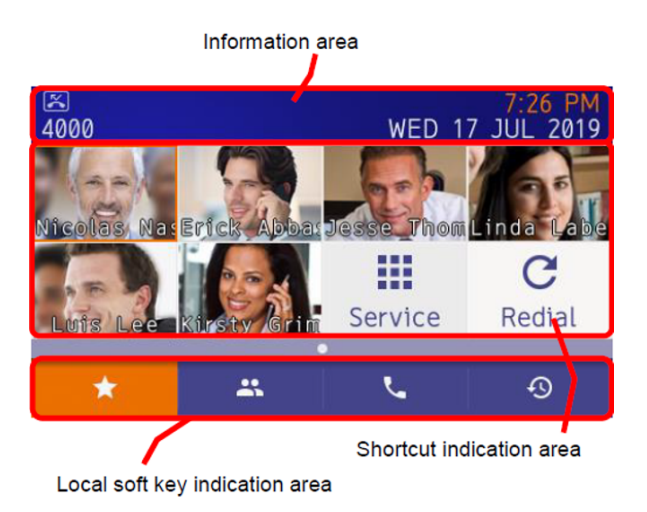

### **Information Area**

The following displays items in the Information area.

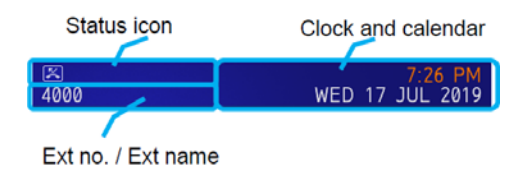

### **Status Icon**

When there is a new voice mail message or a missed call, an icon is shown in the icon information area.

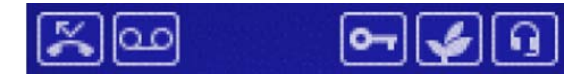

See below for the meaning of the indicated icons.

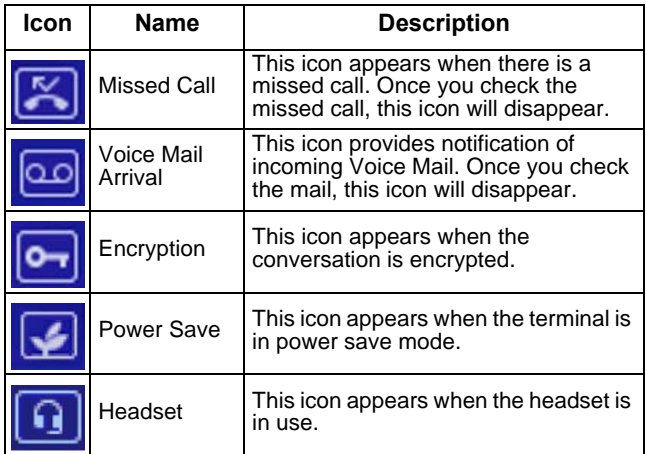

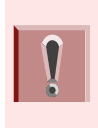

#### **Power save icon**

*Power save mode is set by initial system settings. For details, contact the system administrator.*

### **Ext No./Ext Name**

**Ext no.** is the extension number assigned to the terminal.

 If the Phonebook is downloaded, **Ext name** is displayed from the Phonebook.

**Ext no.** and **Ext name.** are alternately displayed every 2 seconds.

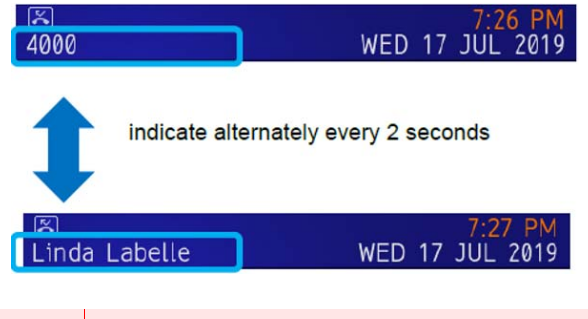

*If the extension name or number is too long for the display area, the excess text or numbers will be truncated.*

### **Clock and Calender**

This area consists of a calendar and clock. The default display format follows setting of the system. It is possible to change the format by user settings. Refer to [To Set Time Format](#page-107-0).

### **Local Soft Key Display**

The following local soft keys are displayed:

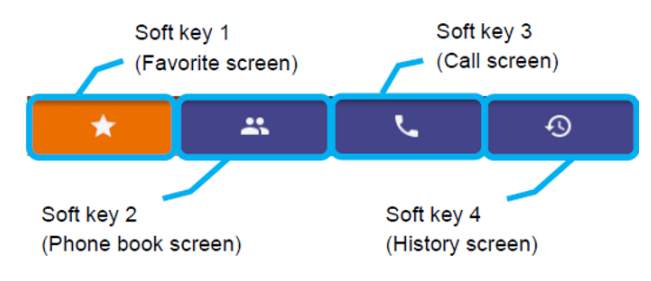

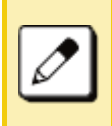

*In the local soft key display area, the screen which is being displayed is highlighted in orange. For example, soft key 1 is highlighted when the Favorite screen is displayed.*

- ❍ Local soft key 1 (Favorite screen) Go to the Favorite screen.
- ❍ Local soft key 2 (Phone book screen) Go to personal phone book or a system phone book.
- ❍ Local soft key 3 (Call screen) Go to the Call screen. Use this feature when you make a call or access to the system service etc.
- ❍ Local soft key 4 (History screen) Go to incoming and outgoing history screen.

# **Call Screen**

This screen is displayed by pressing local soft key 3 (Call screen).

When pressing a digit key, a function key, or incoming call arrival, this screen is displayed. You can make a call, talk and use system services from this screen. For system service operation, refer to FEATURE **[OPERATION](#page-120-0)** 

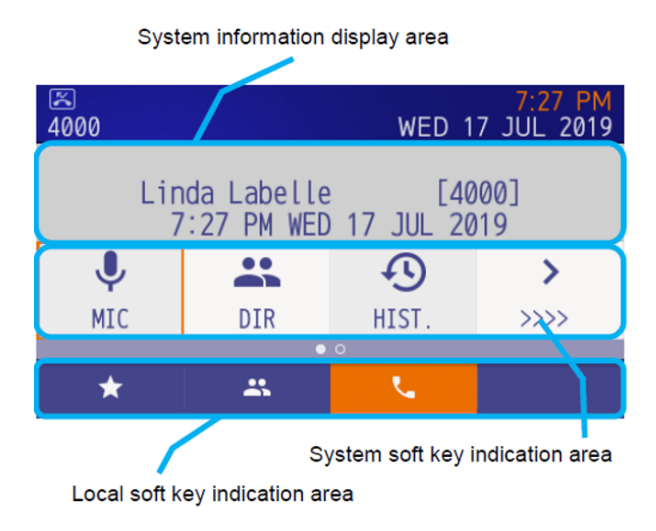

### **System Information Area**

Character information from the system is displayed.

### **System Soft Key Area**

The soft keys provided by the system are displayed in this area. It cannot be selected by pressing the local soft key.

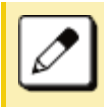

**How to select system soft key** *Move the orange colored focus using the cursor key and press the Enter key.*

### **Local Soft Key Area**

The soft keys provided by the terminal are displayed in this area. It is possible to go to the Favorite screen. Phone book screen and History screen (same operation as the Favorite screen).

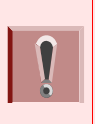

*About Local soft key 2 (Phone book screen), if this feature is not available by initial settings, the icon is not displayed. For details, contact the administrator.*

### **To Start Call Screen**

Use the following procedure for displaying the Call screen.

When a screen other than the Call screen / Line screen is displayed and the Call screen is activated with a display method with a circle in the auto end column in the table below, the system is automatically set by onhooking or abandoning the call. Exit the screen and return to the original screen. For details, see To Close [Call Screen Automatically](#page-99-1).

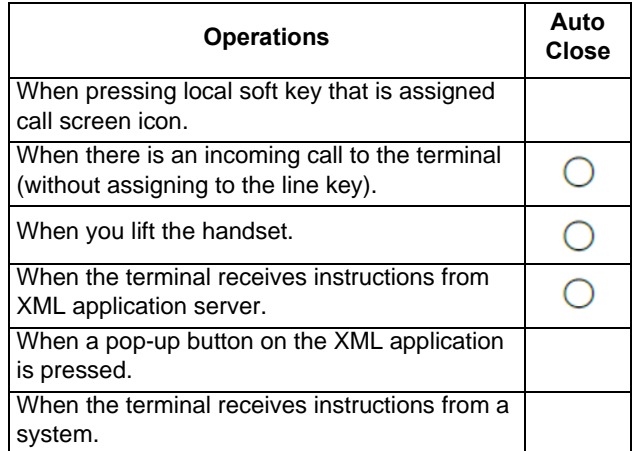

# <span id="page-99-1"></span>**To Close Call Screen Automatically**

If the system screen is displayed in a way that is subject to automatic termination, placing the handset on-hook or abandoning the call will return you to the screen before the call started.

However, automatic termination does not occur in the following cases.

#### **Does Not Close Automatically**

When a menu button is pressed and the XML application is selected by the application change screen during a call screen.

When the terminal receives instructions from an XML application server.

When a soft key other than soft key 3 is pressed, while the system screen is displayed to switch to another screen.

# <span id="page-99-0"></span>**Screen When the Phone Starts**

The screen displayed at phone startup or when the Home key is pressed depends on settings. This section explains the settings related to the screen display.

### **To Set the Home Screen**

The following explains how to set a screen that will be displayed when the phone has started up or the Home key is pressed.

- (1) Display the **Menu** screen, select **Settings**.
- (2) Select **User Setting**s. **1**
- (3) Select **3** Display.
- (4) Select **7** Portal Mode Settings.
- (5) Select **4 Home Screen Setting**.

(6) Select a desired screen.

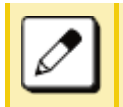

*The default setting is Automatic.* **0***If Automatic is selected, this feature is*  **0***activated using the system data setting.*

### **Register a Home URL**

The screen display is not only set by the **Home screen settings**, but the phone can also be set to access the XML application right after start up by registering the address information of the application as a **Home URL**.

This section explains how to display the menu screen and an example of the screen display when the phone starts.

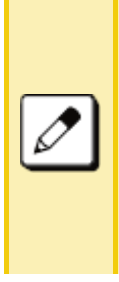

*The XML application also can be used to register the Favorite screen as a shortcut of the service. For registering a shortcut or using a shortcut, refer to [To Register a Shortcut](#page-143-0) or [To](#page-144-0)  [Use the Shortcut](#page-144-0).*

*In addition, shortcuts of the service can be used when address information has been registered as the service. For details, contact your administrator.*

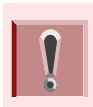

*Registering the home URL is performed during the initial setting stage. For details, contact your administrator.*

# **To Start Up the Phone**

The phone automatically accesses the Home URL and displays the received XML application.

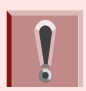

*The following XML application image is an example and depends on the application used.*

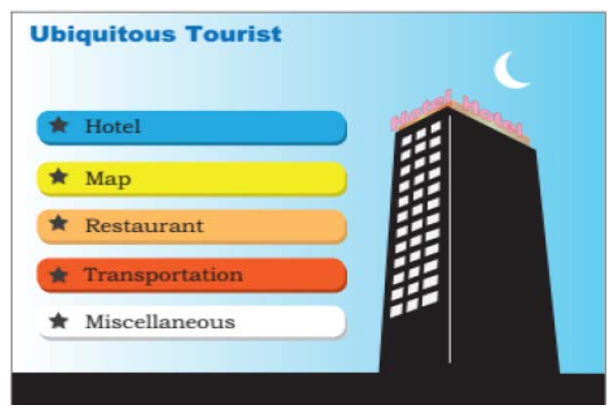

Press the **Menu** button to display the menu screen. The screen that is displayed as the portal icon at that time is the XML application screen registered as the Home URL.

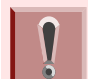

*"Portal" is usually displayed as an application name registered by the external application.*

*When the home URL has been registered, the home URL screen is displayed instead of the favorite screen when local soft key 1 is pressed. The favorite screen cannot be displayed. When the Home URL is registered the following occurs in Home settings:*

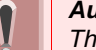

### *Automatic settings*

*The screen obtained from the Home URL is displayed.*

#### *Favorite Screen settings*

*The screen obtained from the Home URL is displayed.*

*Call Screen settings*

*The call screen is displayed.*

This page is for your notes.

# 5.TERMINAL SETUP – PORTAL

# **Terminal Setup**

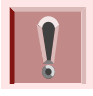

*While you set up the terminal, the "soft key" means local soft key.*

# **Adjusting Volume**

*Adjusting volume is available on the call screen only.*

■ *If the Back/Exit button is pressed while the Terminal Setting menu is displayed, the Favorite screen is displayed regardless of Home screen settings.*

Display example for adjusting volume levels.

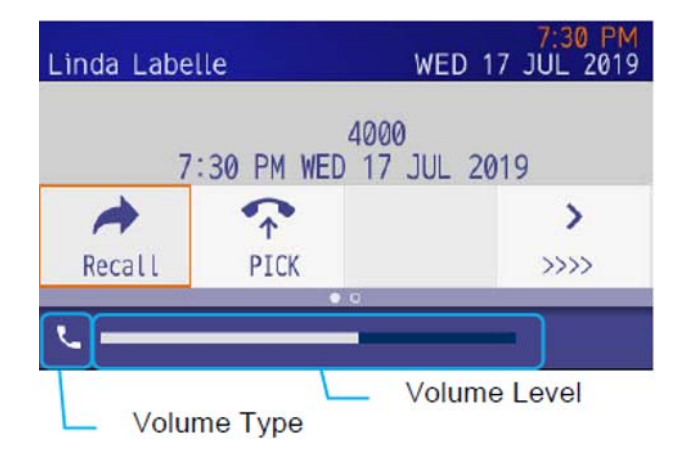

### **To Adjust Handset Receiver Volume**

The volume level of the handset receiver can be adjusted during a call in progress using handset.

Press the Up /Down key in the Offhook status or during a call when using the handset.

### **To Adjust Speaker Volume**

The volume level of the speaker can be adjusted during a call in progress using speaker.

Press the Up /Down key during speakerphone operation or during a call using the speaker.

### **To Adjust Ringer Tone**

The volume level of the ringer tone can be adjusted during an incoming call arrival.

Press the Up /Down key during ringing.

# **Setup With Feature Key**

### **Microphone On/Off**

- (1) LED on  $\textcolor{red}{\bigcup_{\text{Mic}}}$  shows the status of the built-in microphone.
- (2) Press the MIC key or press  $\big\upharpoonright$  eature ) and (**1** ).

# **Setup with Menu Key**

### **Enable/Disable Off-Hook Ringing**

The procedure below shows how to enable/disable Offhook ringing.

- (1) Display the **Menu** screen, select **Settings**.
- (2) Select **1 User Settings**.

Select an item by one of the following operations.

- $\bigcirc$  Highlight an item by using  $\circledcirc\circ$ , and press  $\circledcirc\circ$ , or **OK**.
- ◯ Press (**1**).
- (3) Select [1] Incoming Call.

Select an item by one of the following operations.

- $\bigcirc$  Highlight an item by using  $\langle \circlearrowright$ , and press  $\langle \circlearrowright$ , or **OK**.
- ◯ Press (**1**).
- (4) Select 1 Offhook Ring.

Select an item by one of the following operations.

- $\circlearrowleft$  Highlight an item by using  $\circlearrowleft$ , and press  $\circlearrowright$ , or **OK**.
- ◯ Press (**1**).
- (5) To disable/enable the off-hook ringing, choose **1** Disable or **12** Enable.

Select an item by one of the following operations.

- $\bigcirc$  Highlight an item by using  $\langle \circlearrowright$ , and press  $\langle \circlearrowright$  or **OK**.
- $\circlearrowleft$  Press (**1**) or (**2**), and press  $\langle\circledast\rangle$  or **OK**.

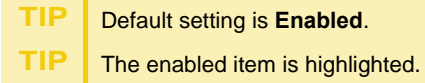

### **To Set Ringing of Headset**

The procedure below shows how to enable/disable the ringing of headset.

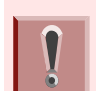

*This feature is required for both terminals and system settings during initial installation. For details, contact the system administrator.*

- (1) Display the **Menu** screen, select **Settings**.
- (2) Select **User Setting**s. **1**
- (3) Select **1** Incoming Call.
- (4) Select **2 Headset Ring**.
- (5) To disable/enable the ringing of headset, choose **1** Disable or **2** Enable.

*Tone Type 1 – Tone Type 8: In the preview function, each ringer tone sounds continuously. However, when " Automatic" is*  **0***selected, each ringer pattern of internal and external incoming calls is set by the initial system settings. For details, contact the system administrator.*

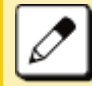

*When selecting "***<sup>1</sup>0] Automatic", the preview** *function is not supported. Use the Feature key to enable this function.*

*Music Ring 1, 2 and 3 have been installed at the factory with firmware 2.1.0.0 or later. When using a ring tone music source other than Music Ring 1, 2 or 3, you must download the music file.*

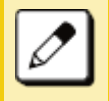

*For the procedure to download a ringer tone file, refer to ["To Download a File](#page-112-0)".*

# **Set Ringer Tone**

The procedure below shows how to change the ringer tone for internal call and external call.

- (1) Display the **Menu** screen, select **Settings**.
- (2) Select **User Settings**. **1** Select an item by one of the following operations.
	- $\circlearrowleft$  Highlight an item by using  $\circlearrowleft$ , and press  $\circlearrowright$ , or **OK**.
	- ◯ Press (**1**).
- (3) Select **1** Incoming Call.

Select an item by one of the following operations.

- $\circlearrowleft$  Highlight an item by using  $\circlearrowleft$ , and press  $\circlearrowleft$ , or **OK**.
- ◯ Press (**1**).
- (4) Select **3 Ring Tone**.

Select an item by one of the following operations.

- $\bigcirc$  Highlight an item by using  $\langle \bigcirc \rangle$ , and press  $\langle \bigcirc \rangle$ , or **OK**.
- $\circ$  Press  $(3)$ .

(5) Select **1** External Call when setting the ringer tone for external calls. Select **Internal Call2** when setting the ringer tone for internal calls.

Select an item by one of the following operations.

- $\circlearrowleft$  Highlight an item by using  $\circlearrowleft$ , and press  $\circlearrowleft$ , or **OK**.
- ◯ Press (**1**) or (**2**).
- (6) Select a desired tone type. You can preview designated ringer tone.

Select an item by one of the following operations.

- $\bigcirc$  Highlight an item by using  $\circledcirc$  , and press  $\circledcirc$  or **OK**.
- ❍ Press the digit key of desired number, and press or **OK**.**F**or example, press ( **1** ) + ( **5** ) to select <mark>15</mark>

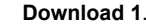

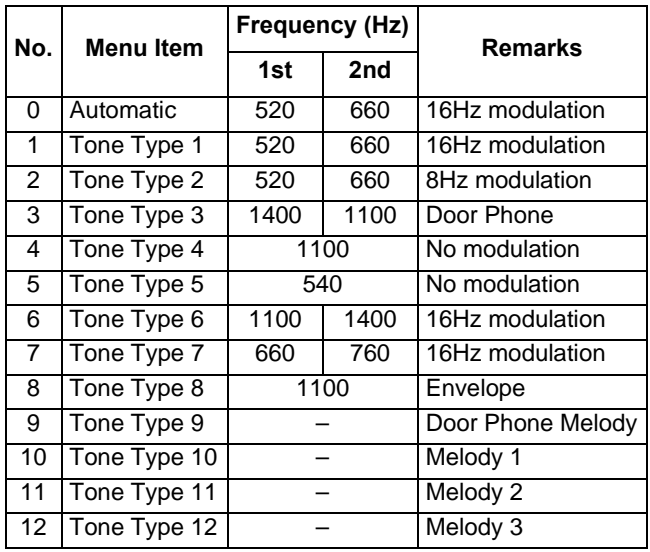

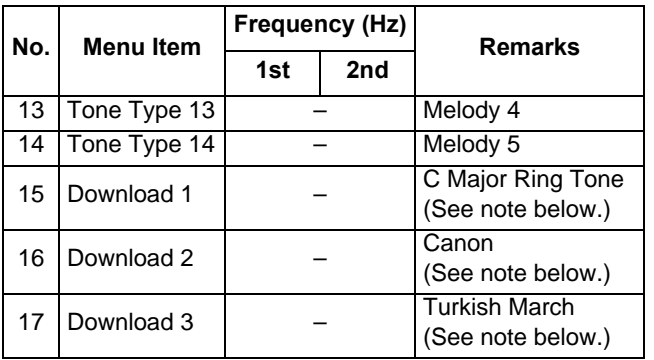

*Note: There are three pre-installed melodies on the DT900 telephones. They include: Download 1: C major ringtone, Download 2: Canon and Download 3: Turkish March.*

*These pre-installed melodies are overwritten when you download a new ringtone.*

*Note: When selecting Automatic or not performing this ringer tone setting, Tone Type 1 is automatically applied.*

*Note: When selecting Automatic, the preview function will not operate. Also, when selecting Download 1/2/3, the ringer tone file must be downloaded in advance. If there is no downloaded file, you hear no tone.*

### *Note: Tone Type 1 to Tone Type 8:*

*In the preview function, each ringer tone sounds continuously. Actual ringer pattern of each tone is determined by the initial system settings.*

*Note: Terminal settings may not become effective, according to the system settings. For details, contact the System Administrator.* 

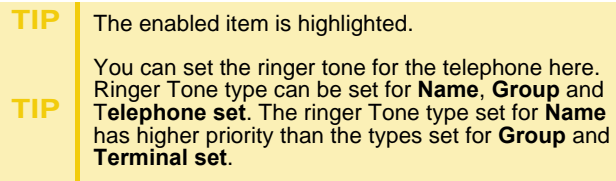

### **To Set Illumination Pattern for Call Indicator Lamp**

The procedure below shows how to set the illumination pattern (color of Call Indicator Lamp).

- (1) Display the **Menu** screen, select **Settings**.
- (2) Select **1 User Settings**.
- (3) Select [1] **Incoming Call**.
- (4) Select **4** Illumination.
- (5) Select [1] External Call or [2] Internal Call.
- (6) Select a desired illumination pattern.

### **To Enable/Disable RTP Alarm**

The procedure below shows how to enable/disable RTP alarm. The RTP Alarm allows the terminal user to be notified that the voice packet was not received in a certain period of time because of network delay etc.

- (1) Display the **Menu** screen, select **Settings**.
- (2) Select **1 User Settings**.
- (3) Select **2 Talk**.
- (4) Select **1 RTP Alarm**.
- (5) Select **0 Automatic**, **1 Disable** or **2 Enable** (see the following table).

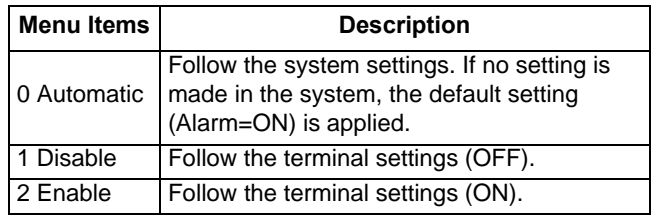

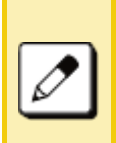

If the **0** Automatic is selected, this feature is *activated using the system data settings. If not specified by system data, the feature (RTP Alarm = ON) is used. Contact the system administrator for details.*

### **To Enable/Disable DTMF Tone**

The following shows how to set whether the DTMF Tone is played when the other party's telephone has a button pressed during a call.

- (1) Display the **Menu** screen, select **Settings**.
- (2) Select [<u>1</u>] User Settings.
- (3) Select **2** Talk.
- (4) Select **2 DTMF Tone**.
- **(5)** Select **O** Automatic, 1 Disable or **2** Enable (see the following table).

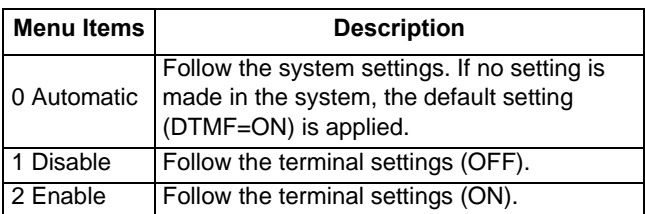

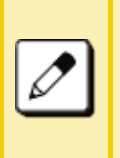

If the  $\overline{0}$  Automatic is selected, this feature is *activated using the system data settings. If not specified by system data, the feature (DTMF TONE = ON) is used. Contact the system administrator for details.*

# **To Set Key Touch Tone**

The following explains how to set the Key Touch Tone. Key Touch Tone is a tone generated when the digit keys are pressed while the terminal is off-hook.

- (1) Display the **Menu** screen, select **Settings**.
- (2) Select [**1**] User Settings.
- (3) Select **2 Talk**.
- (4) Select **3 Key Touch Tone**.
- (5) Select the desired mode of Key Touch Tone.

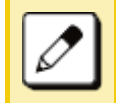

If the  $\overline{0}$  Automatic is selected, this feature is *activated using the system data settings. Contact the system administrator for details.*

# **To Set Music on Hold**

The procedure below shows how to set Music on Hold to be heard by the terminal user.

- (1) Display the **Menu** screen, select **Settings**.
- (2) Select [**1**] User Settings.
- (3) Select **2** Talk.
- (4) Select **4 Hold Music**.
- (5) Select a desired Music on Hold.

Choose [1] Default when the default data (Minuet) is used as Music on Hold. Choose **Download** when a downloaded data is used **2**as Music on Hold.

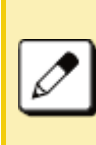

*When selecting "Download", the Music on Hold file must be downloaded in advance. If there is no downloaded file, you hear no tone in the preview function (in actual operating conditions, "Minuet" is automatically applied).*

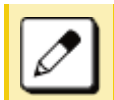

*For the procedure to download a ringer tone file, refer to ["To Download a File](#page-112-0)".*

### <span id="page-107-0"></span>**To Set Time Format**

Determines whether the time is displayed using a 12-hour or 24-hour clock format.

*Note: This setting is available for Time Display only. Call Log feature displays the time in 24-hour format regardless of this setting.*

- (1) Display the **Menu** screen, select **Settings**.
- (2) Select [<u>1</u>] User Settings.
- (3) Select **3** Display.
- (4) Select [1] Calendar Format.
- (5) Select **2** Time Format.
- (6) Make a selection from the following list.

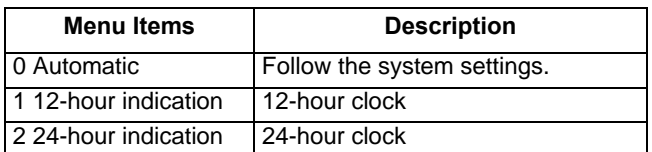

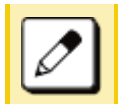

If the  $\overline{0}$  Automatic is selected, this feature is *activated using the system data settings. Contact the system administrator for details.*

### **To Enable/Disable Volume Level Display**

Determines whether or not to display the following volume levels: handset receiver volume, speaker volume, ringer tone volume and LCD contrast.

(1) Display the **Menu** screen, select **Settings**.

- (2) Select **1 User Settings**.
- (3) Select **3** Display.
- (4) Select **Local Volume**. **2**
- (5) Make a selection from the following list.

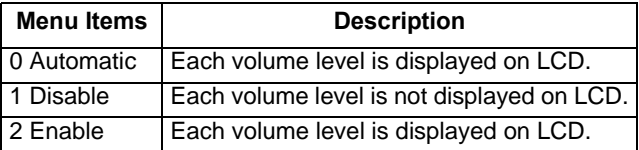

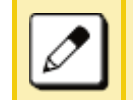

If set to **0** Automatic, the default setting  *Enable is applied.* **2**

### **To Set Screen Saver**

Screen Saver works after the telephone is idle for a certain period of time. The Screen Saver will be displayed from XML server when the XML server is available. If the Screen Saver cannot be downloaded from the XML server, the default Screen Saver will be displayed.

*Note: For details on the XML service, contact the System Administrator.*

- (1) Display the **Menu** screen, select **Settings**.
- (2) Select **1 User Settings**.
- (3) Select **3** Display.
- (4) Select **3** Screen Saver.
- (5) Choose [1] Screen Saver Mode.
- (6) Choose either **1** Disable or **2** Enable.
- (7) Select **Wait Time**. **2**
(8) Input **Wait Time** (1-999 min) and press **OK**.

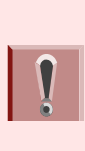

*This terminal has a screen saver enabled by default. If you disable the screen saver and the same screen is displayed for an extended period of time, an afterimage may appear on the display. This is not a malfunction. The afterimage is gradually eliminated by changing the screen display. However, if the same screen is displayed for too long, the afterimage will not disappear, so keep the screen saver enabled.*

### **To Set Brightness of LCD Backlight**

The following steps show how to set the brightness level of the LCD backlight.

- (1) Display the **Menu** screen, select **Settings**.
- (2) Select [**1**] User Settings.
- (3) Select **3** Display.
- (4) Select **[4] Back Light**.
- (5) Select a desired brightness level.

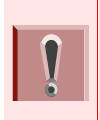

*The lighting time of back light is set by system data setting at initial installation (initial setting is 10 seconds). Contact the system administrator for details.*

#### **Set a Language**

The following explains how to set a language to be displayed on LCD.

- (1) Display the **Menu** screen, select **Settings**.
- (2) Select [**1**] User Settings.
- (3) Select **3** Display.
- (4) Select **Language**. **5**

(5) Select a desired language.

Select an item by one of the following operations.

- $\circlearrowleft$  Highlight an item by using  $\circlearrowright$  , and press  $\circlearrowright$  or **OK**.
- ❍ Press the digit key of desired number, and press or **OK**.For example, press  $(1) + (5)$  to select  $15$  **Spanish**.
- **TIP** Default setting is **Automatic**. **TIP** When selecting **Automatic**, follow the setting on the System. For the setting on the System, contact to the System Administrator. **TIP**The enabled item is highlighted.

### **To Set Turn Off Display**

The Turn off Display works after the telephone is idle for a certain period of time. The following shows how to set Turn off Display.

- (1) Display the **Menu** screen, select **Settings**.
- (2) Select **1 User Settings**.
- (3) Select **3** Display.
- (4) Select **6 Advanced**.

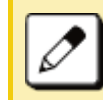

When GUI mode is classic, enter number [**7**].

(5) Select **[1] Turn Off Display.** 

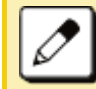

When GUI mode is classic, enter number [4] .

(6) Choose [1] Turn Off Display Mode.

(7) Select whether to launch Turn Off Display.

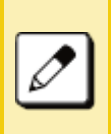

When **3** App priority is selected, the Screen *Saver is set to an external application. When the external application orders the LCD to turn off while the Screen Saver activates, the display will be turned off.*

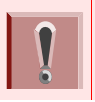

*The Screen Saver can be set to use an external application. For details, contact the system administrator.*

- (8) Select **Wait Time**. **2**
- (9) Input the **Wait Time** (1-999 min) and press **OK**.

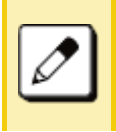

When  $\boxed{3}$  App priority is selected for **Turn Off** *Display, if the external application does not give instructions to turn off the display, the Wait Time setting will be invalid.*

### **To Enable/Disable LCD Backlight Fade Control**

The following explains how to set Backlight Fade Control. When you set Backlight Fade Control as **Enable**, you can turn on/off the LCD smoothly.

- (1) Display the **Menu** screen, select **Settings**.
- (2) Select [**1**] User Setting.
- (3) Select **3** Display.
- (4) Select **6 Advanced**.

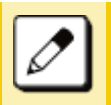

When GUI mode is classic, enter number [**7**].

(5) Select **2** Backlight Fade Control.

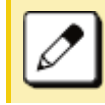

- When GUI mode is classic, enter number [5] .
- (6) Choose either **1** Disable or **2** Enable.

#### **To Change GUI Mode**

The following explains how to change the GUI mode.

- (1) Display the **Menu** screen, select **Setting**.
- (2) Select **1 User Setting**.
- (3) Select **3** Display.
- (4) Select **6 Advanced**.

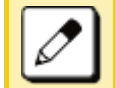

When GUI mode is classic, enter number [**7**].

### (5) Select **[3] GUI Mode**.

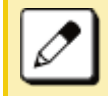

*Menu number depends on terminal type.*

Example of GUI when in Classic Mode.

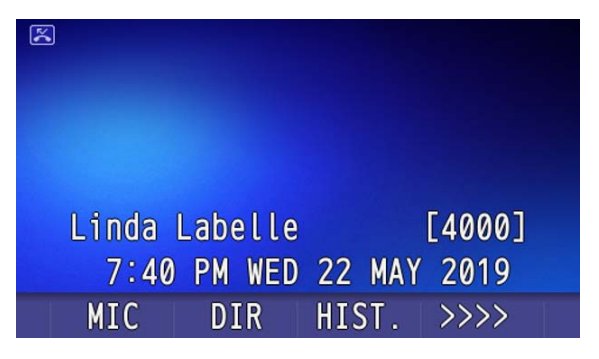

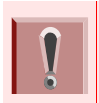

*If selected,* **0** Automatic follows system *settings. For details, contact the system administrator.*

#### **Portal Mode**

The following explains how to set the Portal Mode.

- (1) Display the **Menu** screen, select **Settings**.
- (2) Select [**1**] User Settings.
- (3) Select **3** Display.
- (4) Select **7** Portal Mode.
- (5) Select [1] Delete Shortcut.

This will take the user to the main screen to select a shortcut to be sent to the trash can.

#### **To Change Theme**

- (1) Display the **Menu** screen, select **Settings**.
- (2) Select **1 User Settings**.
- (3) Select **3** Display.
- (4) Select **7** Portal Mode Settings.
- (5) Select **2** Change Theme

Select either White Theme or Black Theme to change the background in Portal Mode. White is default.

Example of display when theme is Black.

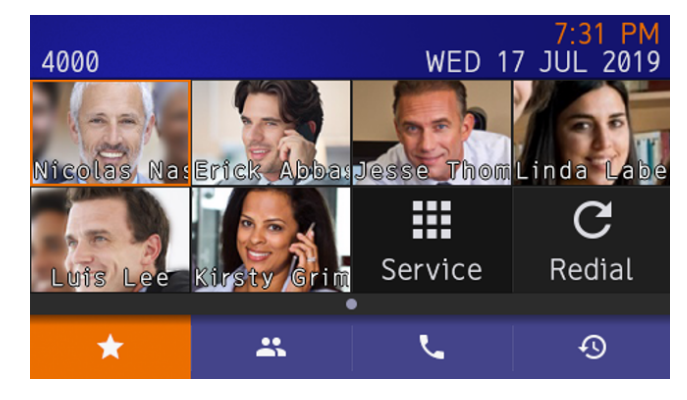

### **To Change Password**

To change an existing password, follow the procedure below. This password is used for the following occasions.

- $\bigcirc$  To lock/unlock the telephone.
- $\circlearrowleft$  To reset the telephone settings.
- (1) Display the **Menu** screen, select **Settings**.
- (2) Select [**1**] User Settings.
- (3) Select **4 Change Password**.
- (4) Enter the old password.

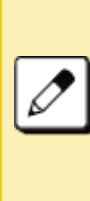

*The initial password is "0000". When changing the password for the first time, enter "0000" as the old password. In order to ensure the security and avoid the unauthorized use, be sure to change the password at the time of initial use. The password should be difficult for a third party to guess. Also, it should be changed regularly to keep security level.*

(5) Enter the new password.

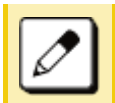

*A maximum of 32 digits can be set as a password.*

- (6) Enter the new password again.
- (7) Press **Soft key** (**OK**)

The password entry completes successfully.

❍ When the password entry ends in failure, the error message is displayed.

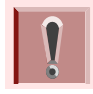

*When a password has been forgotten, contact the system administrator.*

#### **To Set Usability**

The procedure below shows how to set the operation of Help key while pop-up window is displayed.

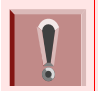

*This function is available when the GUI mode is set to Classic.*

- (1) Display the **Menu** screen, select **Settings**.
- (2) Select **1 User Settings**.
- (3) Select **Usability**. **6**
- (4) Ensure [1] Help Key Mode is specified.
- (5) Choose the desired **Help** key mode.

*Note: Select an item by one of the following operations.*

 $\bigcirc$  Press (1) or (2), and press **OK**.

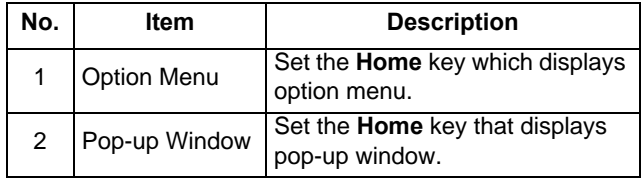

#### **Reset Telephone Settings**

The following explains how to clear personal data off the telephone.

- (1) Display the **Menu** screen, select **Settings**.
- (2) Select **1 User Settings**.
- (3) Select **[0] Setting Reset**.
- (4) Enter the password.

After entering the password, press  $\langle \bullet \rangle$  or **OK**.

(5) When the password entry completes successfully, the display changes as follows.

Press  $\langle \bullet \rangle$  or **OK** to clear the personal data off the telephone.

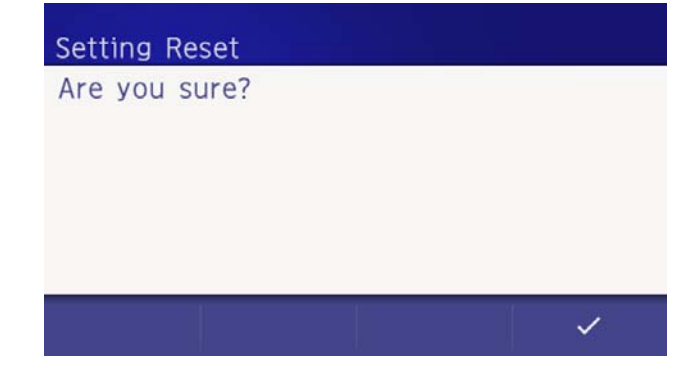

# **TIP**

When the password entry ends in failure, the<br>following error message is issued. In that case, press **OK** and make a retry.

# **Setting Reset**

#### Are you sure?

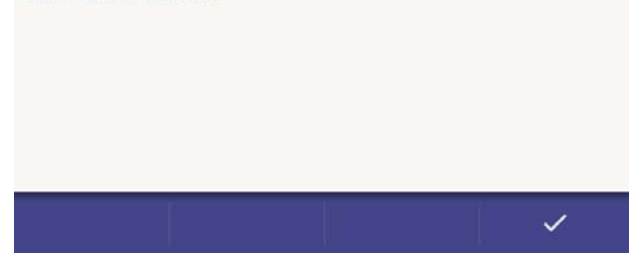

#### **To Download a File**

You can download files for Music on Hold, Ringer Tone, and Wallpaper.

When downloading these files, the DT930 needs to be connected to the network that has FTP/TFTP/HTTPS server.

*Note: For details on the FTP/TFTP/HTTPS service, contact the System Administrator.*

Before starting the download, the IP Address of the FTP/TFTP/HTTPS Server must be entered from DT930.

(1) Set up the FTP/TFTP/HTTPS server.

#### <FTP server>

Put the downloading file into the designated directory (for Windows IIS, the default is "C:\InetPub\ftproot") of the FTP server.

#### <TFTP server>

Put the downloading file into a desired directory of TFTP server and specify it as the directory for downloading.

<HTTPS server>

Put the downloading file into a desired directory of the HTTPS server and specify the directory for downloading.

*Note: Refer to the DT Resource Manual for HTTPS server.*

- (2) Display the **Menu** screen, select **Settings**.
- (3) Select **2** Download.

Select an item by one of the following operations.

- $\circlearrowleft$  Highlight an item by using  $\circlearrowleft$ , and press  $\circlearrowleft$ , or **OK**.
- Press (2).
- (4) Select **3 Protocol**.

Select an item by one of the following operations.

- $\circlearrowleft$  Highlight an item by using  $\circlearrowleft$ , and press  $\circlearrowright$ , or **OK**.
- ◯ Press (3).
- (5) Choose a protocol used by the server which stores the download file.

Select an item by one of the following operations.

 $\circlearrowleft$  Highlight an item by using  $\circlearrowleft$ , and press  $\circlearrowright$  or **OK**.

 $\circlearrowleft$  Press (**1**), (**2**) or (**3**), and press  $\circledcirc$  or **OK**.

(6) The display returns to the **Download Menu** screen.

- If [1] FTP is selected here, continue with [STEP 7](#page-113-0).
- If [2] TFTP is selected here, proceed to [STEP 15](#page-113-1).

If [3] HTTPS is selected here, proceed to STEP [7](#page-113-0).

<span id="page-113-0"></span>(7) Select **4 Account Settings**.

Select an item by one of the following operations.

- $\circlearrowleft$  Highlight an item by using  $\circlearrowleft$ , and press  $\circlearrowright$ , or **OK**.
- $\circ$  Press (4).
- (8) Select [1] User ID.

Select an item by one of the following operations.

- $\bigcirc$  Highlight an item by using  $\langle \circlearrowright$ , and press  $\langle \circlearrowright$ , or **OK**.
- ◯ Press (**1**).
- (9) Enter a **User ID**.

Enter a User ID by pressing digit keys, and press or **OK**.

**TIP**For details on character entry method, see [How to Input Characters](#page-129-0).

(10) The display returns to the **Account Settings** screen. Select **[2] Password**.

Select an item by one of the following operations.

- $\bigcirc$  Highlight an item by using  $\langle \bigcirc \rangle$ , and press  $\langle \bigcirc \rangle$ , or **OK**.
- ◯ Press (**2**).
- (11) Enter a password.

Enter a User ID by pressing digit keys, and press or **OK**.

- **TIP**For details on character entry method, see [How to Input Characters](#page-129-0).
- (12) The display returns to the **Account Settings** screen. Select **I3I Folder**.

Select an item by one of the following operations.

- $\circlearrowleft$  Highlight an item by using  $\circlearrowleft$ , and press  $\circlearrowleft$ , or **OK**.
- ◯ Press (**3**).
- (13) Enter the directory where the download file is stored.

After entering the directory, press  $\langle \bullet \rangle$  or **OK**.

**TIP**For details on character entry method, see [How to Input Characters](#page-129-0).

- (14) The display returns to the **Account Settings** screen. Press  $\langle \hat{\phi} \rangle$  or **Back** to display the **Download Menu** screen.
- <span id="page-113-1"></span>(15) Select **2 Download Address**.

Select an item by one of the following operations.

- $\circlearrowleft$  Highlight an item by using  $\circlearrowleft$ , and press  $\circlearrowleft$ , or **OK**.
- ◯ Press (**2**).
- (16) Enter an **IP address** of the FTP/TFTP/HTTPS server which stores the download file.

For example, to set the IP address of 10.41.208.205, enter 10\*41\*208\*205 [separate with an asterisk (\*)].

(17) The display returns to the **Download Menu** screen. Select **11 Download Files**.

Select an item by one of the following operations.

- $\circlearrowleft$  Highlight an item by using  $\circlearrowleft$ , and press  $\circlearrowright$ , or **OK**.
- ◯ Press (**1**).
- <span id="page-114-4"></span>(18) Select file to be downloaded.

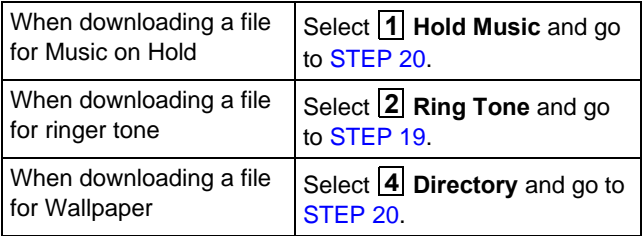

<span id="page-114-3"></span>(19) When **2 Ring Tone** is selected at [STEP 18](#page-114-4), the following **Ring Tone** screen is displayed. Select **either**  $\boxed{1}$  **Music Ring 1,**  $\boxed{2}$  **Music Ring 2** or **Music Ring 3**. **3**

Select an item by one of the following operations.

- $\circlearrowleft$  Highlight an item by using  $\circlearrowleft$ , and press  $\circlearrowright$ , or **OK**.
- ◯ Press (**1**) (**3**).

<span id="page-114-2"></span>(20) The default file name will be displayed.

When downloading a file for Music on Hold, the default file name is **MOH.wav**.

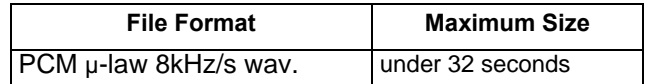

When downloading a file for ringer tone, the default file name is **Melody1/2/3/.wav**.

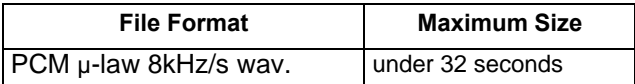

When downloading a file for Wallpaper, the default file name is **WallPaper.bmp**.

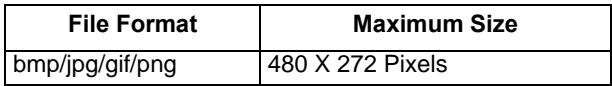

If changing the file name, continue with [STEP 21](#page-114-1). If not changing the file name, proceed to [STEP](#page-114-0)  [22](#page-114-0).

<span id="page-114-1"></span>(21) Press **BK** once to delete the default file name and enter a new file name by using the digit keys.

*Note: A maximum of 64 characters ("0-9", "A-Z", "a-z", "\*", "#", ".", "-" or "\_") can be entered as a file name.* 

- **TIP**For details on character entry method, see [How to Input Characters](#page-129-0).
- **TIP**To delete an entered character, press **BK**.
- <span id="page-114-0"></span>(22) Press  $\langle \bullet \rangle$  or **Exec** to start the downloading process.

While downloading a file, the LCD displays "Downloading..." first and "Saving...".

*Note: While "Saving..." is displayed on the LCD, do not to power OFF the DT930.*

(23) When the downloading process completes, the following is displayed.

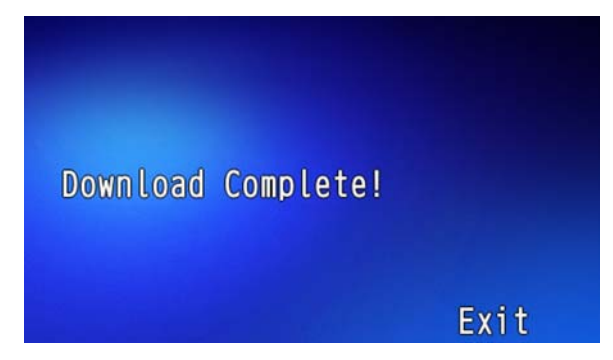

(24) The display returns to the **Download Files** screen upon **Exit**.

*Note: When the downloading process ends in failure, Downloading Failed! is displayed on the LCD. Check the following and retry.* 

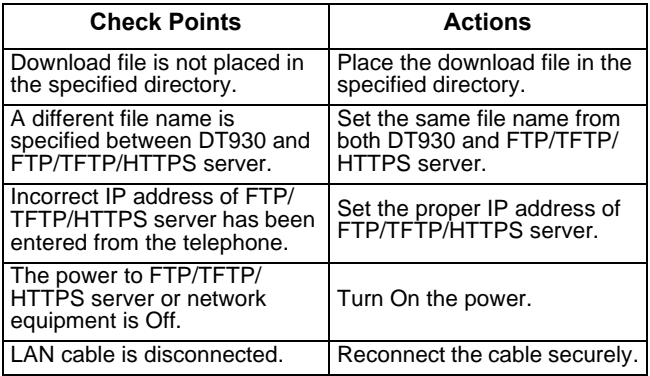

# **Backup or Restore the Settings Data of the Terminal**

This section explains how to make a backup of the settings data which has been entered in the terminal to FTP/TFTP/HTTPS server. The data in the FTP/TFTP/HTTPS server can also be restored to the terminal.

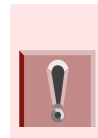

*When downloading theses files, the terminal needs to be connected to the network that has FTP, TFTP or HTTPS server. For details about the FTP/TFTP/HTTPS service, contact the system administrator.*

#### <span id="page-115-0"></span>**To Backup the Settings Data of the Terminal**

- (1) Display the **Menu** screen, select **Settings**.
- (2) Select 3 Data Backup/Restore.
- (3) Select **4 Protocol**.
- (4) Choose a protocol type of the server which will sore the Backup file.
- (5) According to the selection in [Protocol] screen, proceed with the following steps below.
- (6) Display the **Menu** screen, select **Settings**.

If [1] FTP is selected, continue to with [STEP 7](#page-113-0).

If [2] TFTP is selected, proceed to [STEP 13](#page-116-0).

If [3] HTTPS is selected, proceed to [STEP 7](#page-113-0).

- (7) Select **5 Account Settings**.
- (8) Select **1 User ID**.

#### (9) Enter a **Used ID** using digit keys.

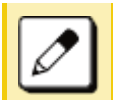

*For details on character entry method, see [How to Input Characters](#page-129-0).*

- (10) Select **2 Password**.
- (11) Enter a password by using digit keys and press **OK**.
- (12) Select **Folder**. **3**
- <span id="page-116-0"></span>(13) Enter the folder name where the download file is stored.

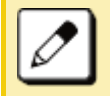

*For details on character entry method, see [How to Input Characters](#page-129-0).*

- $\circlearrowright$  Enter the name of the folder where the files are stored in the server (including path from root directory to the folder that stored the backup).
- (14) Press the **Left** key or Soft key **(Back)**.
- (15) Select 3 Server Address.
- (16) Using digit keys, enter an **IP Address** of the FTP/ TFTP/HTTPS server.

Use Asterisk key for separator of IP Address.

To enter the address of (URI) of FTP/TFTP/ HTTPS, press Soft key (IP/URI) to switch the display to the URI input screen.

- ❍ Press Soft key (IP/URI)
- ❍ Using the Dial keys, enter the address (URI) of the server where the files are stored.

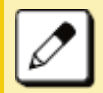

*For details on character entry method, see [How to Input Characters](#page-129-0).*

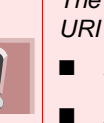

*The IP Address input screen can be switched to URI input screen by the Soft key (IP/URI)*

- *Press Soft key (IP/URI).*
	- *Press Soft key (IP/URI) again to go back to the IP address input screen.*
- (17) Select [1] Data Backup.
- (18) Enter the **file name** using digital keys.

The default name is displayed.

- ❍ Press Soft key (BK) once to delete the default file name.
- ❍ Enter the Backup file name to be used.

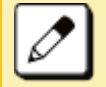

*For details on character entry method, see [How to Input Characters](#page-129-0).*

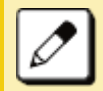

*A maximum of 64 characters can be entered as a file name.*

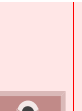

*When you send to a terminal the date from the server, it is possible to select the file format with encryption.*

- *Press Soft key (Enc) to send the file with encryption.*
- *Press Soft key (No Enc) to send the file without encryption.*

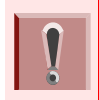

*Do not change the extension of the backup file. The setting data of the terminal can only be backed up as a (.tgz)/(.tgz.ef) file.*

(19) Press Soft key (**Exec)**.

The backup is started.

(20) Press Soft key (**Exec)**.

The display returns to the (Backup/Restore screen).

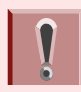

*When the backup process fails, "Upload Failed", is displayed on the LCD. Check the following points and retry backup.*

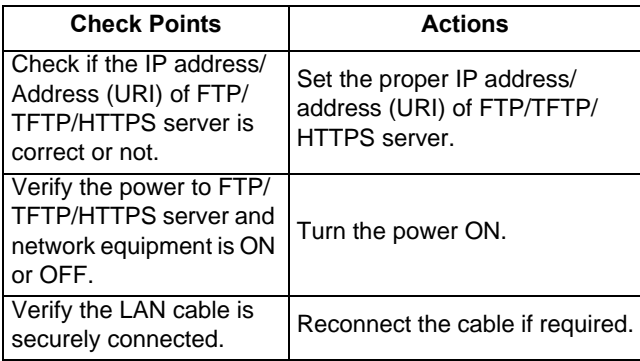

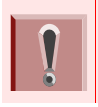

*If the upload continues to fail, it may be a failure in the terminal. Contact the system administrator for details.*

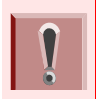

*For conditions other than those described above, if "Download Failed" or "Upload Failed" is displayed, contact the system administrator.*

(21) After the data backup completes, the display changes to the following:

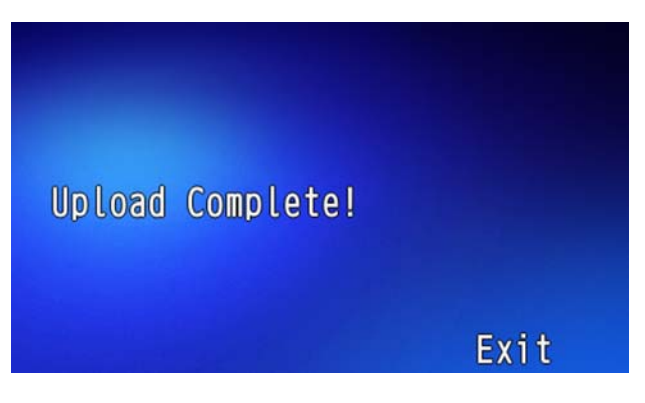

#### **To Restore the Settings Data of the Terminal**

- (1) Display the **Menu** screen, select **Settings**.
- (2) Select **3 Data Backup/Restore**.
- (3) Select **4 Protocol**.
- (4) Choose a protocol used by the server which stores the backup file.
- (5) According to the selection in [Protocol] screen, proceed with the following steps below.

If [1] FTP is selected, continue with [STEP 6](#page-117-0).

If [2] TFTP is selected, proceed to [STEP 12](#page-118-0).

If [3] HTTPS is selected, proceed to [STEP 6](#page-117-0).

- <span id="page-117-0"></span>(6) Select **5 Account Settings**.
- (7) Select **User ID**. **1**

(8) Enter a **User ID** with digit keys.

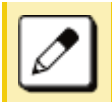

*For details on character entry method, see [How to Input Characters](#page-129-0).*

- (9) Select **2 Password**.
- (10) Enter a **Password** with digit keys and press **OK**.

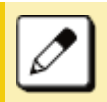

*For details on character entry method, see [How to Input Characters](#page-129-0).*

- (11) Select **3 Folder**.
- <span id="page-118-0"></span>(12) Enter the folder name where the backup file is stored.

Enter the directory and press **OK**.

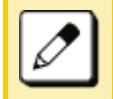

*For details on character entry method, see [How to Input Characters](#page-129-0).*

- (13) Press the **Left key** or **Soft key (Back)**.
- (14) Select **3 Server Address**.
- (15) Enter the **IP Address of the FTP/TFTP/HTTPS** server with digit keys.

Use Asterisk key for separator of IP Address.

To enter the address of (URI) of FTP/TFTP/ HTTPS, press Soft key (IP/URI) to switch the display to the URI input screen.

- ❍ Press Soft key (IP/URI)
- ❍ Using the Dial keys, enter the address (URI) of the server where the files are stored.

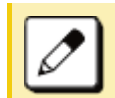

*For details on character entry method, see [How to Input Characters](#page-129-0).*

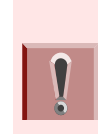

- *The IP Address input screen can be switched to URI input screen by the Soft key (IP/URI)*
- *Press Soft key (IP/URI).*
- ■ *Press Soft key (IP/URI) again to go back to the IP address input screen.*
- (16) Select **[2] Data Restore**.
- (17) Enter the file name using digital keys.

The default name is displayed.

- ❍ Press Soft key (BK) once to delete the default file name.
- $\circlearrowleft$  Enter the file name previously backed up in the To [Backup the Settings Data of the Terminal](#page-115-0) section.

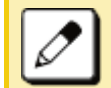

*For details on character entry method, see [How to Input Characters](#page-129-0).*

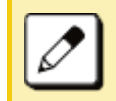

*A maximum of 64 characters can be entered as a file name.*

*When you send to a terminal the date from the server, it is possible to select the file format with encryption.*

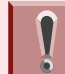

- *Press Soft key (Enc) to send the file with encryption.*
- ■ *Press Soft key (No Enc) to send the file without encryption.*

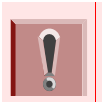

*Do not change the extension of the backup file. The setting data of the terminal can only be backed up as a (.tgz)/(.tgz.ef) file.*

(18) Press Soft key (**Exec)**.

The download is started.

(19) Press Soft key (**Exec)**.

The display returns to the (Backup/Restore screen).

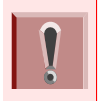

*When the backup process fails, "Download Failed", is displayed on the LCD. Check the following points and retry backup.*

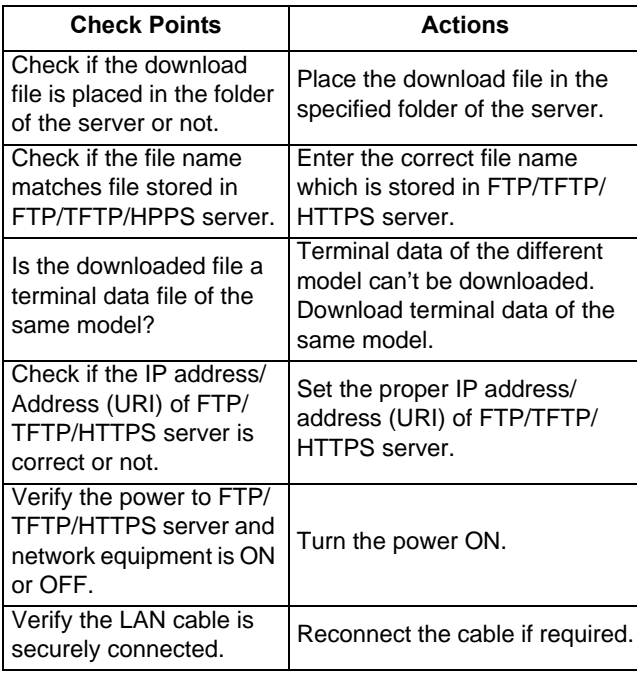

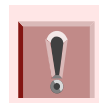

*If the download continues to fail, it may be a failure in the terminal. Contact the system administrator for details.*

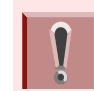

*For conditions other than those described above, if "Download Failed" or "Upload Failed" is displayed, contact the system administrator.*

(20) After the download process completes, the display changes to the following:

Download Complete!

Exit

# 6.FEATURE OPERATION

This chapter describes how to login/logout, how to input characters and how to make a call/hold, etc.

# **Login/Logout**

#### **To Login**

When login mode is activated, the terminal prompts for Login ID and Password. When the terminal starts up with displaying the below screen, the Login Mode is activated.

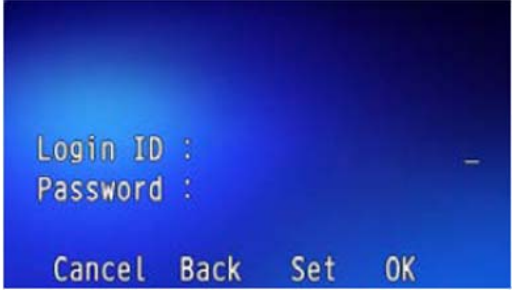

- (1) The terminal starts up with the login mode.
- (2) Enter **Login ID**.

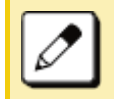

*For initial setting, enter the extension number as Login ID.*

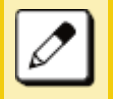

*A maximum of 16 characters can be entered for Login ID.*

❍ After entering Login ID, press Soft key **Set**.

(3) Enter a **password**.

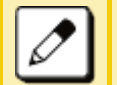

*For initial setting, enter the extension number as password.*

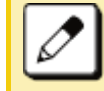

*Four to 10 characters can be entered for password displayed in "\*".*

❍ After entering password, press Soft key **OK**.

(4) If the Login ID and Password are accepted, display changes to normal idle status.

The terminal becomes available.

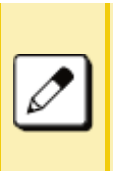

■

- *If you enter the wrong ID and/or password, the normal screen is not displayed and will return to the [Login] screen.*
- ■ *If this occurs, enter the correct "Login ID" and "Password".*

#### **To Logout**

The terminal, which is operated with Login Mode, can log out. Perform the following to logout.

(1) Press system softkey **↓** .

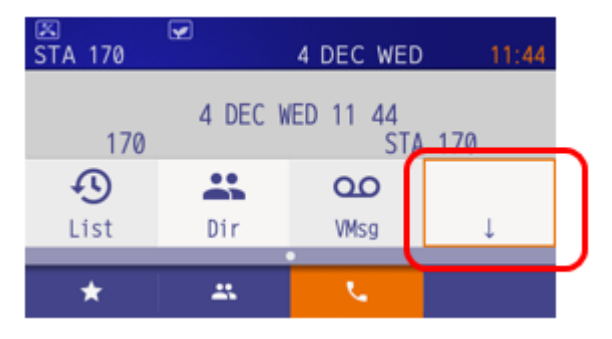

(2) Press system softkey **Prog**.

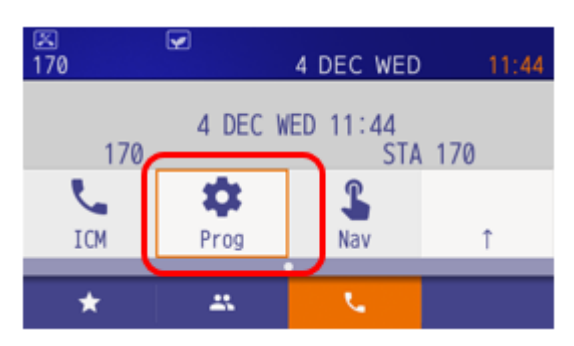

(3) Press system softkey **↓** three times.

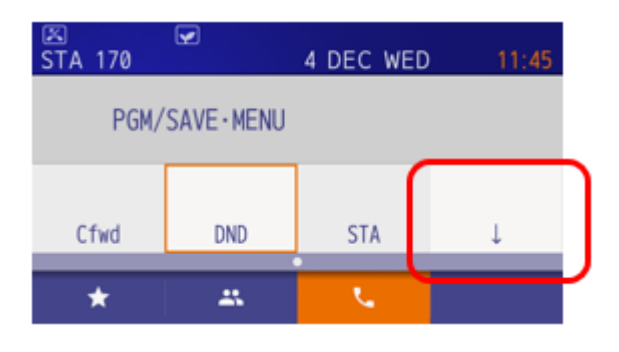

(4) Press system softkey **LOGOFF**.

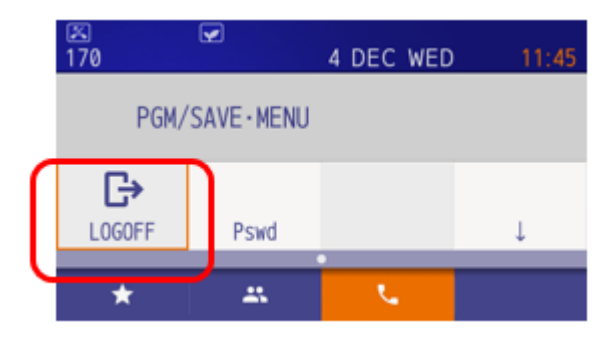

(5) Press system softkey **Yes**.

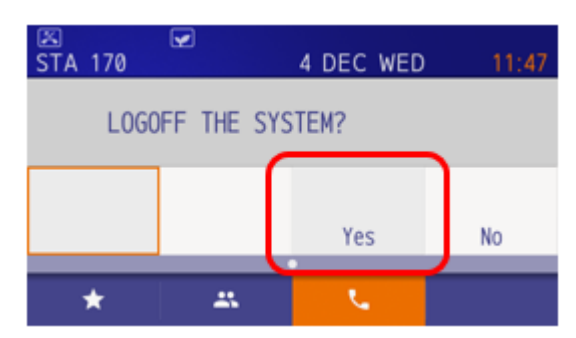

The terminal goes off.

# **Making a Call**

This section explains Preset Dialing. Before making a call, the terminal user can verify the dialed number displayed on the LCD. When a wrong number is entered, the user can correct the number before originating the call.

#### **To Make an External Call**

The following explains how to make an external call.

- (1) Dial the Central Office access code, then the desired number.
- (2) Press the **Speaker** key.
	- ❍ Place the call.
	- ❍ Speaker key lamp lights Red.

#### **To Make an Internal Call**

The following explains how to make an internal call.

- (1) Dial the desired number.
- (2) Press the **Speaker** key.
	- ❍ Place the call.
	- ❍ Speaker key lamp lights Red.

# **Answering a Call**

The following explains how to answer a call with the Answer key.

#### **To Answer an External Call**

(1) You hear the ringing tone.

The Call Indicator Lamp flashes red. The Line key lamp lights red.

(2) Press **Answer** key.

The Call Indicator Lamp goes off. The Speaker key lamp lights red. The Line key lamp lights green.

(3) Lift the handset to answer the call.

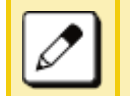

*A call can also be answered by pressing the Line key that is flashing instead of the Answer key.*

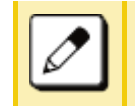

*Or, a call can be answered by lifting the handset and pressing the Answer key or Line key.*

#### **To Answer an Internal Call**

The following procedure explains how to answer an external call.

(1) You hear the ringing tone.

The Call Indicator Lamp flashes red. The Line key lamp lights red.

(2) Press **Answer** key.

The Call Indicator Lamp goes off.

The Speaker key lamp lights red. The Line key lamp lights green.

(3) Lift the handset to answer the call.

# **Holding a Call (Using Call Hold)**

This feature allows a terminal user to hold a call in progress by pressing the Call Hold key. This line can then be used for originating another call or returning to a previously held call.

### **To Hold**

(1) With a call in progress:

The Line key that is used during a call lights green.

The Line key on the other terminals lights red.

(2) Press the **Hold** key.

The person on the other end hears the Music on Hold.

The Line key that is placed on hold flashes green The Line key on the other terminals flash red.

(3) Replace the handset or make a new call.

# **To Retrieve the Held Call**

The following explains how to retrieve the held call.

(1) While holding a call:

Line key that is placed on hold flashes green

(2) Press Line key that is placed on hold.

The Line key lamp lights green.

- (3) Lift the handset and return to the held call.
- (4) A call on hold can be retrieved from another terminal that has the same Line key flashing red.

### **If Unanswered**

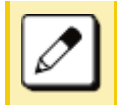

*After a predetermined time, Automatic Recall is initiated and the user hears the Automatic Recall ringer tone. Default time is one minute.*

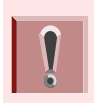

*The starting time to ring the Automatic Recall is set using system data during initial installation. For details, contact the system administrator.*

# **Holding a Call (Using Exclusive Call Hold)**

This feature allows a terminal user to place a call on Hold and to exclude all other station users from retrieving the held call.

### **To Hold**

The following explains how to hold the call in progress.

(1) With a call in progress:

The Line key that is used during a call lights green. The Line key on the other terminals lights red.

- (2) Press the **Feature** key.
- (3) Press the **Hold** key.

The Line key that is placed on hold flashes green The Line key on the other terminals lights red. Feature key lamp goes off.

(4) Replace the handset.

### **To Retrieve the Held Call**

The following explains how to retrieve the held call.

(1) While holding a call:

Line key that is placed on hold flashes green.

(2) Press Line key that is placed on hold.

The Line key lamp that was placed on hold lights green.

The Line key on the other terminals lights red.

(3) Lift the handset and return to the held call.

Only a terminal set for Exclusive Hold can retrieve the held call.

#### **If Unanswered**

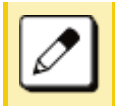

*After a predetermined time, Automatic Recall is initiated and the user hears the Automatic Recall ringer tone. Default time is one minute.*

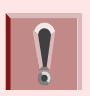

*The starting time to ring the Automatic Recall is set using system data during initial installation. For details, contact the system administrator.*

# **Transfer a Call**

#### **To Transfer a Call (With Announcement)**

This feature allows a terminal user to transfer incoming or outgoing calls to another terminal within the system.

**Initiate Transfer (By Ex.200)**

(1) With a call in progress:

The Line key lamp lights green.

(2) Press the **Transfer** key.

You will receive a special dial tone. The Calling party is placed on hold.

(3) Dial the destination extension number.

You will receive a dial tone.The dialed extension number is displayed with flash.

- (4) The destination answers the transferred call.
	- $\circlearrowright$  After the call is answered, announce the call is transferred.
- (5) Replace the handset.

Line key lamp goes off. A call is transferred.

**Answer to a Transferred Call (By Ex.210)**

(1) A ringing is heard.

The Call Indicator lamp flashes. The Line key lamp flashes red. The extension number that initiates call transfer is displayed on the LCD.

(2) Lift the handset to start a conversation with the extension (200).

The Call Indicator lamp goes off. The Line key lamp lights green.

- (3) Start conversation with transferred party.
	- $\circlearrowleft$  Extension (200) replaces the handset.

### **To Transfer a Call (Without Announcement)**

After dialing the transfer destination number, the handset can be replaced before the destination party answers. When the transfer destination party lifts the handset, it is automatically connected with the transferred party. The phone number of the transferred party is displayed on the destination terminal.

**Initiate Transfer (By Ex.200)**

(1) With a call in progress.

The Line key lamp lights green.

(2) Press the **Transfer** key.

You will receive a special dial tone. Calling party is placed on hold.

(3) Dial the destination extension number.

You will receive a dial tone.The dialed extension number is displayed with flash.

(4) Replace the handset.

Line key lamp goes off The call is transferred.

**Answer A Transferred Call (By Ex.210)**

(1) A ringing is heard.

The Call Indicator lamp flashes. The Line key lamp flashes red. The extension number that initiates call transfer is displayed on the LCD.

(2) Lift the handset to start a conversation with the extension (200).

The Call Indicator lamp goes off. The Line key lamp lights green.

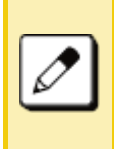

*If the destination party does not answer within the predetermined time, a recall is made to the terminal that initiated the call transfer. When the recall is received, the destination number is displayed on the LCD.*

# **One-Touch Speed Calling Keys**

This feature allows a terminal user to dial frequently called numbers by pressing a One-touch key assigned for Station Speed Dialing.

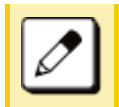

*A maximum of 32 digits can be registered for each dial number.*

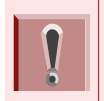

*The feature key is set by system data setting at initial installation. For details, contact the system administrator.*

### **To Program**

Following explains how to register a phone number to a One-touch Speed Calling key.

(1) Press the **Feature** key.

The Feature key lights red.

(2) Press the **One-touch Speed Calling** key.

The Feature key lamp flashes red. The Speaker key lamp lights red.

(3) Dial the desired number.

The Feature key lamp lights red.

(4) Press the **Feature** key.

The Feature key lamp goes off. The Speaker key lamp goes off.

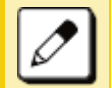

*If you dial a wrong number, you will need to start again from the beginning.*

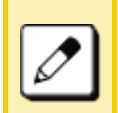

*To register a pause, press \* or # between any digits. (It is required system data setting at initial installation.) The pause can not be registered as a first digit.* 

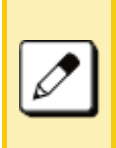

*If a phone number has been already registered in One-touch key, that number is displayed on the LCD. The previous number will be cleared when you register a new number.*

# **To Verify**

The following explains how to confirm the registered number in the One-touch Speed Calling key.

(1) Press the **Feature** key.

The Feature key lights red.

(2) Press the desired **One-touch Speed Calling** key.

The Feature key lamp flashes red. The Speaker key lamp lights red. The registered number is displayed on the LCD.

(3) Press the **Speaker** key.

The Feature key lamp goes off. The Speaker key lamp goes off.

#### **To Make a Call**

The following explains how to make a call with Onetouch Speed Calling key.

(1) Press the **One-Touch Speed Calling** key.

The Speaker key lamp lights red. The desired number is automatically dialed.

(2) When the party answers, lift the handset.

The Speaker key lamp goes off.

# **Speed Dialing – Station/Group**

#### **Set Speed Dial Bin**

personnel.

- (1) Press Speaker, Receive Dial Tone. Speaker lamp lights red.
- (2) Dial the system or group storage code.

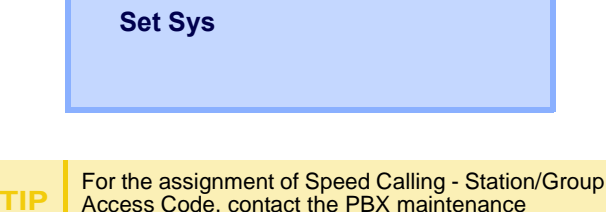

(3) Dial the desired speed dial bin. In this example, "001" is dialed as the desired speed dial bin.

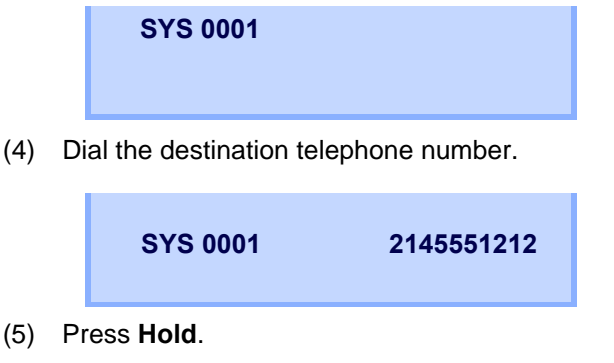

- (6) Enter a name associated with the Speed Dial Number.
- (7) Press **Hold** again.
- (8) Press the S<sup>peaker</sup> key to hang up.

#### **Make a Call**

- (1) Press (**Redial**).
- (2) Press the desired speed calling number.
- (3) Lift the handset. Speaker lamp goes off.

# **Last Number Redial**

It is possible to search and redial up to 60 phone numbers previously dialed.

(1) Press the **Left** key or Soft key (**OG**) then press Soft key (**HIST**).

The Speaker key lamp lights red. The Line key lamp lights green.

(2) Press Soft key ( $\uparrow$ Prev) or Soft key ( $\downarrow$ Next) to find the desired number and press the "**#**" key.

The number on the LCD is automatically redialed.

(3) When the party answers, lift the handset. The Speaker key lamp goes off.

# **Redial**

The last number that was dialed is displayed.

#### **Delete a Call Record from the Outgoing Call History**

(1) Press (**Redial**). The last number dialed is displayed.

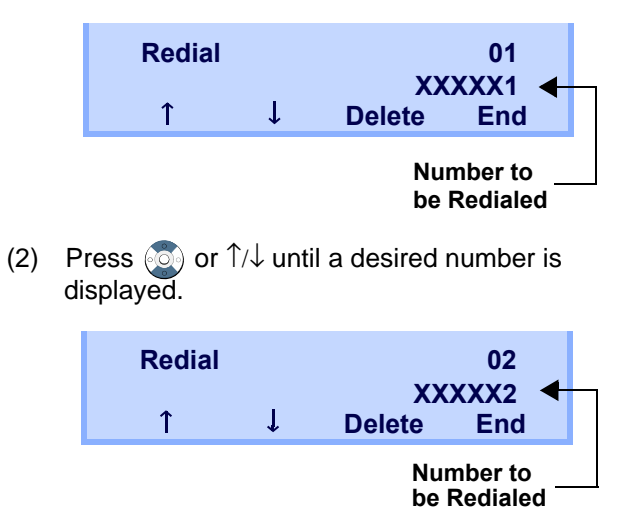

(3) Press **DEL** softkey.

(4) Press **One** softkey.

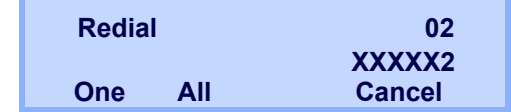

#### **Delete All Records from the Outgoing Call History**

(1) Press (**Redial**). The last number dialed is displayed.

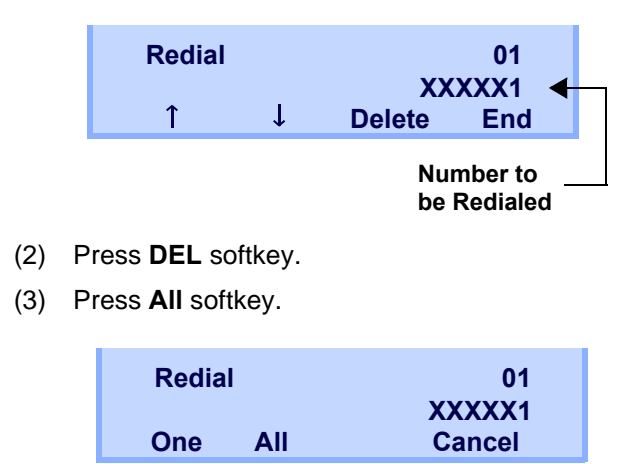

# **Voice Call**

# **Using Soft Key**

- (1) Lift handset.
- (2) Dial desired station number; **VOICE** appears

while station is ringing.

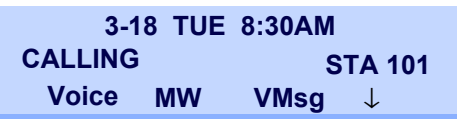

(3) Press **VOICE**. Speak to called party.

# **Three-Party Conference**

(1) While Station A and Station B are engaged in a Two-party connection, Station A presses **Conf** softkey.

Station A hears Special Dial Tone.

Station B hears the music on hold.

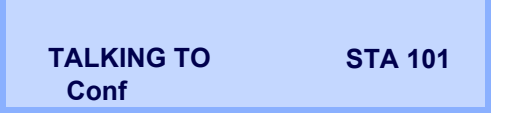

(2) Station A dials a desired Station Number (Station C).

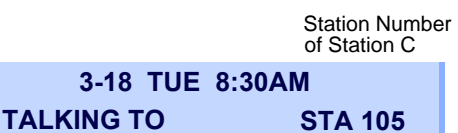

(3) After Station C answers the transferred call, Station A presses **ADD** softkey.

**ADDRls**

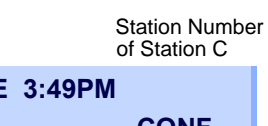

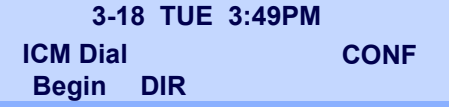

- (4) Station A presses the **Begin** softkey.
- (5) Three-Party call is now established.

# **Voice Mail System**

 $\Omega$ **Originate**

Press the **VMsg** softkey.

# **DND (Do Not Disturb)**

This feature restricts incoming calls to a terminal.

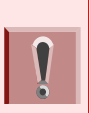

*This feature is set by Soft key or feature key. The feature key is set using system data setting at initial installation. For details, contact the system administrator.*

# **To Set DND**

(1) Press the **Speaker** key.

The Call Indicator lamp goes off. The Speaker key lamp lights red. The Line key lamp lights green.

- (2) Press Soft key (**>>>>**) when Soft key is used.
- (3) Press Soft key (**DND**) or DND feature key.
- (4) Press the **Speaker** key.

The Speaker key lamp goes off. The Line key lamp goes off.

#### **To Cancel**

(1) Press the **Speaker** key.

The Call Indicator lamp goes off. The Speaker key lamp lights red. The Line key lamp lights green.

- (2) Press Soft key (**>>>>**) when Soft key is used.
- (3) Press Soft key (**DND**) or DND feature key.
- (4) Press the **Speaker** key.

The Speaker key lamp goes off. The Line key lamp goes off.

# <span id="page-129-0"></span>**How to Input Characters**

This section explains how to enter characters on the text input screen such as Name or User ID, etc.

### **Character Entry Mode**

When entering characters from the telephone set, the following three modes are available: uppercase alphabetical character, lowercase alphabetical character and numeric character. The character entry mode can be changed by pressing  $(\star)$  or local soft key 3 "Aa1".

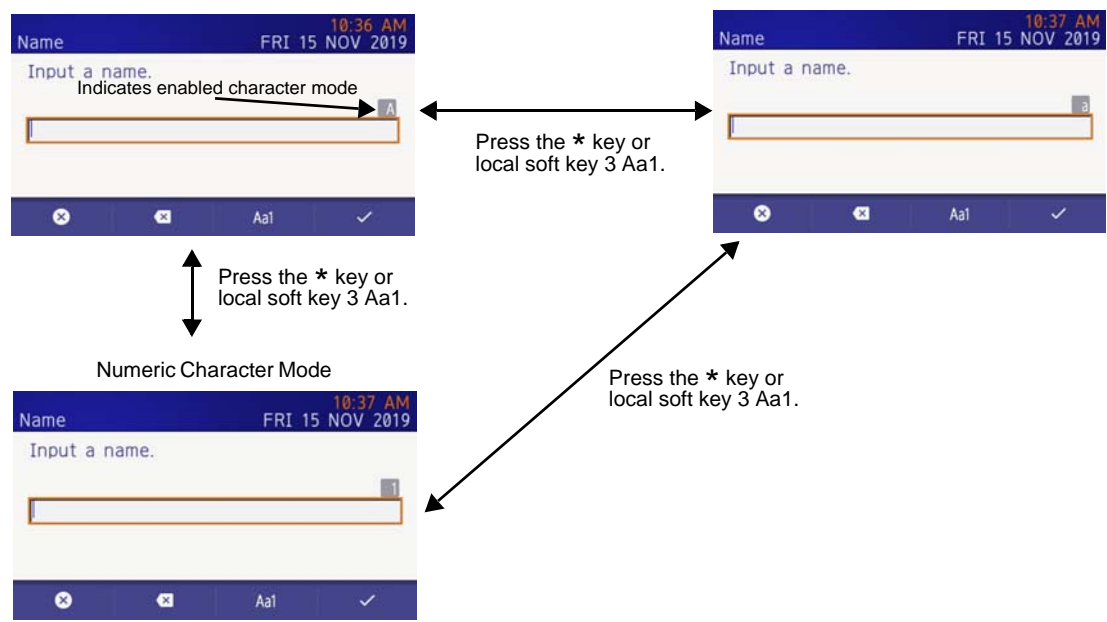

#### Uppercase Alphabetical Character Mode **Lowercase Alphabetical Character Mode** Lowercase Alphabetical Character Mode

#### **Character Code List**

### **Character Code for English (1/2)**

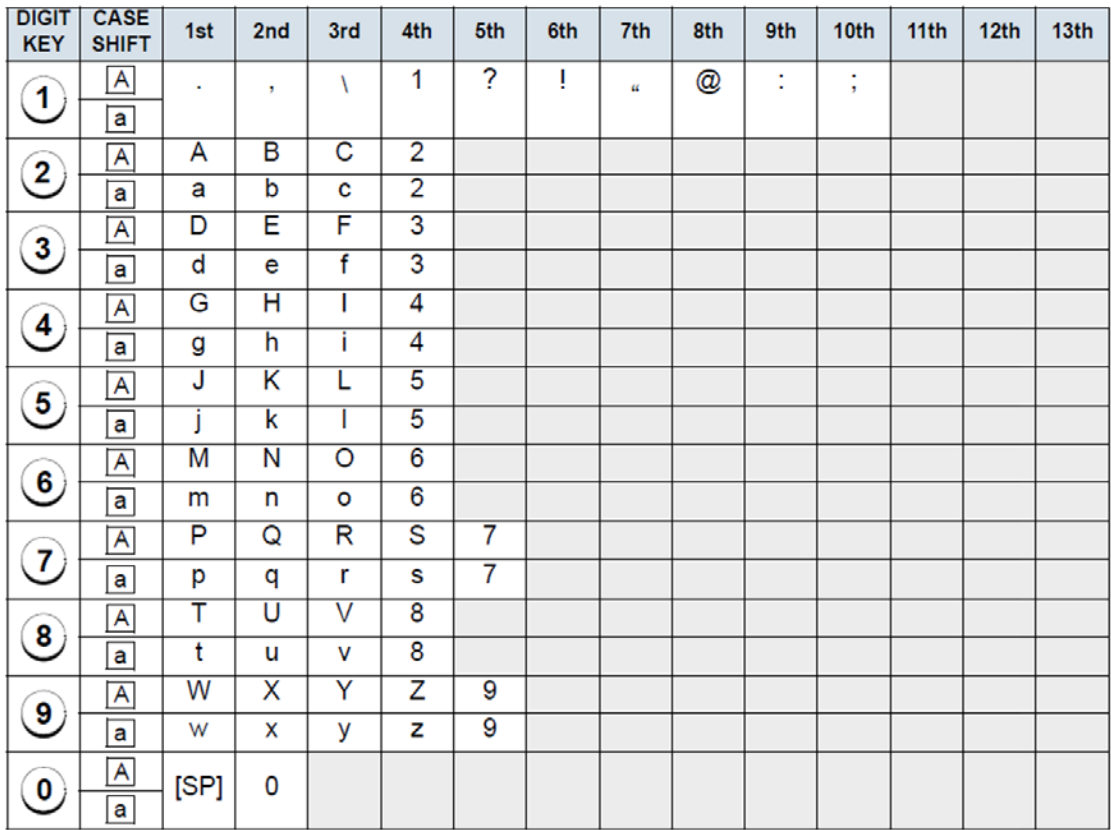

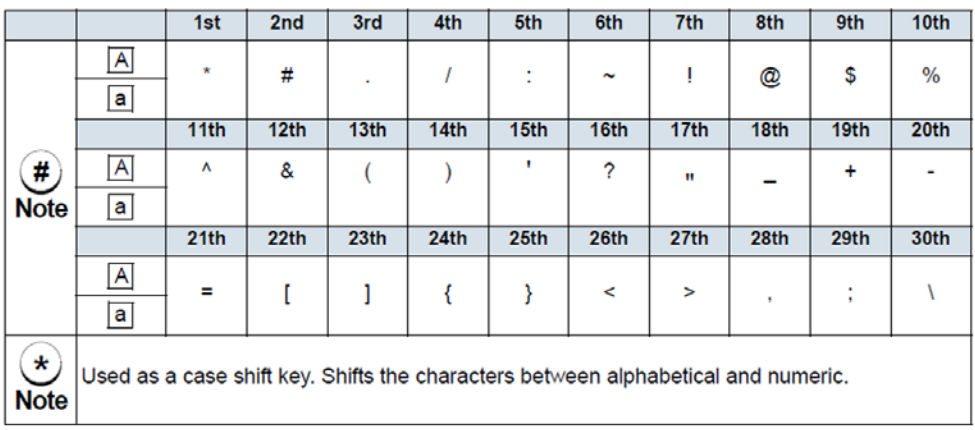

# **Character Code for English (2/2)**

 $\pi(\#)$  and  $(\star)$  is the same for European languages other than English, including Russian and Turkish. Note:

### **Character Code for Russian**

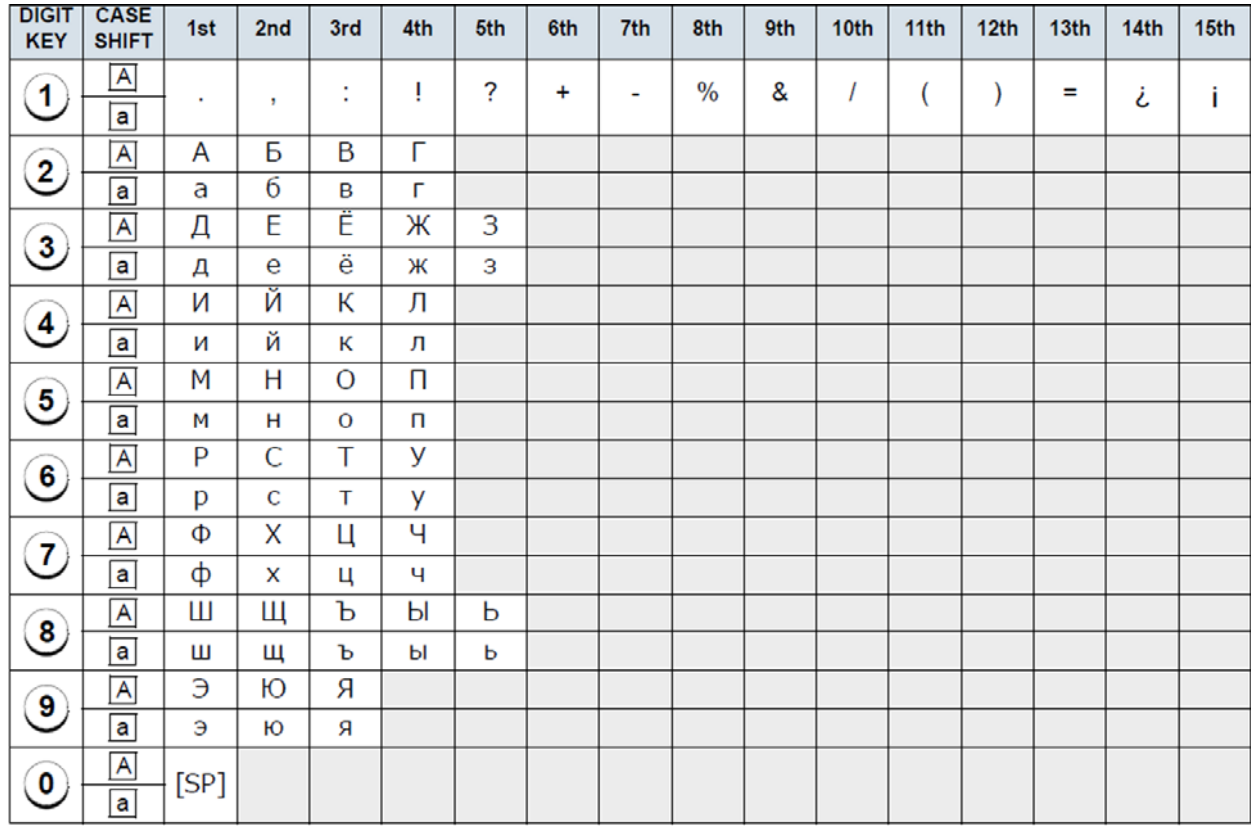

Note:

(#) and  $\overline{(*)}$  is the same for English.<br>Refer to the <Character Code For English (2/2)>.

### **Character Code for Turkish**

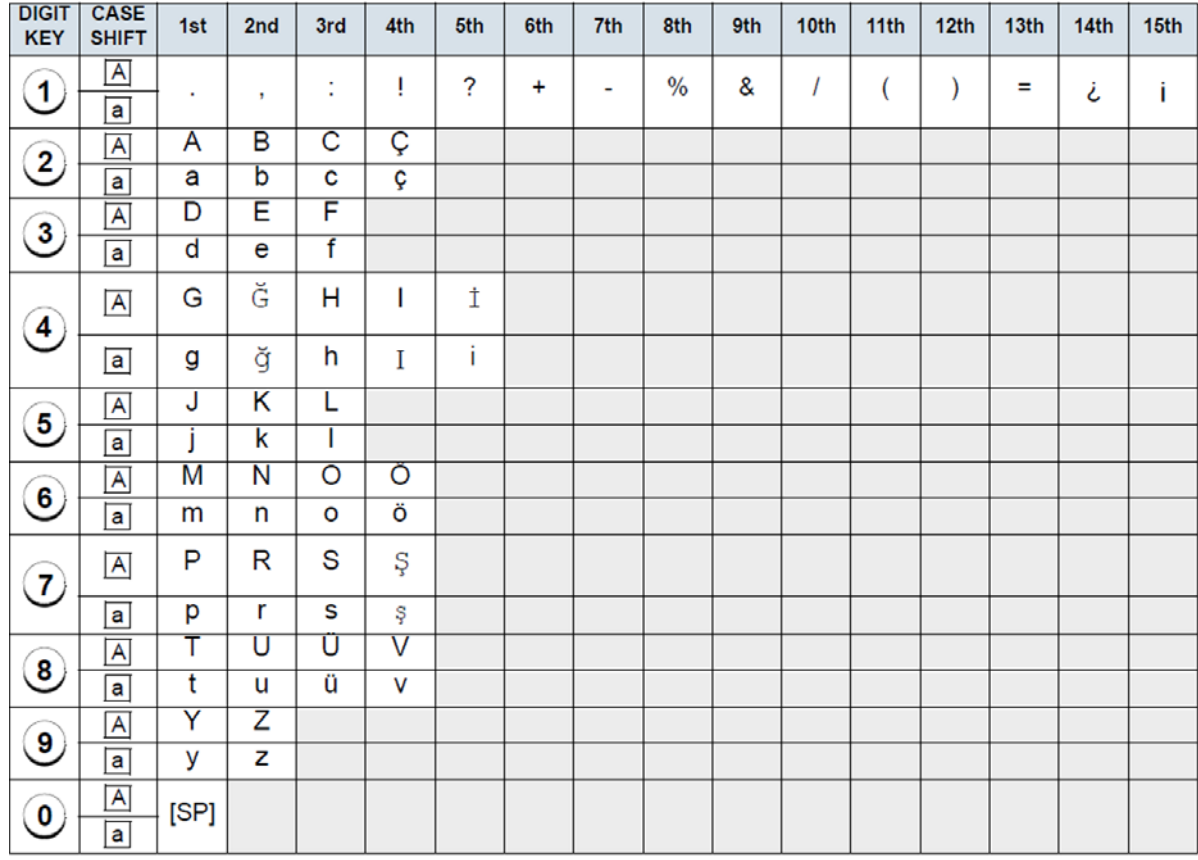

Note:

 $\overline{m}$  and  $\overline{m}$  is the same for English.<br>Refer to the <Character Code For English (2/2)>.

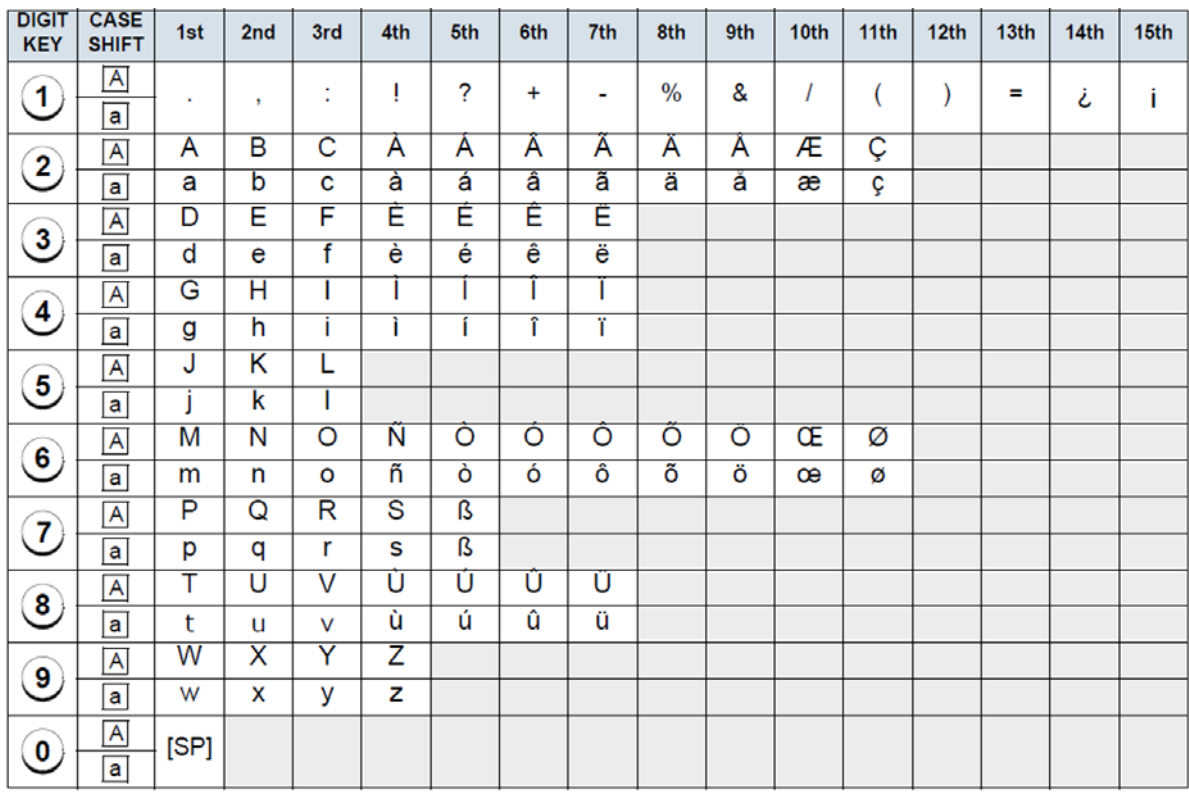

### **Character Code for European Languages Other Than English**

Note:

(#) and  $(*)$  is the same for English.<br>Refer to the <Character Code For English (2/2)>.

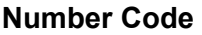

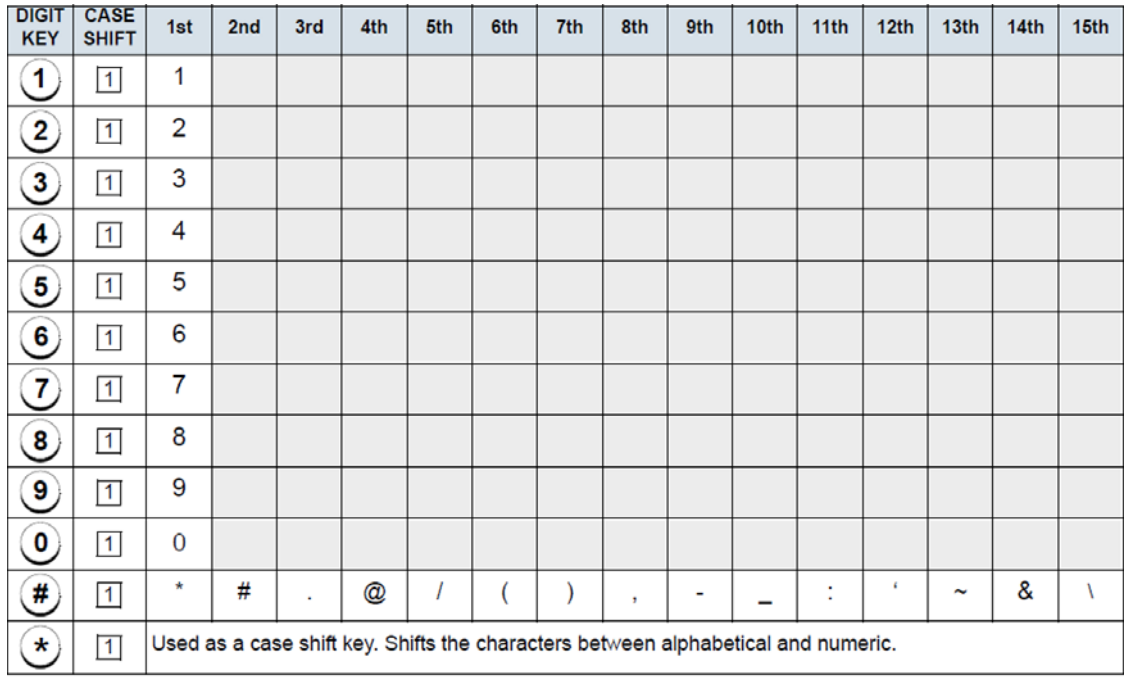

\* When entering password, "0-9", "\*" and "#" are available. Note:

"#" is entered by pressing  $\bigoplus$ .

"\*" is entered by pressing  $\checkmark$ ).

#### **Character Entry Method**

The following example of character entry shows how to enter "**Ken Kobus**".

- (1) Press (**5**) twice to enter "**K**".
- (2) Press 2 "\*" or local soft key 3 "Aa1" to switch the text input mode from uppercase to lowercase.
- (3) Enter "**en**" by using digit keys.

Press  $({\bf 3})$  twice to enter "e".

Press (**6**) twice to enter "n".

- (4) Press (0) once to enter a space.
- (5) Press 2 "\*" or local soft key 3 "Aa1" to switch the text input mode from lowercase to uppercase.
- (6) Press (**5**) twice to enter "**K**".
- (7) Press  $[2]$  " $*$ " or local soft key 3 "Aa1" to switch the text input mode from lowercase to uppercase.
- (8) Enter "**obus**" by using digit keys.

Press (**6**) three times to enter "o".

- Press  $(2)$  twice to enter "b".
- Press (**8**) twice to enter "u".
- Press  $(7)$  four times to enter "s".
- (9) Press (**Enter**) or **OK**.

# **Security Mode**

DT930 has a Security mode which prevents unauthorized access and information leakage from the terminal. It can be used by assigning functions to a programmable key. The key LED lights up while the terminal is locked.

*Note: When the System Administrator invalidates the security mode, this function cannot be used. For details of the security mode, contact the System Administrator.*

*Note: After a third attempt (if uncorrected password is entered three times consecutively), the telephone locks up, and any key operation will be disabled for 10 minutes.*

*Note:* While the telephone is locked, (Menu) becomes *disabled. Also, any features provided by the telephony server, such as call origination or call answering, cannot be performed.*

*Note: Even when the telephone is reset for any reason (such as power-off, etc.) while the telephone is placed in security mode, the lock is not released.*

(1) Enter the password and press (**Enter**) or **OK**. Security.

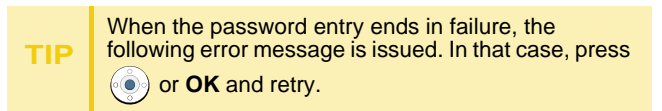

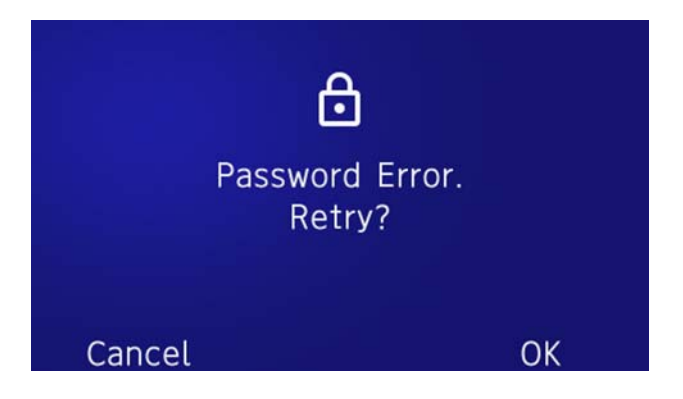

After a third attempt (if incorrect password is entered three times consecutively), the following error

**TIP**message is issued. Press  $\textcircled{\textcircled{\textcirc}}$  or OK. The telephone locks up, and any key operation will be disabled for 10 minutes. Wait for 10 minutes, make a retry. Please note emergency calls cannot be completed during the 10 minutes terminal lock out period.

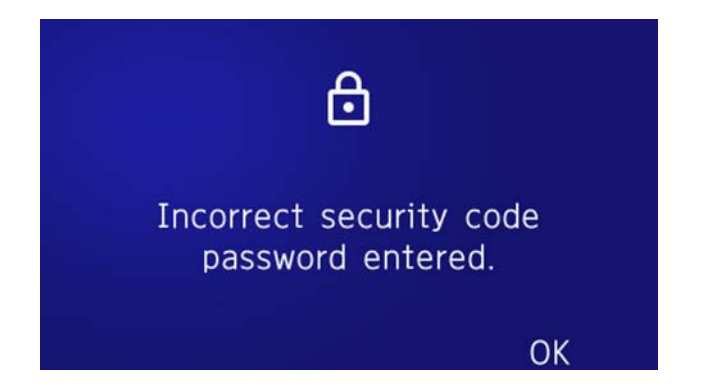

# **Phonebook**

#### **System Phonebook**

The System Phonebook is used on a system basis. The data entry is made by the Telephony Server Administrator.

**Available Characters in Local Phonebook**

The following tables show the characters available in the Local Phonebook.

# **Uppercase Character**

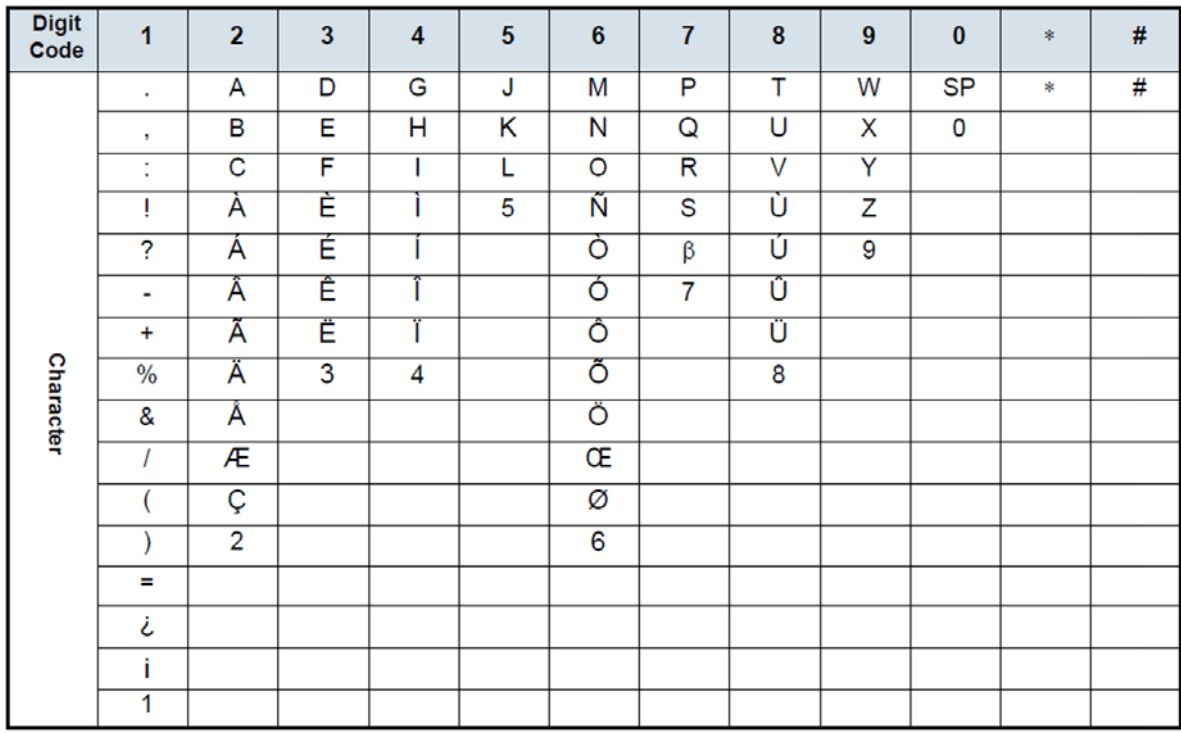

SP: Blank Space

#### **Lowercase Character**

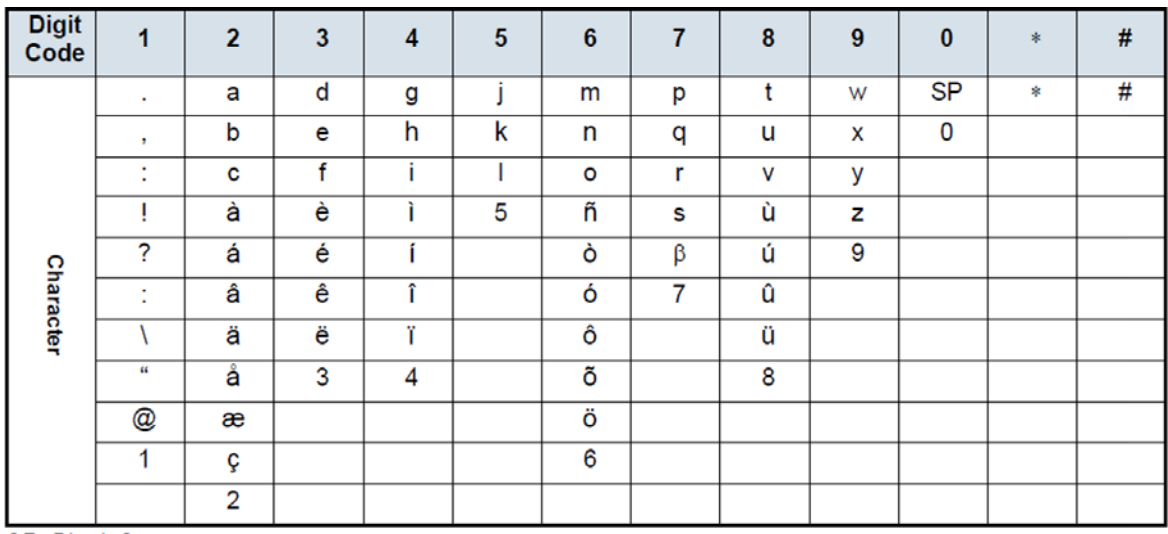

SP: Blank Space

# 7.FAVORITE SCREEN OPERATION

# **Favorite Screen**

On the favorite screen, short cut icons that you registered are displayed. Calls can be easily made by using registered numbers which are frequently used. Also, it is possible to access the service URL quickly.

The following four types of shortcuts are available. A maximum of eight shortcuts can be registered.

- ❍ The contact person is registered in the SV9100 Internal Extension List.
- ❍ Telephone number which is frequently dialed (maximum of 16 digits).
- $\circlearrowleft$  The service menu button provided by the XML application.
- $\circlearrowleft$  Redial button.

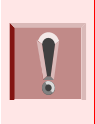

*Even if you register the service shortcut, the URL must be registered in the configuration setting or it cannot be used. For details, contact the system administrator.*

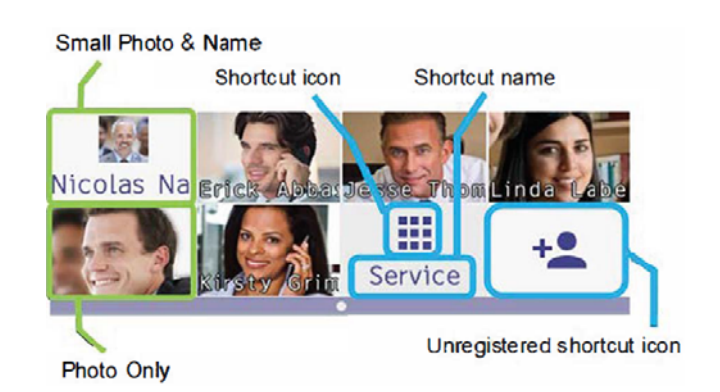

*There are three types of Shortcut Photo & Name settings:*

■ *Small Photo and Name Displays the photo registered in the contact in a small size, and displays the shortcut name below the photo.*

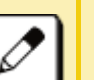

■

*Photo and Name*

*Displays the photo registered in the contact in a large size, and displays the shortcut name over the photo.*

■ *Photo Only Displays the photo registered in the contact in a large size. Shortcut name is not displayed.*

*For settings refer to [To Change Shortcut](#page-149-0)  [Display](#page-149-0).*

#### **How to Select a Shortcut**

Use the cursor keys to move the orange focus to the desired shortcut and press the **Enter** key.

An orange frame indicates the location of the focus. It can be moved left, right, up or down using the cursor.

An orange frame indicates the location of the focus. It can be moved to left, right, up or down by cursor operation.

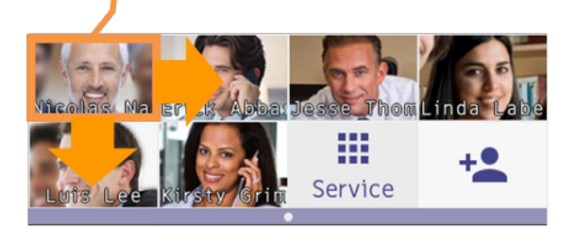

#### **Shortcut Icon**

The following icons are displayed with every type of shortcut.

- $\circlearrowleft$  Contact person: The picture registered in the SV9100 Internal Extension List.
- $\circlearrowleft$  Telephone number: The icon picture chosen at the time of the shortcut registration.

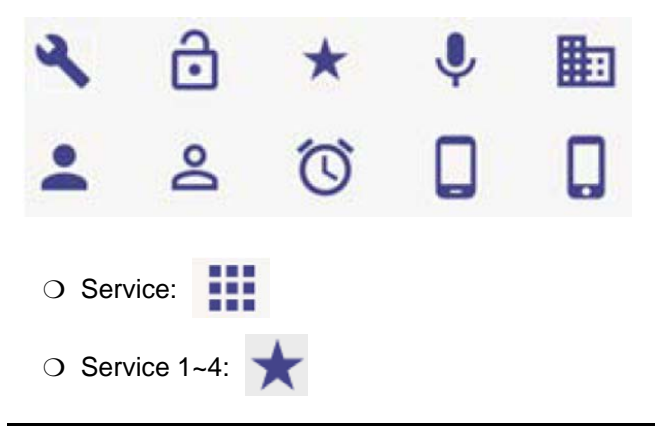

- ❍ Redial:
- ❍ Unregistered Shortcut:

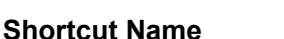

The following names are displayed with every type of shortcut.

- $\circlearrowleft$  Contact person: The name registered in the SV9100 Internal Extension List.
- $\circlearrowleft$  Telephone number: The name input at the time of the shortcut registration.
- ❍ Service: "Service" is displayed.
- $\bigcirc$  Service 1 ~ 4: The name selected during shortcut registration.
- $\bigcirc$  Unregistered shortcut: It is not indicated.

A short cut name consists of approximately 10 characters. It depends on the character string when the character string is cut.

# **To Register a Shortcut**

The following explains how to register a shortcut. For example, when registering a telephone number that is used frequently.

(1) Select an **Unregistered Shortcut**.

Select the Unregistered Shortcut to register the number.

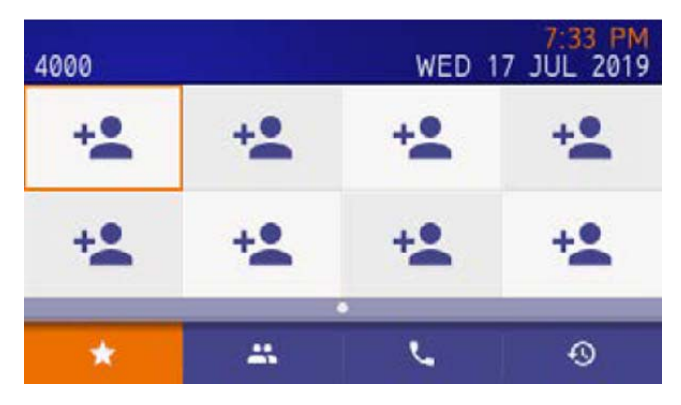

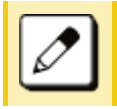

*Use the cursor keys to move the orange focus to the desired shortcut and press the Enter key.*

### (2) Select **2 Dial**.

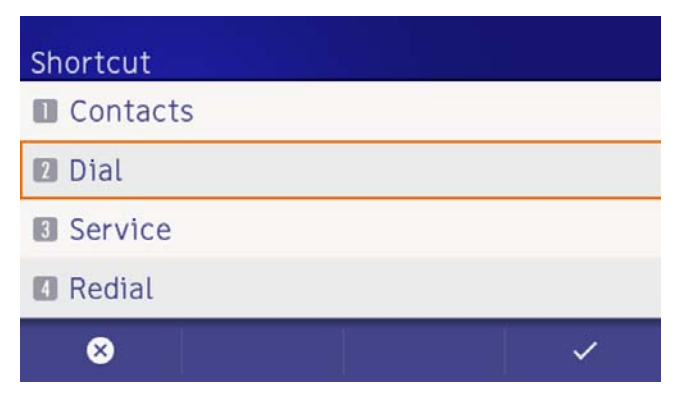

(3) Input the desired **number**.

From one to a maximum of 16 characters can be registered.

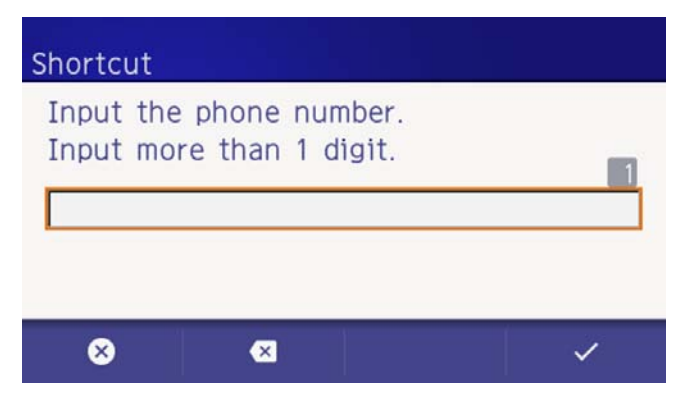
(4) Input the desired shortcut **name**.

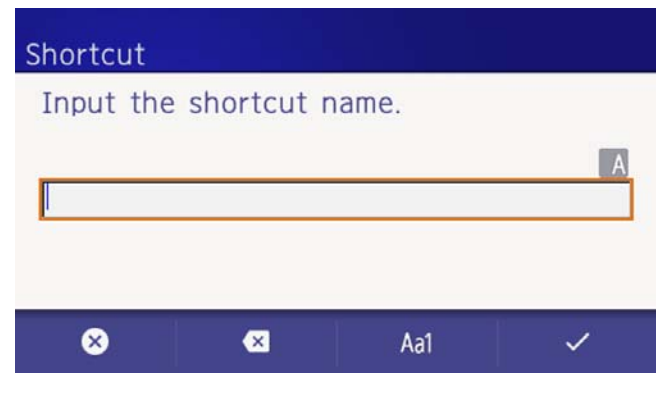

(5) Select desired shortcut **icon**.

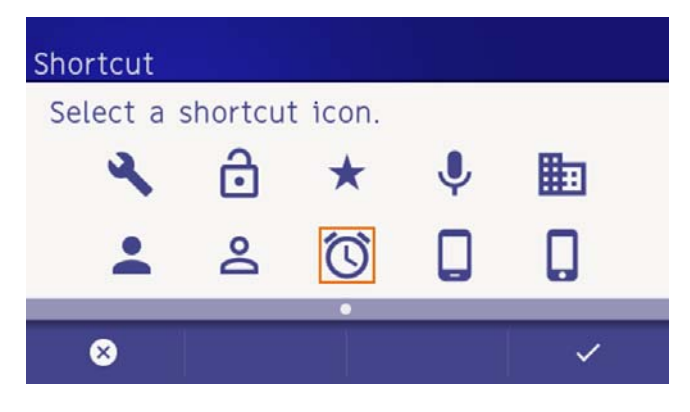

(6) The registered shortcut is added.

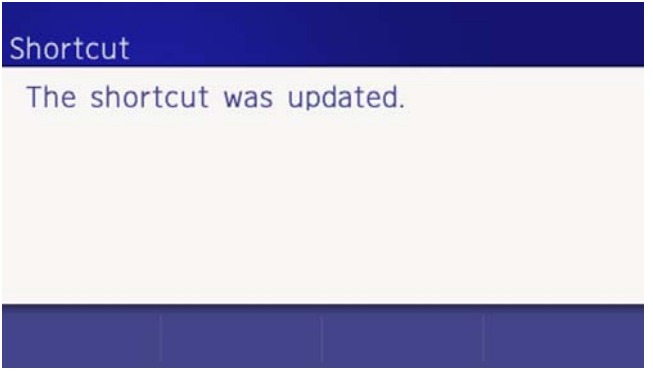

After a moment, the input character and selected icon is displayed.

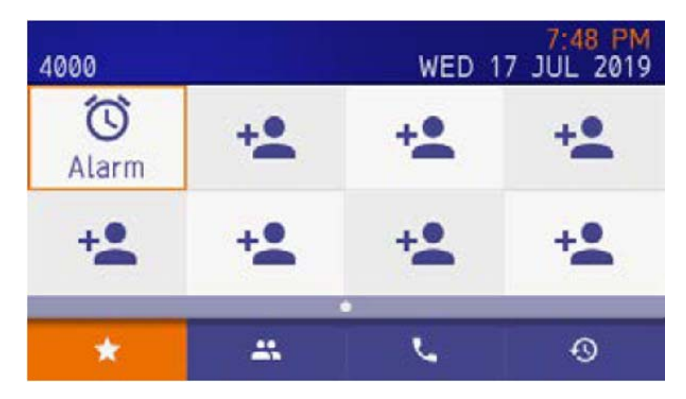

# **To Use the Shortcut**

The following explains how to use a shortcut when calling the contact person registered in the SV9100 Internal Extension List.

### (1) Select the **registered shortcut**.

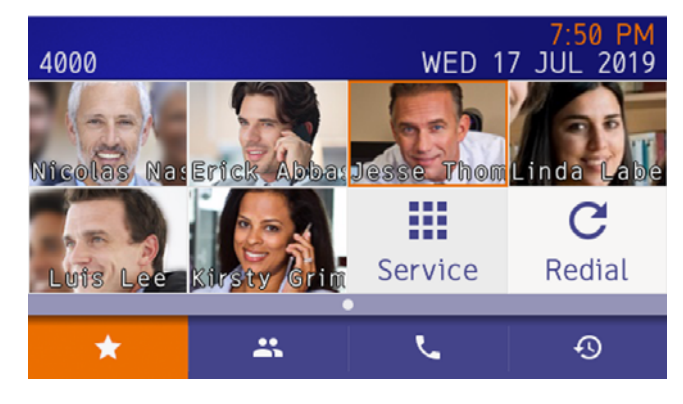

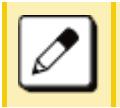

*Use the cursor keys to move the orange focus to the desired shortcut and press the Enter key.*

(2) The profile screen is displayed.

A call can be made to the person by pressing local soft key 2. You can also call by picking up the handset and pressing the **Speaker** or **Enter**  key.

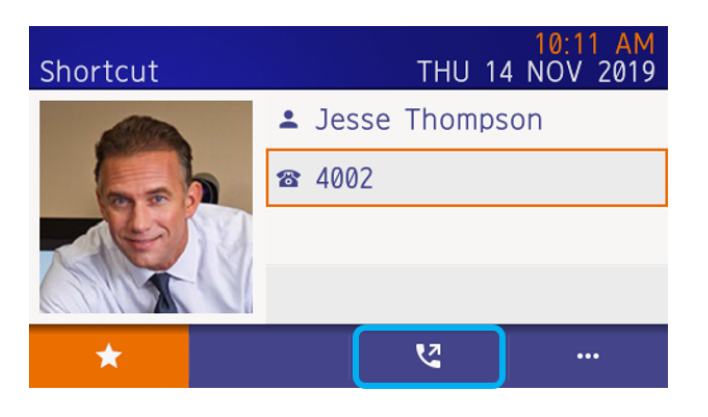

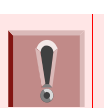

*Verify the focus is pointed to the number to be dialed. If the focus does not point to the number, the call cannot be made.*

#### *To add and send a prefix:*

*Use the cursor keys to move the orange focus to desired shortcut and press the Enter key.*

*Press Soft key 3 (Option) on the* profile screen.

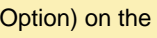

## *Select Prefix.***1**

*For prefix number setting information, refer to [To Set Prefix](#page-152-0).*

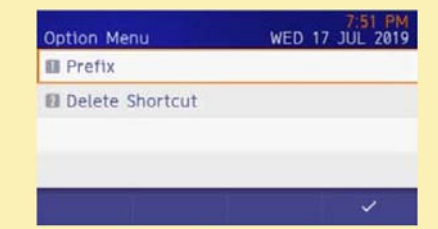

*Select the prefix number to be added. Press local Soft key 4.*

*The number can be called using a prefix or, by picking the handset up and pressing the Speaker or Enter key.* 

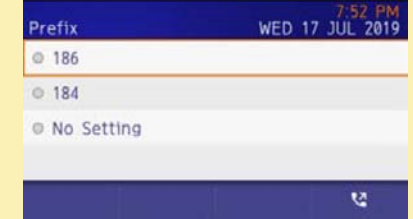

## (3) The calling screen is displayed.

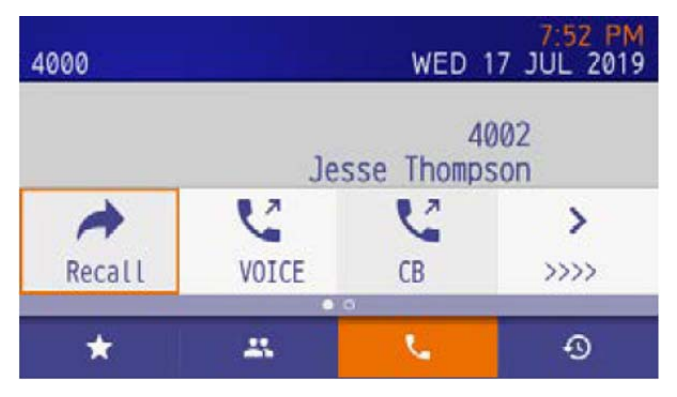

When conversation with the calling party starts, the following screen is displayed.

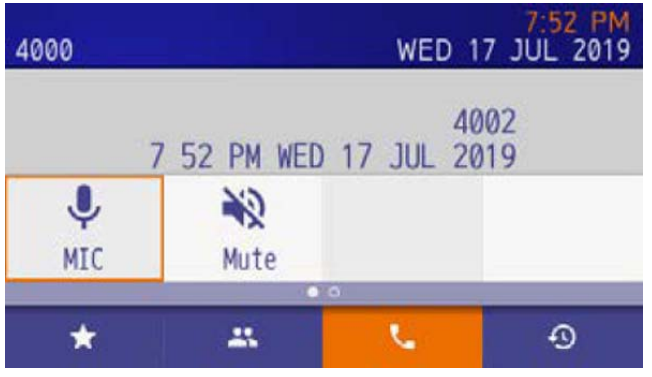

(4) End the call.

End the call by replacing the handset or pressing the speaker key.

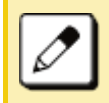

 *To upload an image to a shortcut, refer to the Appendix [To Upload an Image](#page-174-0).*

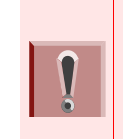

#### *If using the dial shortcut:*

*If the feature code is registered as a shortcut, press the Speaker key or pick up the handset to make a call from the shortcut.The Enter key or Speaker key is not available.*

# **To Edit the Shortcut**

You can edit the registered shortcut information.

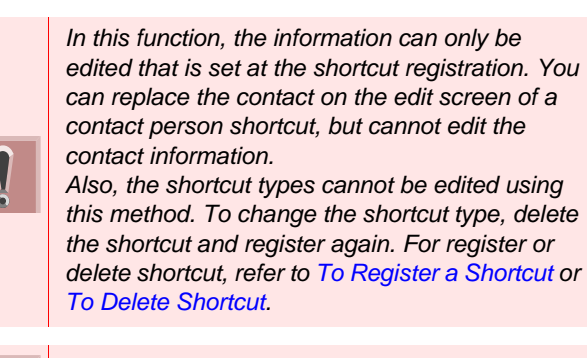

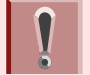

*The Redial shortcut cannot be edited.*

- (1) Select a registered shortcut. Select a registered shortcut using a long press.
- (2) Select **Edit Shortcut**. The option menu is displayed, select "Edit shortcut".
- (3) Select data.

Data select screen is displayed. Select data that needs to be edited.

- (4) Edit the data. Edit the registered information, and press **Enter** or the local soft key **4**.
- (5) The information is refreshed. If editing is completed, the following screen is displayed, and the screen returns to the Favorite screen after a second.

#### Shortcut

The shortcut was updated.

# <span id="page-147-0"></span>**To Delete Shortcut**

There are two ways to delete shortcuts. One is from a registered favorite screen, the other is from user settings. From the user menu, it is possible to delete some shortcuts, or all shortcuts from user settings.

### **From a Registered Shortcut**

The following explains how to delete shortcuts one by one. For example, deletion of a SV9100 Internal Extension List user shortcut or dial number shortcut is shown below.

(1) Select a registered shortcut.

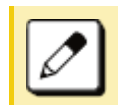

*Use the cursor keys to move the orange focus to the desired shortcut and press the Enter key.*

î

- (2) Open the option menu.
- (3) Select **2 Delete Shortcut**.
- (4) Confirm the deletion.

Press **Enter** or local Soft key **4**.

## Delete Shortcut

Want to delete shortcut? Contacts data will remain.

⊗

(5) Shortcut is deleted from favorite screen. When shortcut deletion is completed, the

Delete Shortcut

The shortcut was deleted.

following is displayed.

After a moment the favorite screen is displayed.

## **From User Settings**

(1) From the Menu screen select **Settings**.

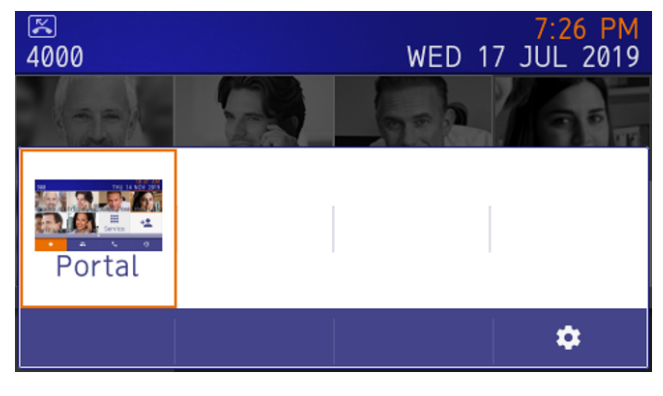

- (2) Display the delete shortcut menu.
	- ❍ Select **User Settings 1**
	- ❍ Select **Display 3**
	- ◯ Select <u>[7</u>] Portal Mode Setting
	- ❍ Select **Delete Shortcut 1**
- (3) Select shortcut to be deleted.

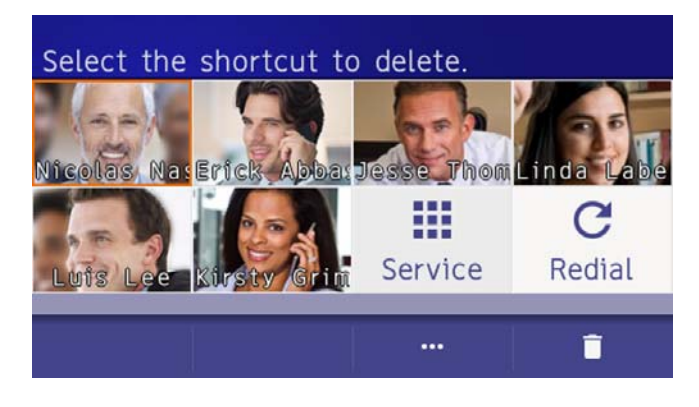

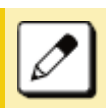

*Use the cursor keys to move the orange focus to the desired shortcut and press the Enter key.*

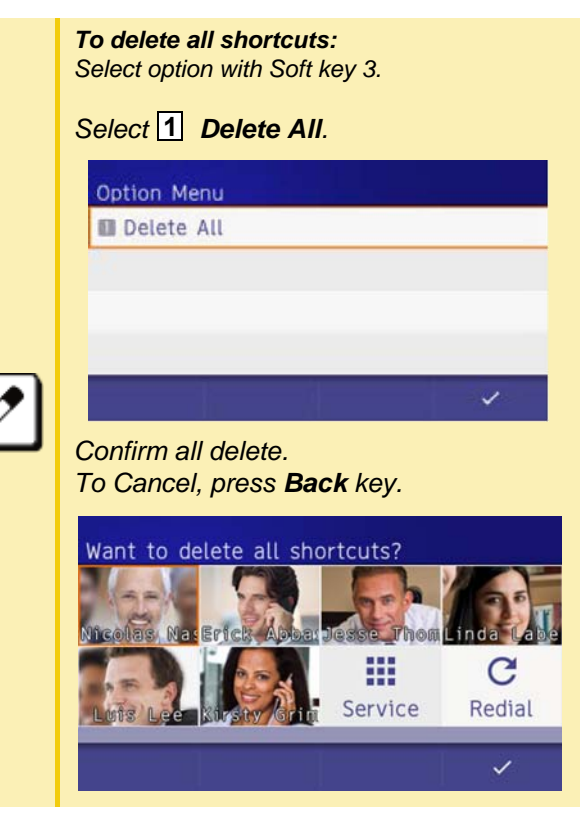

(4) The shortcut is deleted from the favorite screen. When the shortcut is successfully deleted, the following is displayed.

# Delete Shortcut The shortcut was deleted.  $\Box$  $\checkmark$

(5) To delete more shortcuts, press Soft key **3**. Then displayed operation 3.

# **To Change Shortcut Display**

The following explains how to change the display for shortcuts on the Favorite screen.

(1) From the **Menu** screen, and select **Settings**.

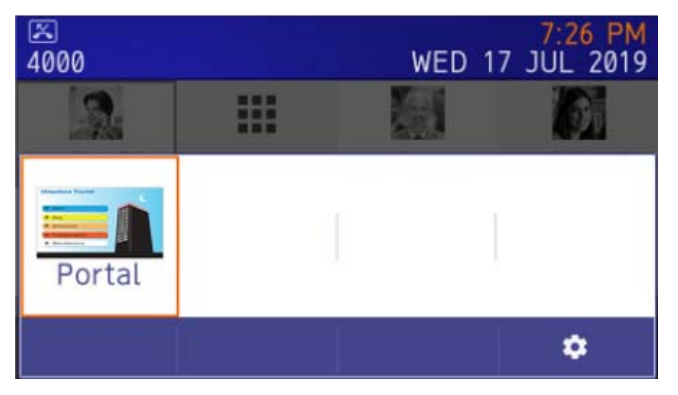

(2) Display **Shortcut Photo & Name**.

- (3) Select **1** (User Settings).
- (4) Select **3** (Display).
- (5) Select **7** (Portal Mode Setting).
- (6) Select **5** (Shortcut Photo & Name).
- (7) Select a desired display method.

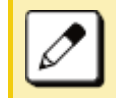

*The default setting is 2, Photo & Name.*

# 8.**DIRECTORY OPERATION**

This chapter explains the DT930 Directory features.

## **Add New Data**

Monu  $(1)$  Press the  $\blacksquare$  key.

> When the menu screen is displayed. Select **Directory** then press (**Enter**) or **OK** softkey (or press the **2** key)

Or, press the following softkeys in the order listed: **↓ Prog ↑ TELBK**).

**(2)** Select **1 : REGIST** and then press  $\langle \bullet \rangle$  (Enter) or press  $(1)$  key.

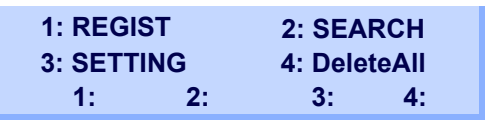

(3) Select Name or Telephone Number by using Alphabet or Num softkey to toggle between the two.

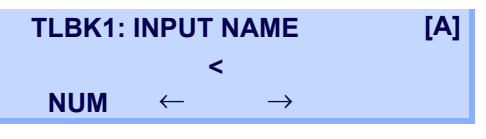

(4) Enter a name or telephone number to be registered in the directory using the dial pad. (5) After entering the name or telephone, press the key. HOLD

*Note: The Feature key can be used to backspace and delete a character.*

(6) The following list appears. Select a desired group by entering a number.

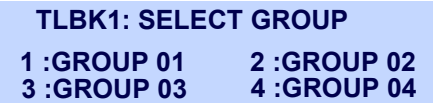

(7) Enter the telephone number as indicated in the display and press the (HOLD ) key.

> **TLBK1: INPUT NUMBERNEC2142622000**

(8) Enter a desired Memory ID.

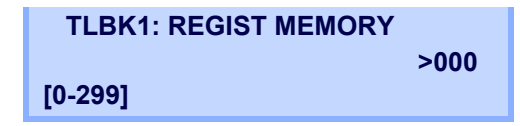

(9) After entering the Memory ID, the display goes back to the main directory screen. Press the **Exit** key.

# **Find Registered Data**

Menu  $(1)$  Press the **key.** 

When the menu screen is displayed. Select **Directory** then press (**Enter**) or **OK** softkey (or press the **2** key) Or, press the following softkeys in the order listed:

**↓ Prog ↑ TELBK**).

**(2)** Select **2: Search** then press (**b**) **(Enter**) or press (**2**) key.

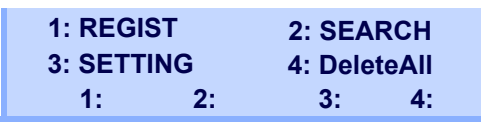

*Note: The display will show No TELBK Data if there are no entries to review.* 

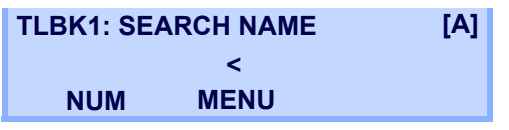

(3) Select a search method from the following list.

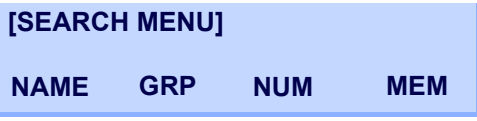

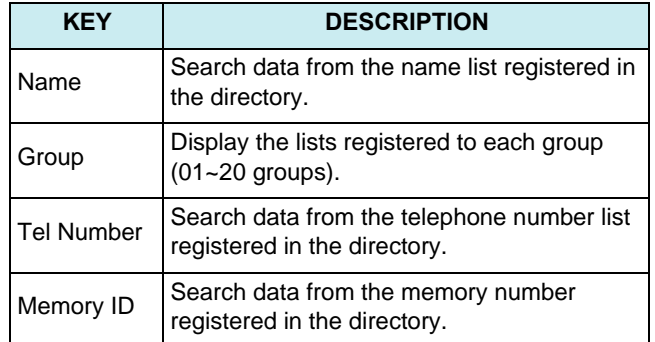

(4) The following is an example when NAME, GRP, NUM, and MEM are selected as a search.

#### NAME

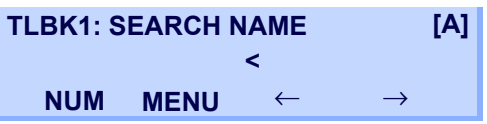

### GRP

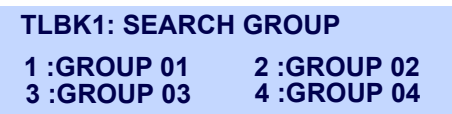

#### NUM

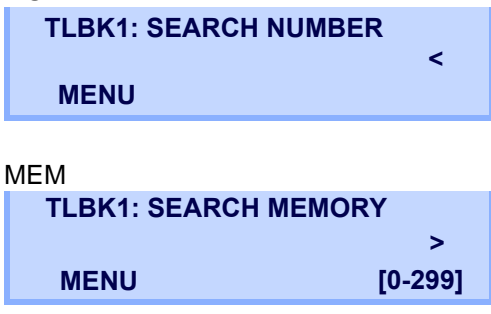

# **Make a Call from Directory**

*Note: While the Directory screen is being displayed, you cannot make a call by dialing a telephone number.*

 $(1)$  Press the  $\blacksquare$  key.

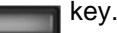

When the menu screen is displayed. Select **Directory** then press (**Enter**) or **OK** softkey (or press the **2** key)

Or, press the following softkeys in the order listed: **↓ Prog ↑ TELBK**).

**(2)** Select **2: Search** then press  $(\circ)$  (**Enter**) or press  $(2)$  key.

> **1: REGIST 2: SEARCH3: SETTING 4: DeleteAll 1: 2: 3: 4:**

*Note: The display will show No TELBK Data if there are no entries to review.* 

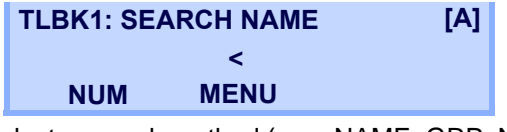

(3) Select a search method (e.g., NAME, GRP, NUM or MEM).

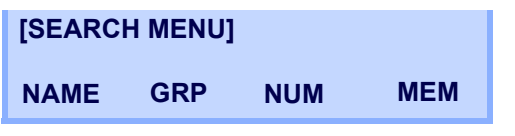

The following display is an example of dial by name.

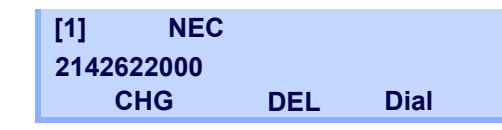

(4) Lift the **Handset**, press the (<sup>Speaker</sup>) key or MIC key or press the **Dial** softkey while displaying the detailed data for target party on LCD.

*Note: If multiple telephone numbers are assigned into a target party, a call is made to the first telephone number.*

# <span id="page-152-0"></span>**To Set Prefix**

When making a call, a prefix can be added to telephone numbers to be dialed. Prefixes need to be set in advance.Menu

- $(1)$  Press the key. The menu screen is displayed.
- (2) Select **Settings**.
- (3) Select **User Settings** then press (**Enter**), **1 (Right-cursor)** or press (1) key.
- **(4)** Select **2** Talk then press ( $\odot$ ) **(Enter)**, **(Right-cursor**) or press  ${\bf (2)}$  key.
- **(5)** Select **5 Prefix** then press  $\textcircled{\scriptsize{\textcircled{\tiny{}}}}$  (Enter), **(Right-cursor)** or press  $(\mathbf{5})$  key.
- <span id="page-152-1"></span>**(6)** Select **1 Prefix** then press  $\textcircled{\scriptsize{\bullet}}$  **(Enter)**, **(Right-cursor)** or press  $(\mathbf{1})$  key.
- <span id="page-152-2"></span>(7) Enter a prefix using the digit keys. After entering the prefix press (**Enter**).

(8) The display returns to the Prefix screen. Refer to [\(6\) on page 139](#page-152-1). If multiple prefixes need to be set, repeat [\(6\)](#page-152-1) and [\(7\)](#page-152-2). In that case, select **2 Prefix 2** and **13** Prefix 3.

*Note: A maximum of 10 digits (0-9, \* and #) can be set as a prefix.*

*Note: When prefix is added, a maximum of 32 digits including the prefix can be sent as a dial number.*

# **Delete All Data**

- Menu  $(1)$  Press the **key.** The menu screen is displayed.
- (2) Select **Directory** then press (**Enter**) or press **2**) key.
- **(3)** Select **4** : DeleteAll then press  $\langle \bullet \rangle$  (Enter) or press  $(\mathbf{4})$  key.

**1: REGIST 2: SEARCH3: SETTING 4: DeleteAll 1: 2: 3: 4:**

The following is a sample display of a deleted number:

## **TLBK1: DELETE ALL DATAINPUT PWD: 4DIGIT**

(4) After 4-digit password is entered, display asks if you want to delete all directory data. To delete, press **Yes**.

(5) After the appropriate directory data is deleted, the following is displayed.

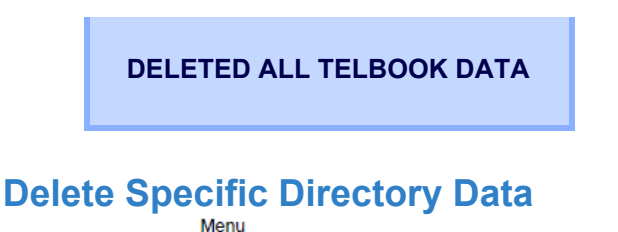

- (1) Press the  $\sim$  key. The menu screen is displayed.
- (2) Select **Directory** then press (**Enter**) or press **2**) key.
- **(3)** Select **2: Search** then press  $\textcircled{\scriptsize{\textcircled{\tiny{}}}}$  (Enter) or press  $(2)$  key.

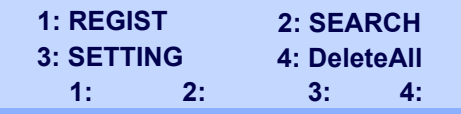

*Note: The display will show No TELBK Data if there are no entries to review.* 

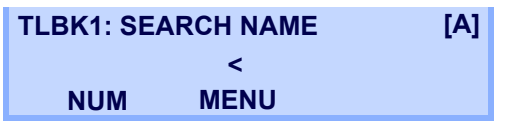

(4) Select a search method (e.g., NAME, GRP, NUM or MEM).

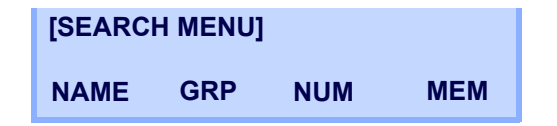

- (5) With the cursor key or softkey select the search method to be used.
- (6) Select a specific group to be deleted (e.g., Group 01).

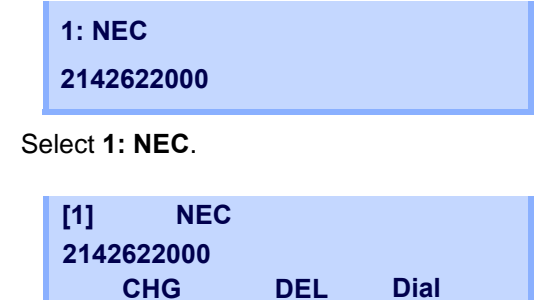

 $(7)$ 

- (8) Press the **DEL** softkey to delete the appropriate directory data.
- (9) After the appropriate directory data is deleted, the following display appears. Confirm delete by pressing **Yes**.

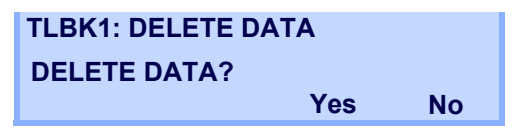

(10) The following confirmation message appears.

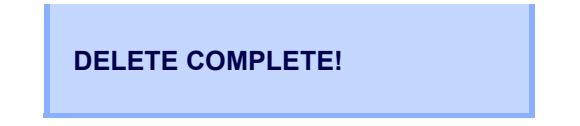

This page is for your notes.

# 9.CALL HISTORY OPERATION

This chapter explains Call History of DT930. By using Call History, you can make a call with simple operation. Call History allows the telephone to register up to 50 records into its memory. If the number of registered records exceeds 50, a record will be deleted in order of occurrence.

*Note: Register Call History data to Personal Directory as necessary. Call History data will be cleared when powering off the telephone.*

*However, Call History data can be backed up to your PC. About Backup/Restore, see [Backup Personal Settings](#page-84-0) or [Restore Personal Settings](#page-90-0) in [3.TERMINAL SETUP –](#page-42-0)  [CLASSIC](#page-42-0).*

*Note: The Call History data that is stored in the memory of each telephone cannot be added to Phonebook (both System Phonebook and Local Phonebook) controlled by the system.*

*Note: On the Menu screen, use*  $\circledcirc$  *or*  $\uparrow \downarrow$  *softkey to move the cursor up/down a line.*

## **To View Call History**

 $(1)$  Press the  $\blacksquare$  key.

When the menu screen is displayed, select **History**, then press (**Enter**) or the **OK**  softkey (or press  $(\textbf{1})$  key). Or, press the **List** softkey.

(2) Display an item from the history by pressing the **CID** softkey.

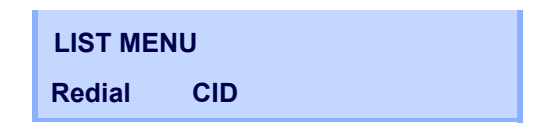

(3) Detailed information of the last call is displayed.

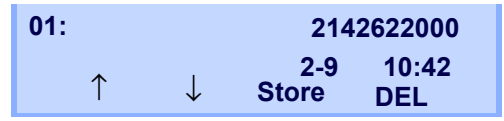

*Note: Use the Cursor key to display the next/former records.*

*Note: If no history data is saved, "LIST END" will be displayed on the LCD.*

# **To Make a Call from Call History**

*Note: While the history data is displayed, you cannot make a call by dialing a telephone number.*

- $(1)$  Press the **key.** The menu screen is displayed.
- **(2)** Select **1 : History** then press  $\langle \bullet \rangle$  **(Enter)** or press  $\mathbf{\left( 1\right) }$  key.
- (3) Press the **Redial** softkey.

**LIST MENURedialCID** (4) Detailed information of the last call is displayed.

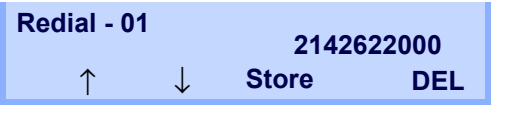

(5) Lift the **Handset** or press the (Speaker) or **MIC** key to dial the displayed number.

# **Store Call History data to Speed Dial**

(1) Display the Call History data of the target telephone number (see Make a Call from History). The following is an example when the history of a call is displayed.

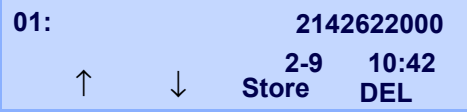

(2) Press the **Store** softkey while displaying the call history information for the target telephone number. The display changes as follows:

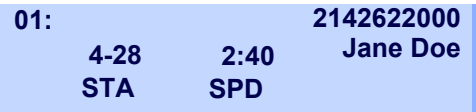

(3) Select **STA** to store in a Speed Dial bin or select **SPD** to store in a System Speed Dial bin. Select **TELBK** to store in a Telephone Book.

# **To Delete Call History Data**

 $(1)$  Press the **key.** 

When the menu screen is displayed, select **History**, then press (**Enter**) or the **OK**  softkey (or press key) or press the **List 1**softkey.

(2) Display an item from the history by pressing the **CID** softkey.

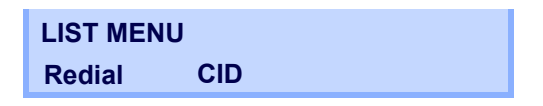

(3) Detailed information of the last call is displayed.

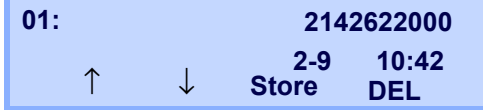

- (4) Press the **Delete** softkey.
- (5) Select **One** to delete a single call or **All** to delete all call histories.

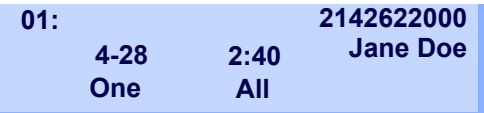

# Appendix A. **Menu List**

# **Menu List: DT930 (ITK-24CG-1)**

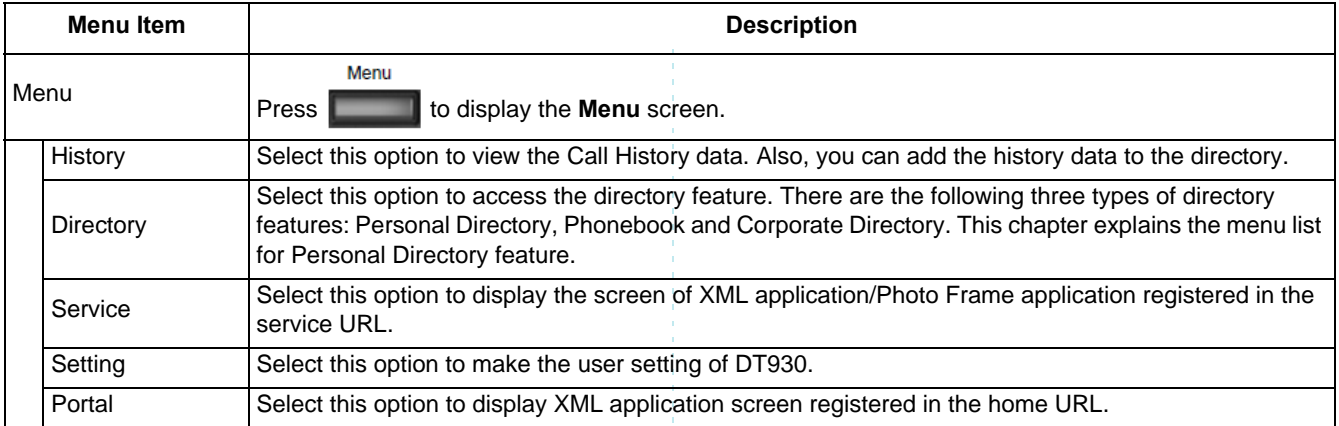

## Menu List for **History**

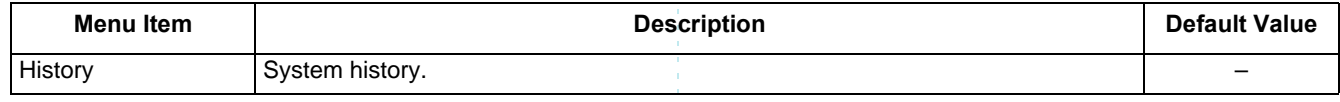

## Menu List for **Directory**

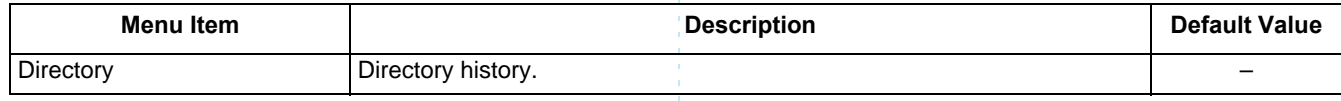

# Menu List for **Setting - Classic Mode**

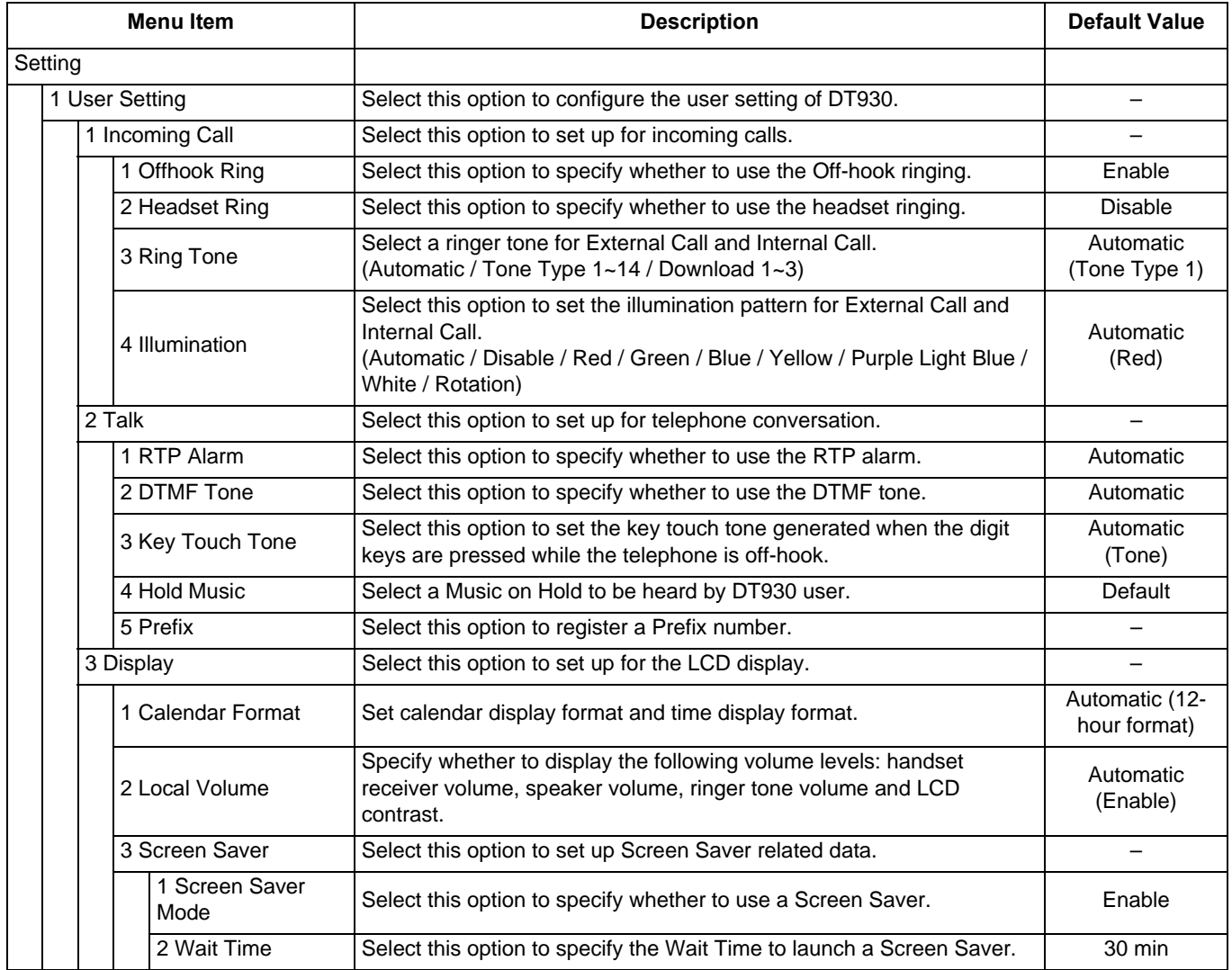

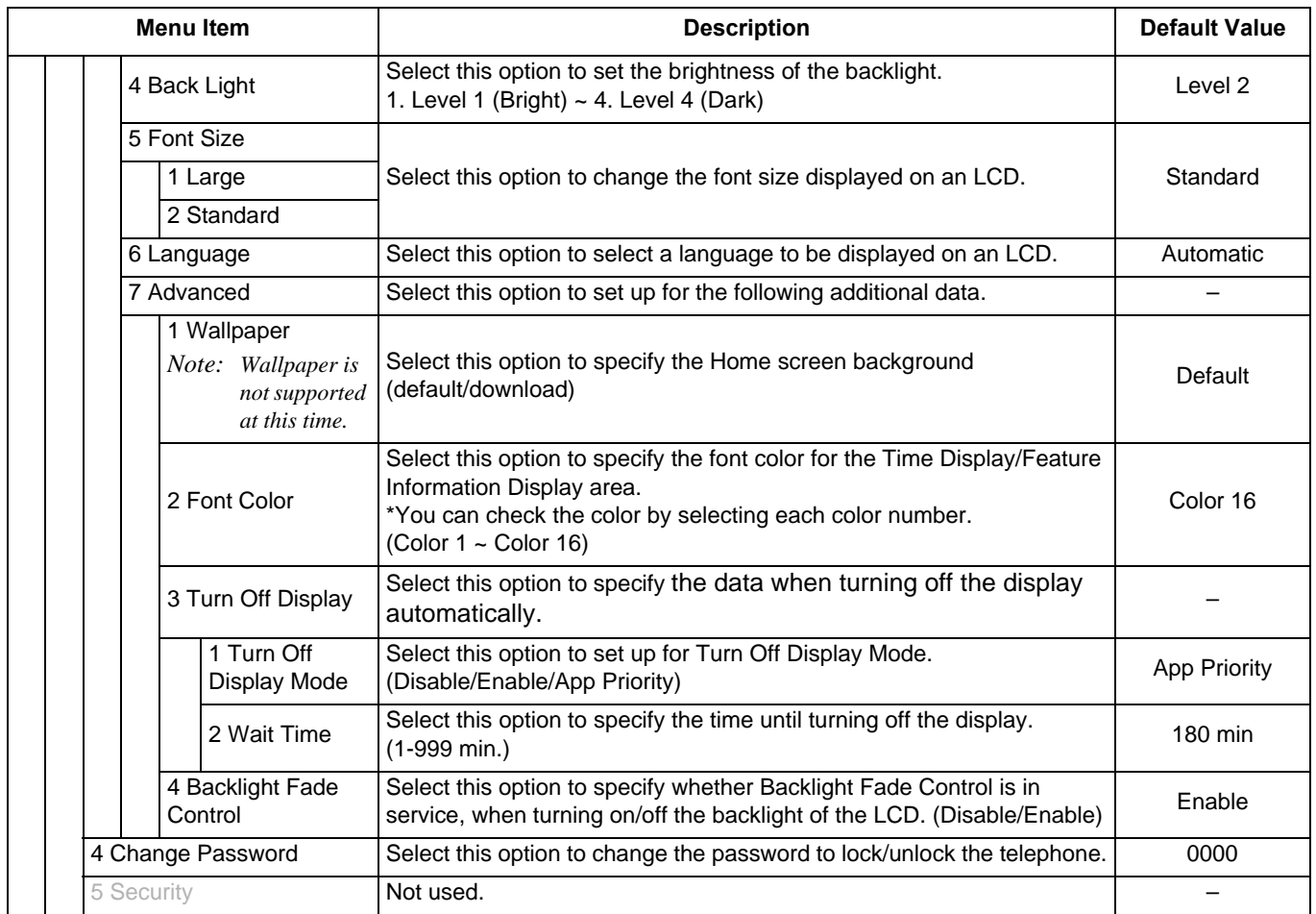

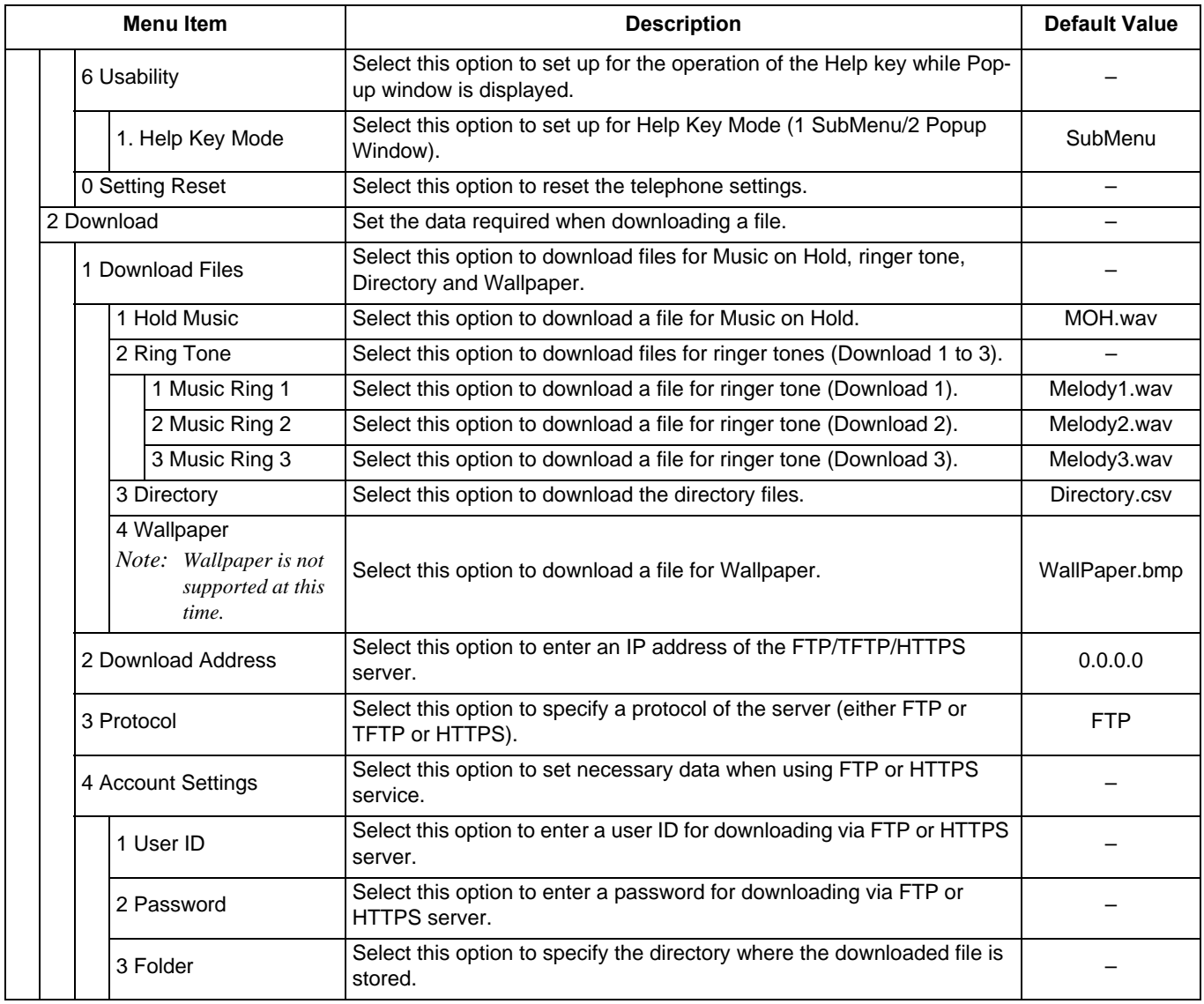

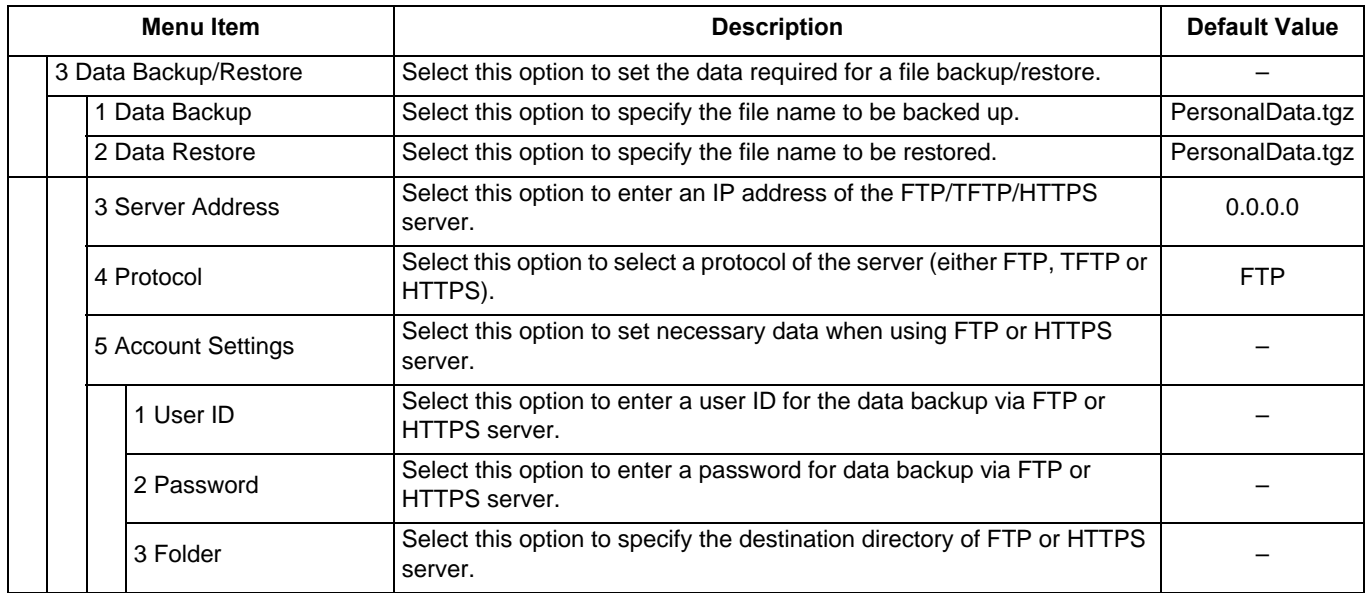

# Menu List for **Setting - Portal Mode**

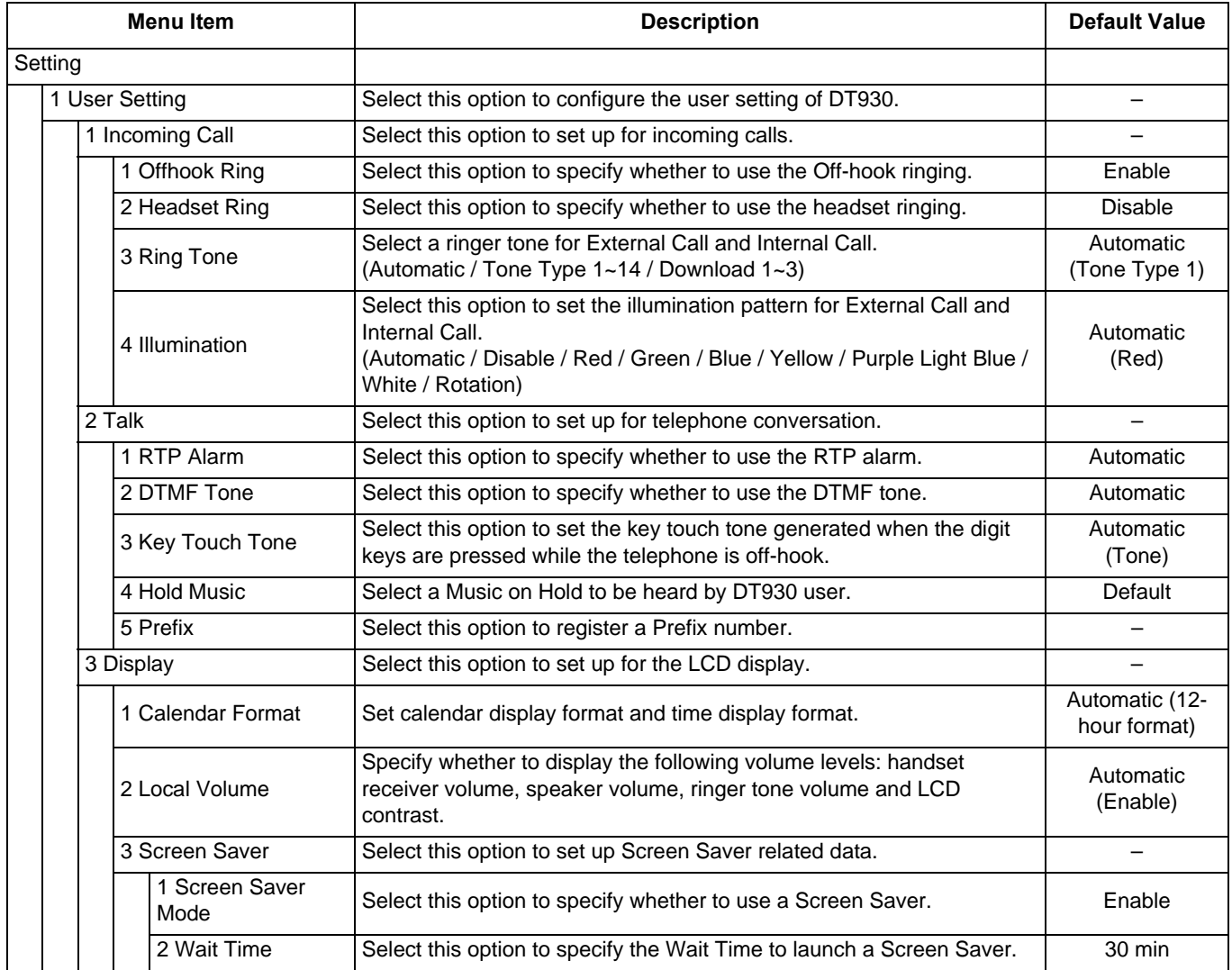

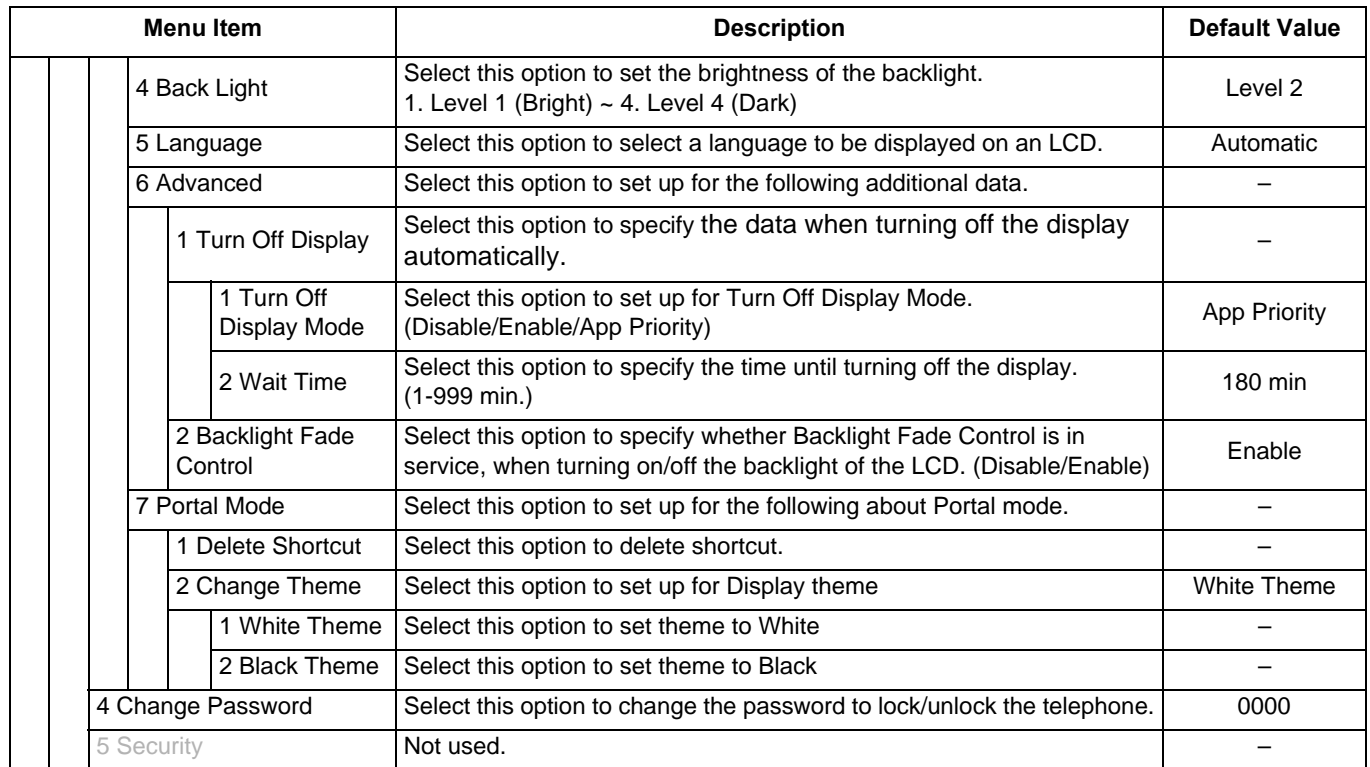

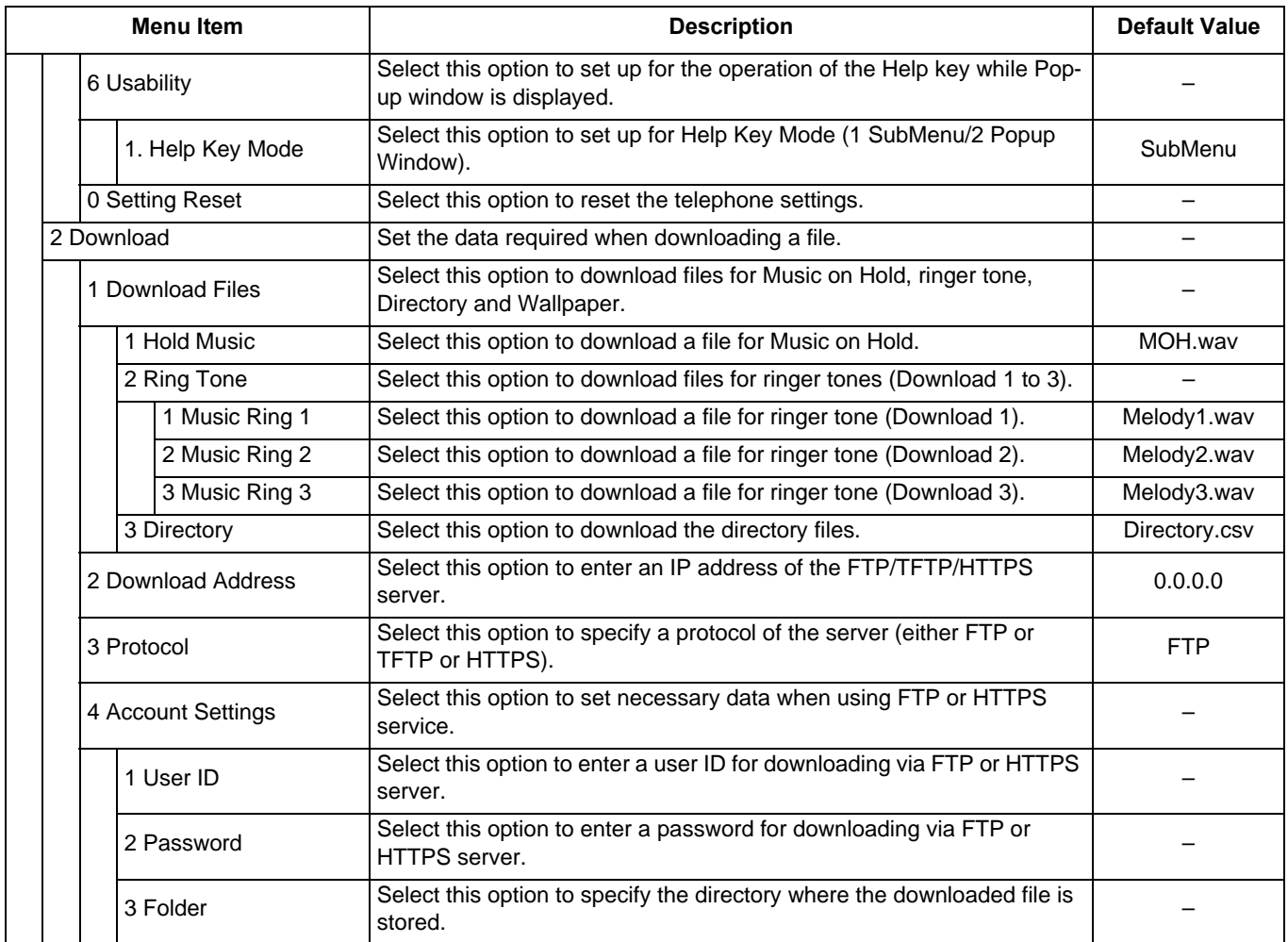

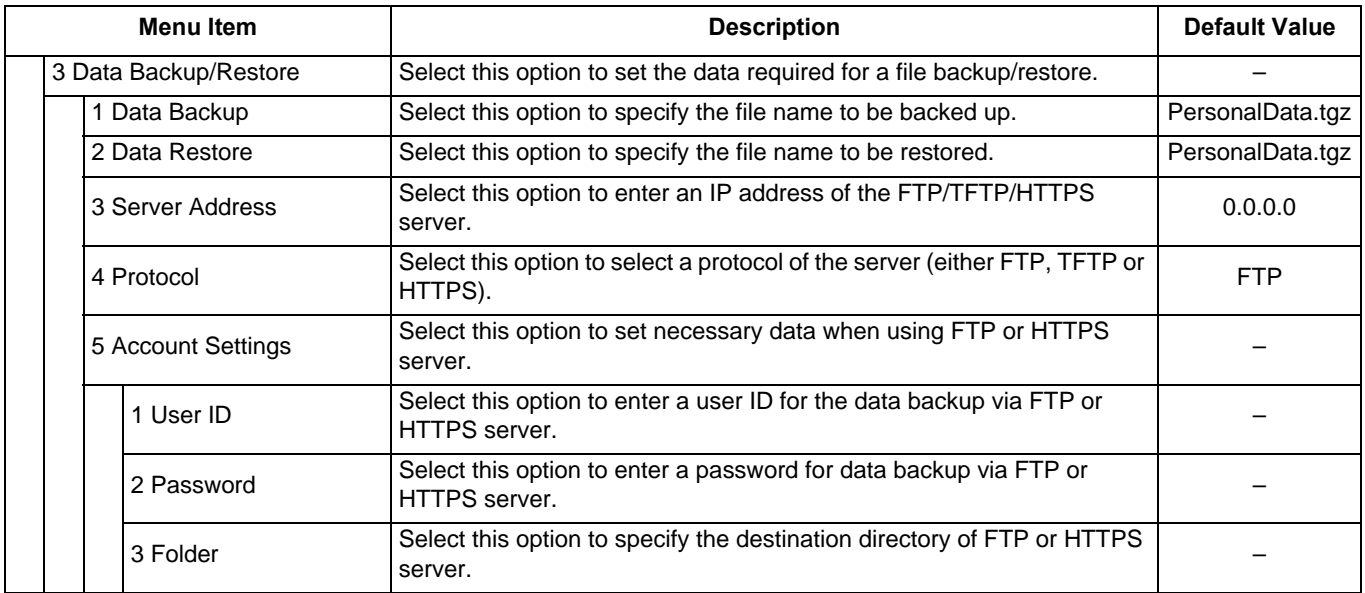

This page is for your notes.

# Appendix B. **Web Programming**

Web Programming allows you to configure the terminal settings of DT930 from the PC. An web browser (Internet Explorer, etc.) is used to access Web Programming. It is not necessary to install any special application software onto the PC.

*Note: The DT930 and Web Programming PC need to be connected to the same network. When downloading the files for Music on Hold, Ringer Tone and Directory to the DT930, FTP/TFTP/HTTPS server are required on the network. For details on the FTP/TFTP/HTTPS server, contact to the System Administrator.*

*Note: Terminal settings through Web Programming is available while DT930 is logged into the system.*

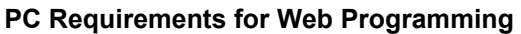

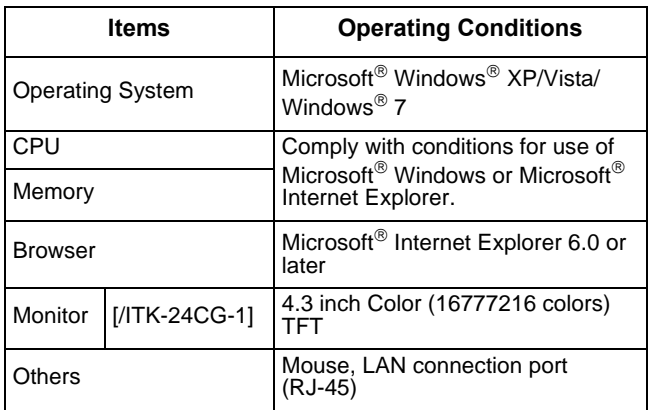

## **Login**

Follow the steps below to open the Web Programming.

- (1) Start up Internet browser on the PC.
- (2) Enter **IP address** of the target DT930 on the address toolbar and press **Enter** key.
- (3) The Web Programming Login screen is displayed. Enter a user name (type **USER**) and a password (**Note 1**), then click the **OK** button.

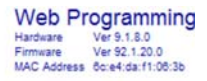

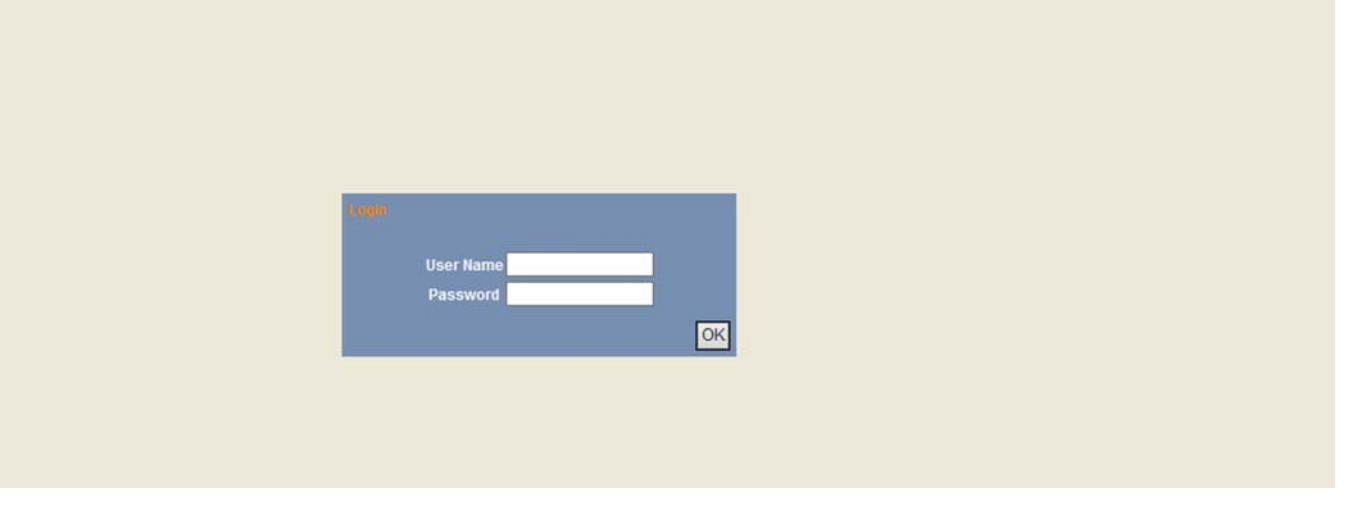

*Note: Enter the same password used when logging into the DT930. "0000" is used as the default password*

*Note: For IP address of the DT930, contact the System Administrator.*

*Note: If the login screen does not appear, check the LAN connection status and entered IP address. If the problem persists, contact the System Administrator.*

(4) The Web Programming **Home** screen appears.

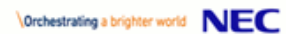

DT900 Series Web Programming<br>
Neb Programming<br>
Nethane Ver \$2,1.20.0<br>
MAC Adouss Sovet dat f1.00.16

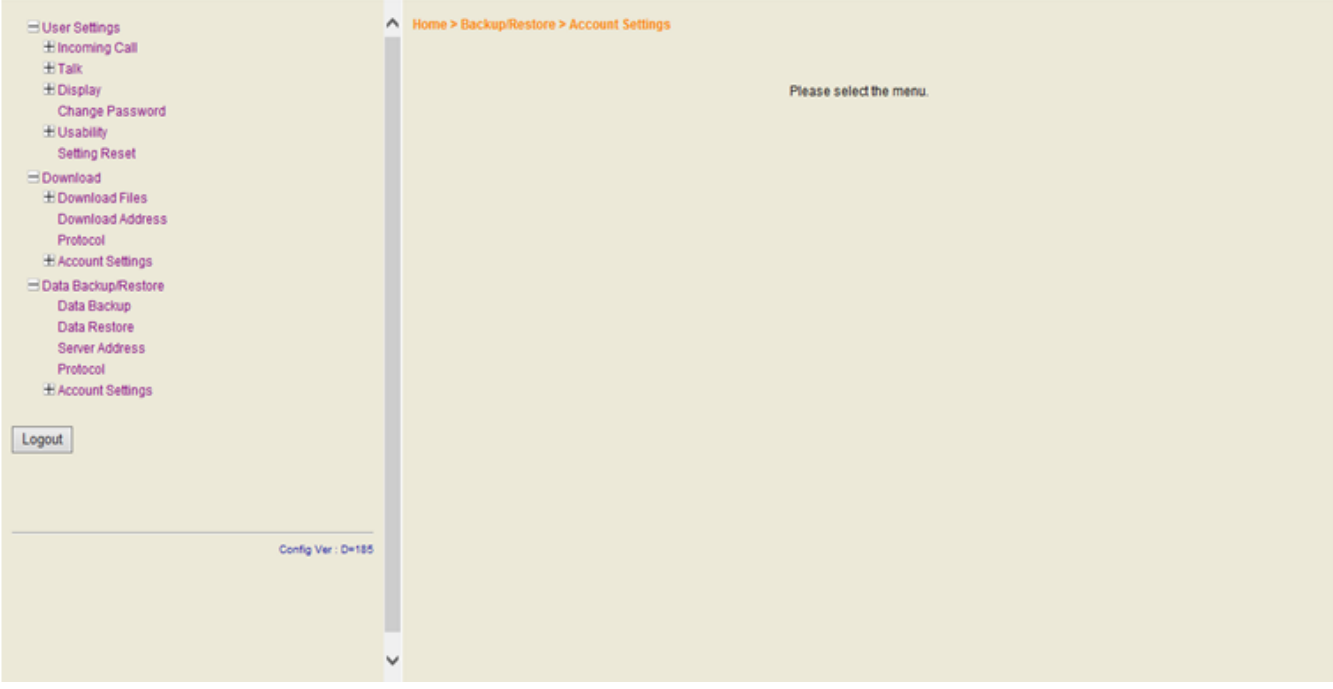

# **Logout**

Follow the steps below to exit the Web Programming.

(1) Click Logout button at the lower left of the screen.

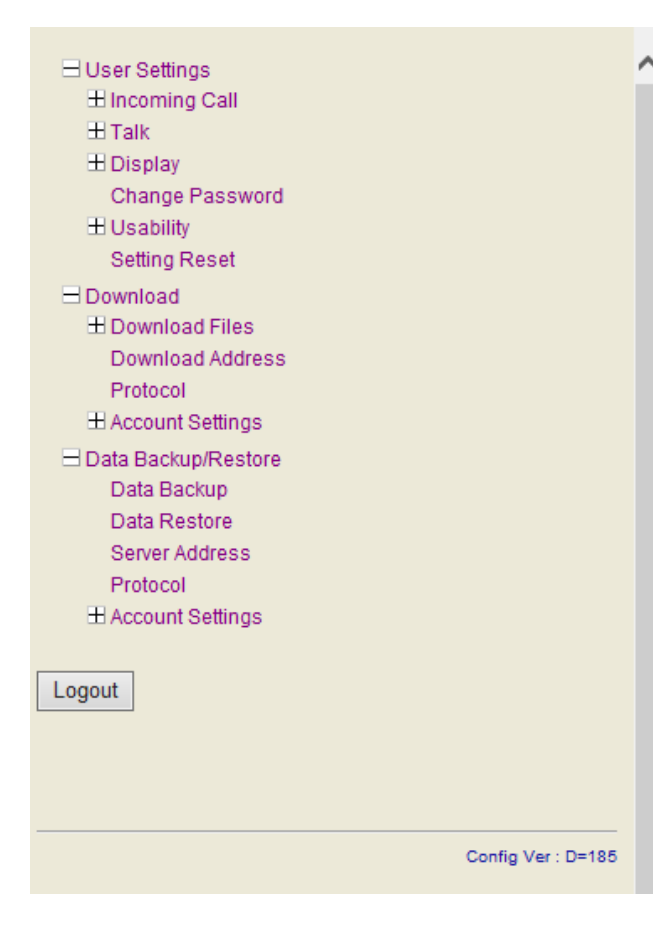

- (2) The confirmation message appears. Click **OK** button to log out of Web Programming.
- (3) The display changes as follows. Click **Back** button.

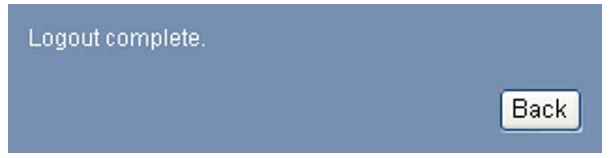

(4) After the Web Programming Login screen is displayed, close the Internet browser.

*Note: Make sure to perform the logout operation after the data setting of the telephone.*

*Note: When 15 minutes have passed leaving the PC without operation after log in to Web Programming, the user is forcibly logged out from the Web Programming.*

# **How to Operate**

The following explains how to change the ringer tone for external call. Web Programming includes the same menu configuration as "Setting" of DT930 terminal. For details on each menu item, see [Setup With Feature Key](#page-42-1) in [3.TERMINAL](#page-42-0)  [SETUP – CLASSIC](#page-42-0).

- (1) From the Home screen, click **User Setting Incoming Call Ring Tone External Call**.
- (2) Select a desired tone type by clicking the corresponding radio button.
- (3) Click  $\overline{\mathsf{OK}}$  button to save the change to the database.

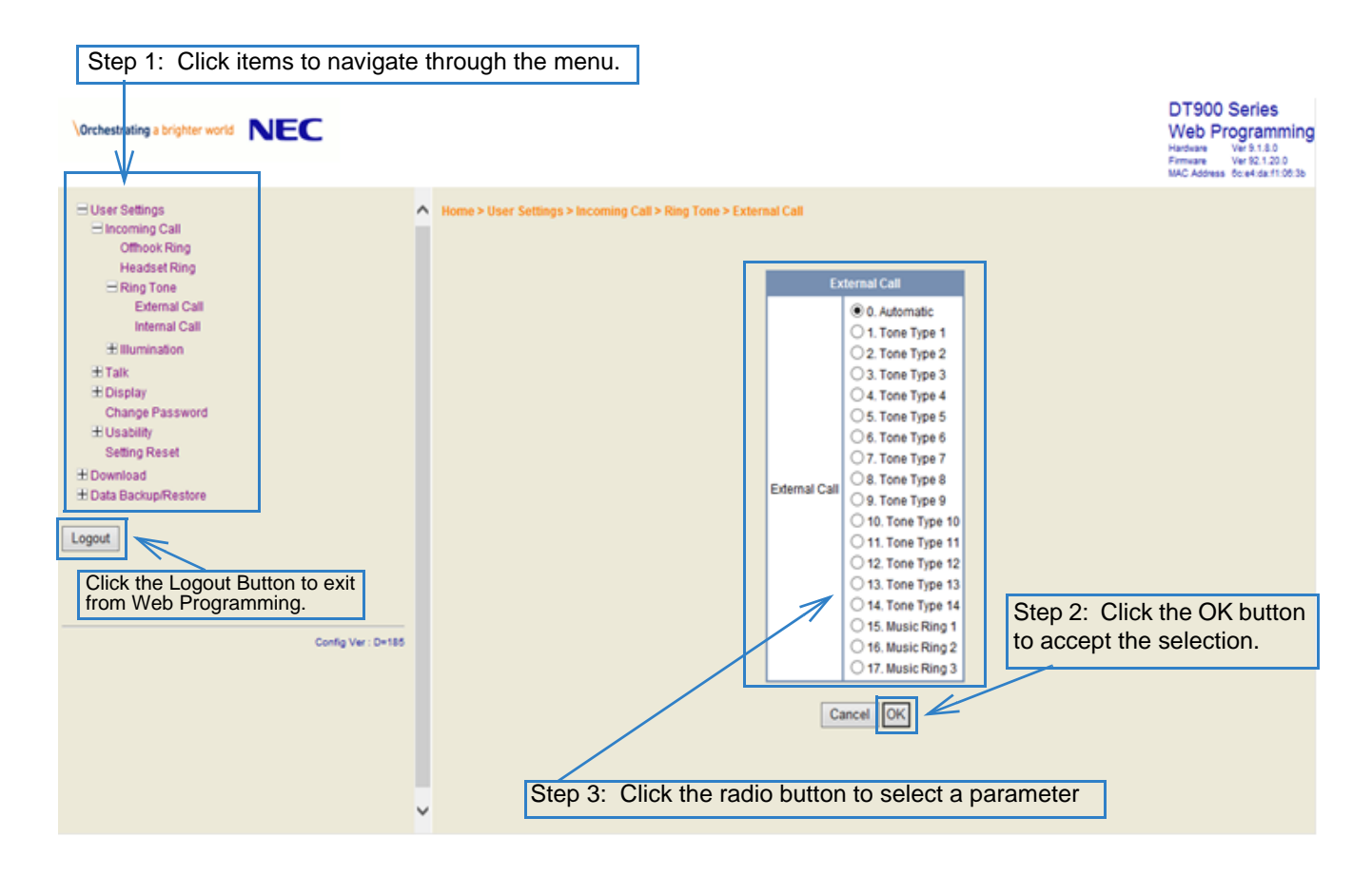

(4) A confirmation dialog appears. Click **OK** button on the dialog.

This page is for your notes.

# <span id="page-174-0"></span>Appendix C. **To Upload an Image**

# **Image Upload Procedure**

Using the SV9100 User Programming function, you can upload an image related to the Shortcut Icon from your PC.

## **PC Connection and Setting**

**PC Requirements**

Indicate the conditions of the PC used for User Programming.

OS: Microsoft Windows 8.1 / 10 (32bit and 64bit)

## Browser:

- Internet Explorer 7, 8, 9, 10, 11
- Google Chrome v57 or higher
- Microsoft Edge

## Other: RJ-45 LAN I/F connector

**Connection**

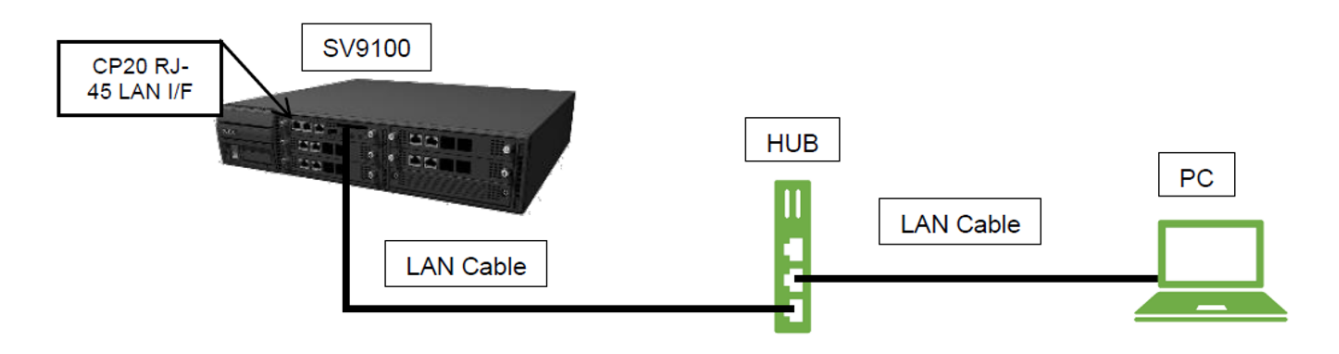

**Maximum User Program PC Connection**

You can log in to User Programming on a maximum of 4 PCs at the same time.

**LAN Setting**

For details, contact your dealer on how to set up your PC for connecting Web/User Programming to the SV9100 system.

## **User Programming Setup**

- (1) Open a Web Browser on your PC.
- (2) Enter **https://192.168.0.10** on the URL address area and press the **Enter** key. The following Login menu is displayed.

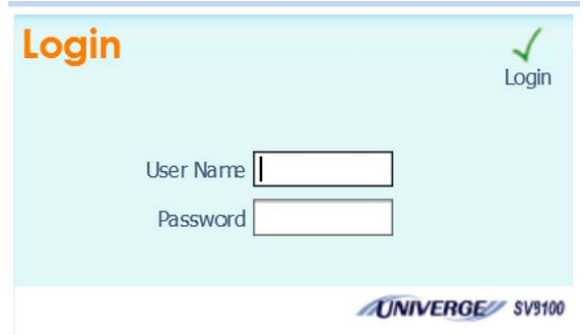

### (3) Enter **User ID** and **Password**.

The following is the default User ID and Password. User ID: USER1(NA), user1(other) Password: 1111

*Note: Enter User ID and Password using single-byte capital letters.*

(4) Press the **Enter** key, the following is displayed.

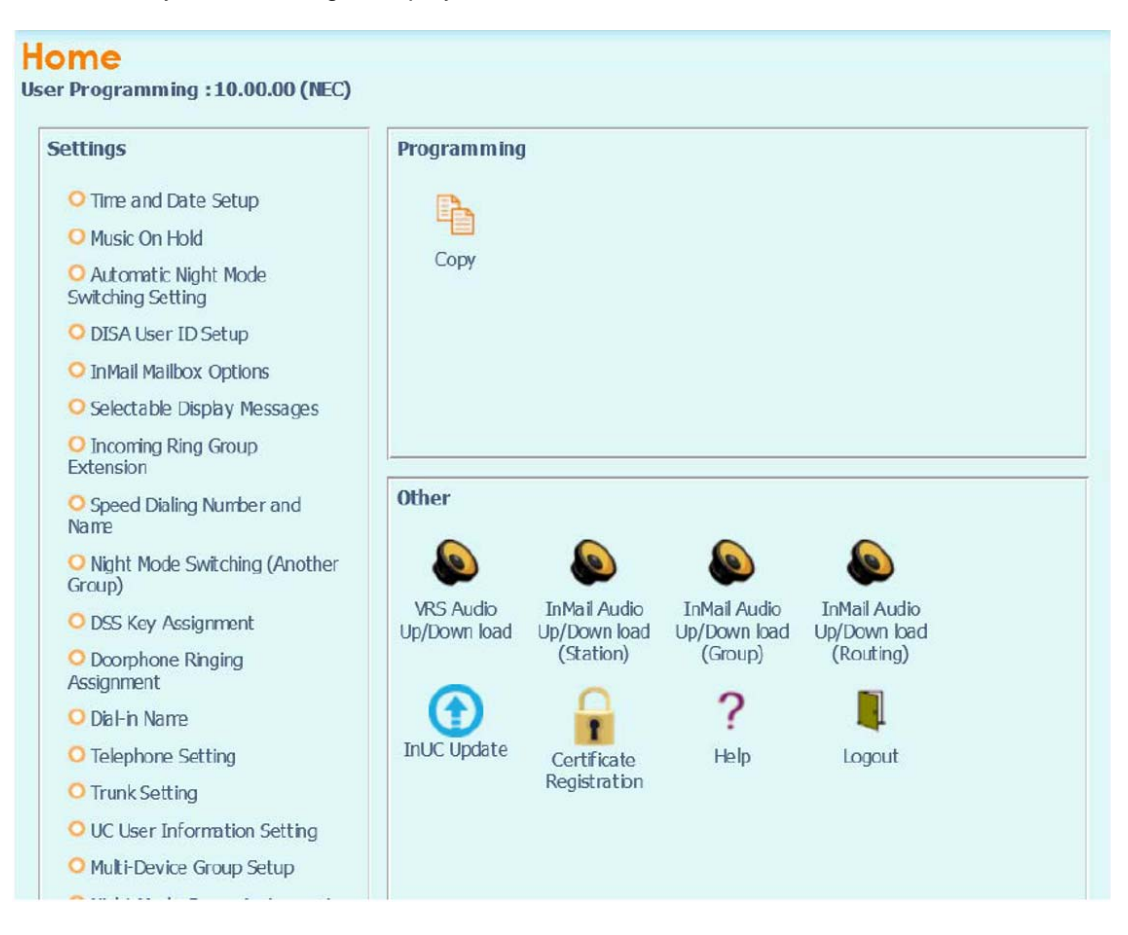

## **To Upload an Image**

The following are specifications for uploading an image:

- •Physical phone Extension users are target for photo image except Virtual Extension.
- •A maximum of 896 images can be uploaded to the SV9100 system.
- After uploading an image to the SV9100 system, the SV9100 system will automatically download the image to each DT900 terminal.
- •Save the images to be uploaded in advance.
- Image file(s) should be in a .jpg format.
- •The SV9100 resizes the image file to a certain size. There is no requirement for file size.

(1) From the Home screen, click on **Telephone Setting**.

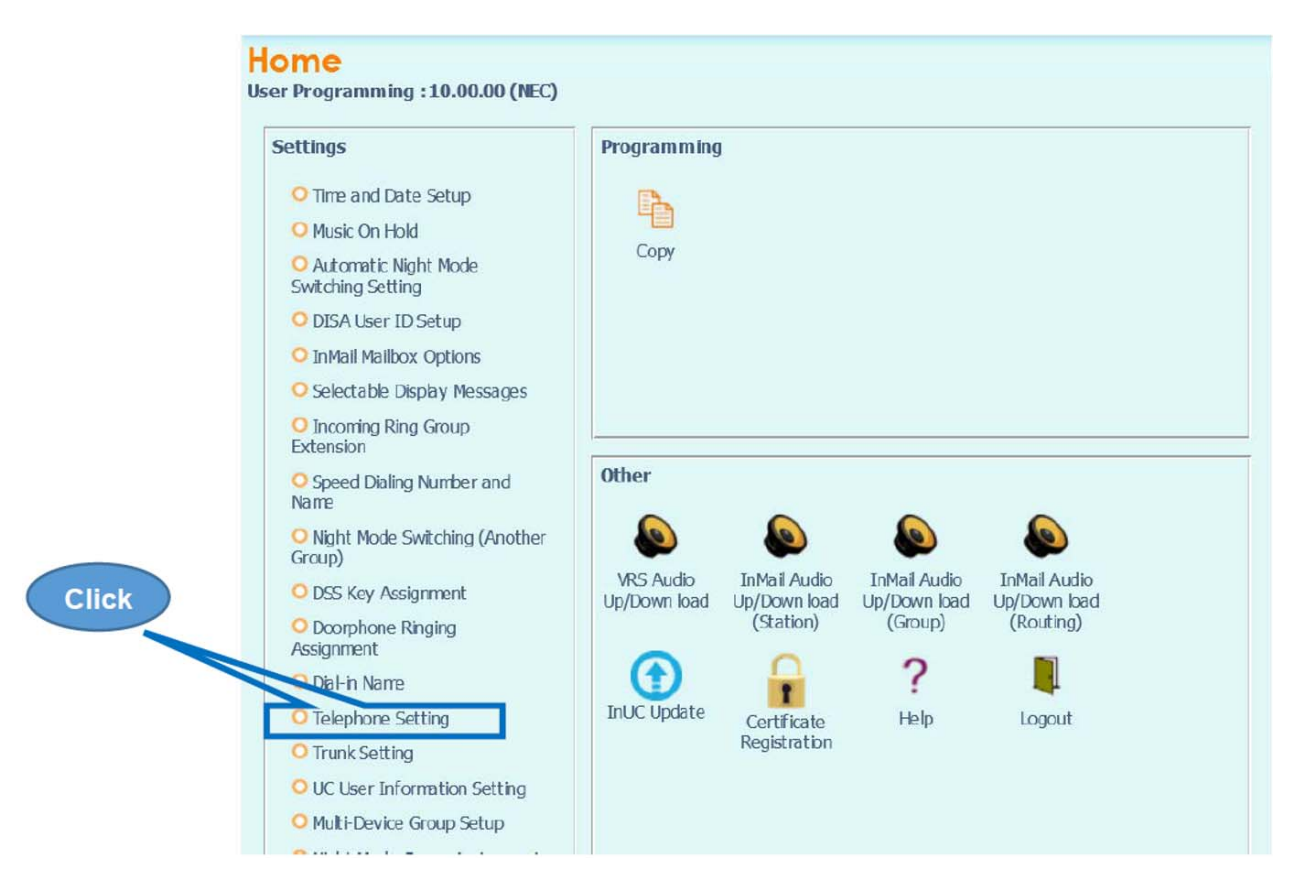

(2) In the Telephone Setting screen, click on the **Details** icon for the extension you want to upload an image to on the SV9100. In the example shown, 101 is the target extension.

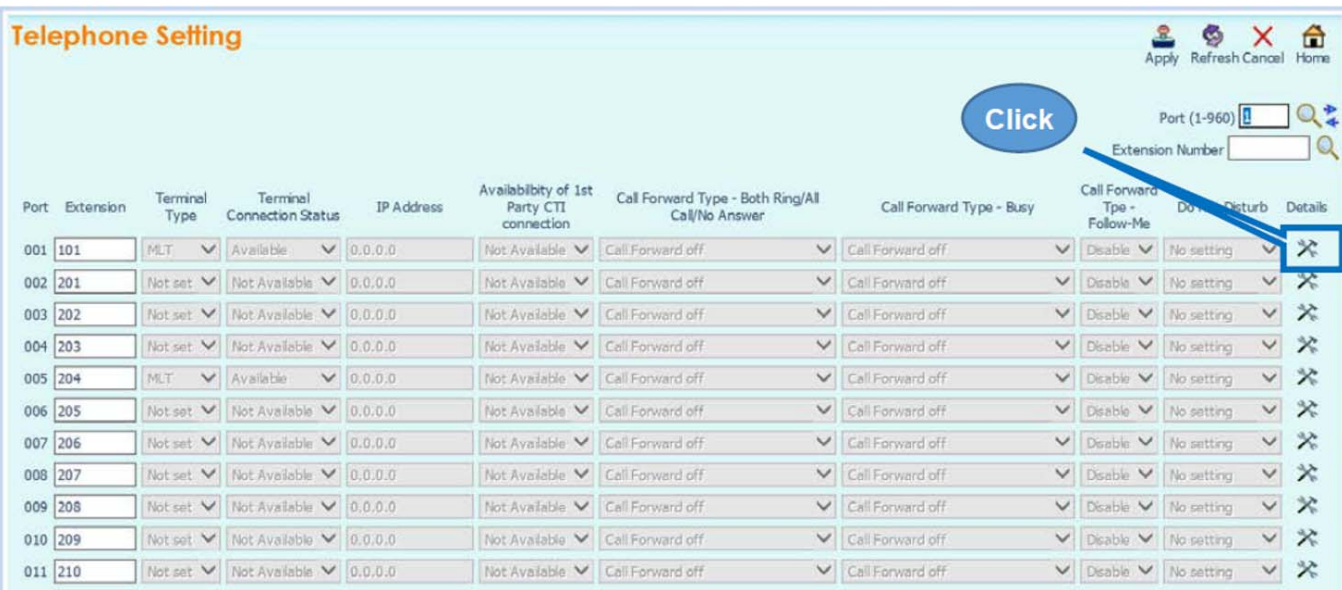
- (3) From the screen below, use the steps outlined to specify the image to be uploaded.
	- 1. Specify the image file to be uploaded.
	- 2. Click on the upload icon.
	- 3. Preview the image.

To delete the uploaded image, click the **Delete** icon.

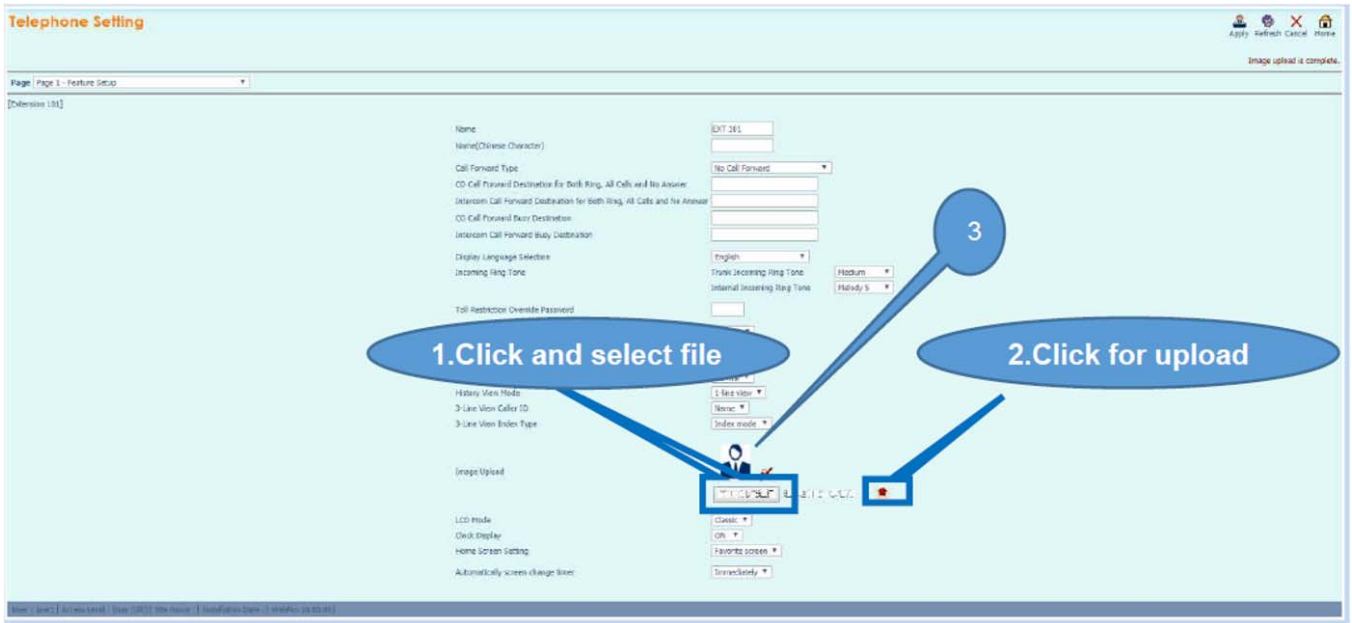

*Note:When upload is successful, "Image upload is complete." is displayed in the top right corner of the screen.*

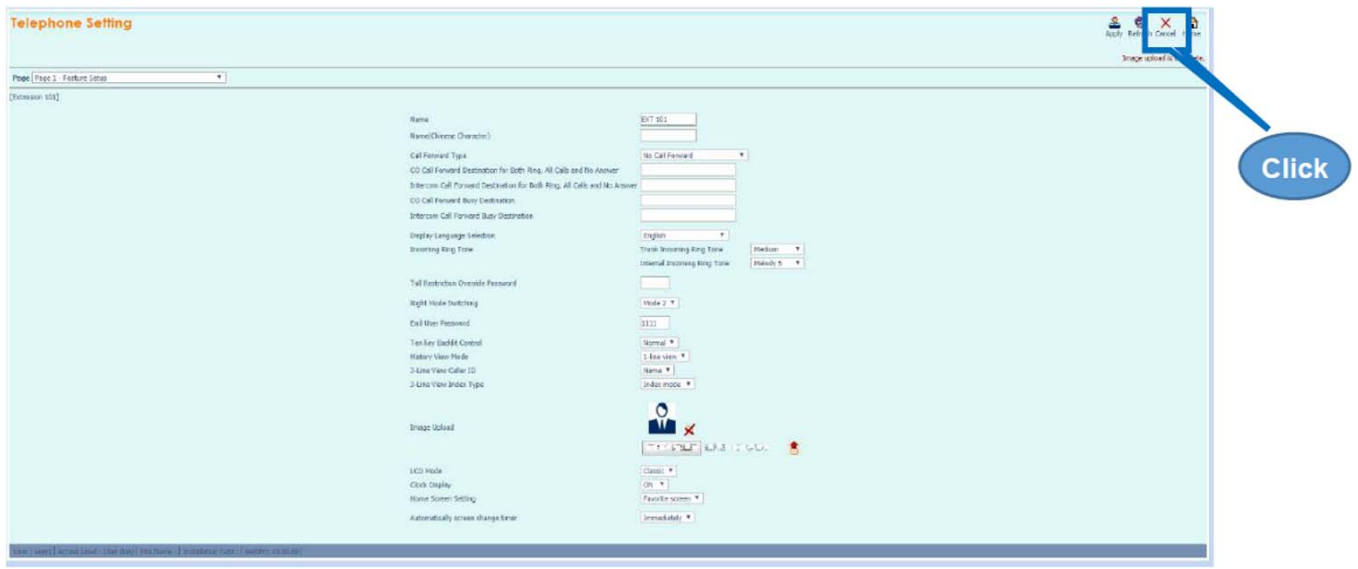

(4) To upload an image from another extension, click **Cancel** and repeat from step [2](#page-175-0) above.

(5) When image upload is complete, click **Home** to exit the Telephone Setting screen.

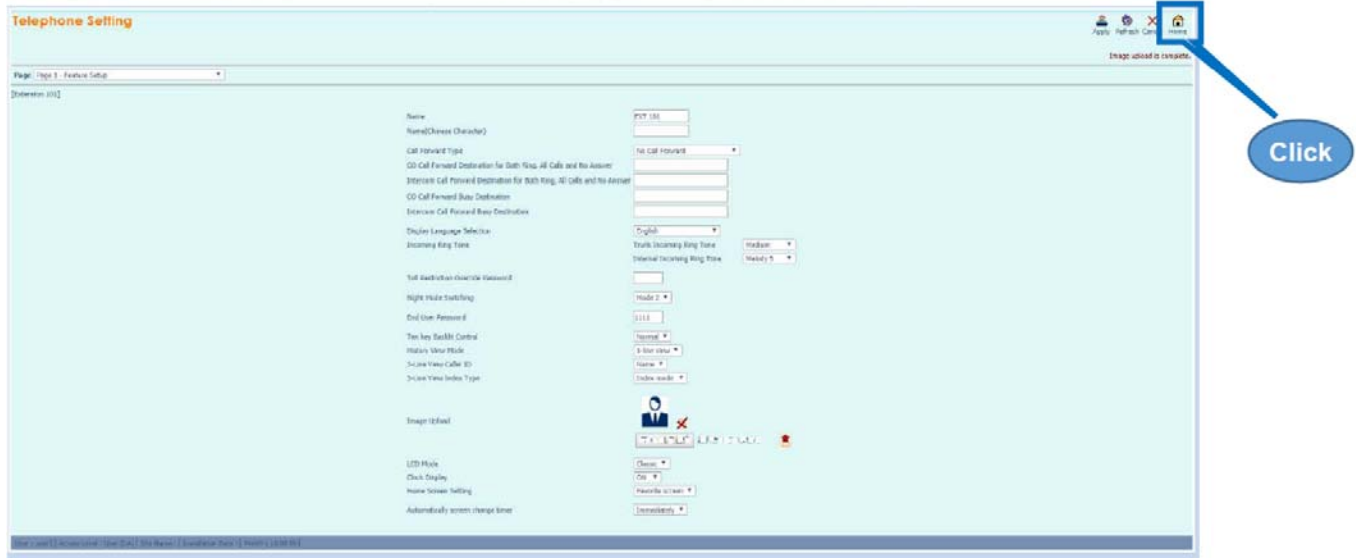

(6) From the Home screen, click the Logout icon to log out.

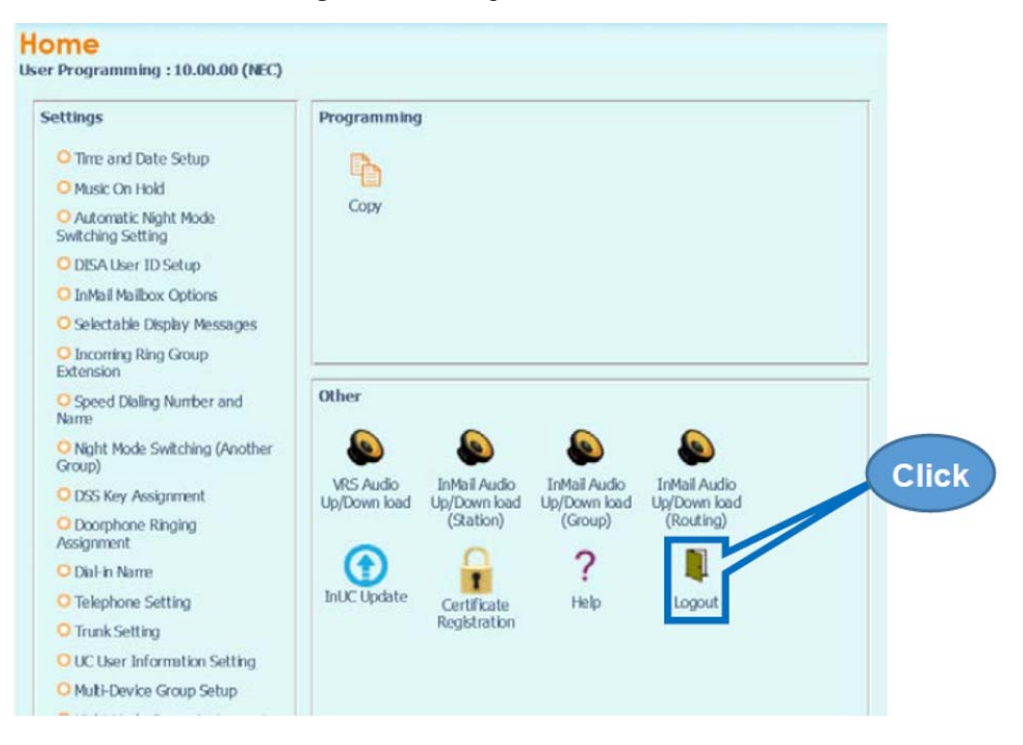

## *DT930 (ITK-24CG) User GuideSV9100* **®**

*NEC Enterprise Communication Technologies, Inc. December, 2019*